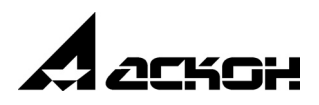

# **Интегрированная система проектирования тел вращения КОМПАС-SHAFT 2D**

**Руководство пользователя**

1 сентября 2005 года

Информация, содержащаяся в данном документе, может быть изменена без предварительного уведомления.

Никакая часть данного документа не может быть воспроизведена или передана в любой форме и любыми способами в каких-либо целях без письменного разрешения ЗАО АСКОН.

©2005 ЗАО АСКОН. С сохранением всех прав.

АСКОН, КОМПАС, логотипы АСКОН и КОМПАС являются зарегистрированными торговыми марками ЗАО АСКОН.

Остальные упомянутые в документе торговые марки являются собственностью их законных владельцев.

# **Содержание**

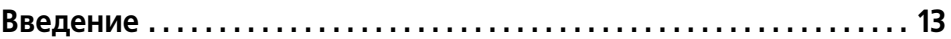

# **[Часть I.](#page-14-0)**

# **[Общие сведения](#page-14-1)**

### **[Глава 1.](#page-15-0)**

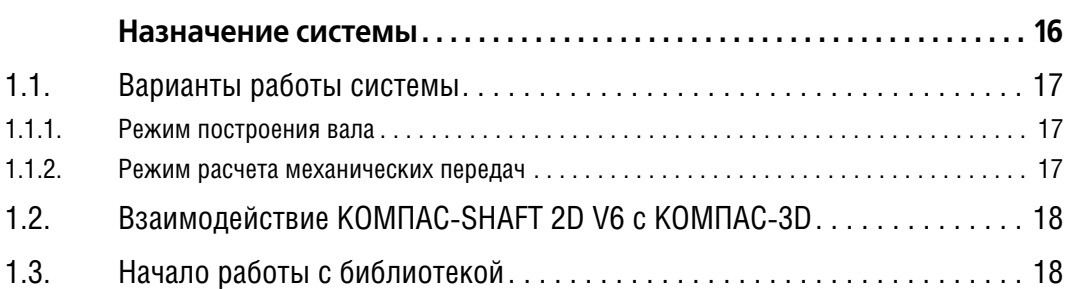

## **[Глава 2.](#page-18-0)**

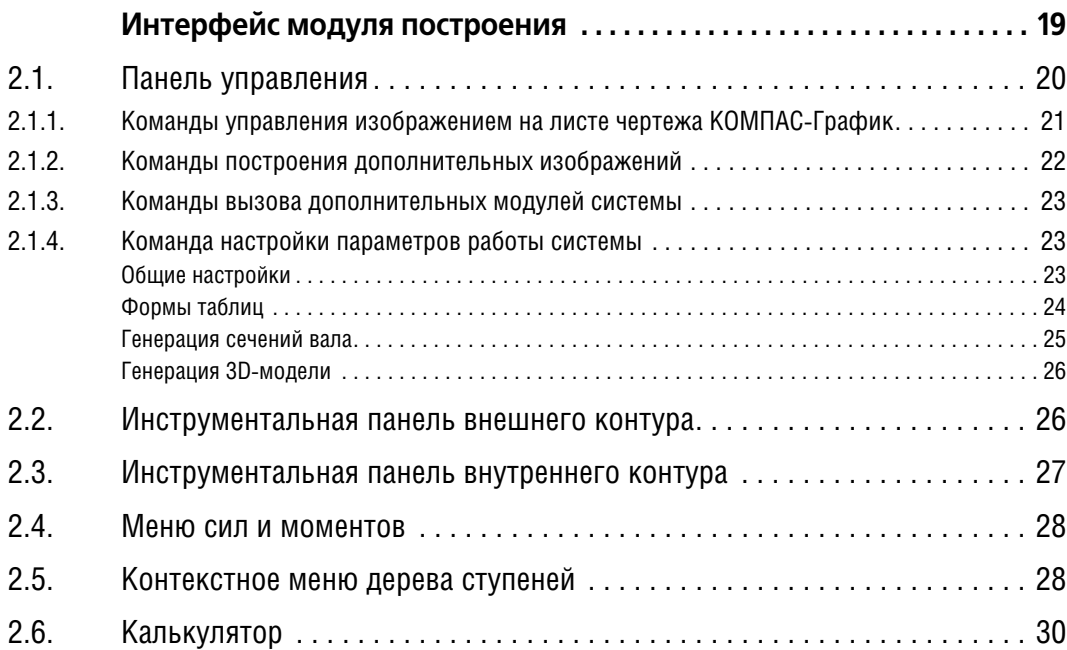

#### [2.7. Команды управления изображением проектируемой ступени . . . . . . . . 31](#page-30-0)

### **[Часть II.](#page-32-0)**

#### **[Построение вала](#page-32-1)**

# **[Глава 3.](#page-33-0) [Создание и редактирование моделей . . . . . . . . . . . . . . . . . . . . . . . . . 34](#page-33-1)** [3.1. Начало построения. . . . . . . . . . . . . . . . . . . . . . . . . . . . . . . . . . . . . . . . . . . 34](#page-33-2) [3.2. Редактирование модели . . . . . . . . . . . . . . . . . . . . . . . . . . . . . . . . . . . . . . 34](#page-33-3)

#### **[Глава 4.](#page-35-0)**

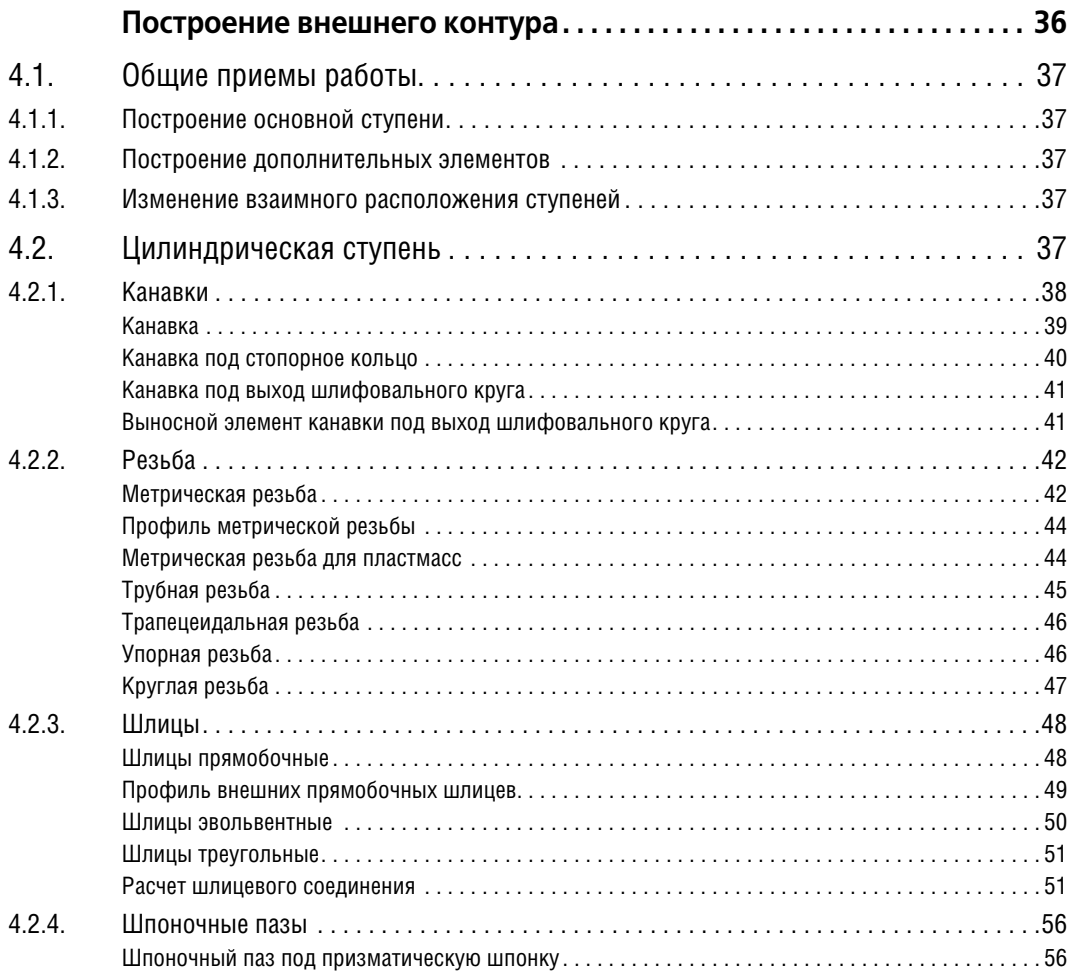

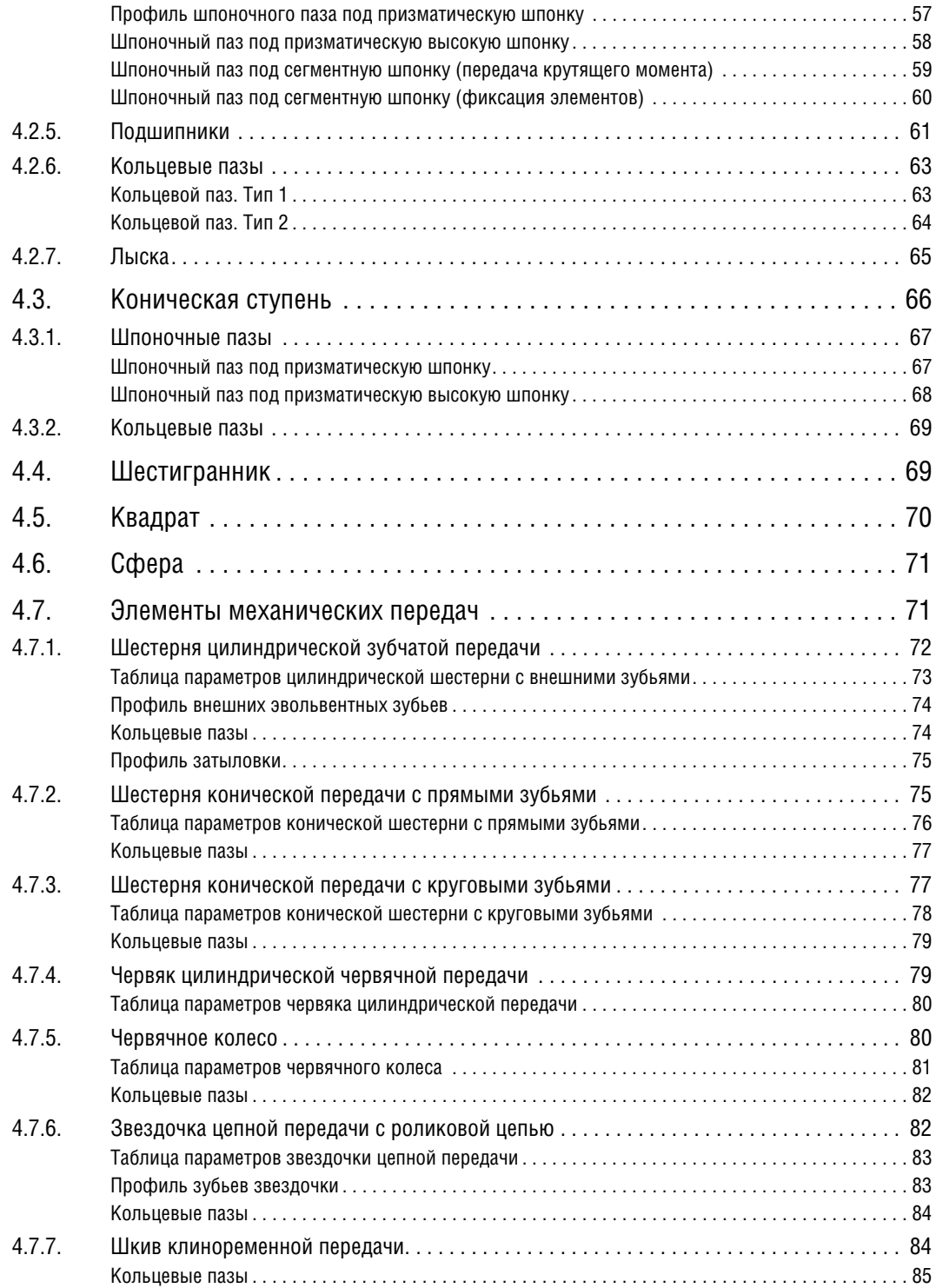

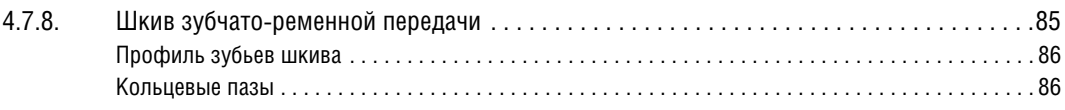

### **[Глава 5.](#page-86-0)**

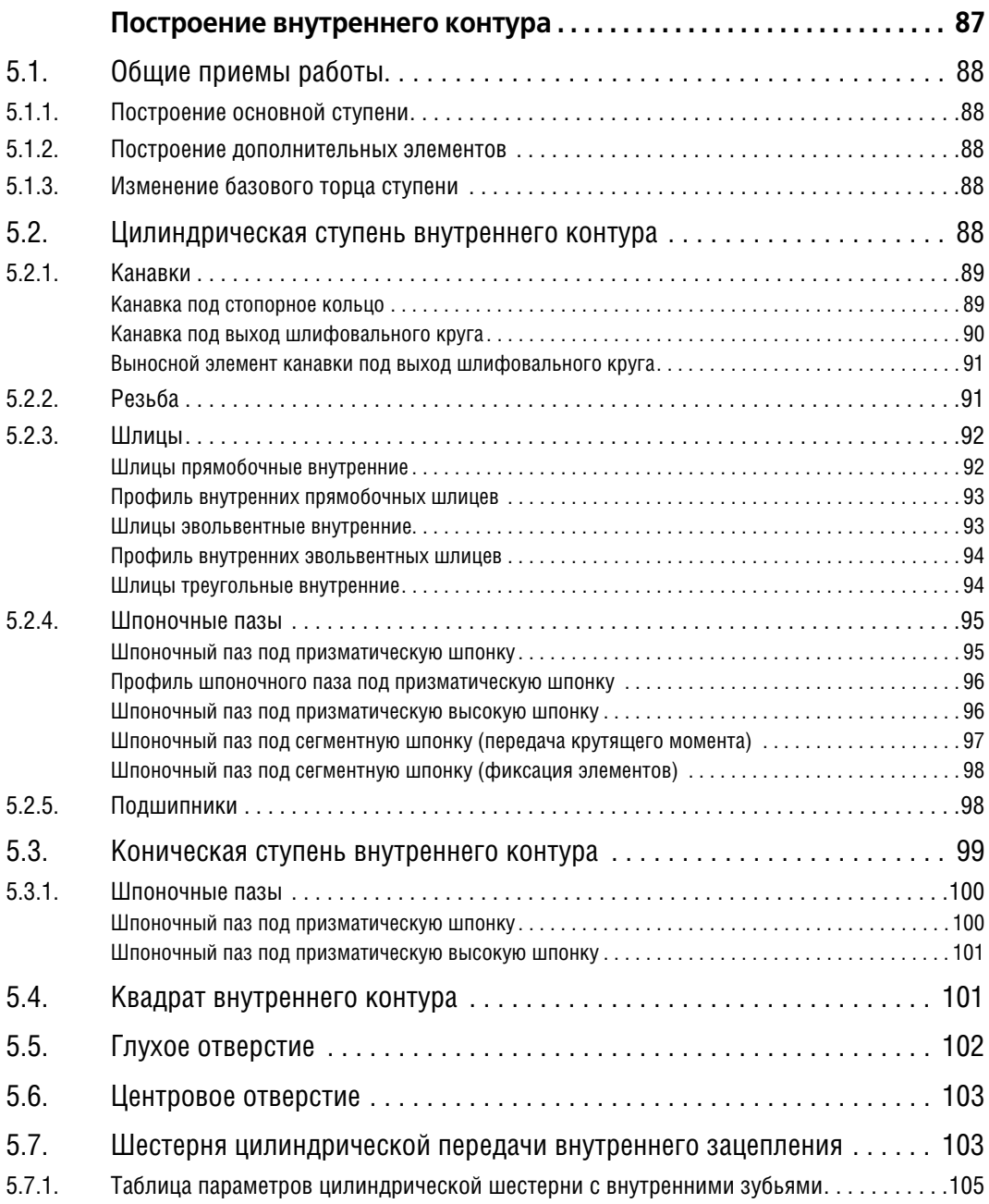

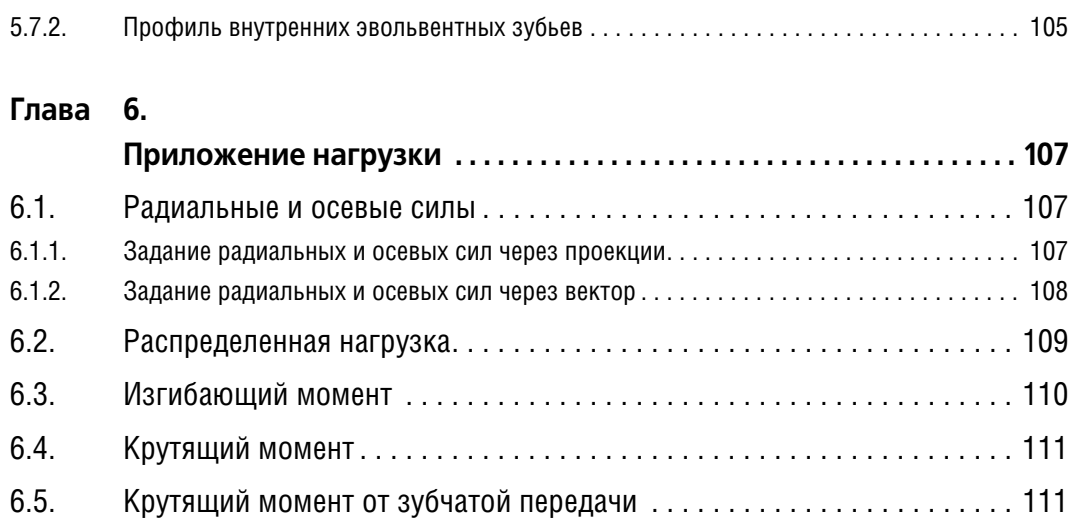

# **[Часть III.](#page-112-0)**

# **[Расчеты механических передач](#page-112-1)**

#### **[Глава 7.](#page-113-0)**

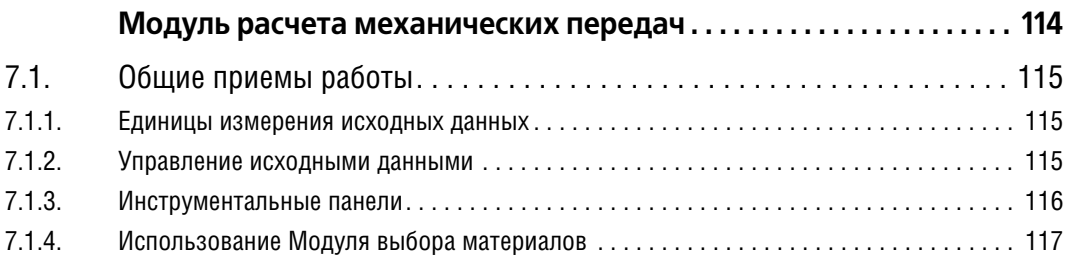

### **[Глава 8.](#page-117-0)**

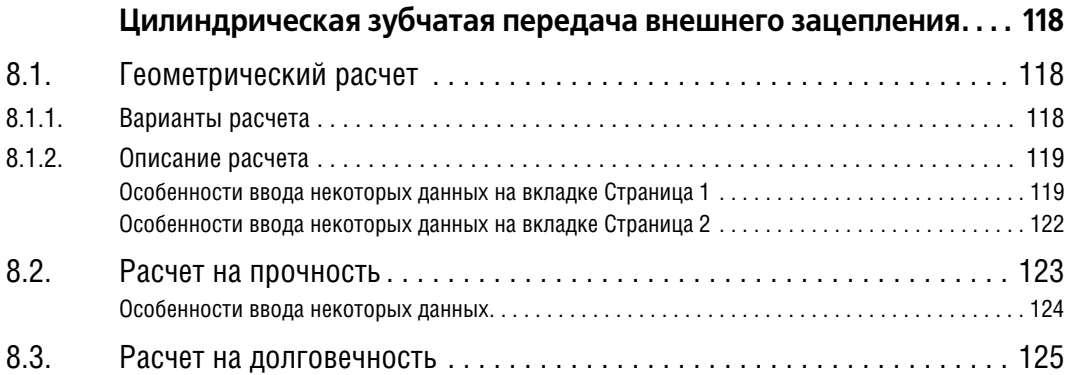

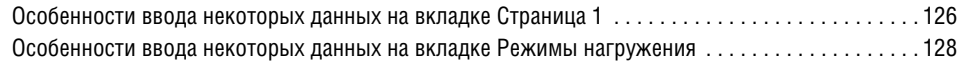

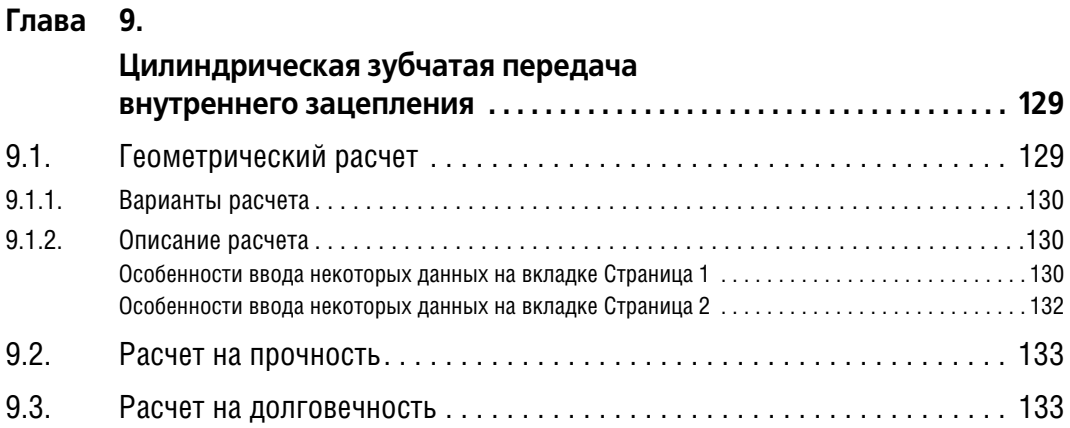

#### **[Глава 10.](#page-133-0)**

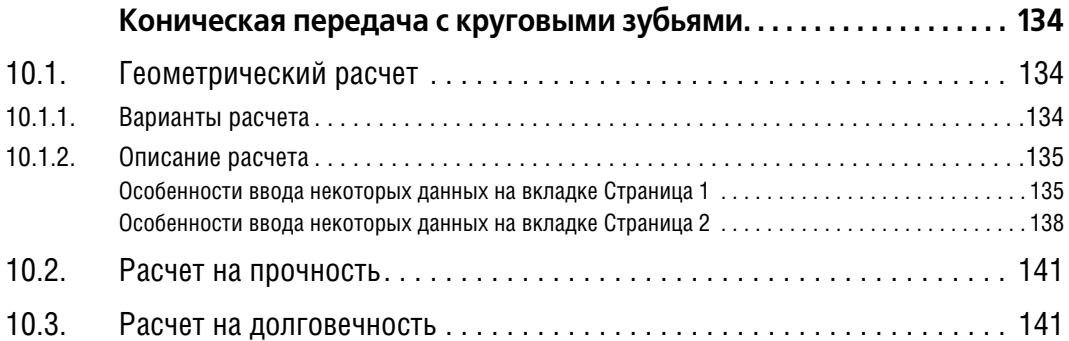

#### **[Глава 11.](#page-141-0)**

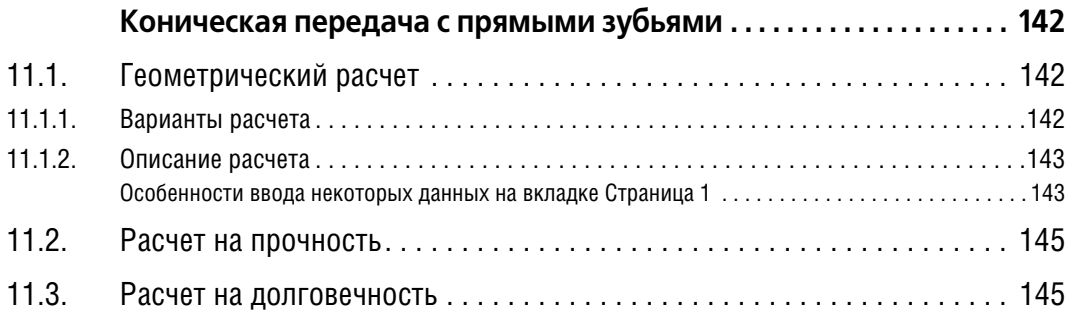

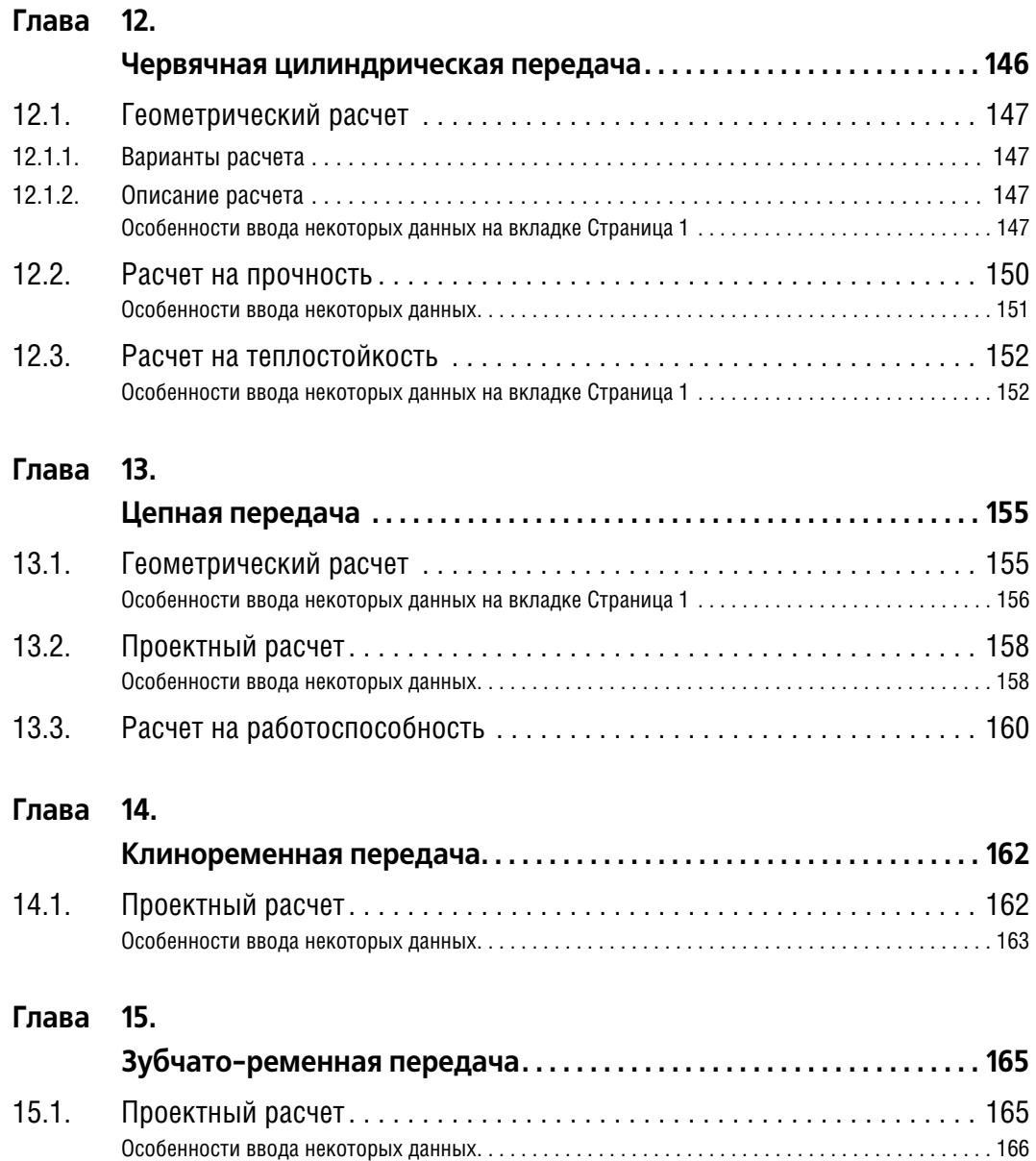

# **[Часть IV.](#page-168-0)**

#### **[Расчет валов и подшипников](#page-168-1)**

#### **[Глава 16.](#page-169-0)**

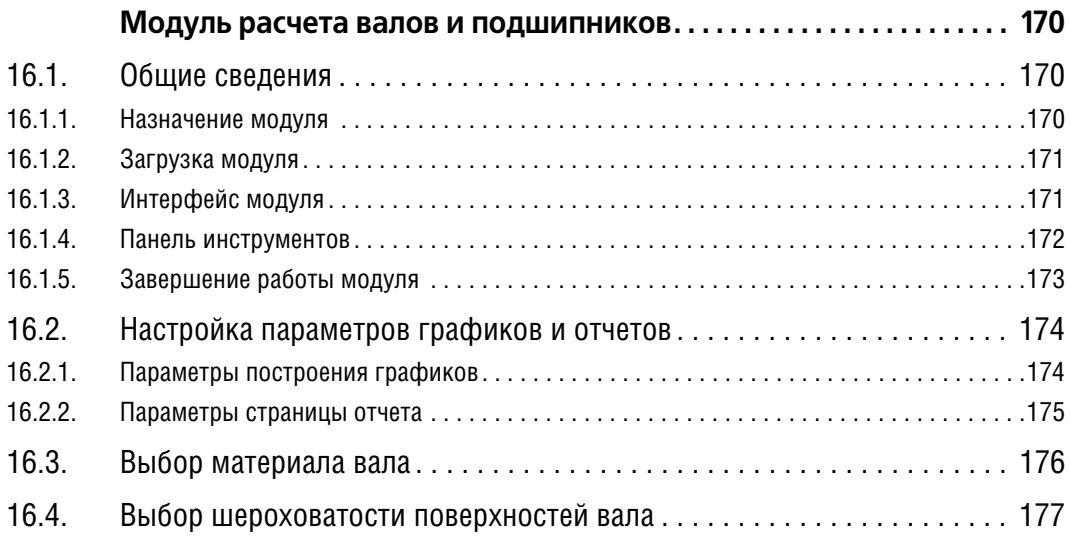

#### **[Глава 17.](#page-177-0)**

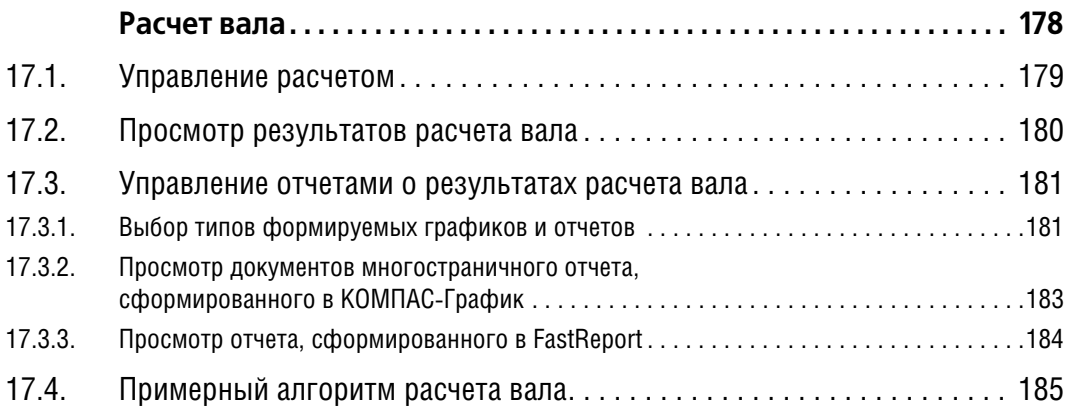

#### **[Глава 18.](#page-186-0)**

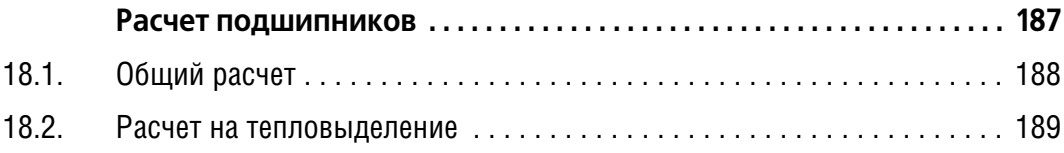

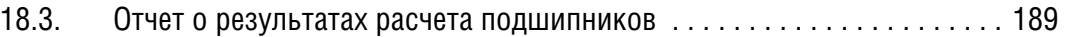

# **[Часть V.](#page-190-0)**

# **[Выбор материала](#page-190-1)**

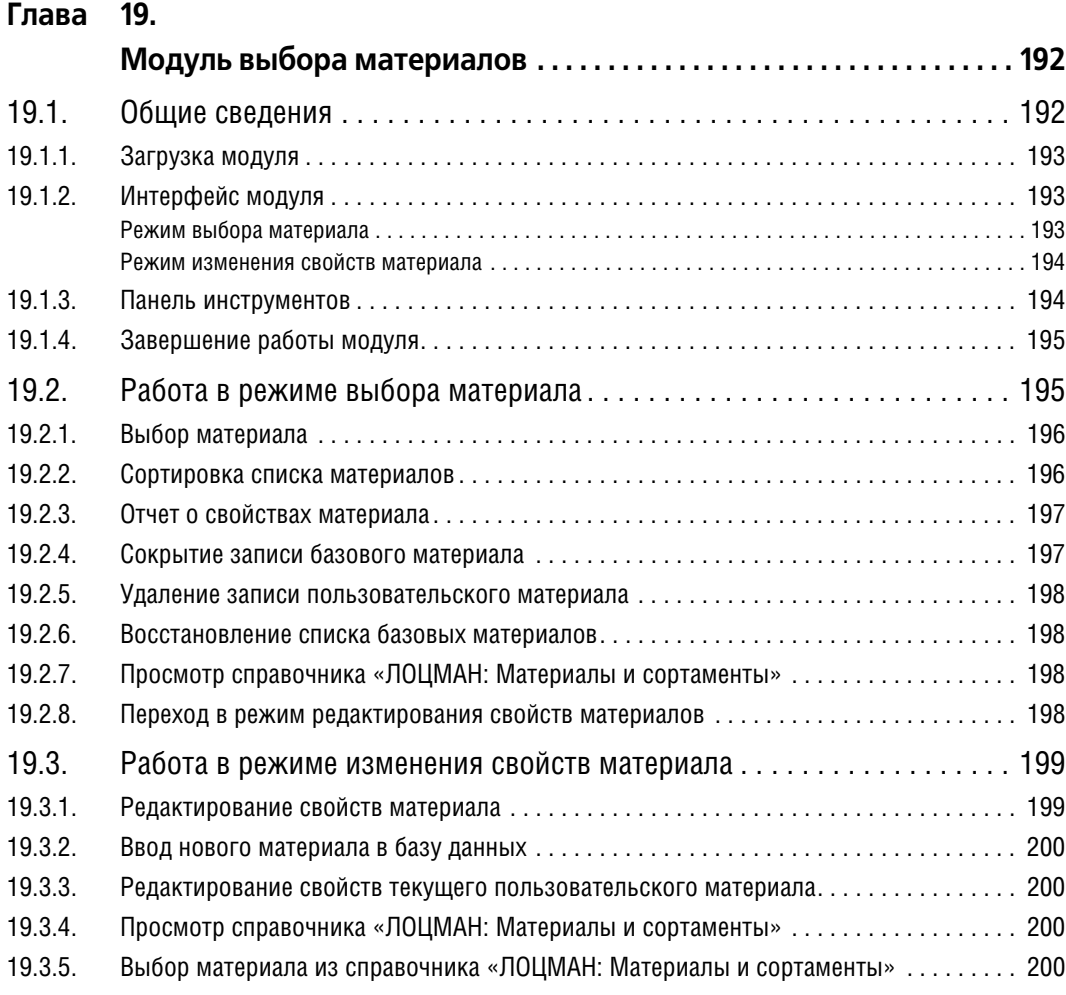

# <span id="page-12-0"></span>Введение

Данное пособие предназначено и для тех, кто только приступает к знакомству с интегрированной системой проектирования тел вращения КОМПАС-SHAFT 2D V6, и для тех, кто уже работает с этим программным продуктом. Новички смогут получить представление о возможностях библиотеки, о порядке построения модели и расчета ее конструктивных элементов. Пользователи, которые уже знакомы с библиотекой, найдут для себя информацию, которая поможет им полностью овладеть приемами работы с КОМПАС-SHAFT 2D V6 и сделает их работу более быстрой и эффективной.

Предполагается, что читатель имеет навыки работы с Windows-приложениями и системой трехмерного твердотельного моделирования КОМПАС-3D.

#### Условности и сокращения

Если для вызова команды, о которой рассказывается в тексте пособия, можно использовать кнопку, то изображение этой кнопки помещается на левом поле абзаца. На левом поле также изображается кнопка или пиктограмма, которая упоминается в текущем фрагменте текста.

Названия клавиш клавиатуры заключаются в угловые скобки и выделяются курсивом. Например, если в тексте написано «нажмите <*Enter>*», это значит, что необходимо нажать на клавишу с надписью «Enter». Комбинация клавиш записывается с помощью знака «плюс», например, *<Ctrl>+<F6>*. Такая запись обозначает, что следует нажать клавишу *<Ctrl>*, затем, не отпуская ее — клавишу *<F6>*.

Замечания, советы и особенно важные сведения выделены горизонтальными линейками и отмечены следующими значками:

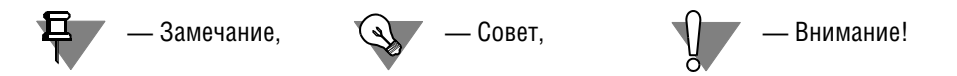

# **Часть I**

<span id="page-14-1"></span><span id="page-14-0"></span>**Общие сведения**

# <span id="page-15-1"></span><span id="page-15-0"></span>**Глава 1.**

# **Назначение системы**

Система *КОМПАСSHAFT 2D V6* предназначена для параметрического проектирования:

- ▼ валов и втулок;
- ▼ цилиндрических и конических шестерен;
- ▼ червячных колес и червяков;
- ▼ шкивов ременных передач;
- ▼ шкивов зубчато-ременных передач;
- ▼ звездочек цепных передач.

Модели валов и втулок могут состоять из следующих простых ступеней:

- ▼ цилиндрическая ступень внешнего или внутреннего контура;
- ▼ коническая ступень внешнего или внутреннего контура;
- ▼ квадрат внешнего или внутреннего контура;
- ▼ шестигранник внешнего контура;
- ▼ сфера внешнего контура;
- ▼ глухое отверстие;
- ▼ центровое отверстие.

На простых ступенях могут быть смоделированы шлицевые, резьбовые и шпоночные участки, а также другие конструктивные элементы модели — канавки, проточки, пазы, лыски и т. д. Сложность модели и количество ступеней не ограничиваются. Для цилиндрических участков внешнего и внутреннего контуров могут быть подобраны подшипники.

Параметрические модели сохраняются непосредственно в чертеже и доступны для последующего редактирования средствами *КОМПАС-SHAFT 2D V6*. При создании и редактировании может быть изменен как порядок ступеней модели (Drag&Drop), так и любой параметр ступени, либо выполнено удаление ступени.

В процессе создания модели могут быть выполнены расчеты:

- ▼ элементов механических передач;
- ▼ валов и подшипников, смоделированных в *КОМПАС-SHAFT 2D V6*;
- ▼ шлицев, являющихся конструктивным элементом модели *КОМПАС-SHAFT 2D V6*.

Система *КОМПАСSHAFT 2D V6* интегрирована со справочниками «ЛОЦМАН: Материалы и сортаменты» (из него можно выбрать материал проектируемой детали) и «ЛОЦМАН: Стандартные изделия» (его данными вы можете пользоваться при выборе параметров проектируемых стандартных элементов).

Интуитивно понятный интерфейс и развитая система помощи обеспечивают быстрое освоение системы.

*КОМПАС-SHAFT 2D V6* позволяет в десятки раз увеличить скорость проектирования деталей и выпуска документации на них.

#### <span id="page-16-0"></span> $1.1.$ Варианты работы системы

С КОМПАС-SHAFT 2D V6 можно работать в двух режимах:

- Построение вала:
- Расчеты механических передач.

Выбор режима работы осуществляется после подключения системы к КОМПАС-График.

#### <span id="page-16-1"></span> $1.1.1.$ Режим построения вала

В режиме построения вала с помощью КОМПАС-SHAFT 2D V6 вы сможете:

- ▼ создать параметрическую модель вала, втулки, элемента механической передачи;
- выполнить ряд расчетов конструктивных элементов модели, предусмотренных функционалом системы (в том числе и расчет элементов механических передач);
- создать основу чертежа модели и, если это предусмотрено функционалом системы, трехмерную твердотельную модель на основе параметрической модели КОМПАС-SHAFT 2D V6.

В режиме построения вала по результатам расчетов могут быть автоматически созданы таблицы параметров зубчатых колес и выносные элементы с профилями зубьев. При изменении расчетных параметров передач таблицы и выносные элементы автоматически переформировываются.

Для ряда элементов модели можно выполнить автоматическую простановку их размеров в чертеже.

Работая с КОМПАС-SHAFT 2D V6, вы сможете автоматически создавать в чертежах виды проектируемых тел вращения слева и справа, получать изображения сечений ступеней модели. Для формирования сечений на чертеже КОМПАС-График должны быть созданы линии разреза-сечения, перпендикулярные оси вращения детали.

Если вы строите тело вращения, работая в КОМПАС-График со сборочным чертежом, рекомендуется для каждой детали, проектируемой при помощи КОМПАС-SHAFT 2D V6, создавать новый слой. Это сделает вашу работу более удобной, исключив при построении ситуации «захвата» графических объектов, не принадлежащих детали.

#### <span id="page-16-2"></span> $1.1.2.$ Режим расчета механических передач

В режиме расчета механических передач вы сможете выполнить геометрические и прочностные расчеты цилиндрических и конических зубчатых, цепных, червячных и ременных передач. Результаты расчета могут быть выведены на печать, сохранены в файле определенного формата. Чертеж или модель элемента передач в этом режиме не создается.

Для получения дополнительной справочной информации об особенностях расчета элементов механических передач файл справочной системы КОМПАС-GEARS 5-GEARS. Ни должен находиться в одном каталоге с файлом SHAFT. Ни р. содержащим справочную систему КОМПАС-SHAFT 2D V6.

# <span id="page-17-0"></span>1.2. Взаимодействие КОМПАС-SHAFT 2D V6 с КОМПАС-3D

Система *КОМПАСSHAFT 2D V6* может работать с КОМПАС!3D, генерируя трехмерные твердотельные модели на основе параметрической модели *КОМПАС-SHAFT 2D V6*.

В настоящей версии реализована возможность построения трехмерных твердотельных моделей втулок, валов, шестерен цилиндрической передачи с прямыми зубьями, шкивов и звездочек по плоской модели *КОМПАС-SHAFT 2D V6*.

Построенная модель может редактироваться средствами КОМПАС-3D.

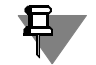

Если вы используете *КОМПАС-SHAFT 2D V6* при работе с КОМПАС-График, команда генерации трехмерной твердотельной модели будет недоступна.

## <span id="page-17-1"></span>**1.3. Начало работы с библиотекой**

Подключите систему *КОМПАС-SHAFT 2D V6* к КОМПАС-3D (КОМПАС-График) как обычную библиотеку. Затем выберите режим работы с системой — *Построение вала* или *Рас чет механических передач*. Для этого дважды щелкните мышью по строке меню библиотеки, совпадающей с названием нужного режима (рис. 1.1).

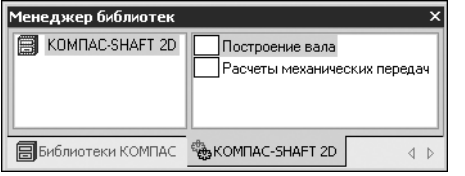

Для работы в режиме построения вала необходимо, чтобы в КОМПАС-График был открыт лист чертежа или фрагмент.

Рис. 1.1.

Если в КОМПАС-График открыт рабочий документ, содержащий ранее созданную модель *КОМПАС-SHAFT 2D V6*, вы сможете запустить систему двойным щелчком мыши по этой модели.

# <span id="page-18-1"></span><span id="page-18-0"></span>Глава 2.

# Интерфейс модуля построения

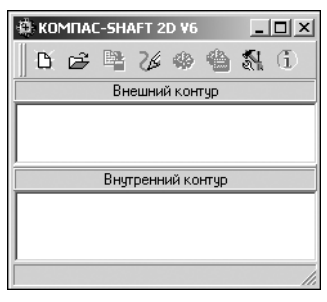

КОМПАС-SHAFT 2D V6 - это стандартное приложение Windows. Поэтому главное рабочее окно системы (рис. 2.1) содержит стандартные атрибуты приложений Windows - заголовок окна с системным меню и пиктограммами минимизации, максимизации и закрытия окна, рамку для изменения размеров окна.

Окно модуля построения *КОМПАС-SHAFT 2D V6* состоит из заголовка, панели инструментов и двух рабочих областей.

Рис. 2.1.

Верхняя область предназначена для отображения дерева ступеней и элементов внешнего контура, нижняя - для элементов внутреннего контура проектируемой модели.

Вы можете изменить размеры областей. Для этого подведите курсор к линии, разделяющей области (он примет форму двойной стрелки), нажмите левую клавишу мыши и, не отпуская клавишу, переместите линию, устанавливая нужное соотношение размеров обпастей.

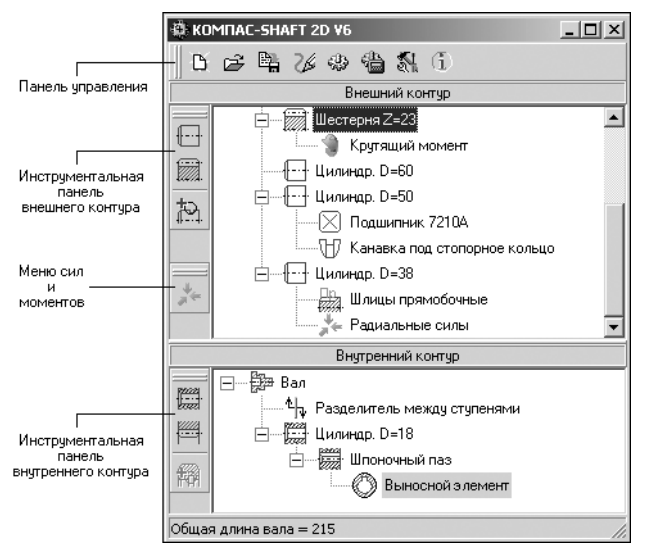

После начала построения (или при редактировании существующей модели) в левой части окна появляются инструментальные панели внешнего и внутреннего контуров (рис. 2.2). На них расположены кнопки вызова команд. необходимых для проектирования параметрической модели тела вращения.

Инструментальные панели можно перемешать как внутри главного окна КОМПАС-SHAFT 2D V6. так и выносить за его пределы.

Чтобы вынести инструментальную панель за пределы главного окна системы, установите курсор над двумя параллельными линиями, которые расположены в верхней части панели.

Рис. 2.2.

Когда курсор примет вид пересекающихся двунаправленных стрелок, нажмите левую клавишу мыши и. не отпуская ее, переместите панель.

# <span id="page-19-0"></span>**2.1. Панель управления**

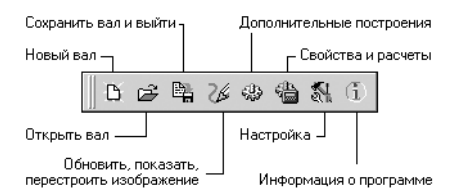

Панель управления расположена в верхней части главного рабочего окна *КОМПАС-SHAFT 2D V6*. Она содержит кнопки вызова команд управления моделью, изображением, расчетом и настройки системы (рис. 2.3). Описание назначения кнопок представлено в таблице [2.1](#page-19-1).

Рис. 2.3.

<span id="page-19-1"></span>Табл. 2.1. Назначение кнопок панели управления

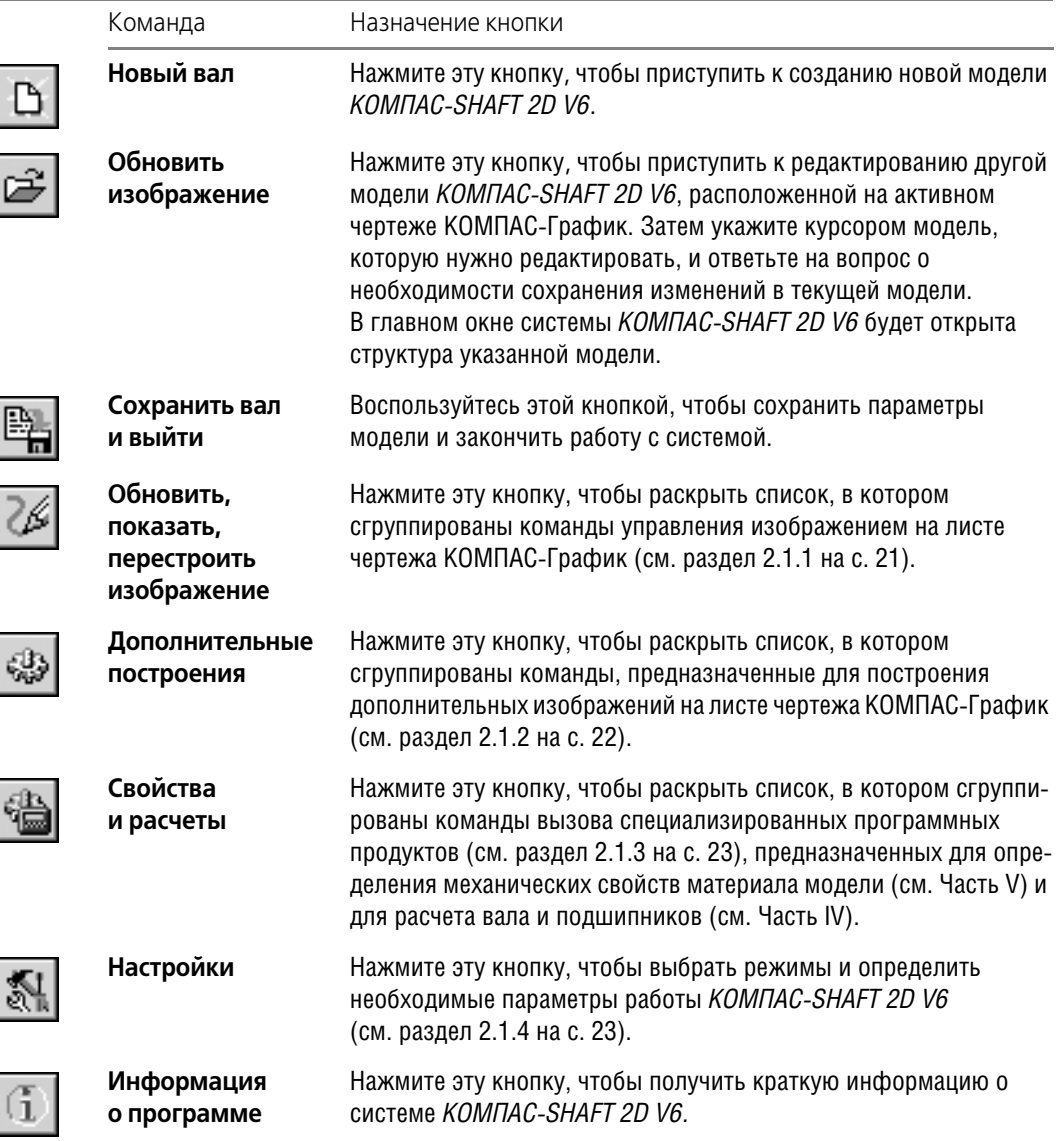

Для запуска команды подведите курсор к кнопке и щелкните по ней мышью.

#### <span id="page-20-0"></span>**2.1.1. Команды управления изображением на листе чертежа КОМПАСГрафик**

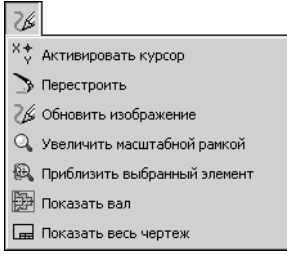

Команды, предназначенные для управления изображением модели на листе чертежа КОМПАС-График, можно вызвать из главного меню, раскрыв группу **Обновить, показать, перестроить изображение** (рис. [2.4\)](#page-20-1). Краткое описание этих команд приведено в таблице 2.2.

<span id="page-20-1"></span>Рис. 2.4.

#### Табл. 2.2. Команды группы **Обновить, показать, перестроить изображение**

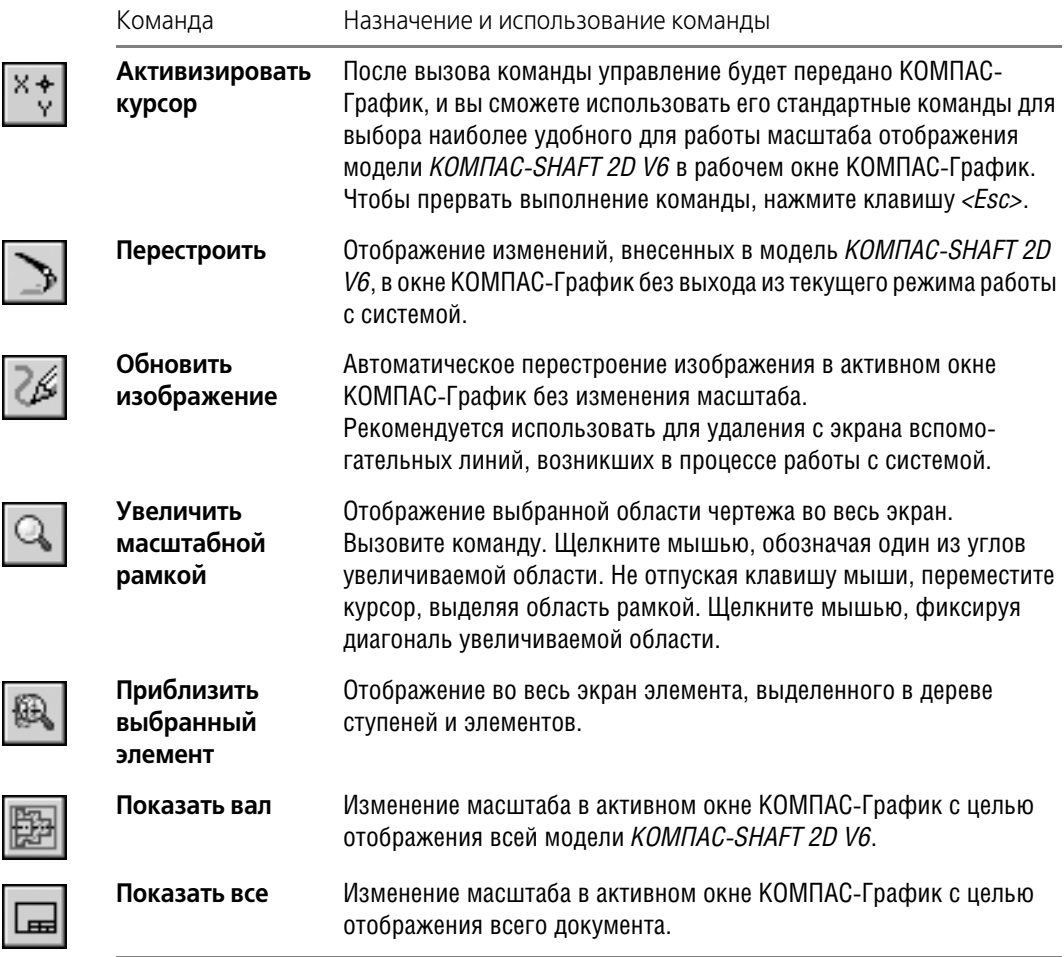

#### <span id="page-21-0"></span>**2.1.2. Команды построения дополнительных изображений**

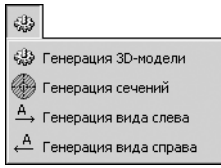

Команды, предназначенные для запуска процессов генерации дополнительных изображений модели, можно вызвать из главного меню, раскрыв группу **Дополнительные построения** (рис. [2.5](#page-21-1)). Краткое описание этих команд приведено в таблице 2.3.

<span id="page-21-1"></span>Рис. 2.5.

#### Табл. 2.3. Команды группы **Дополнительные построения**

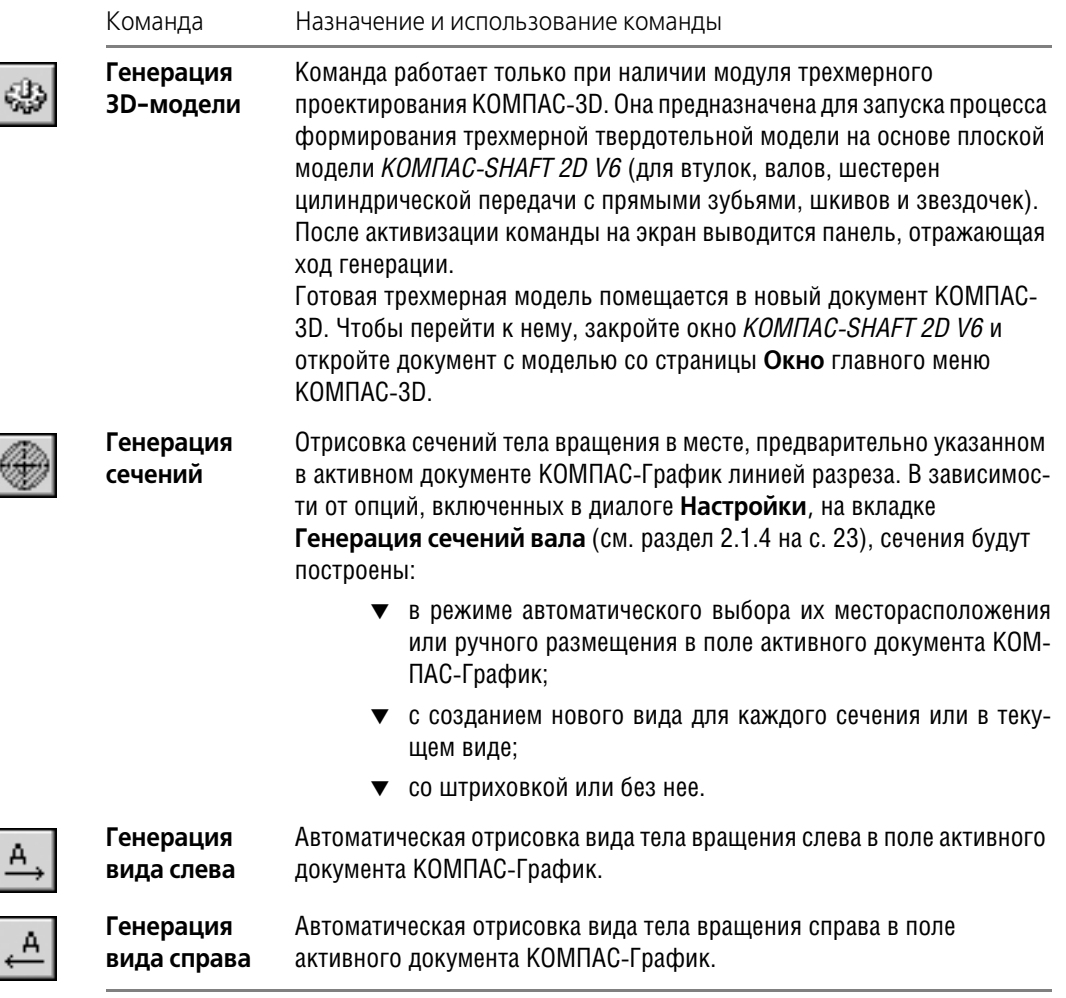

#### <span id="page-22-0"></span> $2.1.3.$ Команды вызова дополнительных модулей системы

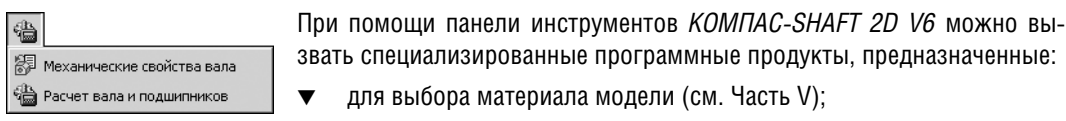

Рис. 2.6.

• для расчета модели вала и подшипников (см. Часть IV).

Команды, предназначенные для запуска этих модулей, расположены в группе Свойства и расчеты (рис. 2.6 и табл. 2.4).

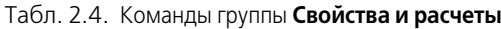

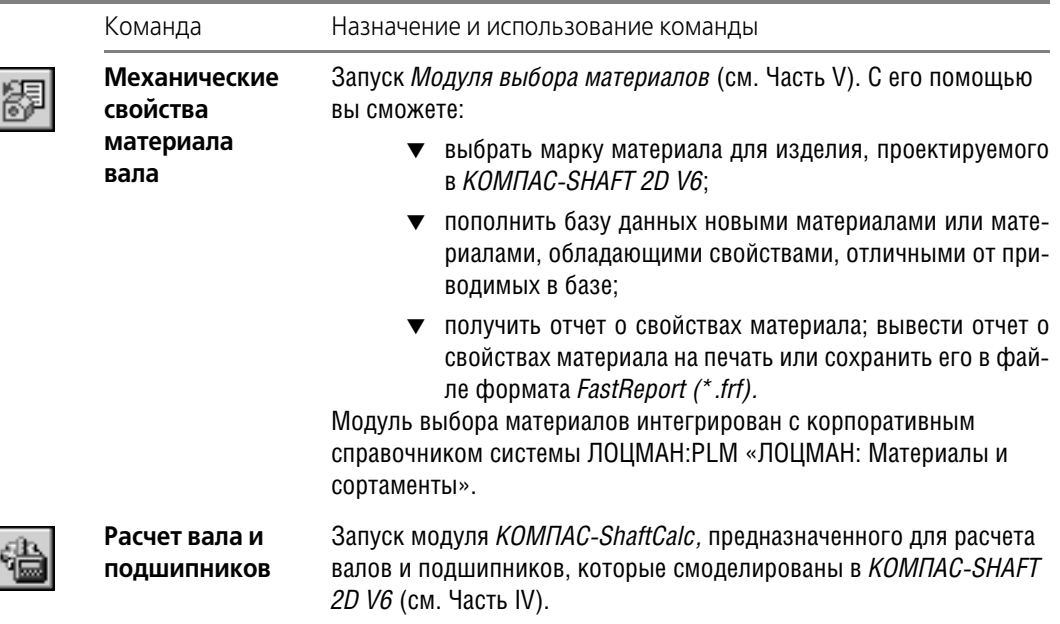

#### <span id="page-22-1"></span> $2.1.4.$ Команда настройки параметров работы системы

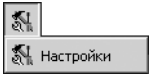

Для выбора режимов работы КОМПАС-SHAFT 2D V6 вызовите команду Настройки (рис. 2.7). Откроется одноименное команде окно. Оно содержит четыре группы настраиваемых параметров, каждая из которых расположена на отдельной вкладке:

<span id="page-22-3"></span>Рис. 2.7.

- Общие:
- Формы таблиц параметров:
- ▼ Генерация сечений вала;
- <span id="page-22-2"></span>• Генерация 3D-модели.

#### Общие настройки

На вкладке Общие (рис. 2.8) можно настроить параметры фантомной отрисовки ступеней, указать источник данных о стандартных изделиях и включить (или выключить) возможность отображения внешних нагрузок, приложенных к модели.

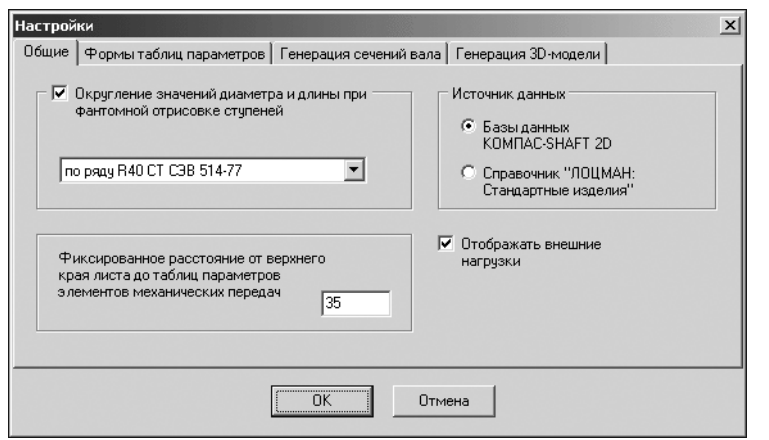

Фантом - изображение, временно появляющееся на экране при выполнении какой-либо операции и показывающее текущее состояние создаваемых или редактируемых объектов. При изменении положения курсора фантом динамически перестраивается, показывая новое состояние вводимого элемента.

#### Рис. 2.8.

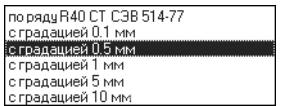

 $1.$ Чтобы при фантомной отрисовке округлялись значения диаметра и длины ступени, включите соответствующую опцию, раскройте список и выберите тип округления (рис. 2.9).

Рис. 2.9.

- 2. Укажите, на каком расстоянии от верхнего края внутренней рамки листа чертежа будут располагаться таблицы параметров элементов механических передач.
- 3. Если вы хотите получать параметры стандартных изделий из справочника системы ЛОЦ-МАН, выберите в группе Источник данных вариант Справочник «ЛОЦМАН: Стандартные изделия».
- 4. Чтобы запретить отображение внешних нагрузок, приложенных к проектируемой модели КОМПАС-SHAFT 2D V6, выключите опцию Отображать внешние нагрузки.

<span id="page-23-0"></span>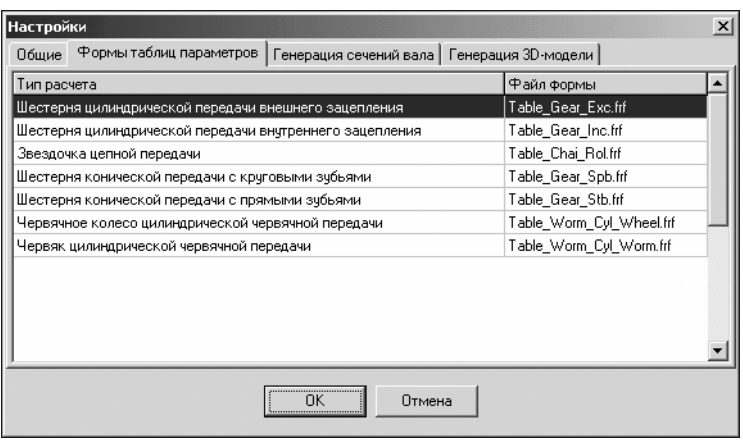

Формы таблиц

Вкладка Формы таблиц параметров (рис. 2.10) несет информацию о файлах, которые содержат формы таблиц параметров зубчатых зацеплений, поставленных в соответствие каждому типу расчета. Файл формы формата \*.frf создается с помощью лицензированного визуального дизайнеотчетов FastReport pa (www.fastreport.ru).

<span id="page-23-1"></span>Рис. 2.10.

<span id="page-24-0"></span>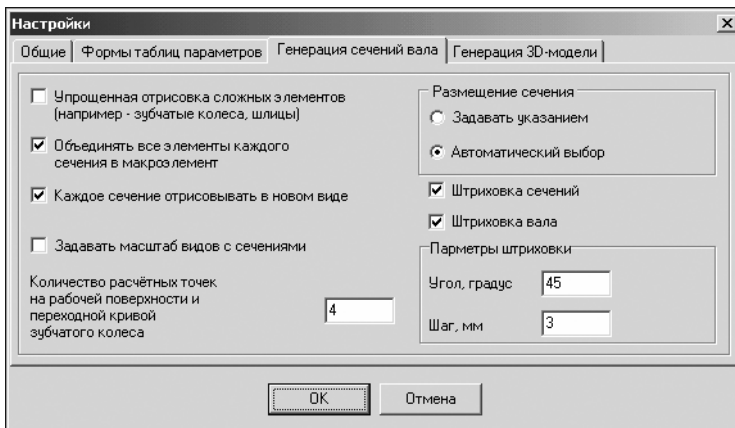

#### Генерация сечений вала

Вкладка Генерация сечений вала (рис. 2.11) предназначена для задания па-ОТРИСОВКИ раметров И размещения сечений модели на листе чертежа.

<span id="page-24-1"></span>Рис. 2.11.

- 1. Включите опцию Упрощенная отрисовка сложных элементов, чтобы не прорисовывать на сечении все зубья зубчатых колес или шлицев.
- 2. Если вы хотите, чтобы каждое сечение модели являлось макроэлементом, включите опцию Объединять все элементы каждого сечения в макроэлемент.

Макроэлемент — это объект, состоящий из нескольких простых объектов. Макроэлемент воспринимается системой (выделяется, перемещается, удаляется) как единое целое. Ни один из входящих в макроэлемент простых объектов нельзя редактировать или удалять отдельно, а если такие действия необходимы, то сначала нужно разрушить макроэлемент.

3. Включите опцию Каждое сечение отрисовывать в новом виде, чтобы каждое сечение было помещено на листе чертежа КОМПАС-График в отдельный вид.

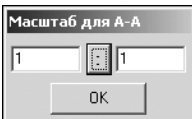

Рис. 2.12.

После включения опции Каждое сечение отрисовывать в новом виде станет доступной опция Задавать масштаб видов с сечениями. Если вы ее включите, то перед генерацией каждого сечения будет открываться окно, в котором нужно будет указать масштаб изображения (рис. 2.12). Масштаб можно ввести с помощью клавиатуры или выбрать из предлагаемого стандартного ряда, нажав кнопку с двумя точками.

- 4. Укажите Количество расчетных точек на рабочей поверхности и переходной кривой зубчатого колеса. Этот параметр будет влиять на точность отрисовки линии эвольвенты при построении профиля зуба в чертеже. Чем больше размер зуба, тем большее количество точек необходимо задать, чтобы построить плавную линию эвольвенты.
- 5. Выберите в группе Размещение сечения вариант Задавать указанием, чтобы иметь возможность вручную определять положение сечения на листе чертежа. В этом случае после вызова команды генерации сечения красным цветом будет показан фантом изображения и предлагаемое место его размещения, а также рамка с перекрестьем, обозначающая сечение. Вашей задачей будет переместить рамку в нужное место и щелкнуть клавишей мыши, после чего на листе чертежа появится изображение сечения.

6. При выбранном варианте **Автоматический выбор** все сечения будут изображены справа от тела вращения на одной с ним оси.

Если вы вручную расположите сечения на листе чертежа, после этого включите опцию **Автоматический выбор** и снова сгенерируете сечения, они автоматически заменят изображения предыдущих сечений в ранее установленных для них местах.

7. В группе **Параметры штриховки** вы можете задать угол наклона и шаг штриховки сечений и валов.

#### Генерация 3D-модели

<span id="page-25-0"></span>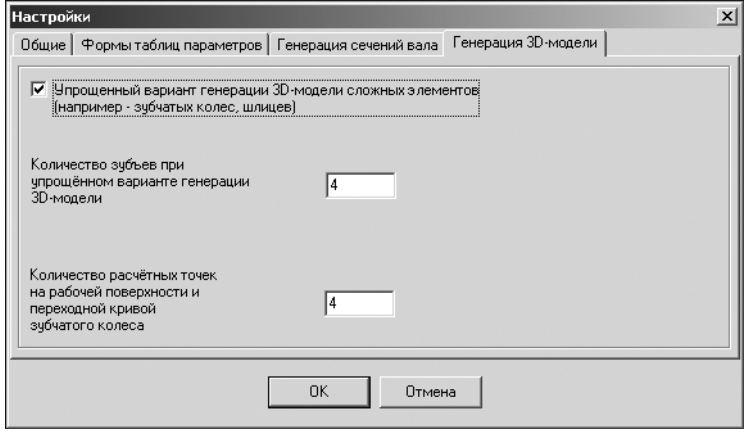

Вкладка **Генерация 3D модели** (рис. [2.13\)](#page-25-2) предназначена для задания параметров трехмерной твердотельной модели, которая может быть сгенерирована системой.

<span id="page-25-2"></span>Рис. 2.13.

Если проектируемая деталь имеет много зубьев (шлицев), для ускорения процесса генерации модели вы можете включить опцию **Упрощенный вариант генерации** и задать:

- ▼ *Количество зубьев при упрощенном варианте генерации 3D-модели*. Это количество зубьев, которые будут показаны на модели;
- ▼ *Количество расчетных точек на рабочей поверхности и переходной кривой зубчатого ко леса*. Этот параметр будет влиять на точность отрисовки линии эвольвенты при построении профиля зуба в чертеже. Чем больше размер зуба, тем большее количество точек необходимо задать, чтобы построить плавную линию профиля зуба.

### <span id="page-25-1"></span>**2.2. Инструментальная панель внешнего контура**

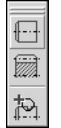

На инструментальной панели внешнего контура (рис. [2.14\)](#page-25-3) расположены кнопки вызова команд построения ступеней и элементов модели:

- ▼ **Простые ступени**;
- <span id="page-25-3"></span>Рис. 2.14.
- ▼ **Элементы механических передач**;
- ▼ **Дополнительные элементы ступеней**.

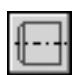

При нажатии кнопки **Простые ступени** раскрывается вложенное меню (рис. 2.15). Оно содержит список ступеней внешнего контура, которые вы можете создать при проектировании детали:

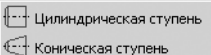

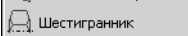

- $\boxtimes$  Квадрат  $\oplus$  Сфера
- ▼ **Квадрат**; ▼ **Сфера**.

▼ **Цилиндрическая ступень**; ▼ **Коническая ступень**; ▼ **Шестигранник**;

Рис. 2.15.

При нажатии кнопки Элементы механических передач раскрывается вложенное меню (рис. 2.16). Оно содержит список элементов зубчатых, винтовых, цепных и ременных передач, которые вы можете создать при проектировании детали.

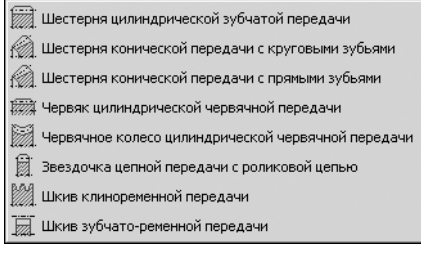

#### Рис. 2.16.

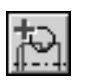

При нажатии кнопки **Дополнительные элементы ступеней** раскрывается вложенное меню (рис. [2.17\)](#page-26-1). Оно содержит список дополнительных элементов, которые вы можете создать для той ступени модели, которая указана в дереве ступеней и элементов внешнего контура.

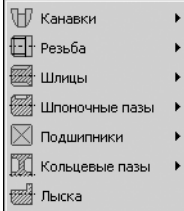

Многие команды в меню отмечены черным треугольником. Это значит, что они имеют подменю, которые раскрываются при наведении курсора на команду.

Для разных ступеней и элементов модели будет предложен разный набор дополнительных элементов.

Чтобы перейти к заданию параметров ступени модели, элемента механических передач или дополнительного элемента, выберите нужную команду, щелкните мышью по строке меню или нажмите клавишу *<Enter>*.

<span id="page-26-1"></span>Рис. 2.17.

### <span id="page-26-0"></span>**2.3. Инструментальная панель внутреннего контура**

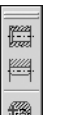

На инструментальной панели внутреннего контура (рис. [2.18](#page-26-2)) расположены кнопки вызова команд построения ступеней и элементов вала:

▼ **Простые ступени**.

<span id="page-26-2"></span>**INOR** Рис. 2.18.

▼ **Цилиндрическая шестерня**.

#### ▼ **Дополнительные элементы ступеней**.

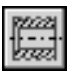

При нажатии кнопки **Простые ступени** раскрывается вложенное меню (рис. 2.19). Оно содержит список ступеней внутреннего контура, которые вы можете создать при проектировании детали:

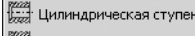

**Дай** Коническая ступень хая<br>Хаз Квадрат

Глухое отверстие

**1999** Центровое отверстие

Рис. 2.19.

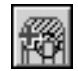

При нажатии кнопки **Дополнительные элементы ступеней** раскрывается вложенное меню (рис. 2.20). Оно содержит список дополнительных элементов, которые вы можете создать для ступени модели, указанной в дереве ступеней и элементов внутреннего контура.

**Цилиндрическая ступень**;

▼ **Коническая ступень**;

▼ **Глухое отверстие**; ▼ **Центровое отверстие**.

▼ **Квадрат**;

Многие команды в меню отмечены черным треугольником. Это значит, что они имеют подменю, которые раскрываются при наведении курсора на команду.

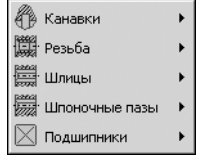

Рис. 2.20.

Для разных ступеней и элементов модели будет предложен разный набор дополнительных элементов.

Чтобы перейти к заданию параметров ступени модели, элемента механических передач или дополнительного элемента, выберите нужную команду, щелкните мышью по строке меню или нажмите клавишу *<Enter>*.

### <span id="page-27-0"></span>**2.4. Меню сил и моментов**

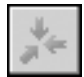

Чтобы развернуть меню сил и моментов, выделите основную ступень модели в дереве ступеней и элементов. Нажмите кнопку **Приложение нагрузки**.

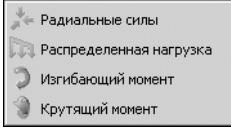

Рис. 2.21.

Раскроется вложенное меню (рис. 2.21), которое содержит перечень команд, с помощью которых вы сможете приложить нагрузку к активной ступени модели.

Чтобы перейти к заданию нагрузки, выберите в перечне вид нагружения щелчком мыши или нажатием клавиши *<Enter>*.

### <span id="page-27-1"></span>**2.5. Контекстное меню дерева ступеней**

С помощью команд контекстного меню дерева ступеней и элементов вы сможете управлять расположением и свойствами выделенных элементов модели.

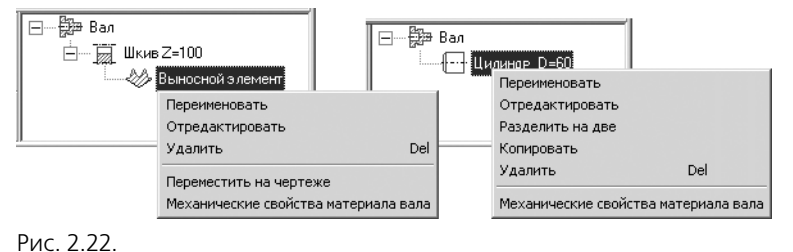

Чтобы вызвать контекстное меню, укажите ступень или элемент модели в дереве и нажмите правую клавишу мыши.

Состав меню будет разным для разных элементов дерева (рис. [2.22](#page-27-2)).

<span id="page-27-2"></span>Описание команд контекстного меню приведено в таблице 2.5.

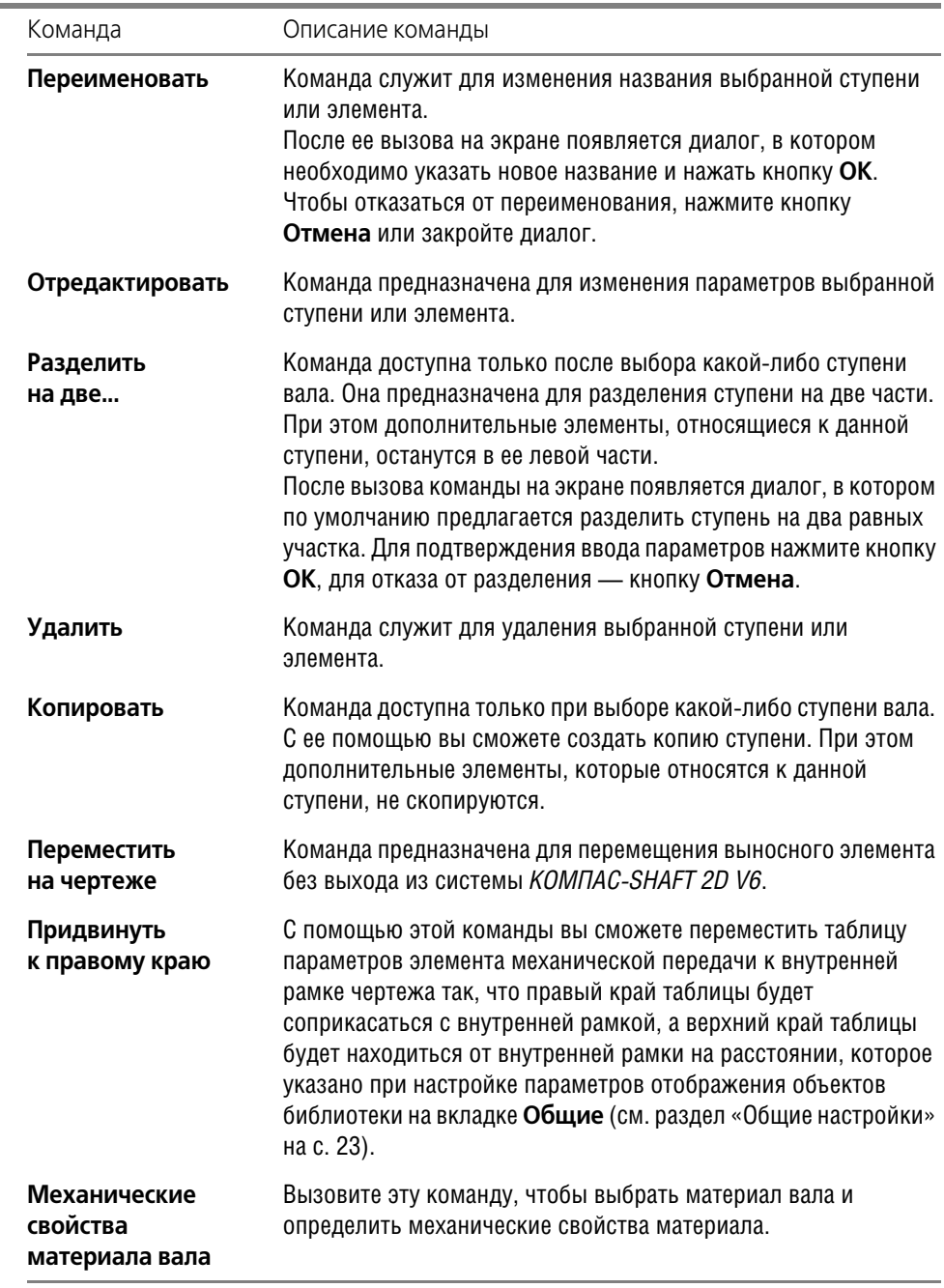

Табл. 2.5. Команды контекстного меню дерева элементов и ступеней

r.

### <span id="page-29-0"></span>**2.6. Калькулятор**

Калькулятор (рис. [2.23](#page-29-1)) предназначен для выполнения математических действий при вводе численных параметров ступеней и элементов модели.

 $\mathbb{\underline{\times}}$ 

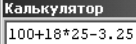

Вызов калькулятора осуществляется:

<span id="page-29-1"></span>Рис. 2.23.

- ▼ двойным щелчком мыши в поле ввода параметра ступени или дополнительного элемента;
- ▼ нажатием клавиш *<Shift>+<Ctrl>+<C>*.

При работе с калькулятором вы можете использовать знаки и функции, перечисленные в таблице 2.6.

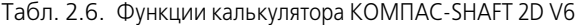

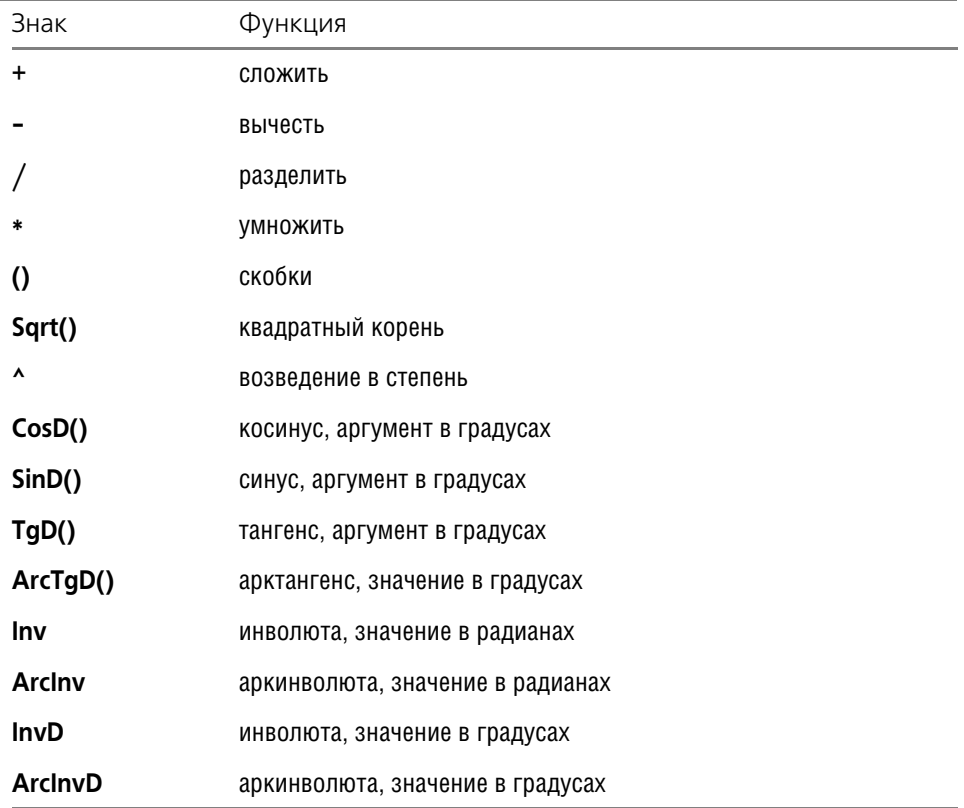

Чтобы получить результат вычисления, нажмите клавишу *<=>* или клавишу *<Enter>*.

#### <span id="page-30-0"></span> $2.7.$ Команды управления изображением проектируемой ступени

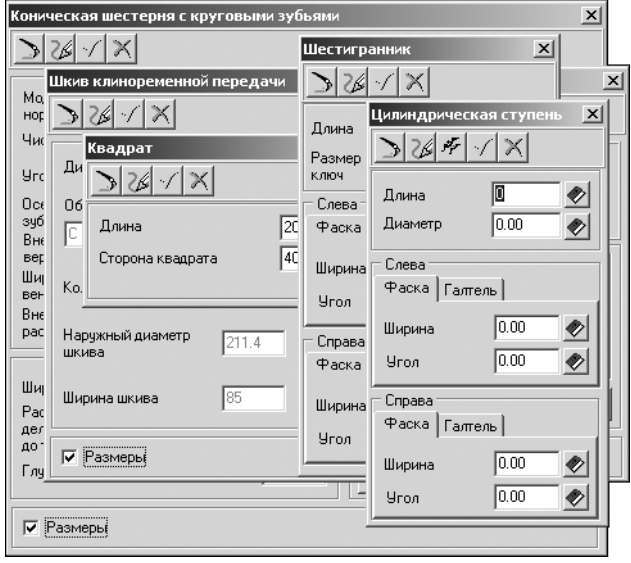

В верхней части окон, где задаются параметры простых ступеней и элементов механических передач, находятся инструментальные панели. На них вынесены кнопки вызова команд управления изображением проектируемой ступени (рис. 2.24).

Описание этих команд приведено в таблице 2.7.

<span id="page-30-1"></span>Рис. 2.24.

Табл. 2.7. Команды управления изображением проектируемой ступени

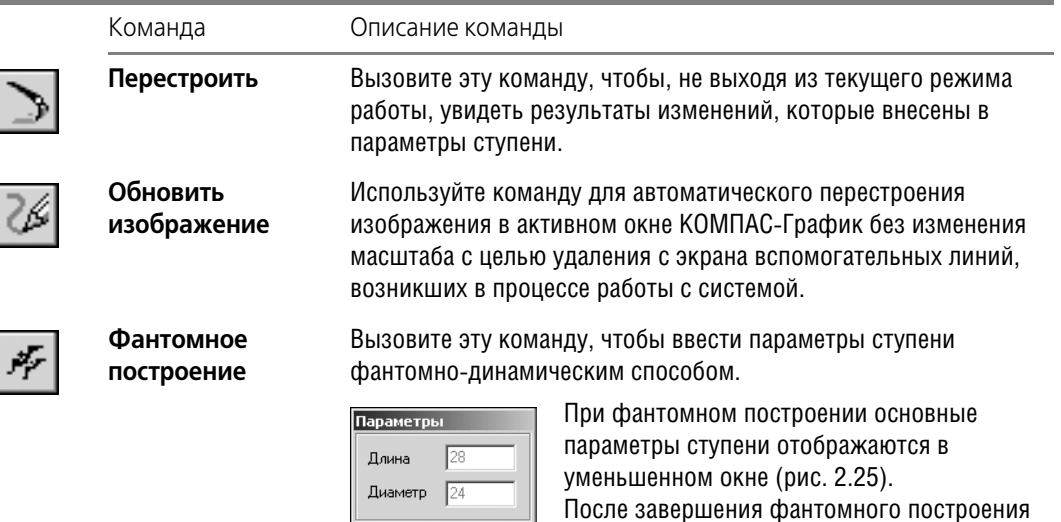

Рис. 2.25.

Значения диаметра и длины при фантомном построении ступени будут автоматически округляться, если в диалоге Настройки на вкладке Генерация сечений вала включена соответствующая опция (см. раздел«Генерация сечений вала» на с. 25).

введенные значения можно отредактировать.

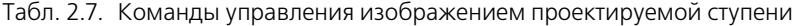

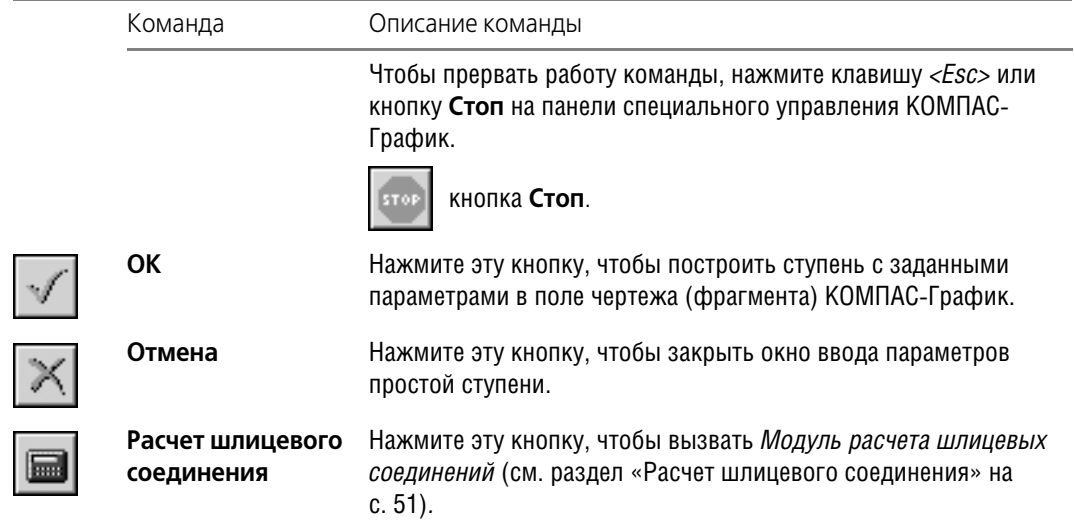

# **Часть II**

<span id="page-32-1"></span><span id="page-32-0"></span>**Построение вала**

# <span id="page-33-1"></span><span id="page-33-0"></span> $$\sqrt{2}$$

# Создание и редактирование моделей

Чтобы создать или отредактировать модель *КОМПАС-SHAFT 2D V6*, после подключения системы войдите режим Построение вала (см. раздел 1.3 на с. 18).

#### <span id="page-33-2"></span> $3.1.$ Начало построения

Чтобы создать новую модель КОМПАС-SHAFT 2D V6, выполните следующие действия.

- 
- 1. Нажмите на панели инструментов кнопку Новый вал.
- 2. В открывшемся окне Выбор типа отрисовки вала (рис. 3.1) укажите, с каким видом изображения вы будете работать, и нажмите кнопку ОК.

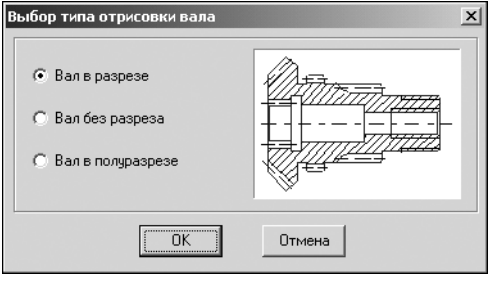

3. В поле чертежа укажите точку начала отсчета создаваемой локальной системы координат (нажмите клавишу <*Enter*> или щелкните левой клавишей мыши).

Локальная система координат (ЛСК) — система координат с произвольной начальной точкой, назначенная пользователем в текущем виде листа чертежа. При установке какой-либо локальной системы координат в качестве текущей, значения координат и углов будут измеряться относительно этой ЛСК.

<span id="page-33-4"></span>Рис. 3.1.

4. Шелкните мышью в поле активного документа КОМПАС-График. Откроется главное окно *КОМПАС-SHAFT 2D V6*.

В области внешнего и внутреннего контуров по мере построения будут отображаться пиктограммы построенных элементов. Они образуют дерево ступеней и элементов. Чтобы свернуть изображения пиктограмм дополнительных элементов ступени, установите курсор на значке «-» рядом с наименованием ступени и щелкните левой клавишей мыши. Повторный щелчок на этом символе (после сворачивания пиктограмм он отображается как «+») приведет к развертыванию изображений пиктограмм.

Модель, созданная в *КОМПАС-SHAFT 2D V6*, является макроэлементом.

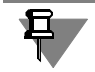

На листе чертежа может быть создано несколько моделей КОМПАС-SHAFT 2D V6.

#### <span id="page-33-3"></span> $3.2.$ Редактирование модели

Чтобы начать редактирование объекта, созданного в КОМПАС-SHAFT 2D V6, дважды щелкните по его изображению левой клавишей мыши. На экране появится главное окно **КОМПАС-SHAFT 2D V6.** 

Вы можете изменить параметры любого элемент модели. После ввода новых параметров все связи внутри модели будут сохранены.

Команды редактирования требуют предварительного выделения объектов, которые будут изменяться.

Для того чтобы отредактировать элемент модели, выполните следующие действия.

- 1. Активизируйте в главном окне *КОМПАС-SHAFT 2D V6* элемент модели щелкните левой клавишей мыши на его наименовании. При этом на чертеже редактируемая часть объекта будет подсвечена красным цветом.
- 2. Щелчком правой клавиши мыши вызовите контекстное меню дерева ступеней и элементов и выберите команду Отредактировать.
- 3. Внесите изменения в параметры элемента.

При редактировании внутреннего контура модели можно изменить базовый торец простой ступени или шестерни внутреннего зацепления. О том, как это сделать, подробно рассказано в разделе 5.1.3 на с. 88.

При вводе параметров (длина, диаметр и т. д.) возможен вызов калькулятора (см. раздел 2.6 на с. 30).

# <span id="page-35-1"></span><span id="page-35-0"></span>**Глава 4.**

# **Построение внешнего контура**

На инструментальной панели внешнего контура расположены кнопки вызова команд построения основных ступеней и дополнительных элементов модели *КОМПАС-SHAFT 2D V6*.

К основным ступеням внешнего контура относятся:

- ▼ **Цилиндрическая ступень**;
- ▼ **Коническая ступень**;
- ▼ **Шестигранник**;
- ▼ **Квадрат**;
- ▼ **Сфера**;
- ▼ **Элементы механических передач**.

Дополнительные элементы могут быть разными для каждой ступени. Например:

- ▼ для цилиндрической ступени:
	- ▼ **Канавки**;
	- ▼ **Шлицы**;
	- ▼ **Шпоночные пазы**;
- ▼ для шестерни:
	- ▼ **Таблица параметров**;
	- ▼ **Профиль зубьев**;
	- ▼ **Кольцевые пазы**.

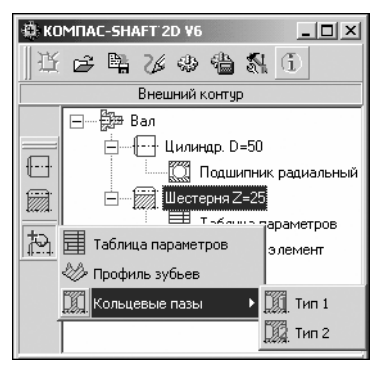

Дополнительные элементы ступени могут иметь разновидности. На рис. [4.1](#page-35-2) показано, что дополнительный элемент *Кольце вые пазы* может быть двух типов — *Типа 1* или *Типа 2*.

Дополнительные элементы ступени, в свою очередь, могут иметь дополнительные элементы. Например, для шлицев может быть создан дополнительный *Выносной элемент*.

<span id="page-35-2"></span>Рис. 4.1.

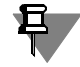

Для каждого вида ступени приводится список дополнительных элементов, относящихся только к данному виду ступени.
# **4.1. Общие приемы работы**

## **4.1.1. Построение основной ступени**

1. Укажите в дереве ступеней и элементов внешнего контура ту ступень, следом за которой будет располагаться создаваемая ступень.

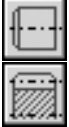

- 2. Нажмите на инструментальной панели кнопку **Простые ступени** или кнопку **Элементы механических передач**.
- 3. Выберите необходимый элемент.
- 4. Задайте требуемые параметры и нажмите кнопку **OK**.

## <span id="page-36-0"></span>**4.1.2. Построение дополнительных элементов**

1. Укажите в дереве ступень, для которой нужно построить дополнительный элемент.

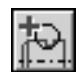

- 2. Нажмите на инструментальной панели кнопку **Дополнительные элементы ступеней**.
- 3. Выберите дополнительный элемент.
- 4. Задайте требуемые параметры и нажмите кнопку **OK**.

Перемещение дополнительных элементов (таблиц, выносных элементов) по полю чертежа можно производить, не прерывая работу с системой, при помощи команды контекстного меню **Переместить на чертеже** (см. табл. 2.5 на стр. 29).

После окончания работы с *КОМПАС-SHAFT 2D V6* дополнительные элементы в документе КОМПАС-График можно перемещать только «видами» — сначала выделить вид, а затем его передвинуть.

## **4.1.3. Изменение взаимного расположения ступеней**

В процессе построения вы можете менять взаимное расположение созданных ступеней. Для этого выполните следующие действия.

- 1. Укажите в дереве ступень, которую нужно переместить, и нажмите левую клавишу мыши.
- 2. Не отпуская клавишу, переместите курсор, чтобы выделилась подсветкой та ступень, перед которой вы хотите поместить перемещаемую ступень.
- 3. Отпустите клавишу мыши. При этом переместятся и все дополнительные элементы, которые принадлежат данной ступени.

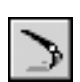

Для того чтобы увидеть на чертеже результаты перемещения, вызовите команду **Пере строить**, находящуюся на панели инструментов в группе команд **Обновить, показать, перестроить** (см. табл. 2.2 на стр. 21).

# **4.2. Цилиндрическая ступень**

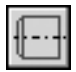

Чтобы построить цилиндрическую ступень модели, щелкните левой клавишей мыши кнопку **Цилиндрическая ступень**, расположенную в меню **Простые ступени** инстру! ментальной панели внешнего контура. На экране появится окно **Цилиндрическая сту пень** (рис. [4.2\)](#page-37-0).

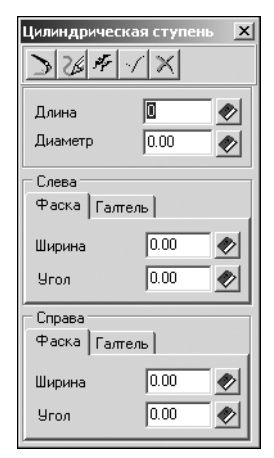

В верхней части окна находится панель инструментов. Она содержит кнопки вызова команд управления изображением проектируемой ступени (см. табл. 2.7 на стр. 31).

- 1. Задайте *Длину* и *Диаметр* ступени. Это можно сделать разными способами:
- ▼ Ввести значения при помощи клавиатуры. При этом можно осуществлять перемещение между полями ввода при помощи клавиши *<Tab>* и пользоваться калькулятором (см. раздел [2.6 на с. 30\)](#page-29-0).
- ▼ Выбрать значение из стандартного ряда. Для этого потребуется нажать кнопку с изображением книги, а затем выбрать нужное значение из предлагаемого ряда и зафиксировать его нажатием клавиши *<Enter>* или двойным щелчком мыши.

<span id="page-37-0"></span>Рис. 4.2.

- Взять значение диаметра с чертежа:
	- ▼ щелкнуть правой клавишей мыши в поле **Диаметр**;
	- ▼ вызвать из открывшегося контекстного меню команду **Снять с чертежа**;
	- ▼ указать на чертеже точку, определяющую интересующий вас диаметр.
- 2. В группах **Слева** и **Справа** можно задать для каждого конца ступени:
	- ▼ *Ширину* и *Угол* фаски (на вкладке **Фаска**);
	- ▼ *Радиус* галтели (на вкладке **Галтель**).

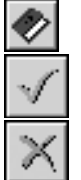

- Введите параметры фаски и (или) галтели при помощи клавиатуры или выберите из списка стандартных значений, нажав кнопку **Выбрать значения из базы**.
- 3. После ввода параметров нажмите на панели инструментов кнопку **OK**.

Для выхода из диалога без сохранения внесенных изменений нажмите кнопку **Отмена** или клавишу *<Esc>*.

На цилиндрической ступени внешнего контура можно построить следующие дополнительные элементы:

- ▼ **Канавки**;
- ▼ **Подшипники**;
- ▼ **Кольцевые пазы**;
- ▼ **Резьба**;
- ▼ **Шлицы**;
- **Шпоночные пазы:**
- ▼ **Лыска**.

О порядке построения дополнительных элементов рассказано в разделе [4.1.2 на с. 37.](#page-36-0)

## **4.2.1. Канавки**

На цилиндрической ступени внешнего контура модели *КОМПАС-SHAFT 2D V6* могут быть построены канавки следующих типов:

- ▼ **Канавка**;
- ▼ **Канавка под стопорное кольцо**;
- **Канавка под выход шлифовального круга.**

#### **Канавка**

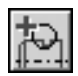

Выделите в дереве ступеней и элементов цилиндрическую ступень внешнего контура и нажмите кнопку **Дополнительные элементы ступеней** на инструментальной панели внешнего контура. В развернувшемся меню выберите команду Канавки. Откроется дополнительное меню с различными типами канавок. Укажите тип **Канавка** и щелкните левой клавишей мыши. На экране появится окно, предназначенное для ввода параметров канавки (рис. [4.3](#page-38-0)).

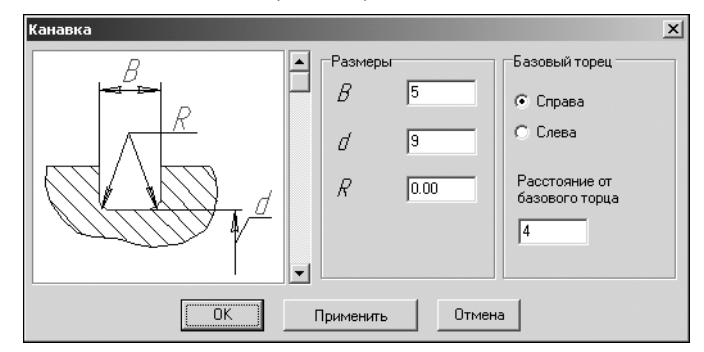

1. В левой области окна **Канавки** показан вид канавки по умолчанию. Для того чтобы выбрать другой вид, щелкните на слайде правой (или два раза левой) клавишей мыши. Появится развернутое меню видов канавок (рис. [4.4\)](#page-38-1).

<span id="page-38-0"></span>Рис. 4.3.

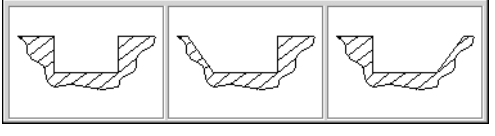

Перемещая курсор, выберите нужный вид и щелкните на нем левой клавишей мыши.

Также вы можете выбрать вид канавки, пролистывая слайды в окне **Канавка** с помощью линейки прокрутки.

<span id="page-38-1"></span>Рис. 4.4.

- 2. Задайте размеры канавки в соответствии с обозначениями параметров, приведенными на слайде.
- 3. Определите торец ступени, относительно которого будет базироваться канавка.
- 4. Задайте расстояние от базового торца до канавки. Это можно сделать разными способами:
- ▼ ввести значение при помощи клавиатуры;
- ▼ взять значение с чертежа:
	- ▼ щелкнуть правой клавишей мыши в поле **Расстояние от базового торца**,
	- ▼ вызвать из открывшегося контекстного меню команду **Снять с чертежа**,
	- ▼ указать на чертеже точку, определяющую положение канавки относительно базового торца.
- 5. Нажмите кнопку **Применить**, чтобы увидеть результаты построения, не закрывая окно ввода параметров.
- 6. Нажмите кнопку **OK**.

#### **Канавка под стопорное кольцо**

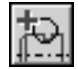

Выделите в дереве ступеней и элементов цилиндрическую ступень внешнего контура и нажмите кнопку **Дополнительные элементы ступеней** на инструментальной панели внешнего контура. В развернувшемся меню выберите команду Канавки. Откроется дополнительное меню с различными типами канавок. Укажите тип канавки **Под стопор ное кольцо** и щелкните левой клавишей мыши. На экране появится окно, предназначенное для ввода параметров канавки и кольца (рис. 4.5).

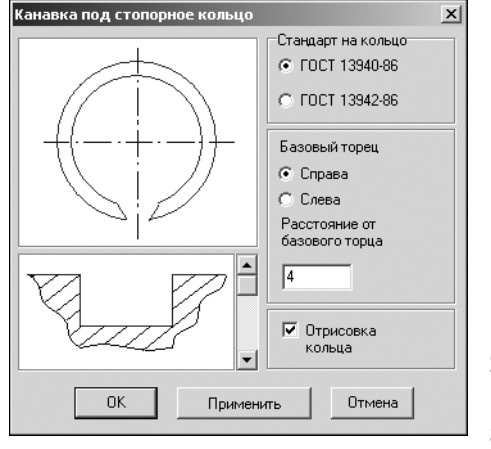

1. В левой области окна показан вид канавки по умолчанию. Чтобы выбрать другой вид, щелкните на слайде правой (или два раза левой) клавишей мыши. Появится развернутое меню видов канавок (рис. [4.4](#page-38-1)).

Перемещая курсор, выберите нужный вид и щелкните на нем левой клавишей мыши.

Также вы можете выбрать вид канавки, пролистывая слайды в окне **Канавка под стопорное кольцо** с помощью линейки прокрутки.

- 2. Выберите ГОСТ на кольцо в группе **Стандарт на кольцо**.
- 3. Определите торец ступени, относительно которого будет базироваться канавка.

## Рис. 4.5.

- 4. Задайте расстояние от базового торца до канавки. Это можно сделать разными способами:
- ▼ ввести значение при помощи клавиатуры;
- взять значение с чертежа:
	- ▼ щелкнуть правой клавишей мыши в поле **Расстояние от базового торца**,
	- вызвать из открывшегося контекстного меню команду Снять с чертежа,
	- ▼ указать на чертеже точку, определяющую положение канавки относительно базового торца.
- 5. Включите опцию **Отрисовка кольца**, чтобы отображать стопорное кольцо на чертеже.
- 6. Нажмите кнопку **Применить**, чтобы увидеть результаты построения, не закрывая окно ввода параметров.
- 7. Нажмите кнопку **OK**.

Для выхода из диалога без сохранения внесенных изменений нажмите кнопку **Отмена** или клавишу *<Esc>*.

## **Канавка под выход шлифовального круга**

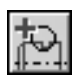

Выделите в дереве ступеней и элементов цилиндрическую ступень внешнего контура и нажмите кнопку **Дополнительные элементы ступеней** на инструментальной панели внешнего контура. В развернувшемся меню выберите команду Канавки. Откроется дополнительное меню с различными типами канавок. Укажите тип канавки **Под выход шлифовального круга** и щелкните левой клавишей мыши. На экране появится окно, предназначенное для выбора вида канавки (рис. [4.6](#page-40-0)).

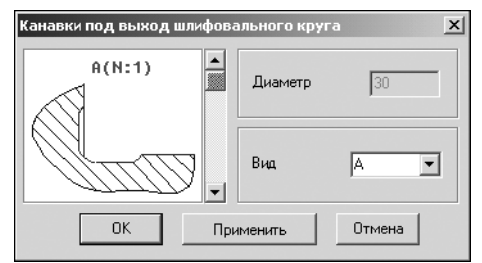

<span id="page-40-0"></span>Рис. 4.6.

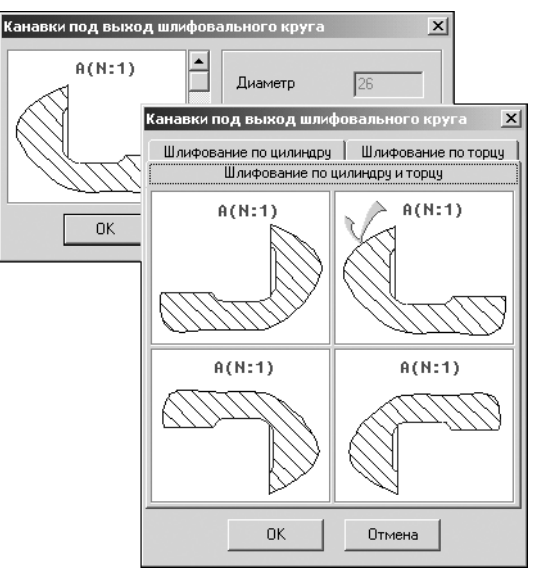

В левой части окна показан вид канавки по умолчанию. Чтобы его изменить, щелкните на слайде правой (или два раза левой) клавишей мыши. Появится диалог выбора вида канавки. Он содержит три вкладки (рис. [4.7\)](#page-40-1):

- ▼ **Шлифование по цилиндру**;
- ▼ **Шлифование по торцу**;

### **Шлифование по цилиндру и торцу**.

- 1. Раскройте вкладку, соответствующую необходимому виду шлифования.
- 2. Укажите нужное изображение, затем дважды щелкните на нем левой клавишей мыши или нажмите кнопку **OK**. Также вы можете выбрать тип канавки, пролистывая слайды в окне **Канавка под выход шлифовального круга** с помощью линейки прокрутки.
- 3. В поле **Вид** укажите букву, которой будет на чертеже обозначаться выносной элемент с изображением канавки.
- 4. Нажмите кнопку **Применить**, чтобы увидеть результаты построения, не закрывая окно ввода параметров.
- 5. После выбора параметров нажмите кнопку **OK**.

<span id="page-40-1"></span>Рис. 4.7.

Для выхода из диалога без сохранения внесенных изменений нажмите кнопку **Отмена** или клавишу *<Esc>*.

Для канавки под выход шлифовального круга можно построить дополнительный **Вы носной элемент**.

## **Выносной элемент канавки под выход шлифовального круга**

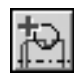

Выделите в дереве элементов и ступеней внешнего контура дополнительный элемент **Канавка под выход шлифовального круга** и нажмите кнопку **Дополнительные элементы ступеней** на инструментальной панели внешнего контура. В развернувшемся меню выберите команду **Выносной элемент** и щелкните левой клавишей мыши. От! кроется окно **Канавка под выход шлифовального круга** (рис. [4.8](#page-41-0)).

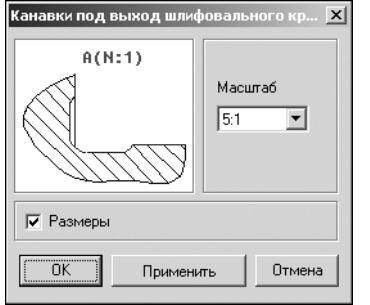

<span id="page-41-0"></span>Рис. 4.8.

- 1. Выберите из стандартного ряда *Масштаб* изображения профиля канавки на чертеже. Чтобы открыть список предлагаемых вариантов, нажмите кнопку с черным треугольником.
- 2. Включите опцию **Размеры** для простановки размеров на чертеже.
- 3. Нажмите кнопку **Применить**, чтобы увидеть результаты построения, не закрывая окно ввода параметров.
- 4. Нажмите кнопку **OK**.

Для выхода из диалога без сохранения внесенных изменений нажмите кнопку **Отмена** или клавишу *<Esc>*.

## **4.2.2. Резьба**

На цилиндрической ступени внешнего контура модели *КОМПАС-SHAFT 2D V6* может быть построена резьба следующих типов:

- ▼ **Метрическая**;
- **Метрическая для пластмасс**;
- ▼ **Трубная**;
- ▼ **Трапецеидальная**;
- ▼ **Упорная**;
- ▼ **Круглая**.

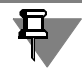

Правила ввода параметров резьбы одинаковы для ступеней и внешнего, и внутреннего контуров.

<span id="page-41-1"></span>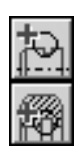

## **Метрическая резьба**

Выделите в дереве ступеней и элементов цилиндрическую ступень и нажмите кнопку **Дополнительные элементы ступеней** на инструментальной панели того контура, в котором выполняете построения.

В развернувшемся меню выберите команду **Резьба**. Откроется дополнительное меню с различными типами резьбы. Укажите тип **Метрическая** и щелкните левой клавишей мыши. На экране появится окно, предназначенное для ввода параметров резьбы (рис. 4.9).

- 1. Введите *Длину резьбовой части*. По умолчанию она задается равной длине конструиру! емой ступени.
- 2. Определите, каким будет *Шаг резьбы* крупным или мелким. Затем нажмите кнопку с черным треугольником, расположенную справа от поля ввода, и выберите величину шага из списка допускаемых относительных шагов для стандартных типов резьбы.

3. Определите, где будет *Выход резьбы* — слева или справа от торца проектируемой ступени. Для этого выберите нужный вариант в группе **Выход резьбы**.

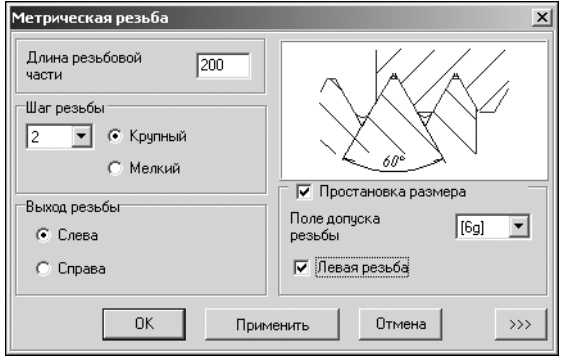

4. Если вы хотите, чтобы на чертеже были указаны размеры резьбы, включите опцию **Простановка размера**. После этого станут доступными опция **Левая резьба** и поле ввода **Поле допуска резьбы**. Выберите поле допуска резьбы из ряда значений, предлагаемого при нажатии кнопки с черным треугольником. Включите опцию **Левая резьба**, чтобы внести в обозначение резьбы на чертеже соответствующую пометку.

Рис. 4.9.

 $\rightarrow$ 

5. Чтобы отобразить на чертеже проточку для выхода резьбообразующего инструмента, нажмите кнопку **Дополнительно**. Откроется панель для ввода данных о проточке (рис. [4.10\)](#page-42-0).

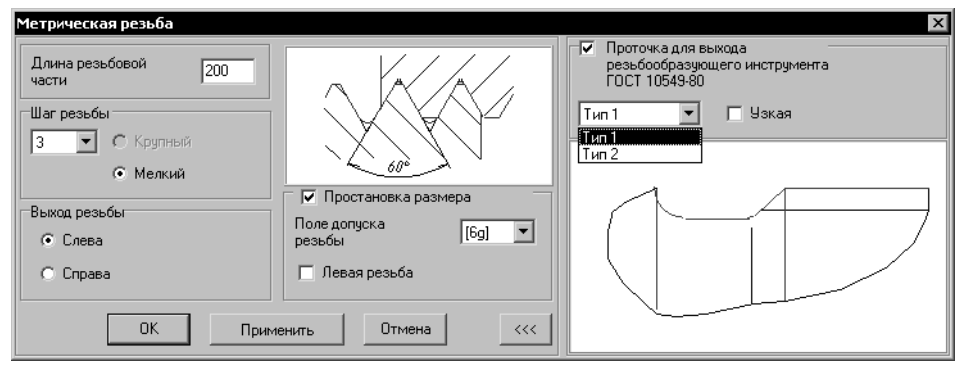

<span id="page-42-0"></span>Рис. 4.10.

- 5.1. Включите опцию **Проточка для выхода резьбообразующего инструмента**.
- 5.2. Выберите тип проточки.
- 5.3. Если требуется, включите опцию **Узкая**.
- $\leftrightarrow$
- 5.4. Вернитесь в основное окно ввода параметров резьбы нажмите кнопку **Допол нительно**.
- 6. Нажмите кнопку **Применить**, чтобы увидеть результаты построения, не закрывая окно ввода параметров.
- 7. Нажмите кнопку **OK**.

Для выхода из диалога без сохранения внесенных изменений нажмите кнопку **Отмена** или клавишу *<Esc>*.

Для метрической резьбы можно построить дополнительный элемент **Профиль резьбы**.

## <span id="page-43-0"></span>**Профиль метрической резьбы**

Выделите в дереве ступеней и элементов дополнительный элемент **Резьба метричес кая** и нажмите кнопку **Дополнительные элементы** ступеней на инструментальной па! нели того контура, в котором выполняете построения.

В развернувшемся меню выберите строку **Профиль резьбы** и щелкните левой клавишей мыши. На экране появится окно **Профиль метрической резьбы** (рис. 4.11).

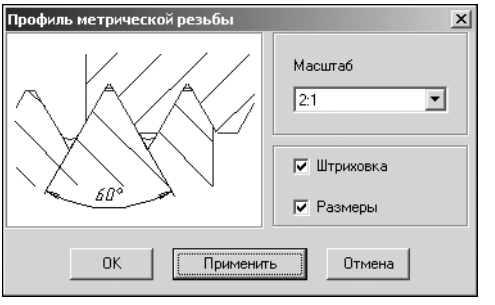

- 1. Выберите из стандартного ряда *Масштаб* изображения профиля резьбы на чертеже. Чтобы открыть список предлагаемых вариантов, нажмите кнопку с черным треугольником.
- 2. Включите опции **Штриховка** и **Размеры**, чтобы показать эти атрибуты на изображении профиля.
- 3. Нажмите кнопку **OK**.

Для выхода из диалога без сохранения внесенных изменений нажмите кнопку **Отмена** или клавишу *<Esc>*.

Рис. 4.11.

## **Метрическая резьба для пластмасс**

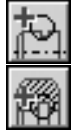

Выделите в дереве ступеней и элементов цилиндрическую ступень и нажмите кнопку **Дополнительные элементы ступеней** на инструментальной панели того контура, в котором выполняете построения.

В развернувшемся меню выберите команду **Резьба**. Откроется дополнительное меню с различными типами резьбы. Укажите тип **Метрическая резьба для пластмасс** и щелкните левой клавишей мыши. На экране появится окно, предназначенное для ввода параметров резьбы (рис. 4.12).

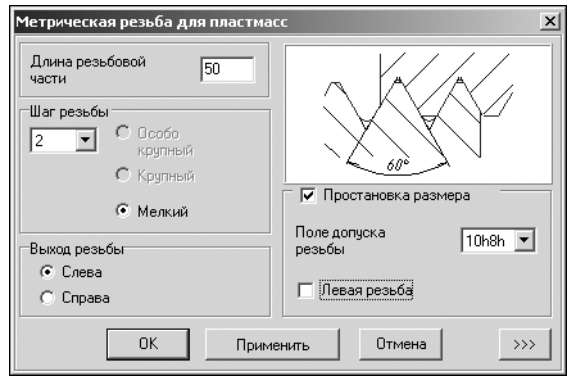

- 1. Введите *Длину резьбовой части*. По умолчанию она задается равной длине конструируемой ступени.
- 2. Определите, каким будет *Шаг резьбы* крупным или мелким. Затем нажмите кнопку с черным треугольником, расположенную справа от поля ввода, и выберите величину шага из списка допускаемых относительных шагов для стандартных типов резьбы.

Рис. 4.12.

- 3. Определите, где будет *Выход резьбы*  слева или справа от торца проектируемой сту! пени. Для этого выберите нужный вариант в группе **Выход резьбы**.
- 4. Чтобы отобразить на чертеже проточку для выхода резьбообразующего инструмента,  $\rightarrow$   $>$ нажмите кнопку **Дополнительно** и введите данные о проточке. О том, как это сделать, рассказано в разделе [«Метрическая резьба» на с. 42.](#page-41-1)
- 5. Нажмите кнопку **Применить**, чтобы увидеть результаты построения, не закрывая окно ввода параметров.
- 6. Нажмите кнопку **OK**.

Для метрической резьбы для пластмассовых деталей можно построить дополнительный элемент **Профиль резьбы**. Это делается так же, как для обычной метрической резьбы (см. раздел [«Профиль метрической резьбы» на с. 44\)](#page-43-0).

## **Трубная резьба**

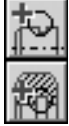

Выделите в дереве ступеней и элементов цилиндрическую ступень и нажмите кнопку **Дополнительные элементы ступеней** на инструментальной панели того контура, в котором выполняете построения.

В развернувшемся меню выберите команду **Резьба**. Откроется дополнительное меню с различными типами резьбы. Укажите тип **Трубная** и щелкните левой клавишей мыши. На экране появится окно, предназначенное для ввода параметров резьбы (рис. 4.13).

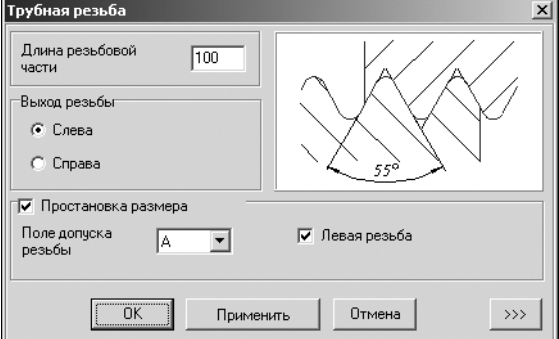

- 1. Введите *Длину резьбовой части*. По умолчанию она задается равной длине конструируемой ступени.
- 2. Определите, где будет *Выход резьбы* слева или справа от торца проектируемой ступени. Для этого выберите нужный вариант в группе **Выход резьбы**.

Рис. 4.13.

 $\gg$ 

- 3. Чтобы отобразить на чертеже размеры резьбы, включите опцию **Простановка разме ра**. После этого станут доступными поле ввода **Поле допуска резьбы** и опция **Левая резьба**. Выберите поле допуска резьбы из списка значений, который откроется при нажатии кнопки с черным треугольником. Включите опцию **Левая резьба**, чтобы внести в обозначение резьбы на чертеже соответствующую пометку.
- 4. Чтобы отобразить на чертеже проточку для выхода резьбообразующего инструмента, нажмите кнопку **Дополнительно** и введите данные о проточке. О том, как это сделать, рассказано в разделе [«Метрическая резьба» на с. 42.](#page-41-1)
- 5. Нажмите кнопку **Применить**, чтобы увидеть результаты построения, не закрывая окно ввода параметров.
- 6. Нажмите кнопку **OK**.

Для выхода из диалога без сохранения внесенных изменений нажмите кнопку **Отмена** или клавишу *<Esc>*.

Для трубной можно построить дополнительный элемент **Профиль резьбы**. Это делается так же, как для метрической резьбы (см. раздел [«Профиль метрической резьбы» на](#page-43-0) [с. 44\)](#page-43-0).

### **Трапецеидальная резьба**

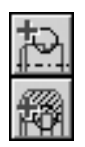

Выделите в дереве ступеней и элементов цилиндрическую ступень и нажмите кнопку **Дополнительные элементы ступеней** на инструментальной панели того контура, в котором выполняете построения.

В развернувшемся меню выберите команду **Резьба**. Откроется дополнительное меню с различными типами резьбы. Укажите тип Трапецеидальная и щелкните левой клавишей мыши. На экране появится окно, предназначенное для ввода параметров резьбы (рис. 4.14).

1. Введите *Длину резьбовой части*. По умолчанию она задается равной длине конструиру! емой ступени.

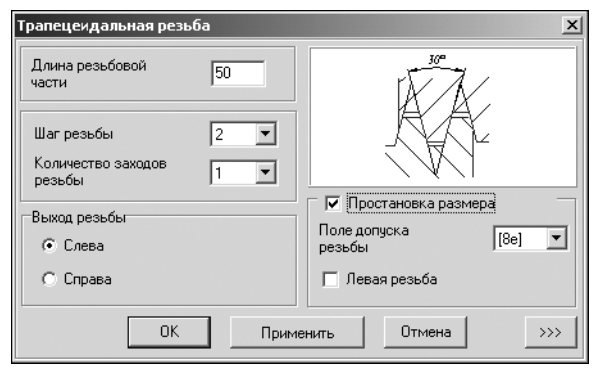

- 2. Выберите *Шаг резьбы* и *Количество заходов резьбы* из списка стандартных значений. Список появится после нажатия кнопки с черным треугольником, расположенной справа от поля ввода.
- 3. Определите, где будет *Выход резьбы* — слева или справа от торца проектируемой ступени. Для этого выберите нужный вариант в группе **Вы ход резьбы**.

Рис. 4.14.

 $\rightarrow$ 

- 4. Чтобы отобразить на чертеже проточку для выхода резьбообразующего инструмента, нажмите кнопку **Дополнительно** и введите данные о проточке. О том, как это сделать, рассказано в разделе [«Метрическая резьба» на с. 42.](#page-41-1)
	- 5. Нажмите кнопку **Применить**, чтобы увидеть результаты построения, не закрывая окно ввода параметров.
	- 6. Нажмите кнопку **OK**.

Для выхода из диалога без сохранения внесенных изменений нажмите кнопку **Отмена** или клавишу *<Esc>*.

Для трапецеидальной резьбы можно построить дополнительный элемент **Профиль резьбы**. Это делается так же, как для метрической резьбы (см. раздел «Профиль мет[рической резьбы» на с. 44](#page-43-0)).

## **Упорная резьба**

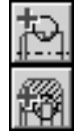

Выделите в дереве ступеней и элементов цилиндрическую ступень и нажмите кнопку **Дополнительные элементы ступеней** на инструментальной панели того контура, в котором выполняете построения.

В развернувшемся меню выберите команду **Резьба**. Откроется дополнительное меню с различными типами резьбы. Укажите тип **Упорная** и щелкните левой клавишей мыши. На экране появится окно, предназначенное для ввода параметров резьбы (рис. 4.15).

1. Введите *Длину резьбовой части*. По умолчанию она задается равной длине конструиру! емой ступени.

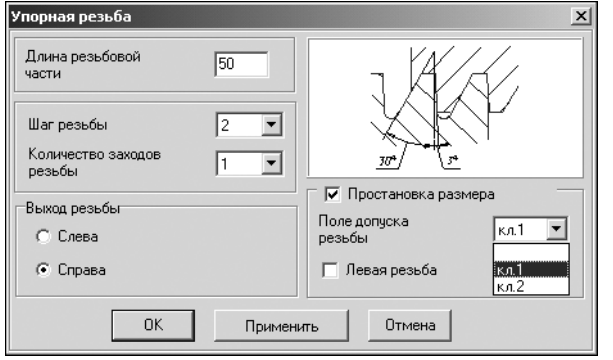

- 2. Выберите *Шаг резьбы* и *Количество заходов резьбы* из списка стандартных значений. Список появится после нажатия кнопки с черным треугольником, расположенной справа от поля ввода.
- 3. Определите, где будет *Выход резьбы* — слева или справа от торца проектируемой ступени. Для этого выберите нужный вариант в группе **Вы ход резьбы**.

Рис. 4.15.

4. Если вы хотите, чтобы на чертеже были указаны размеры резьбы, включите опцию **Про становка размера**. После этого станут доступными опция **Левая резьба** и поле ввода **Поле допуска резьбы**.

Выберите поле допуска резьбы из ряда значений, предлагаемого при нажатии кнопки с черным треугольником. Включите опцию **Левая резьба**, чтобы внести в обозначение резьбы на чертеже соответствующую пометку.

- 5. Нажмите кнопку **Применить**, чтобы увидеть результаты построения, не закрывая окно ввода параметров.
- 6. Нажмите кнопку **OK**.

Для выхода из диалога без сохранения внесенных изменений нажмите кнопку **Отмена** или клавишу *<Esc>*.

Для упорной резьбы можно построить дополнительный элемент **Профиль резьбы**. Это делается так же, как для метрической резьбы (см. раздел «Профиль метрической резь[бы» на с. 44](#page-43-0)).

## **Круглая резьба**

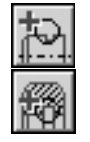

Выделите в дереве ступеней и элементов цилиндрическую ступень и нажмите кнопку **Дополнительные элементы ступеней** на инструментальной панели того контура, в котором выполняете построения.

В развернувшемся меню выберите команду **Резьба**. Откроется дополнительное меню с различными типами резьбы. Укажите тип **Круглая** и щелкните левой клавишей мыши. На экране появится окно, предназначенное для ввода параметров резьбы (рис. [4.16](#page-47-0)).

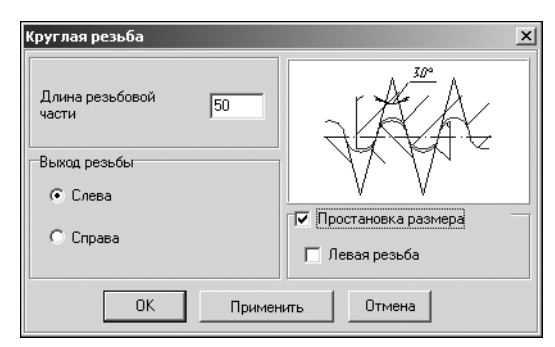

- 1. Введите *Длину резьбовой части*. По умолчанию она задается равной длине конструируемой ступени.
- 2.Определите, где будет *Выход резьбы* слева или справа от торца проектируемой ступени. Для этого выберите нужный вариант в группе **Выход резьбы**.

<span id="page-47-0"></span>Рис. 4.16.

- 3. Чтобы указать на чертеже размеры резьбы, включите опцию **Простановка размера**. После этого станет доступной опция **Левая резьба**. Включите эту опцию, чтобы внести в обозначение резьбы на чертеже соответствующую пометку.
- 4. Нажмите кнопку **Применить**, чтобы увидеть результаты построения, не закрывая окно ввода параметров.
- 5. Нажмите кнопку **OK**.

Для выхода из диалога без сохранения внесенных изменений нажмите кнопку **Отмена** или клавишу *<Esc>*.

Для круглой резьбы вы можете построить дополнительный элемент **Профиль резьбы**. Это делается так же, как для метрической резьбы (см. раздел [«Профиль метрической](#page-43-0) [резьбы» на с. 44\)](#page-43-0).

## **4.2.3. Шлицы**

На цилиндрической ступени внешнего контура модели *КОМПАС-SHAFT 2D V6* могут быть построены следующие типы шлицев:

- ▼ **Шлицы прямобочные**;
- ▼ **Шлицы эвольвентные**;
- ▼ **Шлицы треугольные**.

### **Шлицы прямобочные**

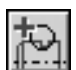

Выделите в дереве ступеней и элементов цилиндрическую ступень внешнего контура и нажмите кнопку **Дополнительные элементы ступеней** на инструментальной панели внешнего контура. В развернувшемся меню выберите команду **Шлицы**. Откроется дополнительное меню с различными типами шлицев. Укажите тип **Шлицы прямобочные** и щелкните левой клавишей мыши. На экране появится окно, предназначенное для ввода параметров шлицев (рис. [4.17\)](#page-48-0).

В верхней части окна находится панель инструментов. Она содержит кнопки вызова команд управления изображением проектируемого элемента (см. табл. 2.7 на стр. 31).

1. В поле **Шлицы** приводится обозначение шлицев, соответствующих диаметру активной ступени вала и указанной серии. Вы можете выбрать шлицы из списка, который откроется при нажатии кнопки с черным треугольником. Рекомендуется выбирать значение наружного диаметра шлицев ближайшее к диаметру вала активной ступени. При несовпадении диаметров программа заменит диаметр ступени на тот, который вы задали для шлицев.

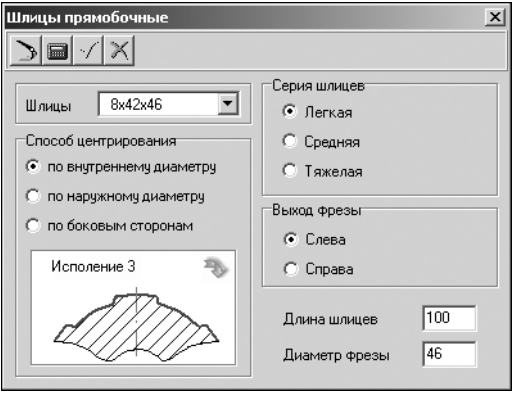

- 1. Определите *Способ центрирования шлицев* выберите один из вариантов в группе **Способ центрирования**.
- 2. Укажите *Серию шлицев* выберите один из вариантов в группе **Серия шлицев**.
- 3. В зависимости от выбранных способа центрирования и серии будет меняться слайд с изображением шлицев. Если шлицы могут иметь исполнения, в правом верхнем углу слайда появится изображение стрелки. Чтобы выбрать другое исполнение, щелкните мышью в поле слайда.

<span id="page-48-0"></span>Рис. 4.17.

- 4. Определите, где будет *Выход фрезы* слева или справа от торца проектируемой ступе! ни.
- 5. Введите значения *Длины шлицев* (по умолчанию она принимается равной длине конс! труируемой ступени) и *Диаметра фрезы*. При вводе значений возможен вызов калькуля! тора (см. раздел [2.6 на с. 30\)](#page-29-0).

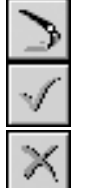

- 6. Нажмите на панели инструментов кнопку **Перестроить**, чтобы увидеть результаты пос! троения, не закрывая окно ввода параметров.
- 7. После ввода параметров нажмите на панели инструментов кнопку **OK**.

Для выхода из диалога без сохранения внесенных изменений нажмите на панели инструментов кнопку **Отмена** или клавишу *<Esc>*.

Для внешних прямобочных шлицев можно построить дополнительный элемент **Про филь шлицев**.

## **Профиль внешних прямобочных шлицев**

<span id="page-48-1"></span>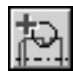

Выделите в дереве ступеней и элементов внешнего контура дополнительный элемент **Шлицы прямобочные** и нажмите кнопку **Дополнительные элементы ступеней** на инструментальной панели внешнего контура. В раскрывшемся меню выберите строку **Профиль шлицев** и щелкните левой клавишей мыши. На экране появится окно **Про филь внешних прямобочных шлицев** (рис. 4.18).

- 1. Выберите из стандартного ряда *Масштаб* изображения профиля шлица на чертеже. Что! бы открыть список предлагаемых вариантов, нажмите кнопку с черным треугольником.
- 2. Включите опции **Штриховка** и **Размеры**, чтобы показать эти атрибуты на изображении профиля.

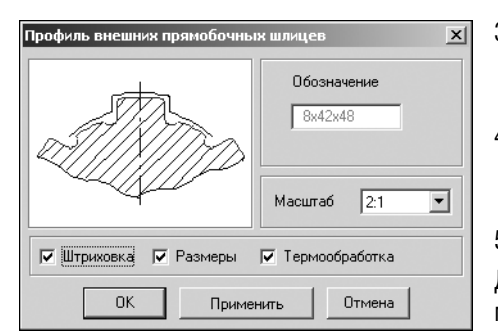

- 3. Включите опцию Термообработка, чтобы обозначить на чертеже поверхность, которая будет подвергаться термообработке.
- 4. Нажмите кнопку **Применить**, чтобы увидеть результаты построения, не закрывая окно ввода параметров.
- 5. Нажмите кнопку **OK**.

Рис. 4.18.

### **Шлицы эвольвентные**

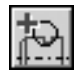

Выделите в дереве ступеней и элементов цилиндрическую ступень внешнего контура и нажмите кнопку **Дополнительные элементы ступеней** на инструментальной панели внешнего контура. В развернувшемся меню выберите команду **Шлицы**. Откроется дополнительное меню с различными типами шлицев. Укажите тип **Шлицы эвольвентные** и щелкните левой клавишей мыши. На экране появится окно, предназначенное для ввода параметров шлицев (рис. 4.19).

В верхней части окна находится панель инструментов. Она содержит кнопки вызова команд управления изображением проектируемого элемента (см. табл. 2.7 на стр. 31).

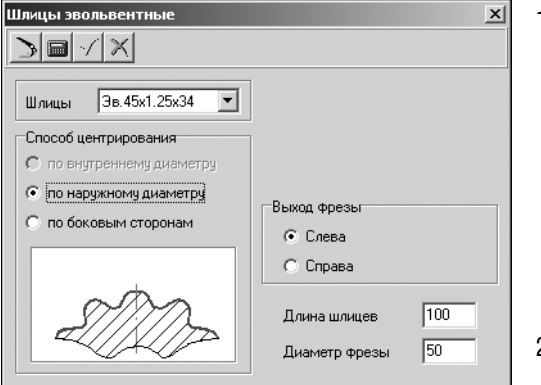

- 1. В поле Шлицы приводится обозначение шлицев, соответствующих диаметру активной ступени вала и выбранной серии. Вы можете выбрать шлицы из списка, который откроется при нажатии кнопки с черным треугольником. Рекомендуется выбирать значение наружного диаметра шлицев ближайшее к диаметру вала активной ступени. При несовпадении диаметров программа заменит диаметр ступени на тот, который вы задали для шлицев.
- 2. Определите *Способ центрирования шлицев* выберите один из вариантов в группе **Способ центрирования**.

Рис. 4.19.

- 3. Определите, где будет *Выход фрезы* слева или справа от торца проектируемой ступе! ни.
- 4. Введите значения *Длины шлицев* (по умолчанию она принимается равной длине конструируемой ступени) и *Диаметра фрезы*. При вводе значений возможен вызов калькуля! тора (см. раздел [2.6 на с. 30](#page-29-0)).

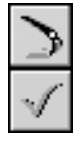

- 5. Нажмите на панели инструментов кнопку **Перестроить**, чтобы увидеть результаты пос! троения, не закрывая окно ввода параметров.
- 6. После ввода параметров нажмите на панели инструментов кнопку **OK**.

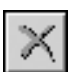

Для выхода из диалога без сохранения внесенных изменений нажмите на панели инструментов кнопку **Отмена** или клавишу *<Esc>*.

Для внешних эвольвентных шлицев можно построить дополнительный элемент **Про филь шлицев**. Это делается так же, как для внешних прямобочных шлицев (см. раздел [«Профиль внешних прямобочных шлицев» на с. 49](#page-48-1)).

## **Шлицы треугольные**

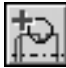

Выделите в дереве ступеней и элементов цилиндрическую ступень внешнего контура и нажмите кнопку **Дополнительные элементы ступеней** на инструментальной панели внешнего контура. В развернувшемся меню выберите команду **Шлицы**. Откроется дополнительное меню с различными типами шлицев. Укажите тип **Шлицы треугольные** и щелкните левой клавишей мыши. На экране появится окно, предназначенное для ввода параметров шлицев (рис. [4.20](#page-50-0)).

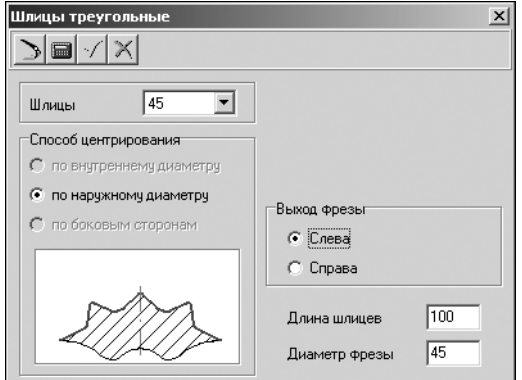

В верхней части окна находится панель инструментов. Она содержит кнопки вызова команд управления изображением проектируемого элемента (см. табл. 2.7 на стр. 31).

1. В поле Шлицы приводится обозначение шлицев, соответствующих диаметру активной ступени вала и указанной серии. Вы можете выбрать шлицы из списка, который откроется при нажатии кнопки с черным треугольником. Рекомендуется выбирать значение наружного диаметра шлицев ближайшее к диаметру вала активной ступени.

<span id="page-50-0"></span>Рис. 4.20.

При несовпадении диаметров программа заменит диаметр ступени на тот, который вы задали для шлицев.

- 2. Определите, где будет *Выход фрезы* слева или справа от торца проектируемой ступе! ни.
- 3. Введите значения Длины шлицев (по умолчанию она принимается равной длине конструируемой ступени) и *Диаметра фрезы*. При вводе значений возможен вызов калькуля! тора (см. раздел [2.6 на с. 30\)](#page-29-0).

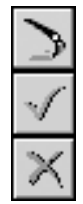

- 4. Нажмите на панели инструментов кнопку **Перестроить**, чтобы увидеть результаты пос! троения, не закрывая окно ввода параметров.
- 5. После ввода параметров нажмите на панели инструментов кнопку **OK**.

Для выхода из диалога без сохранения внесенных изменений нажмите на панели инструментов кнопку **Отмена** или клавишу *<Esc>*.

## **Расчет шлицевого соединения**

Вы можете рассчитать на прочность и износостойкость шлицы, которые являются конструктивным элементом модели *КОМПАС-SHAFT 2D V6*. Расчет выполняется посредством специализированного модуля, являющегося частью системы *КОМПАС-SHAFT 2D V6.* 

Расчету подлежат только шлицы, передающие крутящий момент от элемента механической передачи.

По результатам расчета формируется отчет в формате *FastReport*. Готовый отчет может быть распечатан, отредактирован, сохранен в файле формата *frf*.

圖

Вы можете вызвать модуль расчета шлицевого соединения из окон, в которых задаются параметры шлицев, при помощи кнопки с изображением калькулятора.

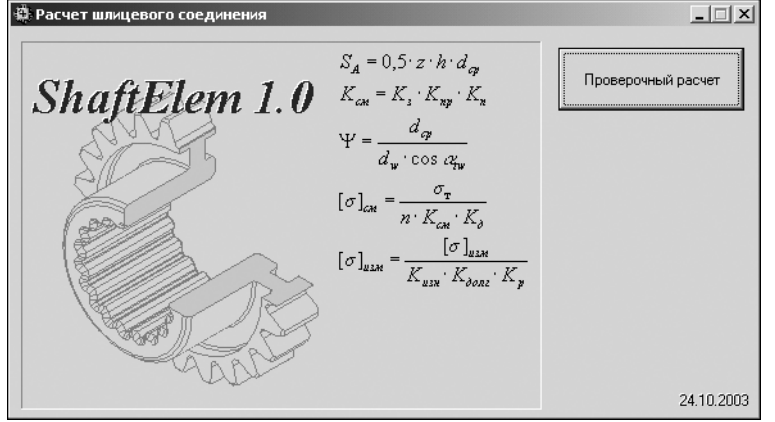

После загрузки модуля на экране появится окно **Расчет шлицевого со единения** (рис. 4.21).

Чтобы приступить к вводу исходных данных, нажмите кнопку **Проверочный расчет**.

#### Рис. 4.21.

Раскроется окно, предназначенное для ввода данных (рис. 4.22). Оно содержит две вкладки — **Страница 1** и **Страница 2**.

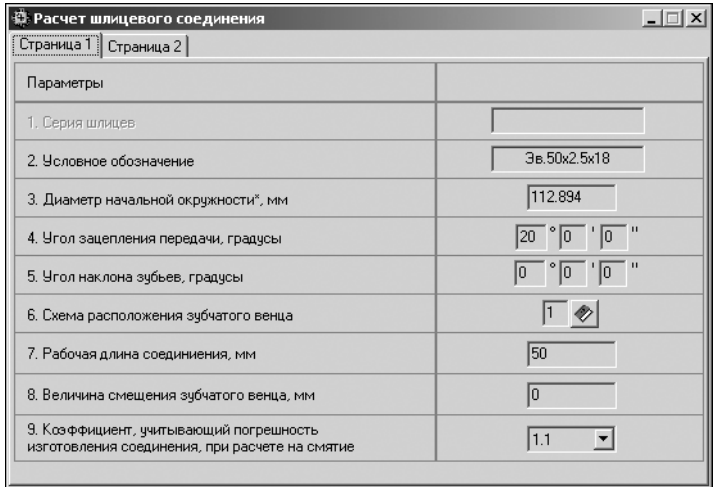

На вкладке **Страница 1** для рассматриваемых шлицев показаны:

- ▼ *Серия* (для прямобочных шлицев);
- ▼ *Условное обозначение*;
- ▼ *Рабочая длина* шлицевого соединения.

Эти данные считываются из списка параметров модели *КОМПАСSHAFT 2D V6*.

Рис. 4.22.

- 1. Если элемент механической передачи, нагружающий шлицы, сделан заодно с валом, в списке параметров для расчета будут указаны характеристики зубчатого зацепления:
- ▼ *Диаметр начальной окружности*;
- ▼ *Угол зацепления*;

▼ *Угол наклона зубьев*.

Если эти параметры отсутствуют, их необходимо ввести вручную.

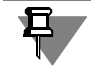

При расчете шлицев берется нагрузка от зубчатого колеса с внешними зубьями, расположенного ближе к правому краю модели *КОМПАС-SHAFT 2D V6*.

2. Выберите схему расположения зубчатого венца. Для этого нажмите кнопку с изображением книги, введите в открывшемся окне номер нужного варианта (рис. 4.23) и нажмите кнопку **Да**.

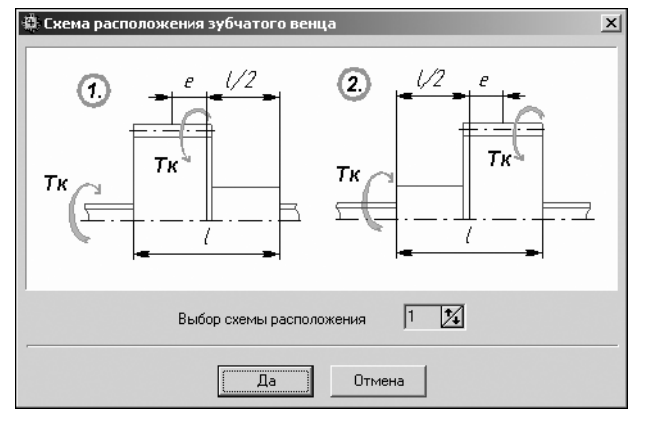

- 3. Введите *Величину смещения зубча того венца*. На схеме эта величина обозначена буквой **e**.
- 4. Укажите величину *Коэффициента, учитывающего погрешность изго товления соединения*. Для этого нажмите кнопку с черным треугольником и выберите коэффициент из предлагаемого списка.
- 5. Для продолжения ввода данных и расчета раскройте вкладку **Стра ница 2** (рис. 4.24).

Рис. 4.23.

| $ \Box$ $\times$<br><b>В Расчет шлицевого соединения</b> |                                                                             |                                 |        |  |
|----------------------------------------------------------|-----------------------------------------------------------------------------|---------------------------------|--------|--|
| Страница 2<br>Страница 1                                 |                                                                             |                                 |        |  |
| H                                                        | Параметры                                                                   | Ban                             | Втулка |  |
| 徽                                                        | 9. Режим работы соединения                                                  | Постоянный                      |        |  |
| 画                                                        | 10. Коэффициент, ччитывающий<br>человия смазки соединения                   | Обильная смазка без загрязнен ▼ |        |  |
| B,                                                       | 11. Коэффициент, ччитывающий чоловия<br>осевого закрепления ступицы на валу | Жесткое закрепление             |        |  |
|                                                          | 12. Материал шлицев                                                         | 12XH3A                          |        |  |
|                                                          | 13. Предел текучести материала<br>зчбьев шлицев, МПа                        | 2000                            |        |  |
|                                                          | 13. Твердость активных поверхностей зубьев<br>шлицев, HRC или HB            | 59                              |        |  |
|                                                          | 14. Расчетная нагрузка», Нм                                                 | 1200                            |        |  |
|                                                          | 15. Частота вращения вала", об/мин                                          | 85                              |        |  |
|                                                          | 16. Базовый ресчрс и его размерность*                                       | 12000                           | час    |  |

Панель инструментов, расположенная в левой части вкладки, содержит кнопки вызова команд управления расчетом (табл. [4.1\)](#page-52-0).

Рис. 4.24.

<span id="page-52-0"></span>Табл. 4.1. Команды управления расчетом шлицев

|    | Команда | Описание команды                                                                           |
|----|---------|--------------------------------------------------------------------------------------------|
| l. | Расчет  | Команда предназначена для запуска проверочного расчета шлицев<br>с указанными параметрами. |

 $\mathbb{E}$ 

#### Табл. 4.1. Команды управления расчетом шлицев

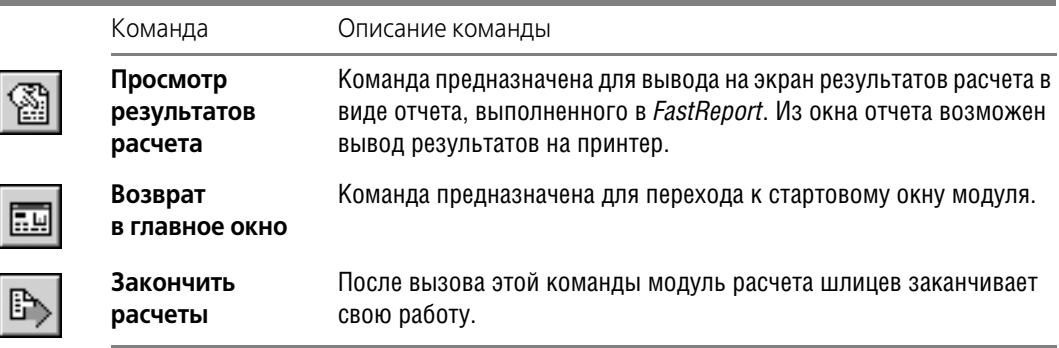

- 6. Выберите из предлагаемых списков:
- ▼ *Режим работы соединения*;
- ▼ *Коэффициент, учитывающий условия смазки соединения*;
- ▼ *Коэффициент, учитывающий условия осевого закрепления ступицы зубчатого колеса на валу*.
- 7. Марка материала, из которого изготовлены шлицы, и его характеристики считываются из списка параметров модели *КОМПАС-SHAFT 2D V6*. Если данные параметры отсутствуют, их необходимо ввести вручную.
- 8. Введите при помощи клавиатуры:
- ▼ величину *Расчетной нагрузки на шлицы*;
- ▼ *Частоту вращения вала*;
- ▼ *Базовый ресурс работы соединения*.

Базовый ресурс можно вводить в часах или в циклах. Укажите единицу измерения, выбрав ее из списка.

9. После ввода данных нажмите на панели инструментов кнопку **Расчет**.

При отсутствии значения какой-либо запрашиваемой величины расчет выполняться не будет. В этом случае необходимо ввести недостающие данные и вновь запустить расчет.

Если введенных данных достаточно для расчета, на экране появится окно **Отчет**. Оно предназначено для просмотра и редактирования отчета, сформированного в результате расчета шлицевого соединения.

Управление отчетом осуществляется при помощи кнопок, вынесенных на панель инструментов окна **Отчет** (табл. 4.2).

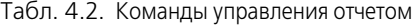

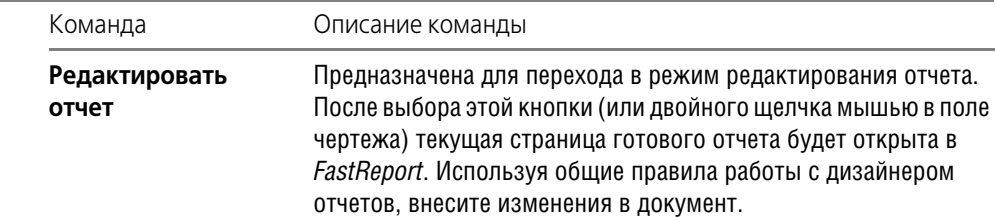

畾

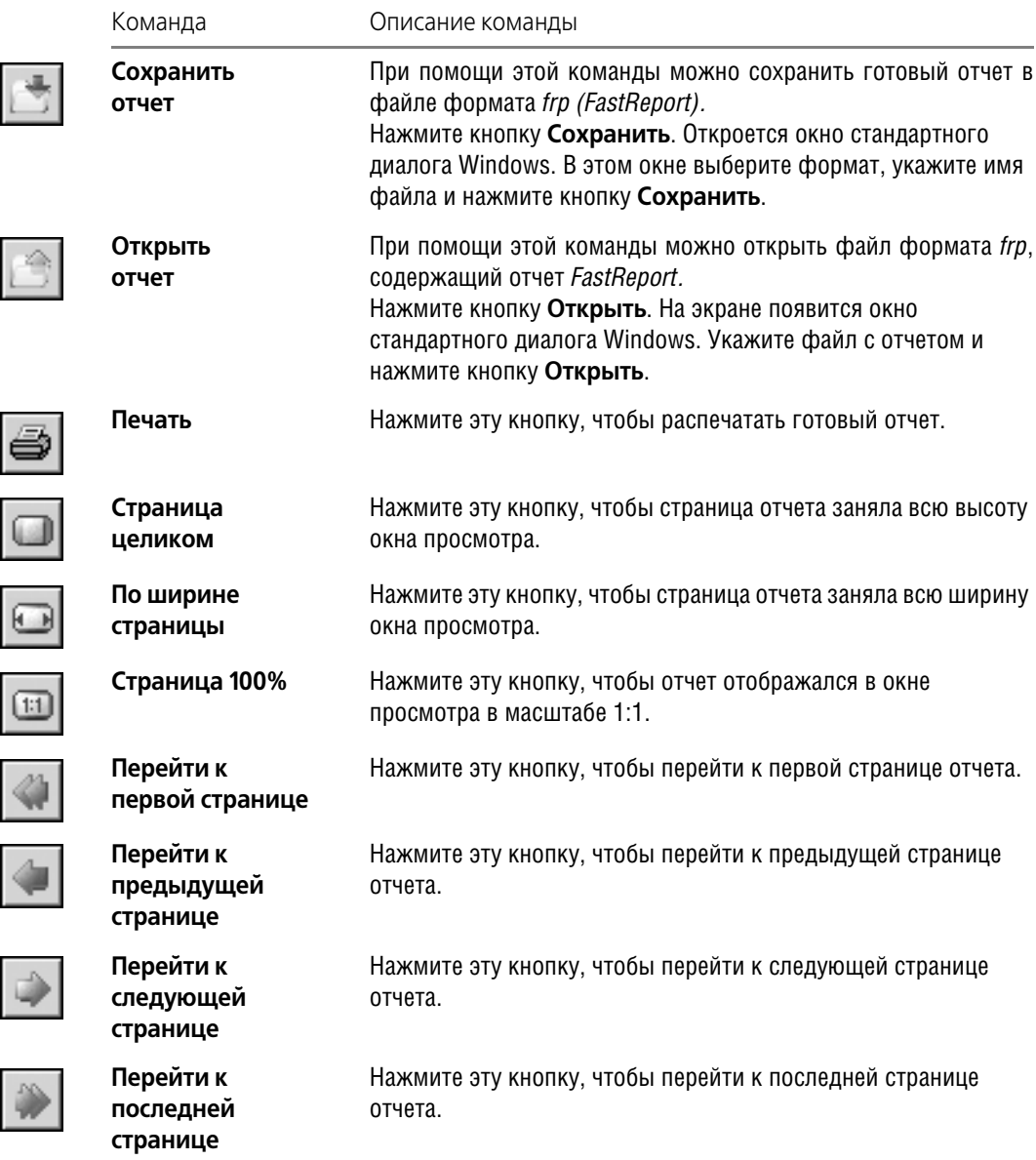

## Табл. 4.2. Команды управления отчетом

#### Табл. 4.2. Команды управления отчетом

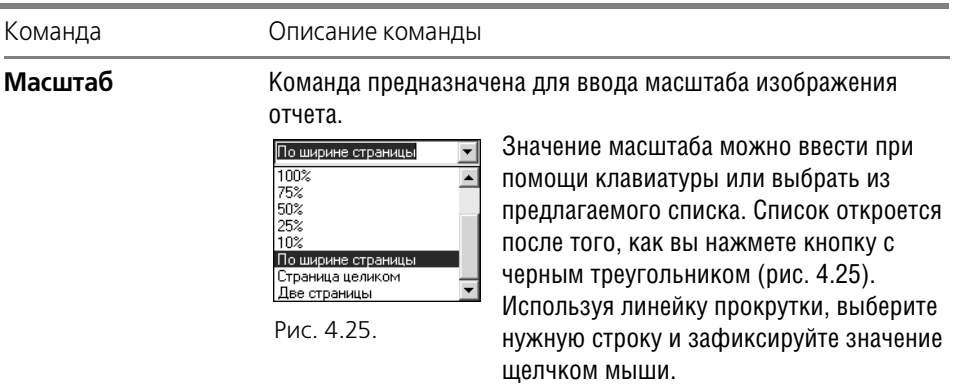

## **4.2.4. Шпоночные пазы**

<span id="page-55-0"></span>На цилиндрической ступени внешнего контура модели *КОМПАС-SHAFT 2D V6* могут быть построены шпоночные пазы следующих типов:

- ▼ **Шпоночный паз под призматическую шпонку**;
- Шпоночный паз под призматическую высокую шпонку;
- ▼ **Шпоночный паз под сегментную шпонку (передача крутящего момента)**;
- Шпоночный паз под сегментную шпонку (фиксация элементов).

#### **Шпоночный паз под призматическую шпонку**

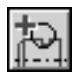

Выделите в дереве ступеней и элементов цилиндрическую ступень внешнего контура и нажмите кнопку **Дополнительные элементы ступеней** на инструментальной панели внешнего контура. В развернувшемся меню выберите команду **Шпоночные пазы**.

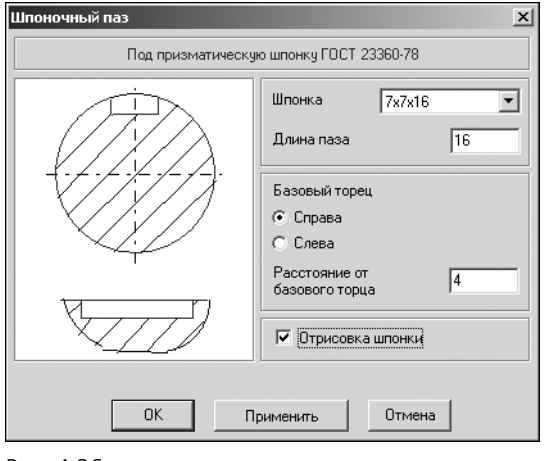

Рис. 4.26.

Откроется дополнительное меню с различными типами пазов. Укажите тип паза **Под при** зматическую шпонку ГОСТ 23360-78 и щелкните левой клавишей мыши. На экране появится окно, предназначенное для ввода параметров шпонки и шпоночного паза (рис. 4.26).

- 1. В поле Шпонка автоматически указываются стандартные размеры шпонки, которые подобраны, исходя из диаметра активной ступени вала. Вы можете выбрать другую шпонку из списка, который откроется при нажатии кнопки с черным треугольником.
- 2. Введите значение в поле **Длина паза**.
- 3. Определите торец ступени, относительно которого будет базироваться шпонка.
- 4. Задайте расстояние от базового торца до шпоночного паза. Это можно сделать разными способами:
- ▼ ввести значение при помощи клавиатуры;
- ▼ взять расстояние с чертежа:
	- ▼ щелкнуть правой клавишей мыши в поле **Расстояние от базового торца**,
	- ▼ вызвать из открывшегося контекстного меню команду **Снять с чертежа**,
	- ▼ указать на чертеже точку, определяющую положение шпоночного паза относительно базового торца.
- 5. Включите опцию **Отрисовка шпонки**, чтобы отображать шпонку на чертеже.
- 6. Нажмите кнопку **Применить**, чтобы увидеть результаты построения, не закрывая окно ввода параметров.
- 7. Нажмите кнопку **OK**.

Для шпоночного паза под призматическую шпонку можно построить дополнительный элемент **Профиль шпоночного паза**.

### **Профиль шпоночного паза под призматическую шпонку**

<span id="page-56-0"></span>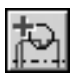

Рис. 4.27.

Выделите в дереве ступеней и элементов внешнего контура дополнительный элемент **Шпоночный паз** под призматическую шпонку и нажмите кнопку **Дополнительные элементы ступеней** на инструментальной панели внешнего контура. В раскрывшемся меню выберите строку **Профиль шпоночного паза** и щелкните левой клавишей мыши. На экране появится окно **Профиль шпоночного паза на валу** (рис. 4.27).

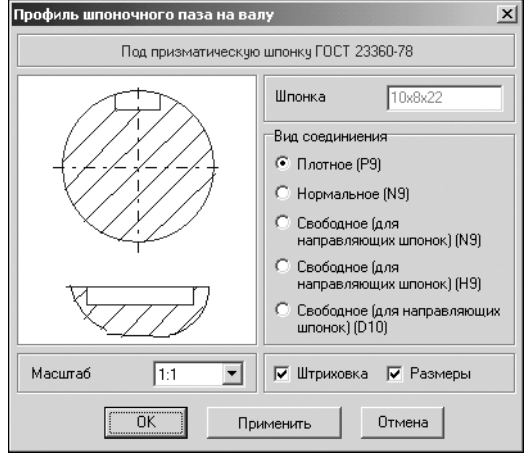

- 1. Укажите *Вид соединения* выберите нужный вариант в группе **Вид соединения**.
- 2. Выберите из стандартного ряда *Масштаб* изображения профиля шпоночного паза на чертеже. Чтобы открыть список предлагаемых вариантов, нажмите кнопку с черным треугольником.
- 3. Включите опции **Штриховка** и **Размеры**, чтобы показать эти атрибуты на изображении профиля.
- 4. Нажмите кнопку **Применить**, чтобы увидеть результаты построения, не закрывая окно ввода параметров.
- 5. Нажмите кнопку **OK**.

Для выхода из диалога без сохранения внесенных изменений нажмите кнопку **Отмена** или клавишу *<Esc>*.

### **Шпоночный паз под призматическую высокую шпонку**

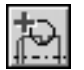

Выделите в дереве ступеней и элементов цилиндрическую ступень внешнего контура и нажмите кнопку **Дополнительные элементы ступеней** на инструментальной панели внешнего контура. В развернувшемся меню выберите команду **Шпоночные пазы**. Откроется дополнительное меню с различными типами пазов. Укажите тип паза **Под при** зматическую высокую шпонку ГОСТ 10748-79 и щелкните левой клавишей мыши. На экране появится окно, предназначенное для ввода параметров шпонки и шпоночного паза (рис. 4.28).

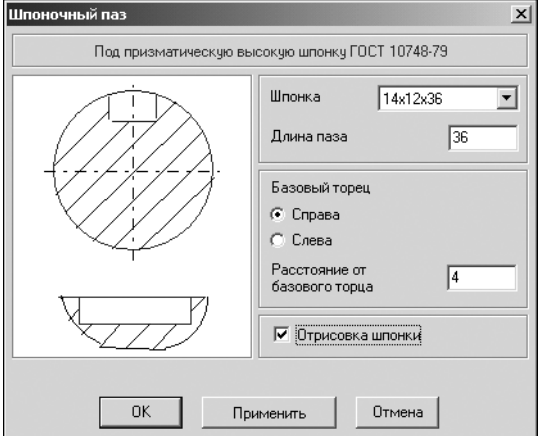

- 1. В поле Шпонка автоматически указываются стандартные размеры шпонки, которые подобраны, исходя из диаметра активной ступени вала. Вы можете выбрать другую шпонку из списка, который откроется при нажатии кнопки с черным треугольником.
- 2. Введите значение в поле **Длина паза**.
- 3. Определите торец ступени, относительно которого будет базироваться шпонка.

Рис. 4.28.

- 4. Задайте расстояние от базового торца до шпоночного паза. Это можно сделать разными способами:
- ▼ ввести значение при помощи клавиатуры;
- ▼ взять расстояние с чертежа:
	- ▼ щелкнуть правой клавишей мыши в поле **Расстояние от базового торца**,
	- ▼ вызвать из открывшегося контекстного меню команду **Снять с чертежа**,
	- ▼ указать на чертеже точку, определяющую положение шпоночного паза относительно базового торца.
- 5. Включите опцию **Отрисовка шпонки**, чтобы отображать шпонку на чертеже.
- 6. Нажмите кнопку **Применить**, чтобы увидеть результаты построения, не закрывая окно ввода параметров.
- 7. Нажмите кнопку **OK**.

Для выхода из диалога без сохранения внесенных изменений нажмите кнопку **Отмена** или клавишу *<Esc>*.

Для шпоночного паза под призматическую высокую шпонку можно построить дополнительный элемент **Профиль шпоночного паза**. Это делается так же, как для шпоночно! го паза под призматическую шпонку (см. раздел «Профиль шпоночного паза под при[зматическую шпонку» на с. 57](#page-56-0)).

## **Шпоночный паз под сегментную шпонку (передача крутящего момента)**

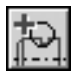

Выделите в дереве ступеней и элементов цилиндрическую ступень внешнего контура и нажмите кнопку **Дополнительные элементы ступеней** на инструментальной панели внешнего контура. В развернувшемся меню выберите команду **Шпоночные пазы**. Откроется дополнительное меню с различными типами пазов. Укажите тип паза **Под сег ментную шпонку ГОСТ 24071-97 (передача крутящего момента)** и щелкните левой клавишей мыши. На экране появится окно, предназначенное для ввода параметров шпонки и шпоночного паза (рис. [4.29\)](#page-58-0).

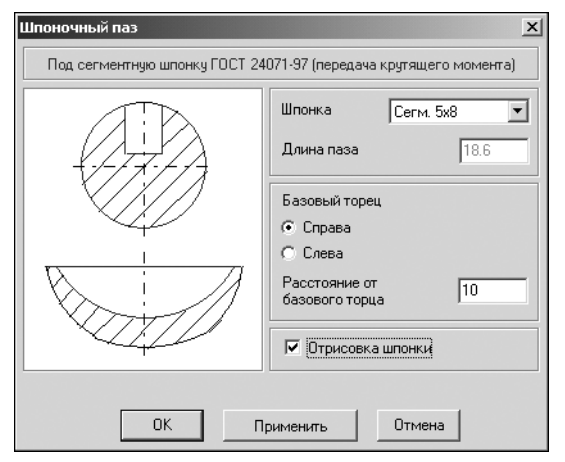

- 1. В поле Шпонка автоматически указываются стандартные размеры шпонки, которые подобраны, исходя из диаметра активной ступени вала. Вы можете выбрать другую шпонку из списка, который откроется при нажатии кнопки с черным треугольником.
- 2. Определите торец ступени, относительно которого будет базироваться шпонка.

<span id="page-58-0"></span>Рис. 4.29.

- 3. Задайте расстояние от базового торца до шпоночного паза. Это можно сделать разными способами:
- ▼ ввести значение при помощи клавиатуры;
- ▼ взять расстояние с чертежа:
	- ▼ щелкнуть правой клавишей мыши в поле **Расстояние от базового торца**,
	- ▼ вызвать из открывшегося контекстного меню команду **Снять с чертежа**,
	- ▼ указать на чертеже точку, определяющую положение шпоночного паза относительно базового торца.
- 4. Включите опцию **Отрисовка шпонки**, чтобы отображать шпонку на чертеже.
- 5. Нажмите кнопку **Применить**, чтобы увидеть результаты построения, не закрывая окно ввода параметров.
- 6. Нажмите кнопку **OK**.

Для выхода из диалога без сохранения внесенных изменений нажмите кнопку **Отмена** или клавишу *<Esc>*.

Для шпоночного паза под сегментную шпонку можно построить дополнительный элемент **Профиль шпоночного паза**. Это делается так же, как для шпоночного паза под призматическую шпонку (см. раздел [«Профиль шпоночного паза под призматическую](#page-56-0) [шпонку» на с. 57](#page-56-0)).

### **Шпоночный паз под сегментную шпонку (фиксация элементов)**

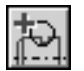

Выделите в дереве ступеней и элементов цилиндрическую ступень внешнего контура и нажмите кнопку **Дополнительные элементы ступеней** на инструментальной панели внешнего контура. В развернувшемся меню выберите команду **Шпоночные пазы**. Откроется дополнительное меню с различными типами пазов. Укажите тип паза **Под сег ментную шпонку ГОСТ 24071-97 (фиксация элементов)** и щелкните левой клавишей мыши. На экране появится окно, предназначенное для ввода параметров шпонки и шпоночного паза (рис. [4.30](#page-59-0)).

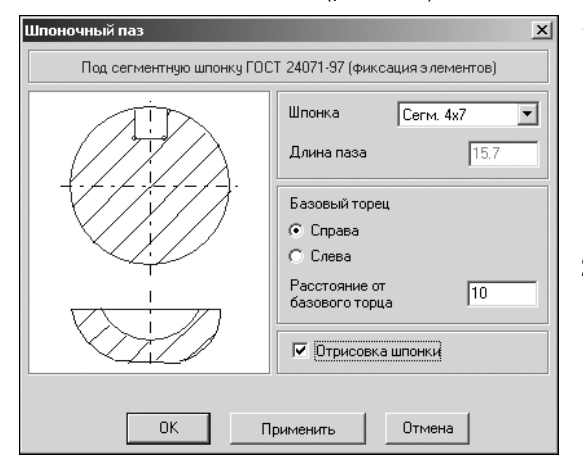

- 1. В поле Шпонка автоматически указываются стандартные размеры шпонки, которые подобраны, исходя из диаметра активной ступени вала. Вы можете выбрать другую шпонку из списка, который откроется при нажатии кнопки с черным треугольником.
- 2. Определите торец ступени, относительно которого будет базироваться шпонка.

<span id="page-59-0"></span>Рис. 4.30.

- 3. Задайте расстояние от базового торца до шпоночного паза. Это можно сделать разными способами:
- ▼ Ввести значение при помощи клавиатуры.
- Взять расстояние с чертежа:
	- ▼ щелкнуть правой клавишей мыши в поле **Расстояние от базового торца**;
	- ▼ вызвать из открывшегося контекстного меню команду **Снять с чертежа**;
	- ▼ указать на чертеже точку, определяющую положение шпоночного паза относительно базового торца.
- 4. Включите опцию **Отрисовка шпонки**, чтобы отображать шпонку на чертеже.
- 5. Нажмите кнопку **Применить**, чтобы увидеть результаты построения, не закрывая окно ввода параметров.
- 6. Нажмите кнопку **OK**.

Для выхода из диалога без сохранения внесенных изменений нажмите кнопку **Отмена** или клавишу *<Esc>*.

Для шпоночного паза под сегментную шпонку можно построить дополнительный элемент **Профиль шпоночного паза**. Это делается так же, как для шпоночного паза под призматическую шпонку (см. раздел [«Профиль шпоночного паза под призматическую](#page-56-0) [шпонку» на с. 57\)](#page-56-0).

## **4.2.5. Подшипники**

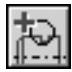

Выделите в дереве ступеней и элементов цилиндрическую ступень внешнего контура и нажмите кнопку **Дополнительные элементы ступеней** на инструментальной панели внешнего контура. В развернувшемся меню дополнительных элементов выберите команду **Подшипники**. Из раскрывшего списка вновь выберите строку **Подшипники**. На экране появится одноименное команде окно. Оно содержит две вкладки:

- ▼ **Выбор типа подшипника**;
- Выбор подшипника.

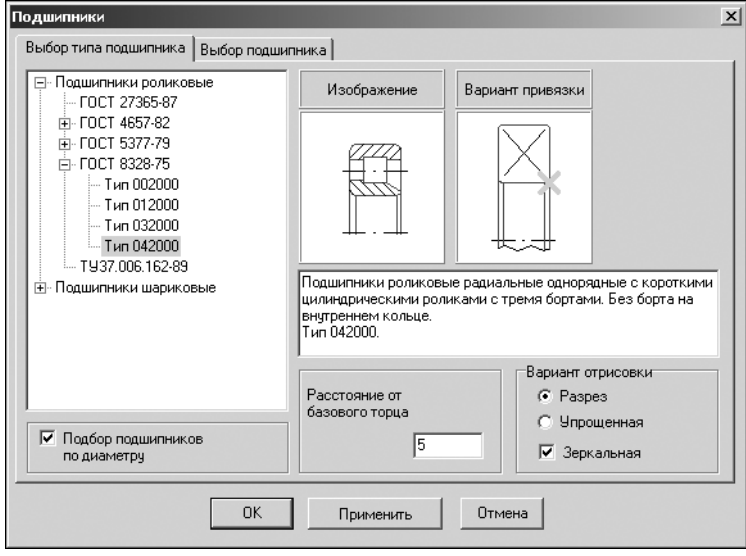

В левой части вкладки **Вы бор типа подшипника** (рис. [4.31](#page-60-0)) находится список подшипников, имеюшихся в базе данных системы. Он оформлен в виде классификатора. Разделы классификатора с непустым составом имеют слева от обозначения значки «+» или «-». Знак «-» означает. что категории, расположенные ниже со смещением вправо, входят в этот раздел. Знак «+» показывает, что состав раздела скрыт, и для того чтобы его увидеть, необходимо щелкнуть мышью на знаке «+».

<span id="page-60-0"></span>Рис. 4.31.

Например, раздел классификатора подшипников *Подшипники роликовые* включает в себя ряд стандартов, каждый из которых содержит несколько типов подшипников.

- 1. Укажите в классификаторе ГОСТ и тип подшипника. В области **Изображение** появится соответствующая иллюстрация. Ниже будет приведено наименование подшипника.
- 2. В области **Вариант привязки** выберите способ привязки подшипника к валу. Для этого щелкните на слайде правой (или два раза левой) клавишей мыши. На экране появится развернутое меню вариантов привязки (рис. 4.32).

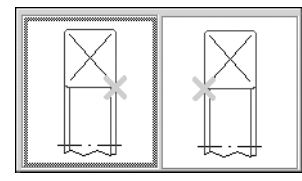

Перемещая курсор, выберите нужный вид и щелкните на нем левой клавишей мыши.

Рис. 4.32.

3. Вы можете подобрать для модели подшипники с внутренним диаметром, превышающим диаметр активной ступени. Для этого отключите опцию **Подбор подшипников по диаметру**.

- 4. Задайте *Расстояние от базового торца ступени до точки привязки подшипника*. Это мож! но сделать разными способами:
- ▼ Ввести значение при помощи клавиатуры. При этом способе ввода можно:
	- ▼ осуществлять перемещение между полями ввода при помощи клавиши *<Tab>*;
	- ▼ пользоваться калькулятором (см. раздел [2.6 на с. 30](#page-29-0)).
- ▼ Взять значение с чертежа:
	- ▼ щелкнуть правой клавишей мыши в поле **Расстояние от базового торца**,
	- ▼ вызвать из открывшегося контекстного меню команду **Снять с чертежа**,
	- ▼ указать на чертеже точку, определяющую положение подшипника относительно базового торца.
- 5. Определите способ отрисовки подшипника на чертеже. Для этого выберите один из вариантов в группе **Вариант отрисовки**.
- 6. Включите опцию **Зеркальная**, чтобы получить зеркальное изображение подшипника. При включении или выключении этой опции происходит смена иллюстрации в области **Изображение**.
- 7. Чтобы выбрать конкретный подшипник указанного типа, раскройте вкладку **Выбор подшипника** (рис. [4.33](#page-61-0)) и укажите подшипник, который должен быть установлен на ак! тивную ступень вала.

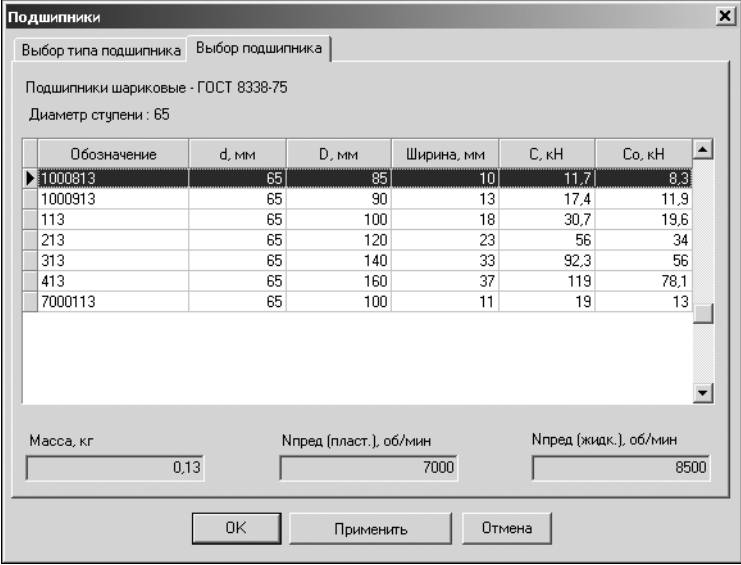

В верхней части вкладки показано наименование стандарта, из которого будет выбран подшипник, и диаметр активной ступени вала.

Для каждого подшипника приводятся:

- ▼ обозначение;
- ▼ внутренний диаметр **d**;
- ▼ наружный диаметр **D**;
- ▼ ширина;
- ▼ динамическая грузопо! дъемность **С**;
- статическая грузоподъемность **Со**.

<span id="page-61-0"></span>Рис. 4.33.

В нижней части вкладки для указанного подшипника отображается справочная информация о массе подшипника, предельных оборотах при использовании пластического смазочного материала **Nпред (пласт.)** и о предельных оборотах при использовании жидкого смазочного материала **Nпред (жидк.)**.

8. Нажмите кнопку **Применить**, чтобы, не закрывая окно ввода параметров, увидеть, как будет расположен подшипник.

9. Нажмите кнопку **OK**.

Для выхода из диалога без сохранения внесенных изменений нажмите кнопку **Отмена** или клавишу *<Esc>*.

## <span id="page-62-1"></span>**4.2.6. Кольцевые пазы**

При помощи *КОМПАС-SHAFT 2D V6* вы можете построить кольцевые пазы двух типов:

- ▼ **Тип 1**;
- ▼ **Тип 2**.

## **Кольцевой паз. Тип 1**

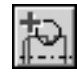

Выделите в дереве ступеней и элементов ту ступень, на которой должен быть построен кольцевой паз. Нажмите кнопку **Дополнительные элементы ступеней**, расположен! ную на инструментальной панели внешнего контура. В развернувшемся меню выберите команду **Кольцевые пазы**. Откроется дополнительное меню с различными типами кольцевых пазов. Укажите последовательно строки **Кольцевой паз** — **Тип 1**. Щелкните левой клавишей мыши. На экране появится окно **Кольцевой паз, тип 1** (рис. [4.34](#page-62-0)).

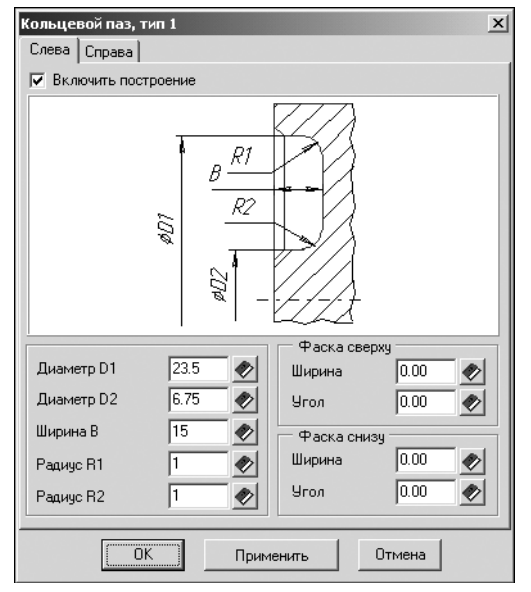

На вкладках **Слева** и **Справа** задайте параметры, необходимые для построения пазов.

- 1. Система предложит вам значения параметров паза, автоматически подобранные к диаметру активной ступени. Вы можете скорректировать их разными способами:
- Ввести значения при помощи клавиатуры. При этом способе можно осуществлять перемещение между полями ввода при помощи клавиши <Tab> и пользоваться калькулятором (см. раздел [2.6 на с. 30\)](#page-29-0).
- ▼ Взять значение диаметра с чертежа. Для этого необходимо щелкнуть правой клавишей мыши в поле ввода значения, вызвать из открывшегося контекстного меню команду **Снять с чертежа**, а затем указать на чертеже точку, определяющую интересующий вас диаметр.

<span id="page-62-0"></span>Рис. 4.34.

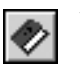

- Выбрать значения из базы. Для этого потребуется нажать кнопку с изображением книги, а затем выбрать нужное значение из предлагаемого ряда и зафиксировать его нажатием клавиши *<Enter>* или двойным щелчком мыши.
- 2. Вы можете построить симметричные пазы с левой и правой стороны ступени. Чтобы задать одинаковые значения параметров пазов, подведите курсор к области ввода значения диаметра, ширины или радиуса и щелкните правой клавишей мыши. В открывшемся меню выберите нужную строку:
- ▼ *Так же, как слева* в текущее поле будет занесено такое же значение, какое установле! но для противоположного паза;
- ▼ *Все размеры как слева* во все поля (кроме параметров фасок) будут занесены такие же значения, какие установлены для противоположного паза;
- ▼ *Снять с чертежа* в текущее поле будет занесено значение диаметра, который вы ука! жете на чертеже, выбрав точку, принадлежащую этому диаметру.
- 3. Задайте параметры верхней и нижней фасок.
- 4. Если вы не хотите, чтобы проектируемый кольцевой паз отображался на модели, выключите опцию **Включить построение**. В этом случае нельзя будет редактировать парамет! ры паза.
- 5. Нажмите кнопку **Применить**, чтобы увидеть результаты построения, не выходя из диалога.
- 6. Нажмите кнопку **OK**.

### **Кольцевой паз. Тип 2**

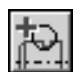

Выделите в дереве ступеней и элементов ту ступень, на которой должен быть построен кольцевой паз. Нажмите кнопку **Дополнительные элементы ступеней**, расположенную на инструментальной панели внешнего контура. В развернувшемся меню выберите команду **Кольцевые пазы**. Откроется дополнительное меню с различными типами кольцевых пазов. Укажите последовательно строки **Кольцевой паз** — **Тип 2**. Щелкните левой клавишей мыши. На экране появится окно **Кольцевой паз, тип 2** (рис. 4.35).

На вкладках **Слева** и **Справа** задайте параметры, необходимые для построения пазов.

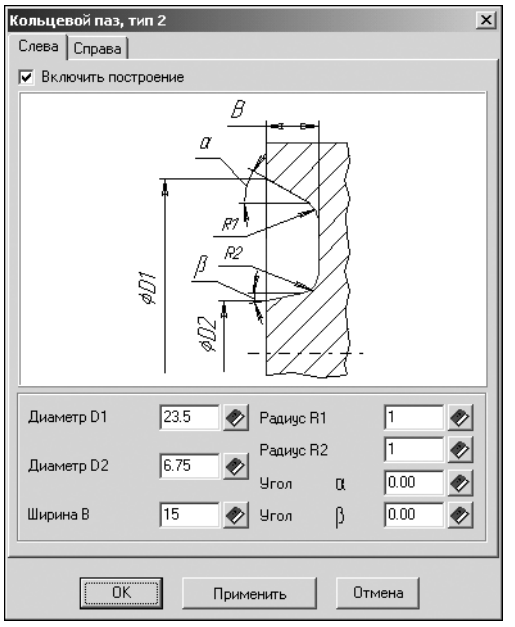

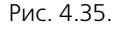

- 1. Система предложит вам значения параметров паза, автоматически подобранные к диаметру активной ступени. Вы можете скорректировать их разными способами:
- ▼ Ввести значения при помощи клавиатуры. При этом способе можно осуществлять перемещение между полями ввода при помощи клавиши <Tab> и пользоваться калькулятором (см. раздел [2.6 на с. 30](#page-29-0)).
- ▼ Взять значение диаметра с чертежа. Для этого необходимо щелкнуть правой клавишей мыши в поле ввода значения, вызвать из открывшегося контекстного меню команду **Снять с чертежа**, а затем указать на чертеже точку, определяющую интересующий вас диаметр.
- ▼ Выбрать значения из базы. Для этого потре! буется нажать кнопку с изображением книги, а затем выбрать нужное значение из предлагаемого ряда и зафиксировать его нажатием клавиши *<Enter>* или двойным щелчком мы! ши.
- 2. Вы можете построить симметричные пазы с левой и правой стороны ступени. Чтобы задать одинаковые значения параметров пазов, подведите курсор к области ввода значения диаметра, ширины или радиуса и щелкните правой клавишей мыши. В открывшемся меню выберите нужную строку:
- ▼ *Так же, как слева* в текущее поле будет занесено такое же значение, какое установле! но для противоположного паза;
- ▼ *Все размеры как слева* во все поля (кроме параметров фасок) будут занесены такие же значения, какие установлены для противоположного паза;
- ▼ *Снять с чертежа* в текущее поле будет занесено значение диаметра, который вы смо! жете указать на чертеже, выбрав точку, принадлежащую этому диаметру.
- 3. Задайте радиусы скругления ребер и углы наклона граней паза.
- 4. Если вы не хотите, чтобы проектируемый кольцевой паз отображался на модели, выключите опцию **Включить построение**. В этом случае нельзя будет редактировать парамет! ры паза.
- 5. Нажмите кнопку **Применить**, чтобы увидеть результаты построения, не выходя из диалога.
- 6. Нажмите кнопку **OK**.

## **4.2.7. Лыска**

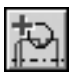

Выделите в дереве ступеней и элементов цилиндрическую ступень внешнего контура и нажмите кнопку **Дополнительные элементы ступеней** на инструментальной панели внешнего контура. В развернувшемся меню дополнительных элементов выберите команду **Лыска**. На экране появится окно, предназначенное для ввода параметров лыски (рис. [4.36\)](#page-64-0).

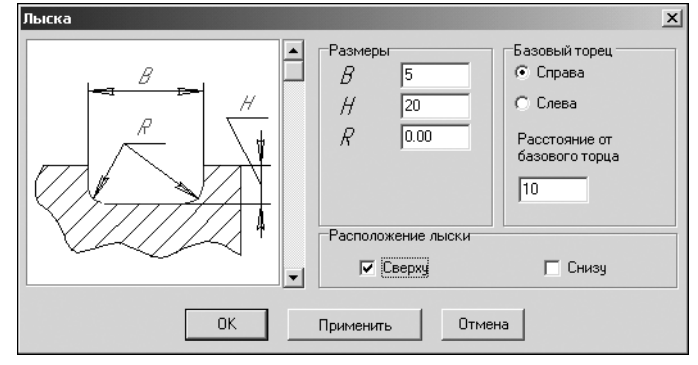

1. В левой области окна показан вид лыски по умолчанию. Для того чтобы выбрать другой вид, щелкните на слайде правой (или два раза левой) клавишей мыши. На экране появится развернутое меню видов лысок (рис. [4.37](#page-64-1)).

<span id="page-64-0"></span>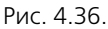

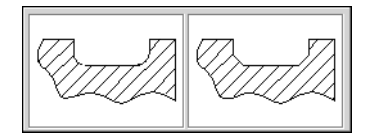

Перемещая курсор, выберите нужный вид и щелкните на нем левой клавишей мыши.

Также вы можете выбрать вид лыски, пролистывая слайды в окне **Лыска** с помощью линейки прокрутки.

<span id="page-64-1"></span>Рис. 4.37.

- 2. Задайте размеры лыски в соответствии с обозначениями параметров, приведенными на слайде.
- 3. Определите торец ступени, относительно которого будет базироваться лыска.
- 4. Задайте расстояние от базового торца до лыски. Это можно сделать разными способами:
- ▼ ввести значение при помощи клавиатуры;
- ▼ взять значение с чертежа:
	- ▼ щелкнуть правой клавишей мыши в поле **Расстояние от базового торца**,
	- ▼ вызвать из открывшегося контекстного меню команду **Снять с чертежа**,
	- ▼ указать на чертеже точку, определяющую положение лыски относительно базового торца.
- 5. Укажите, в какой части конструируемой ступени будет находиться лыска в верхней или в нижней. Для этого включите одну из опций в группе **Расположение лыски**.
- 6. Нажмите кнопку **Применить**, чтобы увидеть результаты построения, не закрывая окно ввода параметров.
- 7. Нажмите кнопку **OK**.

## **4.3. Коническая ступень**

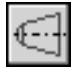

Чтобы построить коническую ступень модели, щелкните левой клавишей мыши кнопку **Коническая ступень**, расположенную в меню **Простые ступени** инструментальной па! нели внешнего контура. На экране появится окно **Коническая ступень** (рис. [4.38](#page-65-0)).

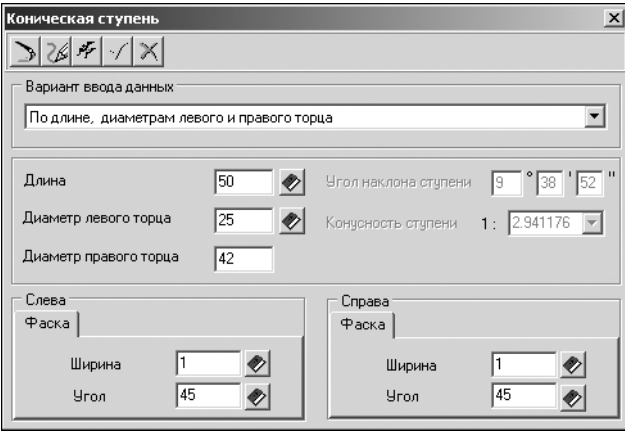

В верхней части окна находится панель инструментов. Она содержит кнопки вызова команд управления изображением проектируемой ступени (см. табл. 2.7 на стр. 31).

- 1. Выберите *Вариант ввода данных* для построения ступени. В зависимости от указанного варианта станут доступными те или иные поля ввода параметров.
- 2. Введите значения параметров ступени. Это можно сделать разными способами:

<span id="page-65-0"></span>Рис. 4.38.

- ▼ Ввести значения при помощи клавиатуры. При этом способе ввода можно:
	- ▼ осуществлять перемещение между полями ввода при помощи клавиши *<Tab>*;
	- ▼ пользоваться калькулятором (см. раздел [2.6 на с. 30](#page-29-0)).
- ▼ Выбрать значения из базы. Для этого потребуется нажать кнопку с изображением книги, выбрать из предложенного стандартного ряда нужное значение и зафиксировать его нажатием клавиши *<Enter>* или двойным щелчком левой клавиши мыши.
- ▼ Взять значение диаметра с чертежа:
	- ▼ щелкнуть правой клавишей мыши в поле ввода величины диаметра,
	- ▼ вызвать из открывшегося контекстного меню команду **Снять с чертежа**,
	- ▼ указать на чертеже точку, определяющую интересующий вас диаметр.

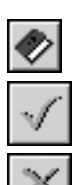

- 3. С помощью групп команд **Справа** и **Слева** вы можете задать для каждого конца ступени ширину и угол фаски. Их можно ввести при помощи клавиатуры или выбрать из списка стандартных значений, нажав кнопку **Выбрать значения из базы**.
- 4. После ввода параметров нажмите на панели инструментов кнопку **OK**.

На конической ступени внешнего контура можно построить следующие дополнительные элементы:

- ▼ **Кольцевые пазы**;
- ▼ **Шпоночные пазы**.

О порядке построения дополнительных элементов рассказано в разделе [4.1.2 на с. 37](#page-36-0).

## **4.3.1. Шпоночные пазы**

На конической ступени внешнего контура модели *КОМПАС-SHAFT 2D V6* могут быть построены шпоночные пазы следующих типов:

- ▼ **Шпоночный паз под призматическую шпонку**;
- ▼ **Шпоночный паз под призматическую высокую шпонку**.

### **Шпоночный паз под призматическую шпонку**

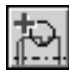

Выделите в дереве ступеней и элементов коническую ступень внешнего контура и нажмите кнопку **Дополнительные элементы ступеней** на инструментальной панели внешнего контура. В развернувшемся меню выберите команду **Шпоночные пазы**.

Откроется дополнительное меню с различными типами пазов. Укажите тип паза **Под** призматическую шпонку ГОСТ 23360-78 и щелкните левой клавишей мыши. На экране появится окно, предназначенное для ввода параметров шпонки и шпоночного паза (рис. 4.39).

- 1. В поле **Шпонка** автоматически указываются стандартные размеры шпонки, которые по! добраны, исходя из диаметра активной ступени вала. Вы можете выбрать другую шпонку из списка, который откроется при нажатии кнопки с черным треугольником.
- 2. Введите значение в поле **Длина паза**.
- 3. Определите торец ступени, относительно которого будет базироваться шпонка.
- 4. Задайте расстояние от базового торца до шпоночного паза. Это можно сделать разными способами:
- ▼ ввести значение при помощи клавиатуры;
- ▼ взять расстояние с чертежа:
	- ▼ щелкнуть правой клавишей мыши в поле **Расстояние от базового торца**,
	- ▼ вызвать из открывшегося контекстного меню команду **Снять с чертежа**,
	- ▼ указать на чертеже точку, определяющую положение шпоночного паза относительно базового торца.

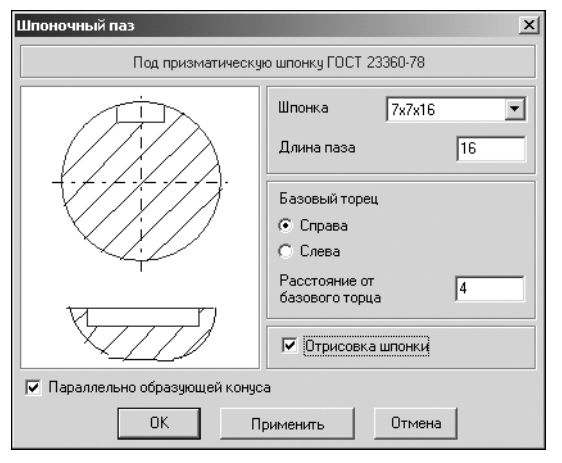

- 5. Включите опцию **Отрисовка шпонки**, чтобы отображать шпонку на чертеже.
- 6. Если вы хотите расположить шпонку параллельно оси ступени, выключите опцию **Параллельно образующей конуса**.
- 7. Нажмите кнопку **Применить**, чтобы увидеть результаты построения, не закрывая окно ввода параметров.
- 8. Нажмите кнопку **OK**.

Рис. 4.39.

Для шпоночного паза под призматическую шпонку можно построить дополнительный элемент **Профиль шпоночного паза**. Это делается так же, как для шпоночного паза под призматическую шпонку на цилиндрической ступени (см. раздел «Профиль шпо[ночного паза под призматическую шпонку» на с. 57](#page-56-0)).

#### **Шпоночный паз под призматическую высокую шпонку**

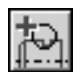

Выделите в дереве ступеней и элементов цилиндрическую ступень внешнего контура и нажмите кнопку **Дополнительные элементы ступеней** на инструментальной панели внешнего контура. В развернувшемся меню выберите команду **Шпоночные пазы**.

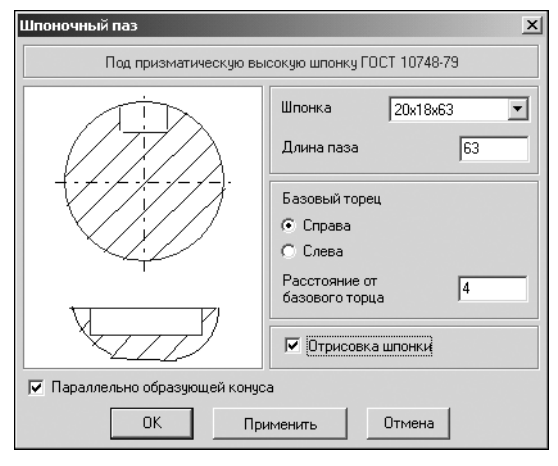

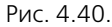

Откроется дополнительное меню с различными типами пазов. Укажите тип паза **Под при зматическую высокую шпонку ГОСТ** 10748-79 и щелкните левой клавишей мыши. На экране появится окно, предназначенное для ввода параметров шпонки и шпоночного паза (рис. 4.40).

- 1. В поле Шпонка автоматически указываются стандартные размеры шпонки, которые подобраны, исходя из диаметра активной ступени вала. Вы можете выбрать другую шпонку из списка, который откроется при нажатии кнопки с черным треугольником.
- 2. Введите значение в поле **Длина паза**.
- 3. Определите торец ступени, относительно которого будет базироваться шпонка.
- 4. Задайте расстояние от базового торца до шпоночного паза. Это можно сделать разными способами:
- ▼ ввести значение при помощи клавиатуры;
- ▼ взять расстояние с чертежа:
	- ▼ щелкнуть правой клавишей мыши в поле **Расстояние от базового торца**,
	- ▼ вызвать из открывшегося контекстного меню команду **Снять с чертежа**,
	- ▼ указать на чертеже точку, определяющую положение шпоночного паза относительно базового торца.
- 5. Включите опцию **Отрисовка шпонки**, чтобы отображать шпонку на чертеже.
- 6. Если вы хотите расположить шпонку параллельно оси ступени, выключите опцию **Па раллельно образующей конуса**.
- 7. Нажмите кнопку **Применить**, чтобы увидеть результаты построения, не закрывая окно ввода параметров.
- 8. Нажмите кнопку **OK**.

Для шпоночного паза под призматическую высокую шпонку можно построить дополнительный элемент **Профиль шпоночного паза**. Это делается так же, как для шпоночно! го паза под призматическую шпонку на цилиндрической ступени (см. раздел [«Профиль](#page-56-0) [шпоночного паза под призматическую шпонку» на с. 57\)](#page-56-0).

## **4.3.2. Кольцевые пазы**

При помощи *КОМПАС-SHAFT 2D V6* вы можете построить на конической ступени кольцевые пазы следующих типов:

- ▼ **Тип 1**;
- ▼ **Тип 2**.

Порядок ввода параметров кольцевых пазов на конической ступени совпадает с порядком ввода параметров кольцевых пазов на цилиндрической ступени. Смотрите раздел [4.2.6 на с. 63.](#page-62-1)

## **4.4. Шестигранник**

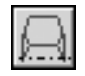

Чтобы построить шестигранную ступень внешнего контура, щелкните левой клавишей мыши по кнопке **Шестигранник**, расположенной в меню **Простые ступени** инструмен! тальной панели внешнего контура. На экране появится окно **Шестигранник** (рис. 4.41).

В верхней части окна находится панель инструментов. Она содержит кнопки вызова команд управления изображением проектируемой ступени (см. табл. 2.7 на стр. 31).

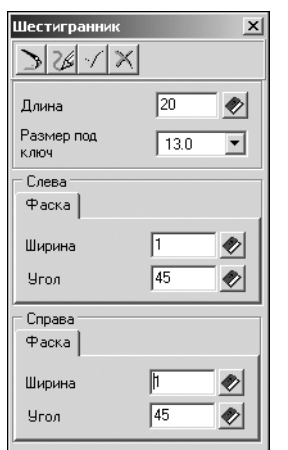

- Рис. 4.41.
- 
- 1. Введите значения *Длины ступени* и *Размера под ключ*. Это можно сделать разными способами:
- ▼ Ввести при помощи клавиатуры. При этом способе можно осуществлять перемещение между полями ввода при помощи клавиши *<Tab>* и пользоваться калькулятором (см. раздел [2.6 на с. 30\)](#page-29-0).
- ▼ Выбрать значение из стандартного ряда. Для этого потребуется на! жать кнопку с изображением книги, а затем выбрать нужное значение из предлагаемого ряда и зафиксировать его нажатием клавиши *<Enter>* или двойным щелчком мыши.
	- Выбрать значения из списка. Для этого необходимо будет нажать кнопку с черным треугольником, подвести курсор к нужному значению и щелкнуть левой клавишей мыши.
- 2. С помощью групп команд **Справа** и **Слева** вы можете задать для каждого конца ступени *Ширину* и *Угол фаски*. Их можно ввести при помощи клавиатуры или выбрать из списка стандартных значений, нажав кнопку **Выбрать значения из базы**.
- 3. После ввода параметров нажмите на панели инструментов кнопку **OK**.

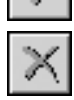

# **4.5. Квадрат**

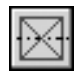

Чтобы построить квадратную ступень внешнего контура, щелкните левой клавишей мыши по кнопке **Квадрат**, расположенной в меню **Простые ступени** инструментальной панели внешнего контура. На экране появится окно **Квадрат** (рис. 4.42).

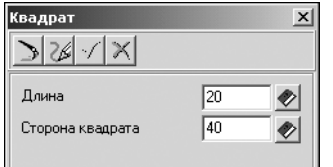

В верхней части окна находится панель инструментов. Она содержит кнопки вызова команд управления изображением проектируемой ступени (см. табл. 2.7 на стр. 31).

Рис. 4.42.

- 1. Задайте Длину ступени и размер *Стороны квадрата*. Это можно сделать разными способами:
- ▼ Ввести при помощи клавиатуры. При этом способе можно осуществлять перемещение между полями ввода при помощи клавиши *<Tab>* и пользоваться калькулятором (см. раздел [2.6 на с. 30\)](#page-29-0).

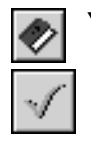

- Выбрать значение из стандартного ряда. Для этого потребуется нажать кнопку с изображением книги, а затем выбрать нужное значение из предлагаемого ряда и зафиксировать его нажатием клавиши *<Enter>* или двойным щелчком мыши.
- 2. После ввода параметров нажмите на панели инструментов кнопку **OK**.

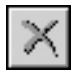

# **4.6. Сфера**

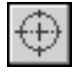

Чтобы построить сферическую ступень внешнего контура, щелкните левой клавишей мыши по кнопке **Сфера**, расположенной в меню **Простые ступени** инструментальной панели внешнего контура. На экране появится окно **Сфера** (рис. 4.43).

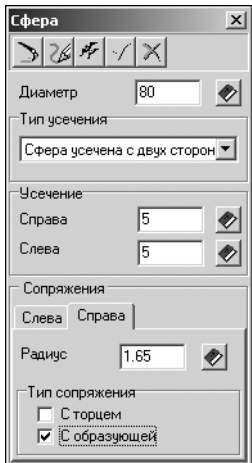

В верхней части окна находится панель инструментов. Она содержит кнопки вызова команд управления изображением проектируемой ступени (см. табл. 2.7 на стр. 31).

- 1. Задайте *Диаметр* сферы при помощи клавиатуры или выберите его из списка стандартных значений. Список открывается нажатием кнопки с изображением книги. Выбор значения из списка осуществляется двойным щелчком мыши или нажатием клавиши *<Enter>*.
- 2. Выберите *Тип усечения* сферы из предлагаемого списка. Если сфера будет усекаться, укажите длину стрелы сегмента каждой усекаемой части. Значения можно ввести при помощи клавиатуры или выбрать из базы — нажать кнопку с изображением книги, указать нужное значение и зафиксировать его нажатием клавиши *<Enter>* или двойным щелчком левой клавиши мыши.

Рис. 4.43.

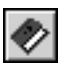

3.Задайте параметры сопряжения сферы и соседних с ней ступеней. На вкладках **Справа** и **Слева** укажите:

▼величину *Радиуса* дуги сопряжения со смежной ступенью; ее можно ввести при помощи клавиатуры или выбрать из списка, открываемого нажатием кнопки с изображением книги;

▼ тип сопряжения со смежной ступенью.

Радиус дуги сопряжения должен быть обязательно больше нуля. В противном случае библиотека автоматически подберет радиус из стандартного ряда. При вводе недопустимого радиуса сопряжения значение в поле **Радиус** будет выделено красным цветом. Построение будет невозможно до изменения параметра.

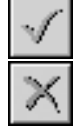

4. После ввода параметров нажмите на панели инструментов кнопку **OK**.

Для выхода из диалога без сохранения внесенных изменений нажмите кнопку **Отмена** или клавишу *<Esc>*.

# **4.7. Элементы механических передач**

В *КОМПАС-SHAFT 2D V6* возможно построение следующих элементов механических передач:

- ▼ **Шестерня цилиндрической зубчатой передачи**;
- ▼ **Шестерня конической передачи с круговыми зубьями**;
- ▼ **Шестерня конической передачи с прямыми зубьями**;
- ▼ **Червяк цилиндрической червячной передачи**;
- ▼ **Червячное колесо цилиндрической червячной передачи**;
- ▼ **Звездочка цепной передачи с роликовой цепью**;
- ▼ **Шкив клиноременной передачи**;
- ▼ Шкив зубчато-ременной передачи.

Если во время проведения расчета промежуточные результаты высвечиваются красным цветом, значит, их значения не соответствуют заданным системным параметрам. В таких случаях необходимо проверить правильность исходных данных.

Для элементов механических передач могут быть построены дополнительные элементы. О порядке построения дополнительных элементов рассказано в разделе [4.1.2 на с. 37.](#page-36-0)

## **4.7.1. Шестерня цилиндрической зубчатой передачи**

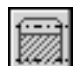

日

Чтобы построить шестерню цилиндрической зубчатой передачи, нажмите кнопку **Эле менты механических передач внешнего контура**, расположенную на инструментальной панели внешнего контура. В раскрывшемся дополнительном меню со списком элементов механических передач выберите команду **Шестерня цилиндрической зуб чатой передачи**. Откроется окно, в котором нужно задать параметры для расчета (рис. 4.44).

В верхней части окна находится панель инструментов. Она содержит кнопки вызова команд управления изображением проектируемого элемента (см. табл. 2.7 на стр. 31).

Если расчет выполняется в первый раз, поля, содержащие параметры шестерни, неактивны и содержат нулевые значения.

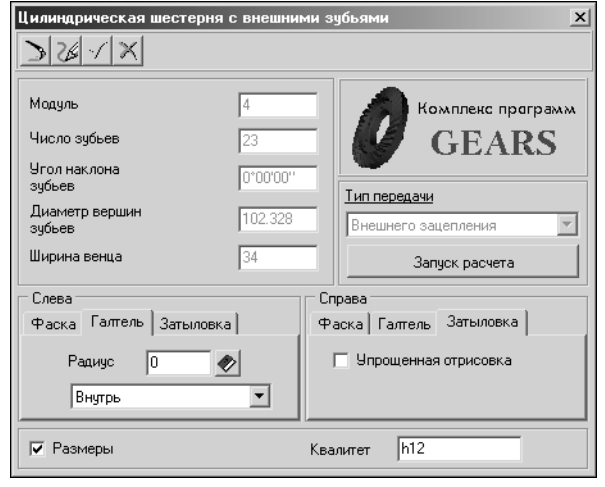

- 1. Задайте параметры фасок и галтелей. Это можно сделать по-разному:
	- ▼ Ввести значения при помощи клавиатуры. При этом способе можно осуществлять перемещение между полями ввода при помощи клавиши *<Tab>* и пользоваться калькулятором (см. раздел [2.6 на с. 30\)](#page-29-0).
	- ▼ Выбрать значение из стандартного ряда. Для этого потребуется нажать кнопку с изображением книги, а затем выбрать нужное значение из предлагаемого ряда и зафиксировать его нажатием клавиши *<Enter>* или двойным щелчком мыши. Чтобы выбрать значения из базы данных, нажмите кнопку с изображением книги.

Рис. 4.44.

2. Если должна иметь место затыловка зубьев, раскройте вкладку **Затыловка**.
Если на чертеже требуется создать упрощенное изображение данного конструктивного элемента, включите опцию **Упрощенное изображение**.

- 3. Включите опцию **Размеры**, чтобы отобразить размеры шестерни на чертеже.
- 4. При необходимости скорректируйте характеристику точности изготовления шестерни измените значение в поле **Квалитет**.
- 5. Нажмите кнопку **Запуск расчета**. Откроется окно модуля расчетов механических пере! дач *КОМПАС-GEARS 5.* Подробную информацию о порядке выполнения расчета вы можете получить в разделе [«Цилиндрическая зубчатая передача внешнего зацепления» на](#page-117-0) [с. 118](#page-117-0).

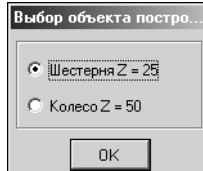

6. После выполнения расчетов на экране появится окно, в котором предлагается выбрать для дальнейшей работы одно из зубчатых колес передачи (рис. 4.45). Выберите объект построения и нажмите кнопку **OK**. Основные параметры выбранного зубчатого колеса будут показаны в качестве справочных данных в левой верхней части окна **Цилиндрическая шестерня с внешними зубьями** (рис. 4.44).

Рис. 4.45.

Для цилиндрической шестерни с внешними зубьями можно построить следующие дополнительные элементы:

- ▼ **Таблица параметров**;
- ▼ **Профиль внешних эвольвентных зубьев**;
- ▼ **Кольцевые пазы**;
- ▼ **Профиль затыловки**.

#### **Таблица параметров цилиндрической шестерни с внешними зубьями**

Выделите в дереве ступеней и элементов шестерню цилиндрической зубчатой передачи. Нажмите кнопку **Дополнительные элементы ступеней** на инструментальной панели внешнего контура.

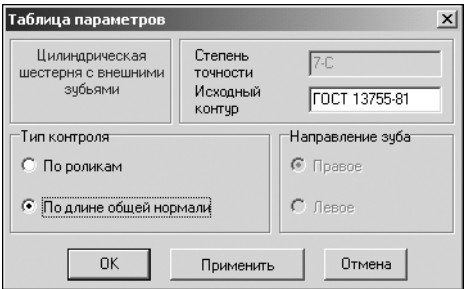

В развернувшемся меню выберите команду **Таблица** параметров и щелкните левой клавишей мыши. Откроется окно, в котором необходимо ввести информацию для создания таблицы параметров цилиндрической шестерни с внешними зубьями (рис. 4.46).

В окне **Таблица параметров** указан тип шестерни (цилиндрическая шестерня с внешними зубьями), степень точности, заданная при расчете, и вид исходного контура (стандартный или нестандартный).

Рис. 4.46.

- 1. В группе **Тип контроля** укажите способ контроля профиля зубьев, выбрав один из пред! лагаемых вариантов.
- 2. Для косозубой шестерни укажите *Направление зуба* правое или левое.
- 3. Нажмите кнопку **Применить**, чтобы увидеть результаты построения, не закрывая окно ввода параметров.

4. Для создания таблицы параметров нажмите кнопку **OK**.

Для выхода из диалога без сохранения внесенных изменений нажмите кнопку **Отмена** или клавишу *<Esc>*.

#### **Профиль внешних эвольвентных зубьев**

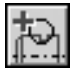

Выделите в дереве ступеней и элементов шестерню цилиндрической зубчатой передачи. Нажмите кнопку **Дополнительные элементы ступеней** на инструментальной панели внешнего контура. В развернувшемся меню выберите команду **Профиль зубьев** и щелкните левой клавишей мыши. Откроется окно **Профиль внешних эвольвентных зу бьев** (рис. 4.47).

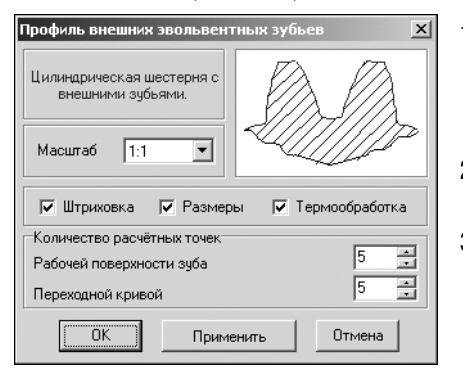

- 1. Выберите из стандартного ряда *Масштаб* изображения профиля зубьев на чертеже. Чтобы открыть список предлагаемых вариантов, нажмите кнопку с черным треугольником.
- 2. Включите опции Штриховка и Размеры, чтобы показать эти атрибуты на изображении профиля.
- 3. Включите опцию **Термообработка**, чтобы получить на чертеже обозначение поверхности, которая будет подвергаться термообработке.

Рис. 4.47.

- 4. Задайте *Количество расчетных точек* на рабочей поверхности зуба и на переходной кри! вой. Этот параметр будет влиять на точность отрисовки линии эвольвенты при построении профиля зуба в чертеже. Чем больше размер зуба, тем большее количество точек необходимо задать, чтобы построить плавную линию профиля зуба.
- 5. Нажмите кнопку **Применить**, чтобы увидеть результаты построения, не закрывая окно **Профиль внешних эвольвентных зубьев**.
- 6. Нажмите кнопку **OK**.

Для выхода из диалога без сохранения внесенных изменений нажмите кнопку **Отмена** или клавишу *<Esc>*.

#### **Кольцевые пазы**

При помощи *КОМПАСSHAFT 2D V6* вы можете построить на цилиндрической шестерне с внешними зубьями кольцевые пазы следующих типов:

- ▼ **Тип 1**;
- ▼ **Тип 2**.

Порядок ввода параметров кольцевых пазов на цилиндрической шестерне с внешними зубьями совпадает с порядком ввода параметров кольцевых пазов на цилиндрической ступени (см. раздел [4.2.6 на с. 63\)](#page-62-0).

#### **Профиль затыловки**

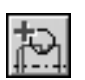

Выделите в дереве ступеней и элементов шестерню цилиндрической зубчатой передачи. Нажмите кнопку **Дополнительные элементы ступеней** на инструментальной панели внешнего контура. В развернувшемся меню выберите команду **Профиль затыловки** и щелкните левой клавишей мыши. Откроется одноименное команде окно (рис. 4.48).

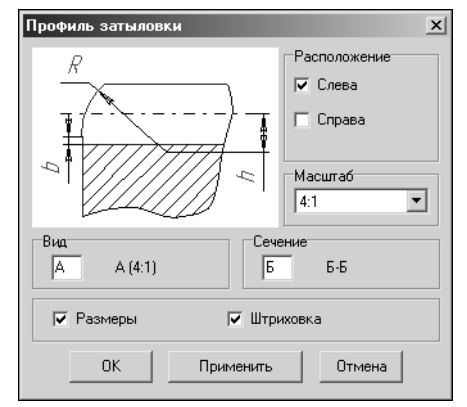

В группе **Расположение** «галочкой» отмечен вариант расположения затыловки, который был задан при вводе параметров шестерни.

На слайде показано, как будет выглядеть изображение профиля затыловки на чертеже. При этом отображается не расположение, а вариант отрисовки затыловки полный или упрощенный.

Если затыловка выполняется и слева, и справа, на слайде будет показано изображение, соответствующее расположению, отмеченному в группе **Расположение**.

Рис. 4.48.

- 1. Выберите из стандартного ряда *Масштаб* изображения профиля затыловки на чертеже. Чтобы открыть список предлагаемых вариантов, нажмите кнопку с черным треугольником, расположенную справа от поля ввода
- 2. Введите буквы для обозначения вида и сечения, на которых будет показана затыловка.
- 3. Включите опции **Размеры** и **Штриховка**, чтобы показать эти атрибуты на изображении профиля.
- 4. Нажмите кнопку **Применить**, чтобы увидеть результаты построения, не закрывая окно ввода параметров.
- 5. Нажмите кнопку **OK**.

Для выхода из диалога без сохранения внесенных изменений нажмите кнопку **Отмена** или клавишу *<Esc>*.

Профиль затыловки появится в списке дополнительных элементов только в том случае, если при проектировании цилиндрической шестерни в *КОМПАС-SHAFT 2D V6* было указано, что зубья имеют затыловку.

## **4.7.2. Шестерня конической передачи с прямыми зубьями**

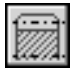

旦

Чтобы построить шестерню конической зубчатой передачи с прямыми зубьями, нажмите кнопку **Элементы механических передач внешнего контура**, расположенную на инструментальной панели внешнего контура. В раскрывшемся дополнительном меню со списком элементов механических передач выберите команду **Шестерня конической передачи с прямыми зубьями**. Откроется окно, в котором нужно задать параметры для расчета (рис. 4.49).

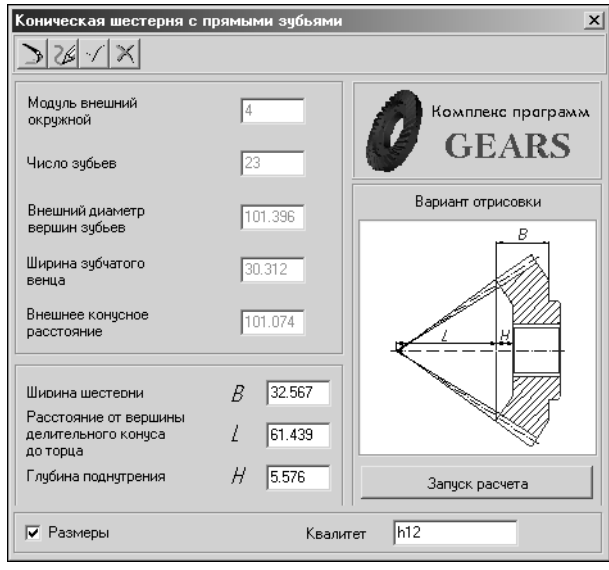

Рис. 4.49.

В верхней части окна находится панель инструментов. Она содержит кнопки вызова команд управления изображением проектируемого элемента (см. табл. 2.7 на стр. 31).

Если расчет выполняется в первый раз, то поля параметров шестерни неактивны и содержат нулевые значения.

- 1. В правой нижней области окна **Ко ническая шестерня с прямыми зубьями** показан вариант ориентации шестерни на валу. Чтобы выбрать другую ориентацию шестерни, щелкните на слайде правой клавишей мыши (или два раза левой). Появится развернутое меню вариантов. Укажите курсором нужный вид и щелкните на нем левой клавишей мыши.
- 2. Включите опцию **Размеры**, чтобы отобразить размеры шестерни на чертеже.
- 3. При необходимости скорректируйте характеристику точности изготовления шестерни измените значение в поле **Квалитет**.
- 4. Нажмите кнопку **Запуск расчета**. Откроется окно модуля расчетов механических пере! дач *КОМПАС-GEARS 5*. Подробную информацию о порядке выполнения расчета вы можете получить в разделе [«Коническая передача с прямыми зубьями» на с. 142](#page-141-0).
- 5. После выполнения расчетов на экране появится окно, в котором предлагается выбрать для дальнейшей работы одно из зубчатых колес передачи. Выберите объект построения и нажмите кнопку **OK**. Основные параметры выбранного зубчатого колеса будут показаны в качестве справочных данных в левой верхней части окна (рис. 4.49).

Для редактирования будут доступны значения параметров:

- ▼ *Ширина шестерни*;
- ▼ *Расстояние от вершины делительного конуса до торца*;
- ▼ *Глубина поднутрения*.

Для шестерни конической передачи с прямыми зубьями вы можете построить следующие дополнительные элементы:

- ▼ **Таблица параметров**;
- ▼ **Кольцевые пазы**.

#### **Таблица параметров конической шестерни с прямыми зубьями**

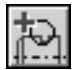

Выделите в дереве ступеней и элементов шестерню конической зубчатой передачи с прямыми зубьями. Нажмите кнопку **Дополнительные элементы ступеней** на инструментальной панели внешнего контура. В развернувшемся меню выберите команду **Таб** **лица параметров** и щелкните левой клавишей мыши. Откроется окно, в котором необ! ходимо ввести информацию для создания таблицы параметров (рис. 4.50).

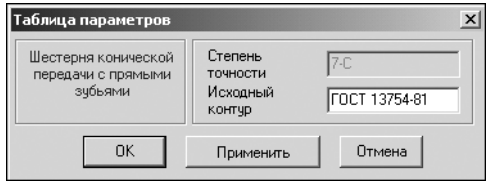

В окне **Таблица параметров** указан тип шестерни (шестерня конической передачи с прямыми зубьями), степень точности, заданная при расчете, и вид исходного контура (стандартный или нестандартный).

Рис. 4.50.

- 1. Нажмите кнопку **Применить**, чтобы увидеть результаты построения, не закрывая окно ввода параметров.
- 2. Для создания таблицы параметров нажмите кнопку **OK**.

Для выхода из диалога без сохранения внесенных изменений нажмите кнопку **Отмена** или клавишу *<Esc>*.

#### **Кольцевые пазы**

При помощи *КОМПАС-SHAFT 2D V6* вы можете построить на конической шестерне с прямыми зубьями кольцевые пазы следующих типов:

- ▼ **Тип 1**;
- ▼ **Тип 2**.

Порядок ввода параметров кольцевых пазов на конической шестерне с прямыми зубьями совпадает с порядком ввода параметров кольцевых пазов на цилиндрической ступени (см. раздел [4.2.6 на с. 63](#page-62-0)).

## **4.7.3. Шестерня конической передачи с круговыми зубьями**

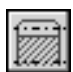

Чтобы построить шестерню конической зубчатой передачи с круговыми зубьями, нажмите кнопку **Элементы механических передач внешнего контура**, расположен! ную на инструментальной панели внешнего контура. В раскрывшемся дополнительном меню со списком элементов механических передач выберите команду **Шестерня кони ческой передачи с круговыми зубьями**. Откроется окно, в котором нужно задать параметры для расчета (рис. 4.51).

В верхней части окна находится панель инструментов. Она содержит кнопки вызова команд управления изображением проектируемого элемента (см. табл. 2.7 на стр. 31).

Если расчет выполняется в первый раз, то поля, содержащие параметры шестерни, неактивны и содержат нулевые значения.

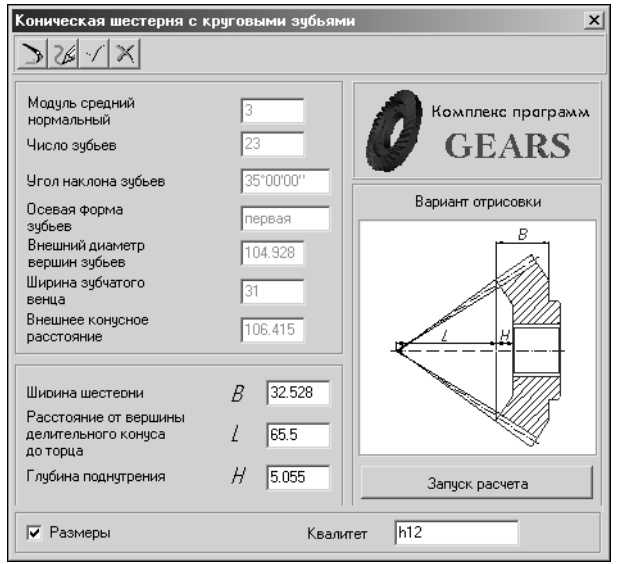

- 1. В правой нижней области окна показан вариант ориентации шестерни на валу. Чтобы выбрать другую ориентацию шестерни, щелкните на слайде правой клавишей мыши (или два раза левой). На экране появится развернутое меню вариантов. Укажите курсором нужный вид и щелкните на нем левой клавишей мыши.
- 2. Включите опцию **Размеры**, чтобы отобразить размеры шестерни на чертеже.
- 3. При необходимости скорректируйте характеристику точности изготовления шестерни — измените значение в поле **Квалитет**.
- 4. Нажмите кнопку **Запуск расчета**. Откроется окно модуля расчетов механических пере! дач *КОМПАС-GEARS 5*. Подробную информацию о порядке выполнения расчета вы можете получить в разделе [«Коническая передача с круговыми зубьями» на с. 134](#page-133-0).
- 5. После выполнения расчетов на экране появится окно, в котором предлагается выбрать для дальнейшей работы одно из зубчатых колес передачи (см. рис. 4.45 на с. 73). Выберите объект построения и нажмите кнопку **OK**. Основные параметры выбранного зубча! того колеса будут показаны в качестве справочных данных в левой верхней части окна **Коническая шестерня с круговыми зубьями** (рис. 4.51).

Для редактирования будут доступны значения параметров:

- ▼ *Ширина шестерни*;
- ▼ *Расстояние от вершины делительного конуса до торца*;
- ▼ *Глубина поднутрения*.

Для шестерни конической передачи с круговыми зубьями можно построить следующие дополнительные элементы:

- ▼ **Таблица параметров**;
- ▼ **Кольцевые пазы**.

## **Таблица параметров конической шестерни с круговыми зубьями**

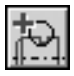

Выделите в дереве ступеней и элементов шестерню конической зубчатой передачи с круговыми зубьями. Нажмите кнопку **Дополнительные элементы ступеней** на инстру! ментальной панели внешнего контура. В развернувшемся меню выберите команду **Таб лица параметров** и щелкните левой клавишей мыши. Откроется окно, в котором необходимо ввести информацию для создания таблицы параметров (рис. 4.52).

Рис. 4.51.

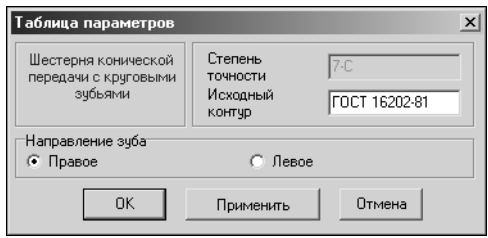

Рис. 4.52.

В окне **Таблица параметров** указан тип шестерни (шестерня конической передачи с круговыми зубьями), степень точности, заданная при расчете, и номер ГОСТ на исходный контур (его можно скорректировать).

- 1. Укажите *Направление зуба*.
- 2. Нажмите кнопку **Применить**, чтобы увидеть результаты построения, не закрывая окно ввода параметров.
- 3. Для создания таблицы параметров нажмите кнопку **OK**.

Для выхода из диалога без сохранения внесенных изменений нажмите кнопку **Отмена** или клавишу *<Esc>*.

### **Кольцевые пазы**

При помощи *КОМПАС-SHAFT 2D V6* вы можете построить на конической шестерне с круговыми зубьями кольцевые пазы следующих типов:

- ▼ **Тип 1**;
- ▼ **Тип 2**.

Порядок ввода параметров кольцевых пазов на конической шестерне с круговыми зубьями совпадает с порядком ввода параметров кольцевых пазов на цилиндрической ступени (см. раздел [4.2.6 на с. 63](#page-62-0)).

## **4.7.4. Червяк цилиндрической червячной передачи**

Чтобы построить червяк цилиндрической червячной передачи, нажмите кнопку **Эле менты механических передач внешнего контура**, расположенную на инструмен! тальной панели внешнего контура. В раскрывшемся дополнительном меню со списком элементов механических передач выберите команду **Червяк цилиндрической чер вячной передачи**.

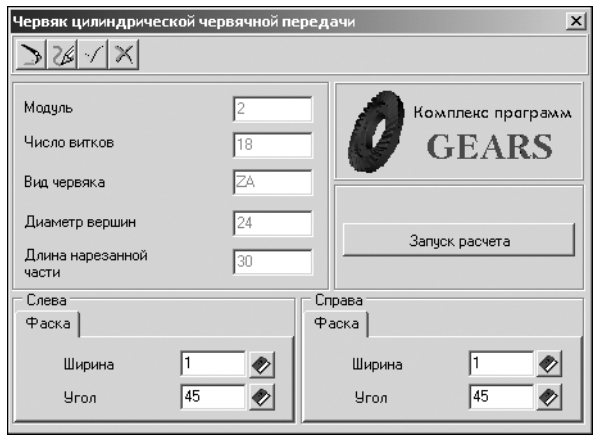

Откроется окно, в котором нужно задать параметры для расчета (рис. 4.53).

В верхней части окна находится панель инструментов. Она содержит кнопки вызова команд управления изображением проектируемого элемента (см. табл. 2.7 на стр. 31).

Если расчет выполняется в первый раз, то поля, содержащие параметры червяка, неактивны и содержат нулевые значения.

1. Задайте параметры фасок. Это можно сделать разными способами:

Рис. 4.53.

- ▼ Ввести значения при помощи клавиатуры. При этом способе можно осуществлять пере! мещение между полями ввода при помощи клавиши *<Tab>* и пользоваться калькулято! ром (см. раздел [2.6 на с. 30](#page-29-0)).
- ▼ Выбрать значение из стандартного ряда. Для этого потребуется нажать кнопку с изображением книги, а затем выбрать нужное значение из предлагаемого ряда и зафиксировать его нажатием клавиши *<Enter>* или двойным щелчком мыши.
- 2. Нажмите кнопку **Запуск расчета**. Откроется окно модуля расчетов механических пере! дач *КОМПАС-GEARS 5*. Подробную информацию о порядке выполнения расчета вы можете получить в разделе [«Червячная цилиндрическая передача» на с. 146](#page-145-0).

После выполнения расчета основные параметры червяка будут показаны в качестве справочных данных в левой верхней части окна **Червяк цилиндрической червячной передачи** (рис. 4.53).

Для червяка цилиндрической червячной передачи можно построить дополнительный элемент **Таблица параметров**.

#### **Таблица параметров червяка цилиндрической передачи**

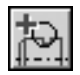

Выделите в дереве ступеней и элементов червяк цилиндрической передачи. Нажмите кнопку **Дополнительные элементы ступеней** на инструментальной панели внешнего контура.

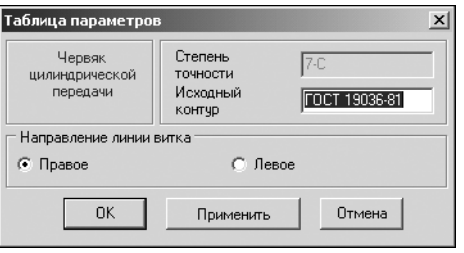

В развернувшемся меню выберите команду **Таблица параметров** и щелкните левой клавишей мыши. Откроется окно, в котором необходимо ввести информацию для создания таблицы параметров (рис. 4.54).

В окне **Таблица параметров** указан тип элемента механической передачи (червяк цилиндрической передачи), степень точности, заданная при расчете, и вид исходного контура (стандартный или нестандартный).

Рис. 4.54.

- 1. Укажите *Направление линии витка*.
- 2. Нажмите кнопку **Применить**, чтобы увидеть результаты построения, не закрывая окно ввода параметров.
- 3. Для создания таблицы параметров нажмите кнопку **OK**.

Для выхода из диалога без сохранения внесенных изменений нажмите кнопку **Отмена** или клавишу *<Esc>*.

## **4.7.5. Червячное колесо**

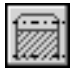

Чтобы построить колесо цилиндрической червячной передачи, нажмите кнопку **Эле менты механических передач внешнего контура**, расположенную на инструмен! тальной панели внешнего контура. В раскрывшемся дополнительном меню со списком элементов механических передач выберите команду **Червячное колесо цилиндри ческой червячной передачи**. Откроется окно, в котором нужно задать параметры для расчета (рис. 4.55).

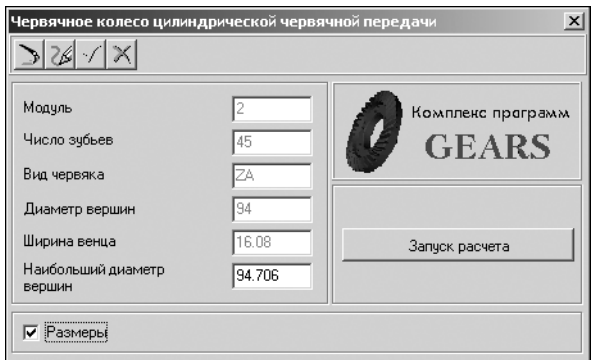

В верхней части окна находится панель инструментов. Она содержит кнопки вызова команд управления изображением проектируемого элемента (см. табл. 2.7 на стр. 31).

Если расчет выполняется в первый раз, то поля, содержащие параметры червячного колеса, неактивны и содержат нулевые значения.

1. Для простановки размеров на чертеже включите опцию **Размеры**.

Рис. 4.55.

2. Нажмите кнопку **Запуск расчета**. Откроется окно модуля расчетов механических пере! дач *КОМПАС-GEARS 5*. Подробную информацию о порядке выполнения расчета вы можете получить в разделе [«Червячная цилиндрическая передача» на с. 146.](#page-145-0)

После выполнения расчета основные параметры червячного колеса будут показаны в качестве справочных данных в левой части окна **Червячное колесо цилиндрической червячной передачи** (рис. 4.55).

Для червячного колеса цилиндрической червячной передачи можно построить следующие дополнительные элементы:

- ▼ **Таблица параметров**;
- ▼ **Кольцевые пазы**.

#### **Таблица параметров червячного колеса**

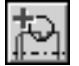

Выделите в дереве ступеней и элементов червячное колесо. Нажмите кнопку **Дополни** тельные элементы ступеней на инструментальной панели внешнего контура. В развернувшемся меню выберите команду Таблица параметров и щелкните левой клавишей мыши.

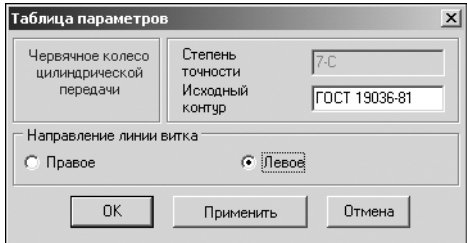

Откроется окно, в котором необходимо ввести информацию для создания таблицы параметров (рис. 4.56). В окне **Таблица параметров** указан тип элемента механической передачи (червячное колесо цилиндрической передачи), степень точности, заданная при расчете, и вид исходного контура (стандартный или нестандартный).

Рис. 4.56.

- 1. Укажите *Направление линии витка*.
- 2. Нажмите кнопку **Применить**, чтобы увидеть результаты построения, не закрывая окно ввода параметров.
- 3. Для создания таблицы параметров нажмите кнопку **OK**.

Для выхода из диалога без сохранения внесенных изменений нажмите кнопку **Отмена** или клавишу *<Esc>*.

#### **Кольцевые пазы**

При помощи *КОМПАС-SHAFT 2D V6* вы можете построить на червячном колесе кольцевые пазы следующих типов:

- ▼ **Тип 1**;
- ▼ **Тип 2**.

Порядок ввода параметров кольцевых пазов на червячном колесе совпадает с порядком ввода параметров кольцевых пазов на цилиндрической ступени (cм. раздел [4.2.6 на](#page-62-0) [с. 63\)](#page-62-0).

## **4.7.6. Звездочка цепной передачи с роликовой цепью**

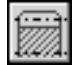

Чтобы построить звездочку цепной передачи, нажмите кнопку **Элементы механичес ких передач внешнего контура**, расположенную на инструментальной панели вне! шнего контура.

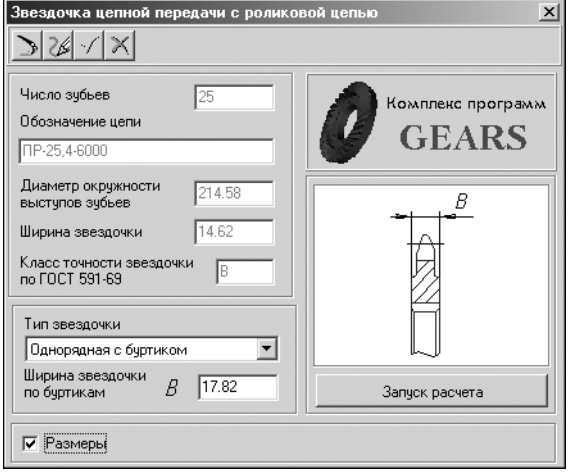

В раскрывшемся дополнительном меню со списком элементов механических передач выберите команду **Звездочка цепной пе редачи с роликовой цепью**. Откроется окно, в котором нужно задать параметры для расчета (рис. 4.57).

В верхней части окна находится панель инструментов. Она содержит кнопки вызова команд управления изображением проектируемого элемента (см. табл. 2.7 на стр. 31).

Если расчет выполняется в первый раз, то поля, содержащие параметры звездочки, неактивны и содержат нулевые значения.

1. Включите опцию **Размеры**, чтобы отобразить размеры звездочки на чертеже.

Рис. 4.57.

2.Нажмите кнопку **Запуск расчета**. Откро!

ется окно модуля расчетов механических передач **КОМПАС-GEARS 5. Подробную инфор**мацию о порядке выполнения расчета вы можете получить в разделе [«Цепная передача»](#page-154-0) [на с. 155](#page-154-0).

3. После выполнения расчетов на экран выводится окно, в котором предлагается выбрать для дальнейшей работы одну из звездочек (рис. [4.58\)](#page-81-0).

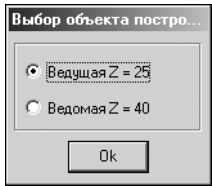

Выберите объект построения и нажмите кнопку **OK**. Основные параметры вы! бранной звездочки будут показаны в качестве справочных данных в левой части окна **Звездочка цепной передачи с роликовой цепью** (рис. 4.57).

Для редактирования станут доступны параметры:

- ▼ *Тип звездочки*;
- <span id="page-81-0"></span>Рис. 4.58.
- ▼ *Ширина звездочки по буртикам*.

Для звездочки цепной передачи с роликовой цепью можно построить следующие дополнительные элементы:

- ▼ **Таблица параметров**;
- Профиль зубьев звездочки;
- ▼ **Кольцевые пазы**.

#### **Таблица параметров звездочки цепной передачи**

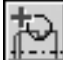

Выделите в дереве ступеней и элементов ступень **Звездочка**. Нажмите кнопку **Допол нительные элементы ступеней** на инструментальной панели внешнего контура. В развернувшемся меню выберите команду Таблица параметров и щелкните левой клавишей мыши. Откроется окно, в котором необходимо ввести информацию для создания таблицы параметров звездочки (рис. [4.59](#page-82-0)).

В окне **Таблица параметров** указан тип элемента механической передачи (звездочка цепной передачи) и класс точности, заданный при расчете.

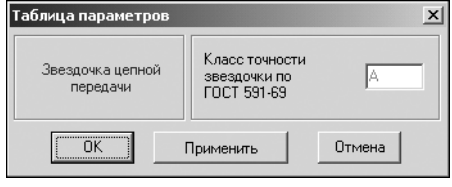

- 1. Нажмите кнопку **Применить**, чтобы увидеть результаты построения, не закрывая окно диалога.
- 2. Для создания таблицы параметров нажмите кнопку **OK**.

Для выхода из диалога без сохранения внесенных изменений нажмите кнопку **Отмена** или клавишу *<Esc>*.

<span id="page-82-0"></span>Рис. 4.59.

#### **Профиль зубьев звездочки**

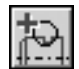

Выделите в дереве ступеней и элементов звездочку цепной передачи. Нажмите кнопку **Дополнительные элементы ступеней** на инструментальной панели внешнего контура. В развернувшемся меню выберите команду **Профиль зубьев** и щелкните левой клавишей мыши. Откроется окно **Профиль зубьев звездочки цепной передачи** (рис. [4.60\)](#page-82-1).

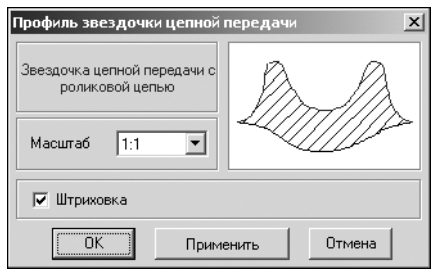

<span id="page-82-1"></span>Рис. 4.60.

- 1. Выберите из стандартного ряда *Масштаб* изображения профиля зубьев на чертеже. Чтобы открыть список предлагаемых вариантов, нажмите кнопку с черным треугольником.
- 2. Включите опцию **Штриховка**, чтобы показать этот атрибут на изображении профиля.
- 3. Нажмите кнопку **Применить**, чтобы увидеть результаты построения, не закрывая окно диалога.
- 4. Нажмите кнопку **OK**.

Для выхода из диалога без сохранения внесенных изменений нажмите кнопку **Отмена** или клавишу *<Esc>*.

#### **Кольцевые пазы**

При помощи *КОМПАСSHAFT 2D V6* вы можете построить на звездочке кольцевые пазы следующих типов:

- ▼ **Тип 1**;
- ▼ **Тип 2**.

Порядок ввода параметров кольцевых пазов на звездочке цепной передачи совпадает с порядком ввода параметров кольцевых пазов на цилиндрической ступени (см. раздел [4.2.6 на с. 63\)](#page-62-0).

## **4.7.7. Шкив клиноременной передачи**

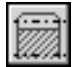

Чтобы построить шкив клиноременной передачи, нажмите кнопку **Элементы механи ческих передач внешнего контура**, расположенную на инструментальной панели внешнего контура. В раскрывшемся дополнительном меню со списком элементов механических передач выберите команду **Шкив клиноременной передачи**. Откроется ок! но, в котором нужно задать параметры для расчета (рис. 4.61).

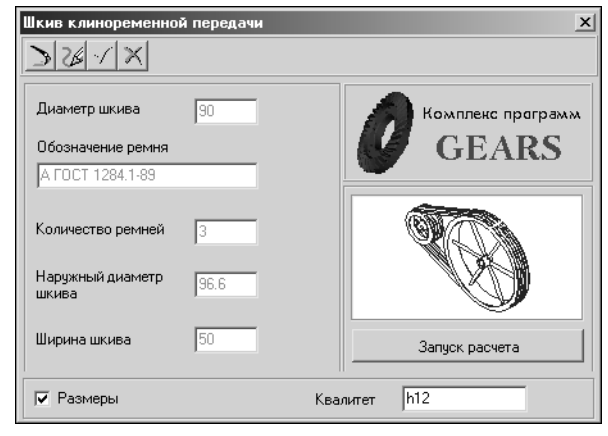

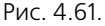

В верхней части окна находится панель инструментов. Она содержит кнопки вызова команд управления изображением проектируемого элемента (см. табл. 2.7 на стр. 31).

Если расчет выполняется в первый раз, то поля, содержащие параметры шкива, неактивны и содержат нулевые значения.

- 1. Включите опцию **Размеры**, чтобы отобразить размеры шкива на чертеже.
- 2. При необходимости скорректируйте характеристику точности изготовления шкива — измените значение в поле **Квалитет**.
- 3. Нажмите кнопку **Запуск расчета**. Откроется окно модуля расчетов механических пере! дач **КОМПАС-GEARS 5**.

Подробную информацию о порядке выполнения расчета вы можете получить в разделе [«Клиноременная передача» на с. 162.](#page-161-0)

4. После выполнения расчетов на экране появится окно, в котором необходимо выбрать для дальнейшей работы один из шкивов (рис. [4.62\)](#page-83-0).

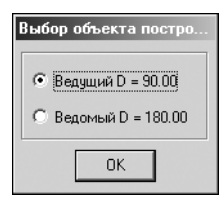

Выберите объект построения и нажмите кнопку **OK**. Основные параметры вы! бранного шкива и передачи будут показаны в качестве справочных данных в левой верхней части окна **Шкив клиноременной передачи** (рис. 4.61).

Для шкива клиноременной передачи можно построить дополнительный элемент **Кольцевые пазы**.

<span id="page-83-0"></span>Рис. 4.62.

#### **Кольцевые пазы**

При помощи *КОМПАС-SHAFT 2D V6* вы можете построить на шкиве клиноременной передачи кольцевые пазы следующих типов:

- ▼ **Тип 1**;
- ▼ **Тип 2**.

Порядок ввода параметров кольцевых пазов на шкиве клиноременной передачи совпадает с порядком ввода параметров кольцевых пазов на цилиндрической ступени (см. раздел [4.2.6 на с. 63.](#page-62-0)

## **4.7.8. Шкив зубчатоременной передачи**

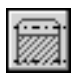

Чтобы построить шкив зубчато-ременной передачи, нажмите кнопку Элементы меха**нических передач внешнего контура**, расположенную на инструментальной панели внешнего контура. В раскрывшемся дополнительном меню со списком элементов механических передач выберите команду Шкив зубчато-ременной передачи. Откроется окно, в котором нужно задать параметры для расчета (рис. 4.63).

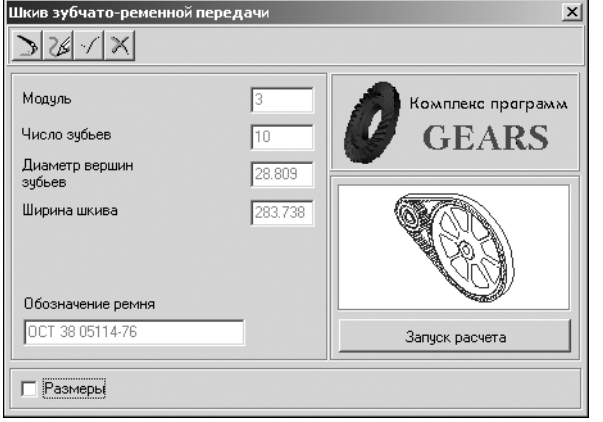

В верхней части окна находится панель инструментов. Она содержит кнопки вызова команд управления изображением проектируемого элемента (см. табл. 2.7 на стр. 31).

Если расчет выполняется в первый раз, то поля, содержащие параметры шкива, неактивны и содержат нулевые значения.

1. Включите опцию **Размеры**, чтобы отобразить размеры шкива на чертеже.

Рис. 4.63.

- 2. Нажмите кнопку Запуск расчета. Откроется окно модуля расчетов механических передач *КОМПАС-GEARS 5*.
- 3. Подробную информацию о порядке выполнения расчета вы можете получить в разделе «Зубчато-ременная передача» на с. 165.
- 4. После выполнения расчетов на экране появится окно, в котором необходимо выбрать для дальнейшей работы один из шкивов (рис. [4.64](#page-84-0)).

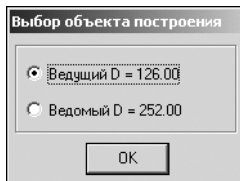

Выберите объект построения и нажмите кнопку **OK**. Основные параметры выбранного шкива и передачи будут показаны в качестве справочных данных в левой верхней части окна Шкив зубчато-ременной передачи (рис. 4.63).

Для шкива зубчато-ременной передачи вы можете построить дополнительные элементы **Профиль зубьев** и **Кольцевые пазы**.

<span id="page-84-0"></span>Рис. 4.64.

#### **Профиль зубьев шкива**

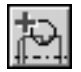

Выделите в дереве ступеней и элементов шкив зубчато-ременной передачи. Нажмите кнопку **Дополнительные элементы ступеней** на инструментальной панели внешнего контура. В развернувшемся меню выберите команду **Профиль зубьев** и щелкните ле! вой клавишей мыши. Откроется окно **Профиль зубьев шкива** (рис. 4.65).

1. Выберите из стандартного ряда *Масштаб* изображения профиля зубьев на чертеже. Что! бы открыть список предлагаемых вариантов, нажмите кнопку с черным треугольником.

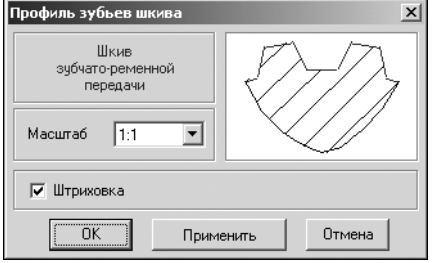

- 2. Включите опцию **Штриховка**, чтобы показать этот атрибут на изображении профиля.
- 3. Нажмите кнопку **Применить**, чтобы увидеть результаты построения, не закрывая окно ввода параметров.
- 4. Нажмите кнопку **OK**.

Для выхода из диалога без сохранения внесенных изменений нажмите кнопку **Отмена** или клавишу *<Esc>*.

Рис. 4.65.

#### **Кольцевые пазы**

При помощи *КОМПАС-SHAFT 2D V6* вы можете построить на шкиве зубчато-ременной передачи кольцевые пазы следующих типов:

- ▼ **Тип 1**;
- ▼ **Тип 2**.

Порядок ввода параметров кольцевых пазов на шкиве зубчато-ременной передачи совпадает с порядком ввода параметров кольцевых пазов на цилиндрической ступени (см. раздел [4.2.6 на с. 63\)](#page-62-0).

# **Глава 5.**

## **Построение внутреннего контура**

На инструментальной панели внутреннего контура расположены кнопки вызова команд построения основных ступеней и дополнительных элементов модели.

К основным ступеням внутреннего контура относятся:

- ▼ **Цилиндрическая ступень**;
- ▼ **Коническая ступень**;
- ▼ **Центровое отверстие**;
- ▼ **Глухое отверстие**;
- ▼ **Квадрат**;
- ▼ **Шестерня внутреннего зацепления**.

Дополнительные элементы могут быть разными для каждой ступени. Например:

- ▼ для цилиндрической ступени:
	- ▼ **Резьба**;
	- ▼ **Шлицы**;
	- ▼ **Шпоночные пазы**;
- ▼ для шестерни:
	- ▼ **Таблица параметров**;
	- ▼ **Профиль зубьев**;

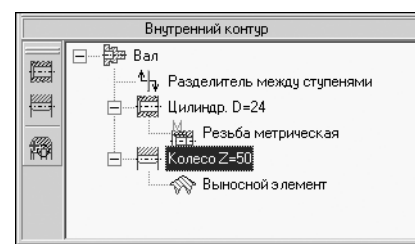

Дополнительные элементы ступени, в свою очередь, могут иметь дополнительные элементы. Например, для шестерни с внутренними зубьями существует дополнительный *Выносной элемент* (рис. [5.1\)](#page-86-0).

При вызове списка дополнительных элементов ступени вы увидите элементы той ступени, которая активна в данный момент.

<span id="page-86-0"></span>Рис. 5.1.

Изменение взаимного расположения ступеней внутреннего контура производится так же, как изменение расположения ступеней внешнего контура (см. раздел [4.1.3 на с. 37](#page-36-0)).

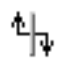

Особенностью построения внутреннего контура модели является возможность выбора и изменения базового торца для любого элемента внутреннего контура. В дереве ступеней и элементов внутреннего контура находится **Разделитель между ступенями**. Он изображается в виде зеленой вертикальной черты со стрелками.

Для элементов, находящихся выше разделителя, базовым будет левый торец объекта. Для элементов, находящихся ниже разделителя, базовым будет правый торец объекта.

## **5.1. Общие приемы работы**

### **5.1.1. Построение основной ступени**

- 1. Укажите в дереве ступеней и элементов внутреннего контура ту ступень, следом за которой будет располагаться проектируемая ступень.
- 2. Нажмите на инструментальной панели кнопку **Простые ступени** или кнопку **Цилинд рическая шестерня**.
- 3. Выберите необходимый элемент.
- 4. Задайте требуемые параметры и нажмите кнопку **OK**.

## <span id="page-87-0"></span>**5.1.2. Построение дополнительных элементов**

- 1. Укажите в дереве ступеней и элементов внутреннего контура ступень, для которой нужно построить дополнительный элемент.
- 2. Нажмите на инструментальной панели кнопку **Дополнительные элементы ступеней**.
- 3. Выберите дополнительный элемент.
- 4. Задайте требуемые параметры и нажмите кнопку **OK**.

Перемещение дополнительных элементов (таблиц, выносных элементов) по полю чертежа можно производить, не прерывая работу с системой, при помощи команды контекстного меню **Переместить на чертеже** (см. табл. 2.5 на стр. 29).

После окончания работы с *КОМПАС-SHAFT 2D V6* дополнительные элементы в документе КОМПАС-График можно перемещать только «видами» — сначала выделить вид, а затем его передвинуть.

## **5.1.3. Изменение базового торца ступени**

Вы можете изменить расположение ступени относительно базового торца двумя способами:

- **▼ Переместить разделитель** подвести курсор к знаку разделителя, нажать левую клавишу мыши и, не отпуская ее, переместить курсор до выделения того элемента, перед которым вы желаете поставить разделитель. Затем отпустить клавишу мыши.
- **▼ Переместить элемент** подвести курсор к наименованию элемента, который нужно переместить, нажать левую клавишу мыши и, не отпуская ее, переместить курсор до выделения того элемента, перед которым вы желаете поставить перемещаемый элемент. Затем отпустить клавишу мыши.

## **5.2. Цилиндрическая ступень внутреннего контура**

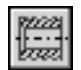

Чтобы построить цилиндрическую ступень внутреннего контура, нажмите кнопку **Ци линдрическая ступень**, расположенную в меню **Простые ступени** инструментальной панели внутреннего контура. Далее построение цилиндрической ступени внутреннего контура аналогично построению цилиндрической ступени внешнего контура (см. раздел [4.2 на с. 37\)](#page-36-1).

На цилиндрической ступени внутреннего контура возможно построение следующих дополнительных элементов:

- ▼ **Канавки**;
- ▼ **Подшипники**;
- ▼ **Резьба**;
- ▼ **Шлицы**;
- ▼ **Шпоночные пазы**.

О порядке построения дополнительных элементов рассказано в разделе [5.1.2 на с. 88](#page-87-0).

### **5.2.1. Канавки**

На цилиндрической ступени внутреннего контура модели *КОМПАС-SHAFT 2D V6* могут быть построены канавки следующих типов:

- ▼ **Канавка под стопорное кольцо**;
- ▼ **Канавка под выход шлифовального круга**.

#### **Канавка под стопорное кольцо**

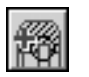

Выделите в дереве ступеней и элементов цилиндрическую ступень внутреннего контура и нажмите кнопку **Дополнительные элементы ступеней** на инструментальной панели внутреннего контура. В развернувшемся меню выберите команду **Канавки**.

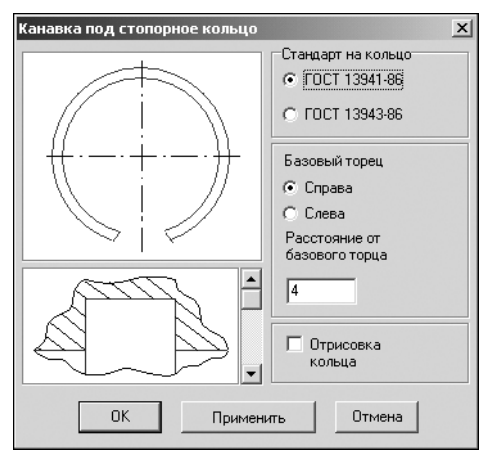

Откроется дополнительное меню с различными типами канавок. Укажите тип канавки **Под стопорное кольцо** и щелкните левой клавишей мыши. На экране появится окно, предназначенное для ввода параметров канавки и кольца (рис. 5.2).

1. В левой области окна показан вид канавки по умолчанию. Для того чтобы выбрать другой вид, щелкните на слайде правой (или два раза левой) клавишей мыши. На экране появится развернутое меню видов канавок (рис. [5.3](#page-88-0)).

Рис. 5.2.

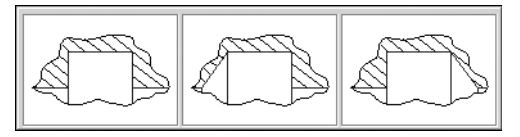

Перемещая курсор, выберите нужный вид и щелкните на нем левой клавишей мыши.

Также вы можете выбрать вид канавки, пролистывая слайды в окне **Канавка под стопорное коль цо** с помощью линейки прокрутки.

- <span id="page-88-0"></span>Рис. 5.3.
	- 2. Выберите ГОСТ на кольцо в группе **Стандарт на кольцо**.
	- 3. Определите торец ступени, относительно которого будет базироваться канавка.
	- 4. Задайте расстояние от базового торца. Это можно сделать разными способами:
- ▼ ввести значение при помощи клавиатуры;
- ▼ взять значение с чертежа:
	- ▼ щелкнуть правой клавишей мыши в поле **Расстояние от базового торца**,
	- ▼ вызвать из открывшегося контекстного меню команду **Снять с чертежа**,
	- ▼ указать на чертеже точку, определяющую положение канавки относительно базового торца.
- 5. Включите опцию **Отрисовка кольца**, чтобы отображать стопорное кольцо на чертеже.
- 6. Нажмите кнопку **Применить**, чтобы увидеть результаты построения, не закрывая окно ввода параметров.
- 7. Нажмите кнопку **OK**.

Для выхода из диалога без сохранения внесенных изменений нажмите кнопку **Отмена** или клавишу *<Esc>*.

#### **Канавка под выход шлифовального круга**

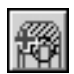

Выделите в дереве ступеней и элементов цилиндрическую ступень внутреннего контура и нажмите кнопку **Дополнительные элементы ступеней** на инструментальной панели внутреннего контура. В развернувшемся меню выберите команду **Канавки**. Откроется дополнительное меню с различными типами канавок. Укажите тип канавки **Под выход шлифовального круга** и щелкните левой клавишей мыши. На экране появится окно, в котором нужно выбрать вид канавки (рис. 5.4).

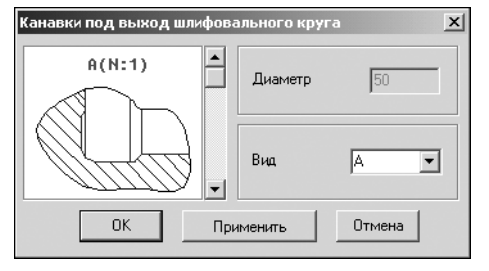

В левой части окна показан вид канавки по умолчанию. Чтобы его изменить, щелкните на слайде правой (или два раза левой) клавишей мыши. На экране появится диалог выбора вида канавки. Он содержит три вкладки (рис. 5.5):

- ▼ **Шлифование по цилиндру**;
- ▼ **Шлифование по торцу**;
- ▼ **Шлифование по цилиндру и торцу**.

Рис. 5.4.

- 1. Раскройте вкладку, соответствующую необходимому виду шлифования.
- 2. Укажите нужный слайд, затем дважды щелкните на нем левой клавишей мыши или нажмите кнопку **OK**.

Также вы можете выбрать тип канавки, пролистывая слайды с помощью линейки прокрутки.

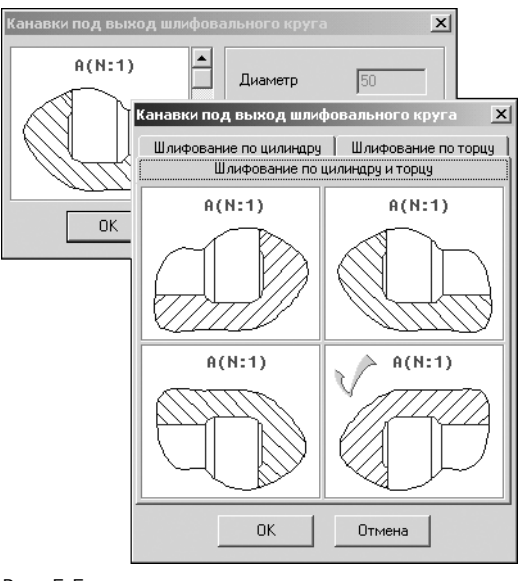

- 3. В поле **Вид** укажите букву, которой будет на чертеже обозначаться выносной элемент с изображением канавки.
- 4. Нажмите кнопку **Применить**, чтобы увидеть результаты построения, не закрывая окно ввода параметров.
- 5. После выбора параметров нажмите кнопку **OK**.

Для выхода из диалога без сохранения внесенных изменений нажмите кнопку **Отмена** или клавишу *<Esc>*.

Для канавки под выход шлифовального круга вы можете построить дополнительный **Выносной элемент**.

Рис. 5.5.

## **Выносной элемент канавки под выход шлифовального круга**

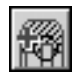

Выделите в дереве элементов и ступеней внутреннего контура дополнительный элемент **Канавка под выход шлифовального круга** и нажмите кнопку **Дополнительные элементы ступеней** на инструментальной панели внутреннего контура. В развернувшемся меню выберите команду **Выносной элемент** и щелкните левой клавишей мыши. Откроется окно **Канавка под выход шлифовального круга** (рис. 5.6).

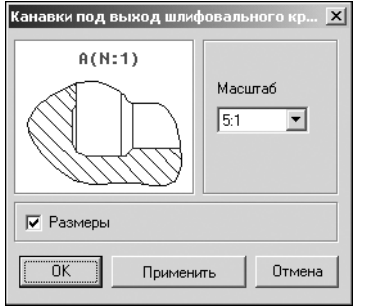

- 1. Выберите из стандартного ряда *Масштаб* изображения профиля канавки на чертеже. Чтобы открыть список предлагаемых вариантов, нажмите кнопку с черным треугольником.
- 2. Включите опцию **Размеры** для простановки размеров на чертеже.
- 3. Нажмите кнопку **Применить**, чтобы увидеть результаты построения, не закрывая окно ввода параметров.
- 4. Нажмите кнопку **OK**.

Для выхода из диалога без сохранения внесенных изменений нажмите кнопку **Отмена** или клавишу *<Esc>*.

Рис. 5.6.

## **5.2.2. Резьба**

На цилиндрической ступени внутреннего контура модели *КОМПАС-SHAFT 2D V6* может быть построена резьба следующих типов:

- ▼ **Метрическая**;
- **Метрическая для пластмасс;**
- ▼ **Трубная**;

#### ▼ **Трапецеидальная**;

- ▼ **Упорная**;
- ▼ **Круглая**.

Для резьбы каждого типа можно построить дополнительный элемент **Профиль резь бы**.

Правила ввода параметров резьбы и данных для построения профиля резьбы одинаковы для ступеней и внешнего, и внутреннего контуров. Они описаны в разделе [4.2.2 на](#page-41-0) [с. 42.](#page-41-0)

### **5.2.3. Шлицы**

На цилиндрической ступени внутреннего контура модели *КОМПАС-SHAFT 2D V6* могут быть построены шлицы следующих типов:

- ▼ **Шлицы прямобочные**;
- ▼ **Шлицы эвольвентные**;
- ▼ **Шлицы треугольные**.

#### **Шлицы прямобочные внутренние**

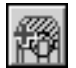

Выделите в дереве ступеней и элементов цилиндрическую ступень внутреннего контура и нажмите кнопку **Дополнительные элементы ступеней** на инструментальной панели внутреннего контура. В развернувшемся меню выберите команду **Шлицы**. Откроется дополнительное меню с различными типами шлицев. Укажите тип **Шлицы прямобоч ные** и щелкните левой клавишей мыши. На экране появится окно, предназначенное для ввода параметров шлицев (рис. 5.7).

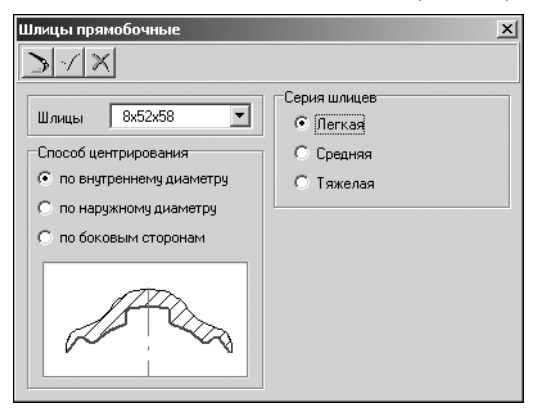

Рис. 5.7.

В верхней части окна находится панель инструментов. Она содержит кнопки вызова команд управления изображением проектируемого элемента (см. табл. 2.7 на стр. 31).

- 1. В поле Шлицы приводится обозначение шлицев, соответствующих диаметру активной ступени вала и указанной серии. Вы можете выбрать шлицы из списка, который откроется при нажатии кнопки с черным треугольником. Рекомендуется выбирать значение внутреннего диаметра шлицев ближайшее к диаметру вала активной ступени. При несовпадении диаметров программа заменит диаметр ступени на тот, который вы задали для шлицев.
- 2. Определите *Способ центрирования шлицев* выберите один из вариантов в группе **Способ центрирования**.

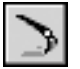

- 3. Укажите *Серию шлицев* выберите один из вариантов в группе **Серия шлицев**.
- 4. Нажмите на панели инструментов кнопку **Перестроить**, чтобы увидеть результаты пос! троения, не закрывая окно ввода параметров.

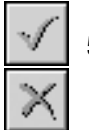

5. После ввода параметров нажмите на панели инструментов кнопку **OK**.

Для выхода из диалога без сохранения внесенных изменений нажмите на панели инструментов кнопку **Отмена** или клавишу *<Esc>*.

Для внутренних прямобочных шлицев можно построить дополнительный элемент **Про филь шлицев**.

### **Профиль внутренних прямобочных шлицев**

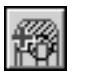

Выделите в дереве ступеней и элементов внутреннего контура дополнительный элемент **Шлицы прямобочные** и нажмите кнопку **Дополнительные элементы ступеней** на инструментальной панели внутреннего контура. В раскрывшемся меню выберите строку **Профиль шлицев** и щелкните левой клавишей мыши. На экране появится окно **Про филь внутренних прямобочных шлицев** (рис. [5.8\)](#page-92-0).

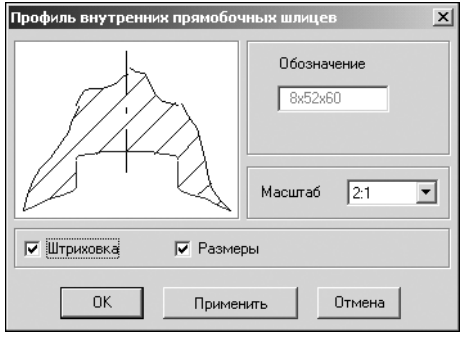

- 1. Выберите из стандартного ряда *Масштаб* изображения профиля шлица на чертеже. Чтобы открыть список предлагаемых вариантов, нажмите кнопку с черным треугольником.
- 2. Включите опции **Штриховка** и **Размеры**, чтобы показать эти атрибуты на изображении профиля.
- 3. Нажмите кнопку **Применить**, чтобы увидеть результаты построения, не закрывая окно ввода параметров.
- 4. Нажмите кнопку **OK**.

<span id="page-92-0"></span>Рис. 5.8.

Для выхода из диалога без сохранения внесенных изменений нажмите кнопку **Отмена** или клавишу *<Esc>*.

#### **Шлицы эвольвентные внутренние**

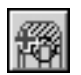

Выделите в дереве ступеней и элементов цилиндрическую ступень внутреннего контура и нажмите кнопку **Дополнительные элементы ступеней** на инструментальной панели внутреннего контура. В развернувшемся меню выберите команду **Шлицы**.

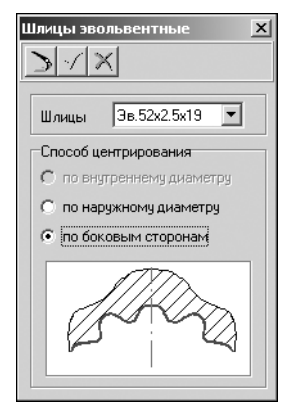

Откроется дополнительное меню с различными типами шлицев. Укажите тип Шлицы эвольвентные и щелкните левой клавишей мыши. На экране появится окно, предназначенное для ввода параметров шлицев (рис. 5.9). В верхней части окна находится панель инструментов. Она содержит кнопки вызова команд управления изображением проектируемого элемента (см. табл. 2.7 на стр. 31).

1. В поле **Шлицы** приводится обозначение шлицев, соответствующих диаметру активной ступени вала и указанной серии. Вы можете выбрать шлицы из списка, который откроется при нажатии кнопки с черным треугольником. Рекомендуется выбирать значение внутреннего диаметра шлицев ближайшее к диаметру вала активной ступени. При несовпадении диаметров программа заменит диаметр ступени на тот, который вы задали для шлицев.

Рис. 5.9.

- 2. Определите *Способ центрирования шлицев* выберите один из вариантов в группе **Способ центрирования**.
- 3. Нажмите на панели инструментов кнопку **Перестроить**, чтобы увидеть результаты пос! троения, не закрывая окно ввода параметров.
	- 4. После ввода параметров нажмите на панели инструментов кнопку **OK**.

Для выхода из диалога без сохранения внесенных изменений нажмите на панели инструментов кнопку **Отмена** или клавишу *<Esc>*.

Для внутренних эвольвентных шлицев можно построить дополнительный элемент **Про филь шлицев**.

#### **Профиль внутренних эвольвентных шлицев**

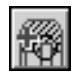

Выделите в дереве ступеней и элементов внутреннего контура дополнительный элемент **Шлицы прямобочные** и нажмите кнопку **Дополнительные элементы ступеней** на инструментальной панели внутреннего контура. В раскрывшемся меню выберите строку **Профиль шлицев** и щелкните левой клавишей мыши. Откроется окно **Профиль внут ренних эвольвентных шлицев** (рис. 5.10).

- 1. Выберите из стандартного ряда *Масштаб* изображения профиля шлица на чертеже. Что! бы открыть список предлагаемых вариантов, нажмите кнопку с черным треугольником.
- 2. Включите опции **Штриховка** и **Размеры**, чтобы показать эти атрибуты на изображении профиля.

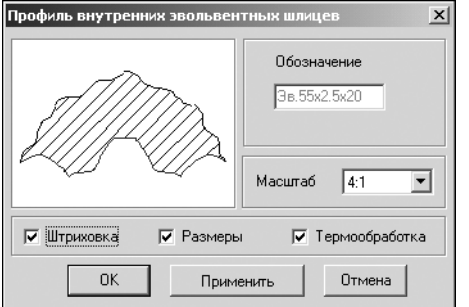

- 3. Включите опцию **Термообработка**, чтобы получить на чертеже обозначение поверхности, которая будет подвергаться термообработке.
- 4. Нажмите кнопку **Применить**, чтобы увидеть результаты построения, не закрывая окно ввода параметров.
- 5. Нажмите кнопку **OK**.

Для выхода из диалога без сохранения внесенных изменений нажмите кнопку **Отмена** или клавишу *<Esc>*.

Рис. 5.10.

#### **Шлицы треугольные внутренние**

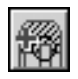

Выделите в дереве ступеней и элементов цилиндрическую ступень внутреннего контура и нажмите кнопку **Дополнительные элементы ступеней** на инструментальной панели внутреннего контура. В развернувшемся меню выберите команду **Шлицы**. Откроется дополнительное меню с различными типами шлицев. Укажите тип **Шлицы треуголь ные** и щелкните левой клавишей мыши. На экране появится окно, предназначенное для ввода параметров шлицев (рис. [5.11\)](#page-94-0).

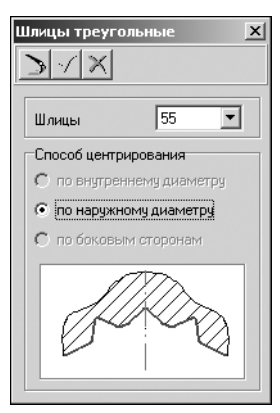

В верхней части окна находится панель инструментов. Она содержит кнопки вызова команд управления изображением проектируемого элемента (см. табл. 2.7 на стр. 31).

1. В поле **Шлицы** приводится обозначение шлицев, соответствующих диаметру активной ступени вала и указанной серии. Вы можете выбрать шлицы из списка, который откроется при нажатии кнопки с черным треугольником. Рекомендуется выбирать значение внутреннего диаметра шлицев ближайшее к диаметру вала активной ступени. При несовпадении диаметров программа заменит диаметр ступени на тот, который вы задали для шлицев.

#### <span id="page-94-0"></span>Рис. 5.11.

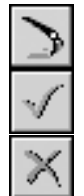

- 2. Нажмите на панели инструментов кнопку **Перестроить**, чтобы увидеть результаты пос! троения, не закрывая окно ввода параметров.
- 3. После ввода параметров нажмите на панели инструментов кнопку **OK**.

Для выхода из диалога без сохранения внесенных изменений нажмите на панели инструментов кнопку **Отмена** или клавишу *<Esc>*.

## **5.2.4. Шпоночные пазы**

На цилиндрической ступени внутреннего контура могут быть построены шпоночные пазы следующих типов:

- ▼ **Шпоночный паз под призматическую шпонку**;
- ▼ **Шпоночный паз под призматическую высокую шпонку**;
- ▼ **Шпоночный паз под сегментную шпонку, передача крутящего момента**;
- ▼ **Шпоночный паз под сегментную шпонку, фиксация элементов**.

#### **Шпоночный паз под призматическую шпонку**

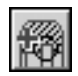

Выделите в дереве ступеней и элементов цилиндрическую ступень внутреннего контура и нажмите кнопку **Дополнительные элементы ступеней** на инструментальной панели внутреннего контура. В развернувшемся меню выберите команду **Шпоночные пазы**.

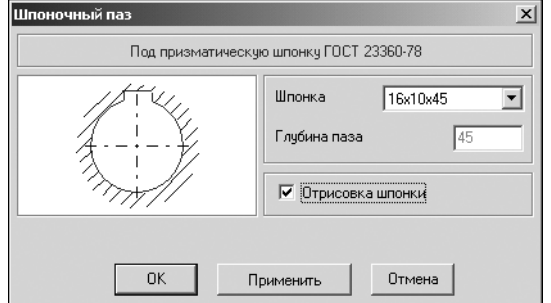

Откроется дополнительное меню с различными типами пазов. Укажите тип паза **Под при** зматическую шпонку ГОСТ 23360-78 и щелкните левой клавишей мыши. На экране появится окно, предназначенное для ввода параметров шпонки и шпоночного паза (рис. 5.12).

Рис. 5.12.

- 1. В поле **Шпонка** автоматически указываются стандартные размеры шпонки, которые по! добраны, исходя из диаметра активной ступени модели. Вы можете выбрать другую шпонку из списка, который откроется при нажатии кнопки с черным треугольником.
- 2. Включите опцию **Отрисовка шпонки**, чтобы отображать шпонку на чертеже.
- 3. Нажмите кнопку **Применить**, чтобы увидеть результаты построения, не закрывая окно ввода параметров.
- 4. Нажмите кнопку **OK**.

Для выхода из диалога без сохранения внесенных изменений нажмите кнопку **Отмена** или клавишу *<Esc>*.

Для шпоночного паза под призматическую шпонку вы можете построить дополнительный элемент **Профиль шпоночного паза**.

#### **Профиль шпоночного паза под призматическую шпонку**

<span id="page-95-0"></span>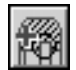

Выделите в дереве ступеней и элементов внутреннего контура дополнительный элемент **Шпоночный паз** под призматическую шпонку и нажмите кнопку **Дополнительные элементы ступеней** на инструментальной панели внутреннего контура. В раскрывшемся меню выберите строку **Профиль шпоночного паза** и щелкните левой клавишей мы! ши. Откроется окно **Профиль шпоночного паза во втулке** (рис. 5.13).

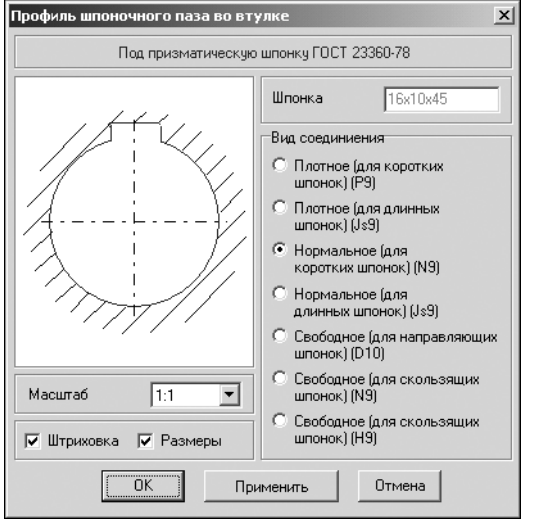

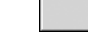

Рис. 5.13.

- 1. Укажите *Вид соединения* выберите нужный вариант в группе **Вид соединения**.
- 2. Выберите из стандартного ряда *Масштаб* изображения профиля шпоночного паза на чертеже. Чтобы открыть список предлагаемых вариантов, нажмите кнопку с черным треугольником.
- 3. Включите опции **Штриховка** и **Размеры**, чтобы показать эти атрибуты на изображении профиля.
- 4. Нажмите кнопку **Применить**, чтобы увидеть результаты построения, не закрывая окно ввода параметров.
- 5. Нажмите кнопку **OK**.

Для выхода из диалога без сохранения внесенных изменений нажмите кнопку **Отмена** или клавишу *<Esc>*.

#### **Шпоночный паз под призматическую высокую шпонку**

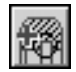

Выделите в дереве ступеней и элементов цилиндрическую ступень внутреннего контура и нажмите кнопку **Дополнительные элементы ступеней** на инструментальной панели внутреннего контура. В развернувшемся меню выберите команду **Шпоночные пазы**. Откроется дополнительное меню с различными типами пазов. Укажите тип паза **Под** призматическую высокую шпонку ГОСТ 10748-79 и щелкните левой клавишей мыши. На экране появится окно, предназначенное для ввода параметров шпонки и шпоночного паза (рис. [5.14](#page-96-0)).

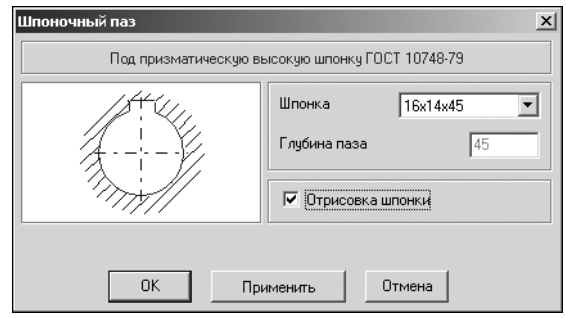

- 1. В поле Шпонка автоматически указываются стандартные размеры шпонки, которые подобраны, исходя из диаметра активной ступени модели. Вы можете выбрать другую шпонку из списка, который откроется при нажатии кнопки с черным треугольником.
- 2. Включите опцию **Отрисовка шпонки**, чтобы отображать шпонку на чертеже.

<span id="page-96-0"></span>Рис. 5.14.

- 3. Нажмите кнопку **Применить**, чтобы увидеть результаты построения, не закрывая окно ввода параметров.
- 4. Нажмите кнопку **OK**.

Для выхода из диалога без сохранения внесенных изменений нажмите кнопку **Отмена** или клавишу *<Esc>*.

Для шпоночного паза под призматическую высокую шпонку можно построить дополнительный элемент **Профиль шпоночного паза**. Это делается так же, как для шпоночно! го паза под призматическую шпонку (см. раздел «Профиль шпоночного паза под при[зматическую шпонку» на с. 96\)](#page-95-0).

## **Шпоночный паз под сегментную шпонку (передача крутящего момента)**

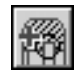

Выделите в дереве ступеней и элементов цилиндрическую ступень внутреннего контура и нажмите кнопку **Дополнительные элементы ступеней** на инструментальной панели внутреннего контура. В развернувшемся меню выберите команду **Шпоночные пазы**. Откроется дополнительное меню с различными типами пазов. Укажите тип паза **Под сегментную шпонку ГОСТ 2407197 (передача крутящего момента)** и щелкните левой клавишей мыши. На экране появится окно, предназначенное для ввода параметров шпонки и шпоночного паза (рис. 5.15).

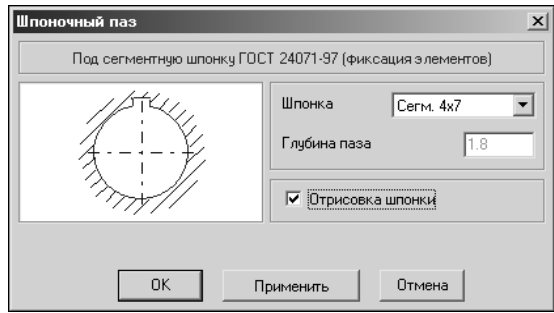

- 1. В поле Шпонка автоматически указываются стандартные размеры шпонки, которые подобраны, исходя из диаметра активной ступени модели. Вы можете выбрать другую шпонку из списка, который откроется при нажатии кнопки с черным треугольником.
- 2. Включите опцию **Отрисовка шпонки**, чтобы отображать шпонку на чертеже.

Рис. 5.15.

3. Нажмите кнопку **Применить**, чтобы увидеть результаты построения, не закрывая окно ввода параметров.

#### 4. Нажмите кнопку **OK**.

Для выхода из диалога без сохранения внесенных изменений нажмите кнопку **Отмена** или клавишу *<Esc>*.

Для шпоночного паза под сегментную шпонку можно построить дополнительный элемент **Профиль шпоночного паза**. Это делается так же, как для шпоночного паза под призматическую шпонку (см. раздел [«Профиль шпоночного паза под призматическую](#page-95-0) [шпонку» на с. 96\)](#page-95-0).

#### **Шпоночный паз под сегментную шпонку (фиксация элементов)**

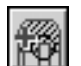

Выделите в дереве ступеней и элементов цилиндрическую ступень внутреннего контура и нажмите кнопку **Дополнительные элементы ступеней** на инструментальной панели внутреннего контура. В развернувшемся меню выберите команду **Шпоночные пазы**. Откроется дополнительное меню с различными типами пазов. Укажите тип паза **Под сегментную шпонку ГОСТ 2407197 (фиксация элементов)** и щелкните левой кла! вишей мыши. Откроется окно (рис. 5.16), предназначенное для ввода параметров шпонки и шпоночного паза.

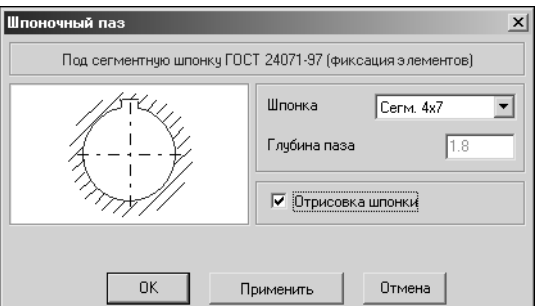

- 1. В поле Шпонка автоматически указываются стандартные размеры шпонки, которые подобраны, исходя из диаметра активной ступени модели. Вы можете выбрать другую шпонку из списка, который откроется при нажатии кнопки с черным треугольником.
- 2. Включите опцию **Отрисовка шпонки**, чтобы отображать шпонку на чертеже.

Рис. 5.16.

- 3. Нажмите кнопку **Применить**, чтобы увидеть результаты построения, не закрывая окно ввода параметров.
- 4. Нажмите кнопку **OK**.

Для выхода из диалога без сохранения внесенных изменений нажмите кнопку **Отмена** или клавишу *<Esc>*.

Для шпоночного паза под сегментную шпонку вы можете построить дополнительный элемент **Профиль шпоночного паза**. Это делается так же, как для шпоночного паза под призматическую шпонку (см. раздел «Профиль шпоночного паза под призматичес[кую шпонку» на с. 96](#page-95-0)).

## **5.2.5. Подшипники**

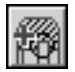

Выделите в дереве ступеней и элементов цилиндрическую ступень внутреннего контура и нажмите кнопку **Дополнительные элементы ступеней** на инструментальной панели внутреннего контура. В развернувшемся меню дополнительных элементов выберите команду **Подшипники — Шариковые радиальные** и щелкните левой клавишей мыши. Откроется окно **Шариковые радиальные подшипники качения** (рис. 5.17).

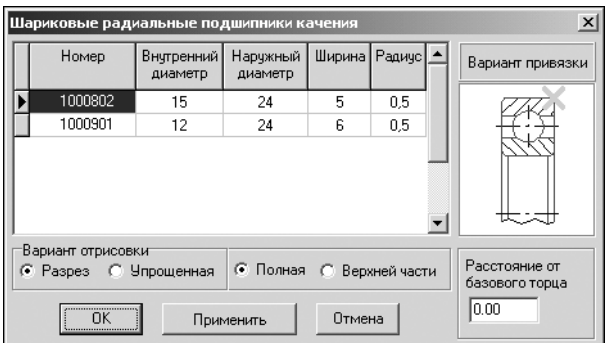

1.В левой части окна показан список подшипников, имеющих наружный диаметр, равный внутреннему диаметру активной ступени модели. Укажите в списке нужный подшипник.

Рис. 5.17.

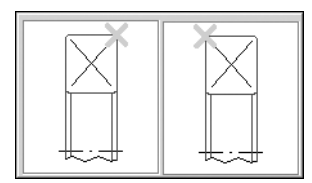

2. Выберите способ привязки подшипника к валу. Для этого щелкните на слайде в области Вариант привязки правой (или два раза левой) клавишей мыши. На экране появится развернутое меню вариантов (рис. 5.18). Укажите нужный вид курсором и щелкните на нем левой клавишей мыши.

Рис. 5.18.

- 3. Выберите *Вариант отрисовки*, выбрав вариант **Разрез** или **Упрощенная**, **Полная** или **Верхней части**. Сочетание выбранных вариантов может быть любым.
- 4. Задайте Расстояние от базового торца ступени до точки привязки подшипника. Это можно сделать разными способами:
- ▼ Ввести значение при помощи клавиатуры. При этом способе ввода можно:
	- ▼ осуществлять перемещение между полями ввода при помощи клавиши *<Tab>*;
	- ▼ пользоваться калькулятором (см. раздел [2.6 на с. 30](#page-29-0)).
- ▼ Взять значение с чертежа:
	- ▼ щелкнуть правой клавишей мыши в поле **Расстояние от базового торца**,
	- ▼ вызвать из открывшегося контекстного меню команду **Снять с чертежа**,
	- ▼ указать на чертеже точку, определяющую положение подшипника относительно базового торца.
- 5. Нажмите кнопку **Применить**, чтобы, не закрывая окно ввода параметров, увидеть, как будет расположен подшипник.
- 6. Нажмите кнопку **OK**.

Для выхода из диалога без сохранения внесенных изменений нажмите кнопку **Отмена** или клавишу *<Esc>*.

## **5.3. Коническая ступень внутреннего контура**

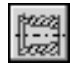

Чтобы построить коническую ступень внутреннего контура модели, щелкните левой клавишей мыши кнопку **Коническая ступень**, расположенную в меню **Простые ступени** инструментальной панели внутреннего контура. На экране появится окно **Коническая ступень** (рис. [4.38 на с. 66\)](#page-65-0).

Построение конической ступени внутреннего контура аналогично построению конической ступени внешнего контура (см. раздел [4.3 на с. 66\)](#page-65-1).

На конической ступени внешнего контура возможно построение только одного вида дополнительных элементов — **Шпоночных пазов**. О порядке построения дополнительных элементов рассказано в разделе [5.1.2 на с. 88](#page-87-0).

## **5.3.1. Шпоночные пазы**

На конической ступени внутреннего контура могут быть построены шпоночные пазы следующих типов:

- ▼ **Шпоночный паз под призматическую шпонку**;
- ▼ **Шпоночный паз под призматическую высокую шпонку**.

#### **Шпоночный паз под призматическую шпонку**

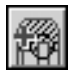

Выделите в дереве ступеней и элементов коническую ступень внутреннего контура и нажмите кнопку **Дополнительные элементы ступеней** на инструментальной панели внутреннего контура. В развернувшемся меню выберите команду **Шпоночные пазы**.

Откроется дополнительное меню с различными типами пазов. Укажите тип паза **Под** призматическую шпонку ГОСТ 23360-78 и щелкните левой клавишей мыши.

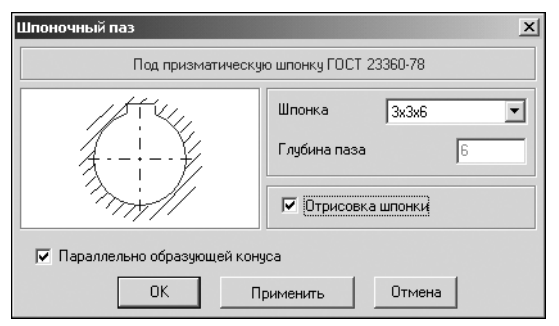

Рис. 5.19.

На экране появится окно, предназначенное для ввода параметров шпонки и шпоночного паза (рис. 5.19).

- 1. В поле Шпонка автоматически указываются стандартные размеры шпонки, которые подобраны, исходя из диаметра активной ступени модели. Вы можете выбрать другую шпонку из списка, который откроется при нажатии кнопки с черным треугольником.
- 2. Включите опцию **Отрисовка шпонки**, чтобы отображать шпонку на чертеже.
- 3. Если вы хотите расположить шпонку параллельно оси ступени, выключите опцию **Па раллельно образующей конуса**.
- 4. Нажмите кнопку **Применить**, чтобы увидеть результаты построения, не закрывая окно ввода параметров.
- 5. Нажмите кнопку **OK**.

Для выхода из диалога без сохранения внесенных изменений нажмите кнопку **Отмена** или клавишу *<Esc>*.

Для шпоночного паза под призматическую шпонку вы можете построить дополнительный элемент **Профиль шпоночного паза**. Это делается так же, как для шпоночного паза под призматическую шпонку на цилиндрической ступени (см. раздел «Профиль шпо[ночного паза под призматическую шпонку» на с. 96](#page-95-0)).

#### **Шпоночный паз под призматическую высокую шпонку**

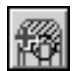

Выделите в дереве ступеней и элементов коническую ступень внутреннего контура и нажмите кнопку **Дополнительные элементы ступеней** на инструментальной панели внутреннего контура. В развернувшемся меню выберите команду **Шпоночные пазы**. Откроется дополнительное меню с различными типами пазов. Укажите тип паза **Под** призматическую высокую шпонку ГОСТ 10748-79 и щелкните левой клавишей мыши. На экране появится окно, предназначенное для ввода параметров шпонки и шпоночного паза (рис. [5.20](#page-100-0)).

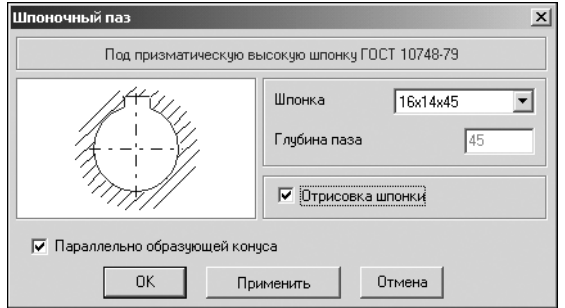

- 1. В поле Шпонка автоматически указываются стандартные размеры шпонки, которые подобраны, исходя из диаметра активной ступени модели. Вы можете выбрать другую шпонку из списка, который откроется при нажатии кнопки с черным треугольником.
- 2. Включите опцию **Отрисовка шпонки**, чтобы отображать шпонку на чертеже.

<span id="page-100-0"></span>Рис. 5.20.

- 3. Если вы хотите расположить шпонку параллельно оси ступени, выключите опцию **Па раллельно образующей конуса**.
- 4. Нажмите кнопку **Применить**, чтобы увидеть результаты построения, не закрывая окно ввода параметров.
- 5. Нажмите кнопку **OK**.

Для выхода из диалога без сохранения внесенных изменений нажмите кнопку **Отмена** или клавишу *<Esc>*.

Для шпоночного паза под призматическую высокую шпонку вы можете построить дополнительный элемент **Профиль шпоночного паза**. Это делается так же, как для шпоночного паза под призматическую шпонку на цилиндрической ступени (см. раздел [«Профиль шпоночного паза под призматическую шпонку» на с. 96](#page-95-0)).

## **5.4. Квадрат внутреннего контура**

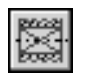

Чтобы построить квадратную ступень внутреннего контура, щелкните левой клавишей мыши кнопку **Квадрат**, расположенную в меню **Простые ступени** инструментальной панели внутреннего контура. На экране появится одноименное команде окно (рис. [5.21](#page-100-1)).

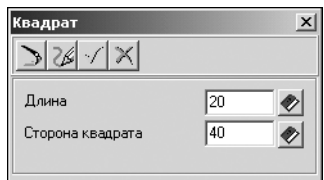

В верхней части окна находится панель инструментов. Она содержит кнопки вызова команд управления изображением проектируемой ступени (см. табл. 2.7 на стр. 31).

<span id="page-100-1"></span>Рис. 5.21.

- 1. Задайте Длину ступени и размер Стороны квадрата. Это можно сделать разными способами:
- ▼ Ввести значение при помощи клавиатуры. При этом способе можно осуществлять перемещение между полями ввода при помощи клавиши <Tab> и пользоваться калькулятором (см. раздел [2.6 на с. 30](#page-29-0)).

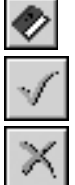

- Выбрать значение из стандартного ряда. Для этого потребуется нажать кнопку с изображением книги, а затем выбрать нужное значение из предлагаемого ряда и зафиксировать его нажатием клавиши *<Enter>* или двойным щелчком мыши.
- 2. Нажмите кнопку **OK**.

Для выхода из диалога без сохранения внесенных изменений нажмите кнопку **Отмена** или клавишу *<Esc>*.

# **5.5. Глухое отверстие**

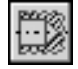

Чтобы построить глухое отверстие, щелкните левой клавишей мыши кнопку **Глухое от верстие**, расположенную в меню **Простые ступени** инструментальной панели внутрен! него контура. На экране появится одноименное команде окно (рис. 5.22).

- 1. Укажите *Глубину отверстия* введите значение в поле **Глубина**.
- 2. Задайте *Диаметр* отверстия. Это можно сделать разными способами:
- ▼ Ввести значения при помощи клавиатуры. При этом способе можно осуществлять перемещение между полями ввода при помощи клавиши *<Tab>* и пользоваться калькулято! ром (см. раздел [2.6 на с. 30](#page-29-0)).

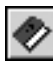

Выбрать значение из стандартного ряда. Для этого потребуется нажать кнопку с изображением книги, а затем выбрать нужное значение из предлагаемого ряда и зафиксировать его нажатием клавиши *<Enter>* или двойным щелчком мыши.

- Взять значение диаметра с чертежа:
	- ▼ щелкнуть правой клавишей мыши в поле **Диаметр**,
	- ▼ вызвать из открывшегося контекстного меню команду **Снять с чертежа**,
	- ▼ указать на чертеже точку, определяющую интересующий вас диаметр.

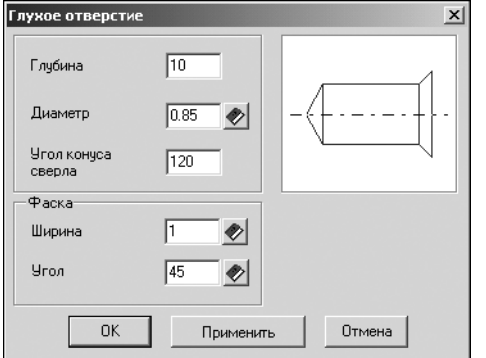

- 3. С помощью группы полей **Фаска** вы можете задать **Ширину** и **Угол** фаски отверстия. Значения можно ввести при помощи клавиатуры или выбрать из списка стандартных значений, нажав кнопку с изображением книги.
- 4. Нажмите кнопку **Применить**, чтобы увидеть результаты построения, не закрывая окно ввода параметров.
- 5. Нажмите кнопку **OK**.

Для выхода из диалога без сохранения внесенных изменений нажмите кнопку **Отмена** или клавишу

Рис. 5.22. *<Esc>*.

## **5.6. Центровое отверстие**

Чтобы построить центровое отверстие, щелкните левой клавишей мыши кнопку **Цент ровое отверстие**, расположенную в меню **Простые ступени** инструментальной панели внутреннего контура. На экране появится одноименное команде окно (рис. 5.23).

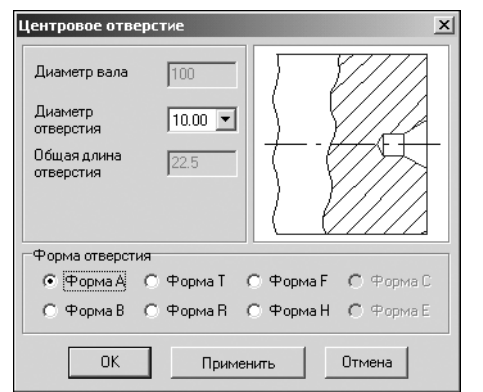

- 1. Выберите значение *Диаметра отверстия* из списка стандартных значений. Чтобы открыть список, щелкните мышью по полю ввода или по кнопке с черным треугольником.
- 2. Укажите Форму центрового отверстия выберите нужный вариант в группе **Форма отверстия**. На слайде отобразится внешний вид отверстия, и активизируются поля ввода параметров, относящиеся к данной форме. Предлагаемые формы отверстий соответствуют ГОСТ 14034-74.
- 3. Введите параметры, необходимые для создания отверстия выбранной формы.
- 4. Нажмите кнопку **Применить**, чтобы увидеть результаты построения, не закрывая окно ввода параметров.
- 5. Нажмите кнопку **OK**.

Для выхода из диалога без сохранения внесенных изменений нажмите кнопку **Отмена** или клавишу *<Esc>*.

## **5.7. Шестерня цилиндрической передачи внутреннего зацепления**

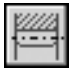

Рис. 5.23.

Чтобы построить шестерню цилиндрической зубчатой передачи с внутренними зубьями, нажмите кнопку Цилиндрическая шестерня внутреннего зацепления, расположенную на инструментальной панели внутреннего контура.

Откроется окно, в котором нужно задать параметры для расчета шестерни (рис. 5.24).

В верхней части окна находится панель инструментов. Она содержит кнопки вызова команд управления изображением проектируемого элемента (см. табл. 2.7 на стр. 31).

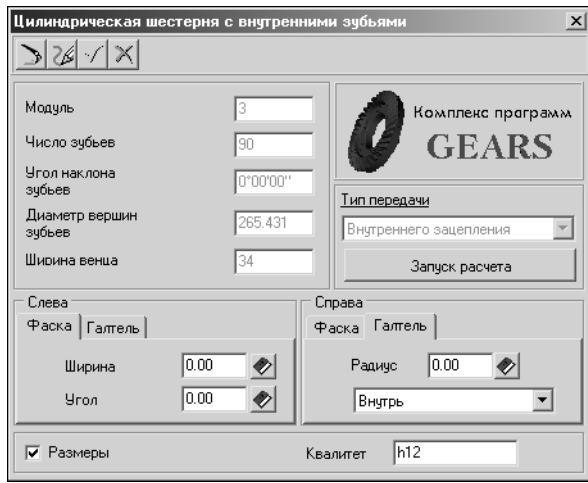

Если расчет выполняется в первый раз, то поля, содержащие параметры шестерни, неактивны и содержат нулевые значения.

Рис. 5.24.

- 1. Задайте параметры фасок и галтелей. Это можно сделать разными способами:
- ▼ Ввести значения при помощи клавиатуры. При этом способе можно осуществлять перемещение между полями ввода при помощи клавиши *<Tab>* и пользоваться калькулято! ром (см. раздел [2.6 на с. 30](#page-29-0)).

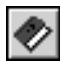

Выбрать значение из стандартного ряда. Для этого потребуется нажать кнопку с изображением книги, а затем выбрать нужное значение из предлагаемого ряда и зафиксировать его нажатием клавиши *<Enter>* или двойным щелчком мыши.

- 2. Включите опцию **Размеры**, чтобы отобразить размеры шестерни на чертеже.
- 3. При необходимости скорректируйте характеристику точности изготовления шестерни измените значение в поле **Квалитет**.
- 4. Нажмите кнопку **Запуск расчета**. Откроется окно модуля расчетов механических пере! дач *КОМПАС-GEARS 5*. Подробную информацию о порядке выполнения расчета вы можете получить в разделе [«Цилиндрическая зубчатая передача внутреннего зацепления»](#page-128-0) [на с. 129](#page-128-0).
- 5. После выполнения расчетов на экране появится окно (рис. [5.25\)](#page-103-0), в котором предлагается выбрать для дальнейшей работы одно из зубчатых колес передачи.

Выберите объект построения и нажмите кнопку **OK**. Основные параметры выбранного зубчатого колеса будут показаны в качестве справочных данных в левой верхней части окна **Цилиндрическая шестерня с внутренними зубьями** (рис. 5.24).

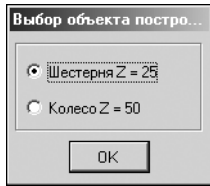

Для цилиндрической шестерни с внутренними зубьями можно построить следующие дополнительные элементы:

- ▼ **Таблица параметров**;
- ▼ **Профиль внешних эвольвентных зубьев**.

<span id="page-103-0"></span>Рис. 5.25.

## **5.7.1. Таблица параметров цилиндрической шестерни с внутренними зубьями**

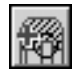

Выделите в дереве ступеней и элементов шестерню цилиндрической зубчатой передачи с внутренними зубьями. Нажмите кнопку **Дополнительные элементы ступеней** на инструментальной панели внутреннего контура. В развернувшемся меню выберите команду Таблица параметров и щелкните левой клавишей мыши. Откроется окно, в котором необходимо ввести информацию для создания таблицы параметров цилиндрической шестерни с внутренними зубьями (рис. [5.26](#page-104-0)).

В окне Таблица параметров указан тип шестерни (цилиндрическая шестерня с внутренними зубьями), степень точности, заданная при расчете, и вид исходного контура (стандартный или нестандартный).

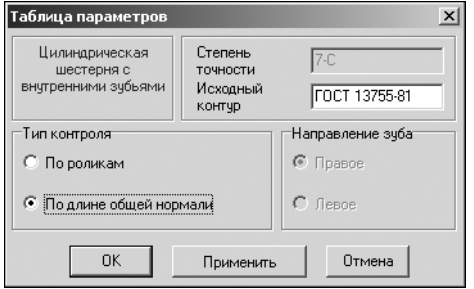

- 1. Задайте способ контроля профиля зубьев выберите нужный вариант в группе **Тип контроля**.
- 2. Для косозубой шестерни укажите *Направление зуба* — правое или левое.
- 3. Нажмите кнопку **Применить**, чтобы увидеть результаты построения, не закрывая окно ввода параметров.
- 4. Для создания таблицы параметров нажмите кнопку **OK**.

<span id="page-104-0"></span>Рис. 5.26.

Для выхода из диалога без сохранения внесенных изменений нажмите кнопку **Отмена** или клавишу *<Esc>*.

## **5.7.2. Профиль внутренних эвольвентных зубьев**

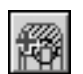

Выделите в дереве ступеней и элементов шестерню цилиндрической зубчатой передачи со внутренними зубьями. Нажмите кнопку **Дополнительные элементы ступеней** на инструментальной панели внутреннего контура. В развернувшемся меню выберите команду **Профиль зубьев** и щелкните левой клавишей мыши. Откроется окно **Профиль внутренних эвольвентных зубьев** (рис. [5.27\)](#page-104-1).

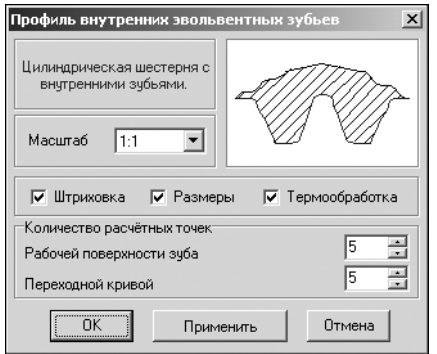

<span id="page-104-1"></span>Рис. 5.27.

- 1. Выберите из стандартного ряда *Масштаб* изображения профиля зубьев на чертеже. Чтобы открыть список предлагаемых вариантов, нажмите кнопку с черным треугольником.
- 2. Включите опции Штриховка и Размеры, чтобы показать эти атрибуты на изображении профиля.
- 3. Включите опцию **Термообработка**, чтобы получить на чертеже обозначение поверхности, которая будет подвергаться термообработке.
- 4. Задайте *Количество расчетных точек на рабочей поверхности зуба* и *Количество расчет* ных точек на переходной кривой. Эти параметры будут влиять на точность отрисовки линии эвольвенты при построении профиля зуба в чертеже. Чем больше размер зуба, тем большее количество точек необходимо задать, чтобы построить плавную линию профиля зуба.
- 5. Нажмите кнопку **Применить**, чтобы увидеть результаты построения, не закрывая окно ввода параметров.
- 6. Нажмите кнопку **OK**.

Для выхода из диалога без сохранения внесенных изменений нажмите кнопку **Отмена** или клавишу *<Esc>*.

# **Глава 6.**

# **Приложение нагрузки**

Если вы планируете рассчитать вал, спроектированный в *КОМПАС-SHAFT 2D V6*, на прочность, необходимо приложить к модели действующие внешние нагрузки. В зависимости от расчетной схемы это могут быть следующие виды нагрузки:

- ▼ **Радиальная и осевая**;
- ▼ **Вектор сил**;
- ▼ **Распределенная**;
- ▼ **Изгибающий момент**;
- ▼ **Крутящий момент**.

## **6.1. Радиальные и осевые силы**

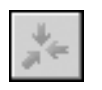

Чтобы приложить к активной ступени вала радиальные и (или) осевые нагрузки, щелкните левой клавишей мыши кнопку вызова меню сил и моментов (см. рис. 2.2 на с. 19). В развернувшемся меню выберите команду **Радиальные и осевые силы**. На экране появится окно **Прикладываемые силы** (рис. [6.1\)](#page-106-0).

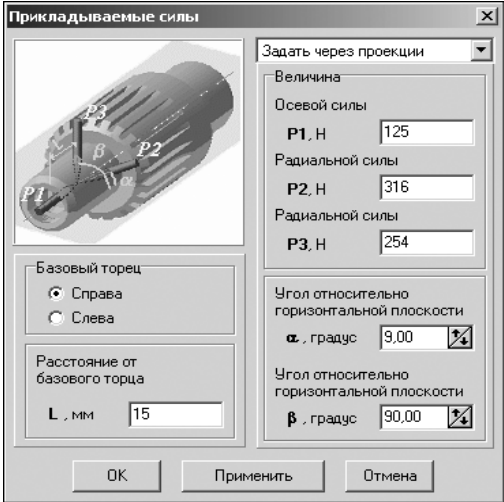

В левой верхней части окна показана схема приложения сил.

Ниже расположена группа параметров, которые определяют точку приложения силы.

В правой части окна необходимо выбрать способ задания сил и ввести их величину.

Вы можете задать силы двумя способами:

- ▼ через проекции ввести величины осевой и радиальных сил (см. раздел [6.1.1](#page-106-1));
- ▼ через вектор сил (см. раздел [6.1.2\)](#page-107-0).

<span id="page-106-0"></span>Рис. 6.1.

## <span id="page-106-1"></span>**6.1.1. Задание радиальных и осевых сил через проекции**

- 1. Чтобы задать нагрузку через проекции, нажмите кнопку с черным треугольником, расположенную в правой верхней части окна **Прикладываемые силы** (рис. [6.1\)](#page-106-0). Из раскрывшегося списка выберите строку **Задать через проекции**.
- 2. Определите торец ступени, относительно которого будет определена точка приложения сил — выберите один из вариантов в группе **Базовый торец**.
- 3. Задайте расстояние **L** от базового торца до точки приложения сил. Это можно сделать разными способами:
- ▼ Ввести значение при помощи клавиатуры. При этом способе ввода можно использовать калькулятор (см. раздел [2.6 на с. 30\)](#page-29-0).
- ▼ Взять значение с чертежа:
	- ▼ щелкнуть правой клавишей мыши в поле **Расстояние от базового торца**,
	- ▼ вызвать из открывшегося контекстного меню команду **Снять с чертежа**,
	- ▼ указать на чертеже точку приложения сил.
- 4. Задайте величины осевой и радиальных нагрузок **P1**, **P2**, **P3**. При этом вы можете поль! зоваться калькулятором (см. раздел [2.6 на с. 30](#page-29-0)).
- 5. Задайте положение радиальной силы **P2** в пространстве введите величину угла α.
- 6. Задайте положение радиальной силы **P3** в пространстве введите величину угла β.

При вводе величин углов вы можете использовать кнопки-счетчики.

- 7. Чтобы, не закрывая окно ввода параметров, увидеть условное обозначение приложенной нагрузки на проектируемой модели, нажмите кнопку **Применить**.
- 8. Нажмите кнопку **OK**.

Для выхода из диалога без сохранения введенных значений нажмите кнопку **Отмена** или клавишу *<Esc>*.

## <span id="page-107-0"></span>**6.1.2. Задание радиальных и осевых сил через вектор**

1. Чтобы задать нагрузку через вектор сил, нажмите кнопку с черным треугольником, расположенную в правой верхней части окна **Прикладываемые силы** (рис. [6.1\)](#page-106-0). Из рас! крывшегося списка выберите строку **Задать через вектор**. Окно **Прикладываемые силы** изменит свой вид и будет выглядеть так, как показано на рис. 6.2.

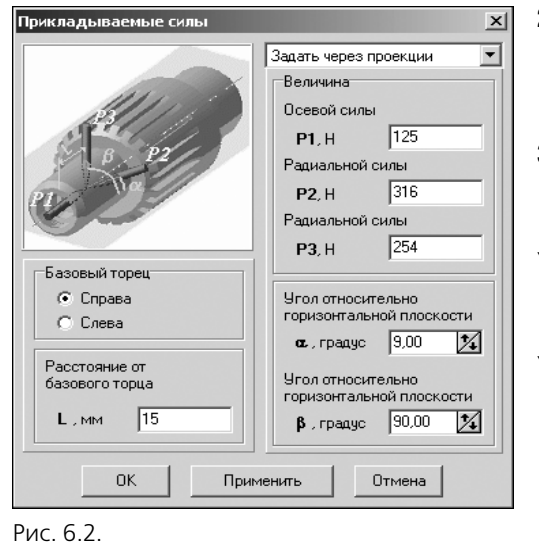

- 2. Укажите торец ступени, относительно которого будет определена точка приложения сил выберите один из вариантов в группе **Базо вый торец**.
- 3. Задайте расстояние **L** от базового торца до точки приложения сил. Это можно сделать разными способами:
- ▼ Ввести значения при помощи клавиатуры. При этом способе ввода можно использовать калькулятор (см. раздел [2.6 на с. 30](#page-29-0)).
- ▼ Взять значение диаметра с чертежа. Для этого необходимо щелкнуть правой клавишей мыши в поле **Расстояние от базового торца**, вызвать из открывшегося контекстного меню команду **Снять с чертежа**, а затем указать на чертеже точку приложения вектора сил.
- 4. Задайте величину вектора сил. При этом вы можете пользоваться калькулятором (см. раздел [2.6 на с. 30\)](#page-29-0).

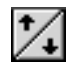
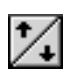

5. Задайте углы α и β, определяющие положение вектора сил в пространстве.

При вводе величин углов вы можете использовать кнопки-счетчики.

6. Нажмите кнопку **OK**.

Для выхода из диалога без сохранения внесенных изменений нажмите кнопку **Отмена** или клавишу *<Esc>*.

### **6.2. Распределенная нагрузка**

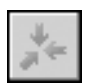

Чтобы приложить к активной ступени вала распределенную нагрузку, щелкните левой клавишей мыши кнопку вызова меню сил и моментов (см. рис. 2.2 на с. 19). В развернувшемся меню выберите команду **Распределенная нагрузка**. На экране появится ок! но, предназначенное для ввода параметров нагрузки (рис. [6.3\)](#page-108-0).

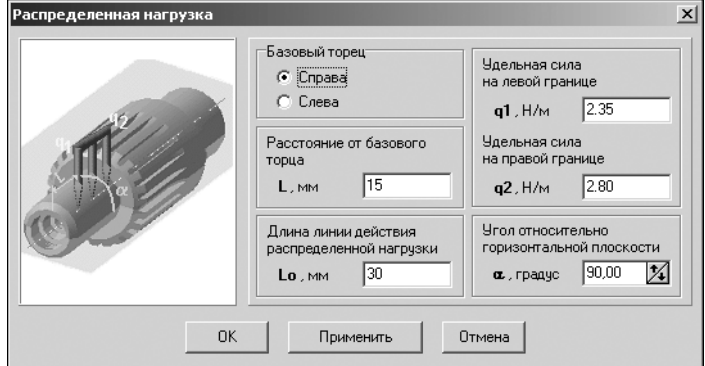

В окне показана схема приложения распределенной нагрузки и расположены поля для ввода значений, определяющих место приложения нагрузки, ее величину и направление.

<span id="page-108-0"></span>Рис. 6.3.

- 1. Укажите торец ступени, относительно которого будет определено расположение линии действия силы — выберите один из вариантов в группе **Базовый торец**.
- 2. Задайте расстояние **L** от базового торца до линии приложения силы.
- 3. Укажите длину линии действия распределенной нагрузки (**Lо**).

Вы можете одновременно задать величины **L** и **Lо**. Для этого щелкните правой клавишей мыши в поле **Расстояние от базового торца** или в поле **Длина линии действия рас пределенной нагрузки**. Из раскрывшегося контекстного меню вызовите команду **Снять с чертежа**. Затем последовательно укажите на чертеже начальную и конечную точки линии действия распределенной нагрузки.

4. Введите значения удельной силы на левой (**q1**) и на правой (**q2**) границах линии действия нагрузки.

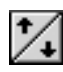

5. Задайте угол  $\alpha$ , определяющий направление действия распределенной нагрузки относительно горизонтальной плоскости. При этом вы можете использовать кнопку-счетчик для увеличения или уменьшения значения параметра с шагом 1.

При вводе параметров **L**, **Lo**, **q1**, **q2** и α вы можете использовать калькулятор (см. раздел [2.6 на с. 30](#page-29-0)).

6. Чтобы, не закрывая окно ввода параметров, увидеть условное обозначение приложенной нагрузки на проектируемой модели, нажмите кнопку **Применить**.

#### 7. Нажмите кнопку **OK**.

Для выхода из диалога без сохранения внесенных изменений нажмите кнопку **Отмена** или клавишу *<Esc>*.

### **6.3. Изгибающий момент**

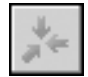

Чтобы приложить к активной ступени вала изгибающий момент, щелкните левой клавишей мыши кнопку вызова меню сил и моментов (см. рис. 2.2 на с. 19). В развернувшемся меню выберите команду **Изгибающий момент**. На экране появится окно, предназна! ченное для ввода параметров момента (рис. 6.4).

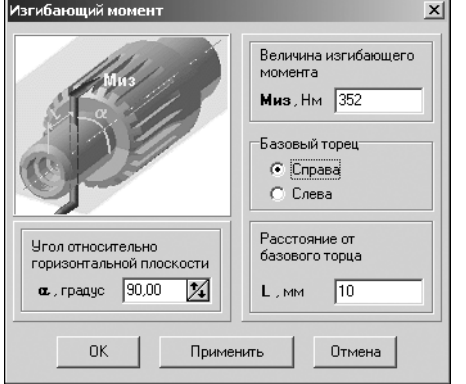

В окне показана схема приложения изгибающего момента и расположены поля для ввода значений, определяющих место приложения, величину и направление момента.

- 1. Задайте величину изгибающего момента **Миз**. При этом вы можете использовать калькулятор (см. раздел [2.6 на с. 30\)](#page-29-0).
- 2. Укажите торец ступени, относительно которого будет определено расстояние до плоскости действия момента — выберите один из вариантов в группе **Базо вый торец**.

- Рис. 6.4.
	- 3. Задайте угол наклона плоскости, в которой действует момент, относительно горизонтальной плоскости — введите величину угла  $\alpha$ .

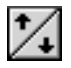

При вводе величины угла вы можете использовать кнопку-счетчик для увеличения или уменьшения значения параметра с шагом 1.

- 4. Задайте расстояние L от базового торца до сечения, в котором условно приложен изгибающий момент. Это можно сделать разными способами.
- ▼ Ввести значение при помощи клавиатуры. При этом способе ввода можно использовать калькулятор (см. раздел [2.6 на с. 30\)](#page-29-0).
- ▼ Взять значение с чертежа:
	- ▼ щелкнуть правой клавишей мыши в поле **Расстояние от базового торца**,
	- ▼ вызвать из открывшегося контекстного меню команду **Снять с чертежа**,
	- ▼ указать на чертеже точку, через которую проходит сечение, в котором условно приложен изгибающий момент.
- 5. Чтобы, не закрывая окно ввода параметров, увидеть условное обозначение приложенной нагрузки на проектируемой модели, нажмите кнопку **Применить**.
- 6. Нажмите кнопку **OK**.

Для выхода из диалога без сохранения внесенных изменений нажмите кнопку **Отмена** или клавишу *<Esc>*.

# **6.4. Крутящий момент**

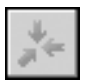

Рис. 6.5.

Чтобы приложить к активной ступени вала крутящий момент, щелкните левой клавишей мыши кнопку вызова меню сил и моментов (см. рис. 2.2 на с. 19). В развернувшемся меню выберите команду **Крутящий момент**. На экране появится окно, предназначенное для ввода параметров момента (рис. 6.5). (Если вы задаете крутящий момент для элемента зубчатых передач, то окно ввода параметров будет выглядеть так, как показано в разделе [6.5 на с. 111](#page-110-0)).

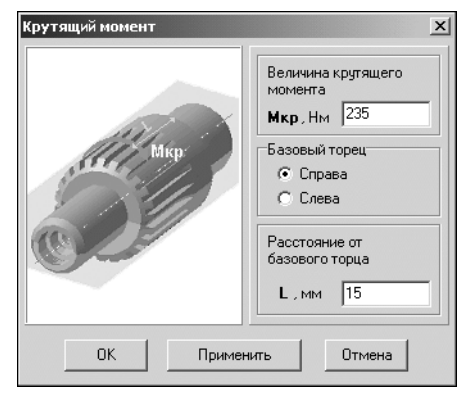

В окне показана схема приложения крутящего момента и расположены поля для ввода значений, определяюших место приложения, величину и направление момента.

- 1. Задайте величину крутящего момента **Мкр**. При этом вы можете использовать калькулятор (см. раздел [2.6](#page-29-0) [на с. 30\)](#page-29-0).
- 2. Укажите торец ступени, относительно которого будет определено место приложения момента — выберите один из вариантов в группе **Базовый торец**.
- 3. Задайте расстояние **L** от базового торца до сечения, в котором условно приложен крутящий момент. Это можно сделать разными способами:
- ▼ Ввести значение при помощи клавиатуры. При этом способе ввода можно использовать калькулятор (см. раздел [2.6 на с. 30\)](#page-29-0).
- ▼ Взять значение с чертежа:
	- ▼ щелкнуть правой клавишей мыши в поле **Расстояние от базового торца**,
	- ▼ вызвать из открывшегося контекстного меню команду **Снять с чертежа**,
	- ▼ указать на чертеже расстояние до места приложения крутящего момента.
- 4. Чтобы, не закрывая окно ввода параметров, увидеть условное обозначение приложенной нагрузки на проектируемой модели, нажмите кнопку **Применить**.
- 5. Нажмите кнопку **OK**.

Для выхода из диалога без сохранения внесенных изменений нажмите кнопку **Отмена** или клавишу *<Esc>*.

# <span id="page-110-0"></span>**6.5. Крутящий момент от зубчатой передачи**

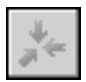

Чтобы приложить к активной ступени вала **Шестерня** крутящий момент, возникший при взаимодействии элементов зубчатой передачи, щелкните левой клавишей мыши кнопку вызова меню сил и моментов (см. рис. 2.2 на с. 19). В развернувшемся меню выберите команду **Крутящий момент**. На экране появится окно, предназначенное для ввода параметров момента (рис. 6.6).

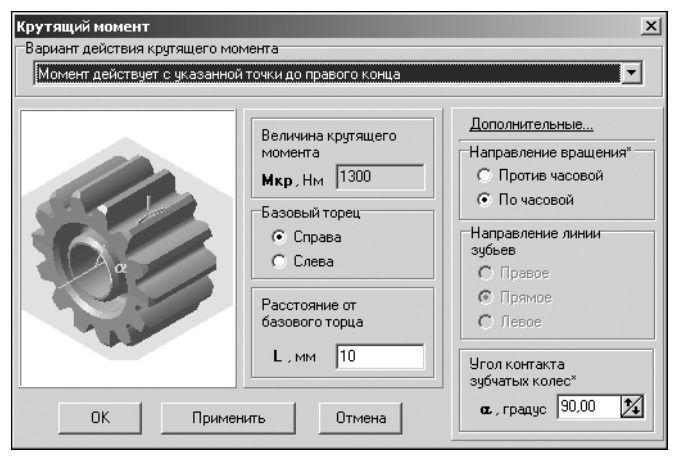

В окне показана схема приложения крутящего момента и расположены поля для ввода значений, определяющих место приложения, величину и направление момента.

По умолчанию значения параметров *Величина крутящего момента* и *Расстояние от базового торца* берутся из расчета передачи на прочность. Вы можете при необходимости изменить значение параметра *Расстояние от базового тор ца* вручную.

- 1. В верхней части окна нажмите кнопку с черным треугольником и выберите из раскрывшегося списка *Вариант действия крутящего момента*:
- ▼ с текущей ступени до правого конца вала;
- ▼ с указанной точки до правого конца;
- ▼ на весь вал.
- 2. Определите торец ступени, относительно которого будет определена точка приложения момента — выберите один из вариантов в группе **Базовый торец**.
- 3. Задайте расстояние **L** от базового торца до места приложения крутящего момента. Это можно сделать разными способами:
- ▼ Ввести значение при помощи клавиатуры. При этом способе ввода можно использовать калькулятор (см. раздел [2.6 на с. 30\)](#page-29-0).
- ▼ Взять значение с чертежа:
	- ▼ щелкнуть правой клавишей мыши в поле **Расстояние от базового торца**,
	- ▼ вызвать из открывшегося контекстного меню команду **Снять с чертежа**,
	- ▼ указать на чертеже расстояние до места приложения крутящего момента.
- 4. Введите дополнительные данные для расчета:
	- ▼ *Направление вращения* шестерни;
	- ▼ *Угол контакта зубчатых колес*.
- 5. Чтобы, не закрывая окно ввода параметров, увидеть условное обозначение приложенной нагрузки на проектируемой модели, нажмите кнопку **Применить**.
- 6. Нажмите кнопку **OK**.

Для выхода из диалога без сохранения внесенных изменений нажмите кнопку **Отмена** или клавишу *<Esc>*.

Рис. 6.6.

# **Часть III**

# **Расчеты механических передач**

# **Глава 7.**

## **Модуль расчета механических передач**

В систему *КОМПАСSHAFT 2D V6* входит *Модуль расчета механических передач КОМ ПАСGEARS (геометрические и прочностные расчеты цилиндрических и конических зуб чатых, цепных, червячных и ременных передач)*. С его помощью вы сможете выполнить расчеты следующих элементов механических передач:

- ▼ **Шестерня цилиндрической зубчатой передачи**;
- ▼ **Шестерня конической передачи с круговыми зубьями**;
- ▼ **Шестерня конической передачи с прямыми зубьями**;
- ▼ **Червяк цилиндрической червячной передачи**;
- ▼ **Червячное колесо цилиндрической червячной передачи**;
- ▼ **Звездочка цепной передачи с роликовой цепью**;
- ▼ **Шкив клиноременной передачи**;
- ▼ Шкив зубчато-ременной передачи.

Результаты расчетов могут быть выведены на экран в виде отчета, распечатаны, сохранены в файле.

Чтобы начать работу с модулем расчета, после подключения системы *КОМПАС-SHAFT 2D V6* войдите режим *Расчет механических передач* (см. раздел [1.3 на с. 18](#page-17-0)). Раскроется окно, предназначенное для выбора типа передачи, которую нужно рассчитать (рис. [7.1\)](#page-113-0).

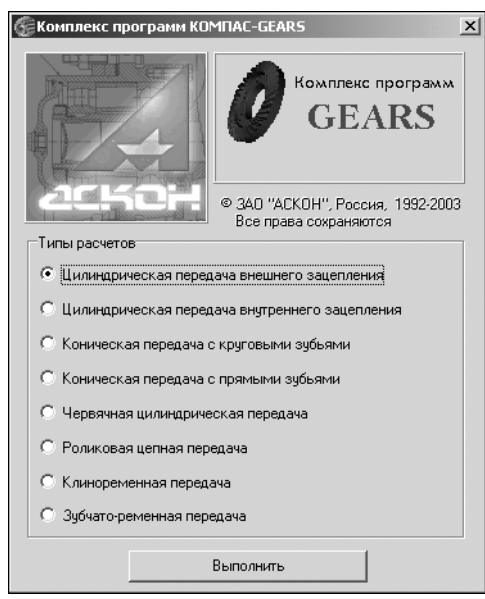

Щелчком мыши укажите тип расчета и нажмите кнопку **Выполнить**.

Раскроется главное окно расчета соответствующего типа передачи. Методика расчета для каждого типа будет рассмотрена далее.

<span id="page-113-0"></span>Рис. 7.1.

#### $7.1.$ Общие приемы работы

#### $7.1.1.$ Единицы измерения исходных данных

При вводе данных линейные размеры задаются в миллиметрах, а угловые — в градусах, минутах, секундах.

#### $7.1.2.$ Управление исходными данными

Главное окно расчета любого типа передачи содержит группу команд управления исходными данными. Чтобы увидеть список этих команд, раскройте в строке меню страницу Исходные данные (рис. 7.2). Описание этих команд смотрите в таблице 7.1

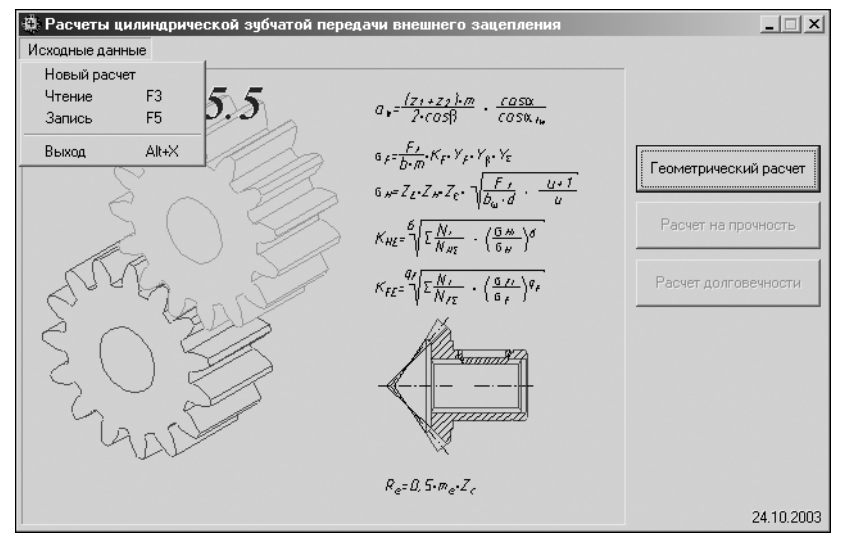

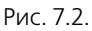

Табл. 7.1. Команды управления исходными данными

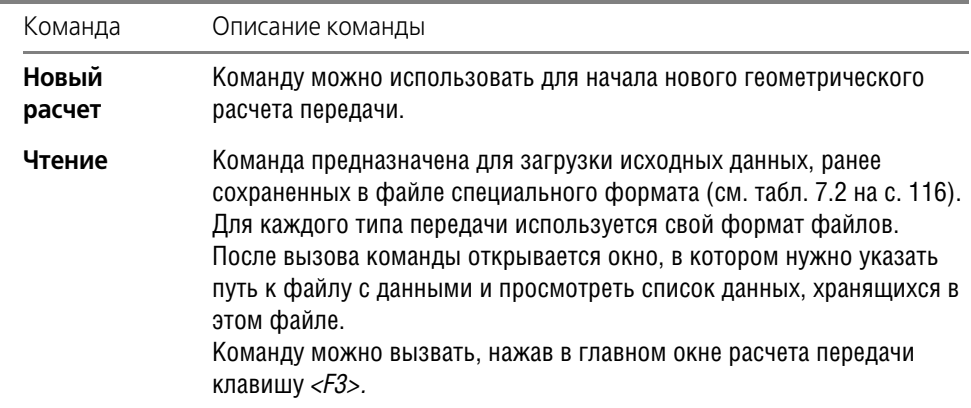

#### Табл. 7.1. Команды управления исходными данными

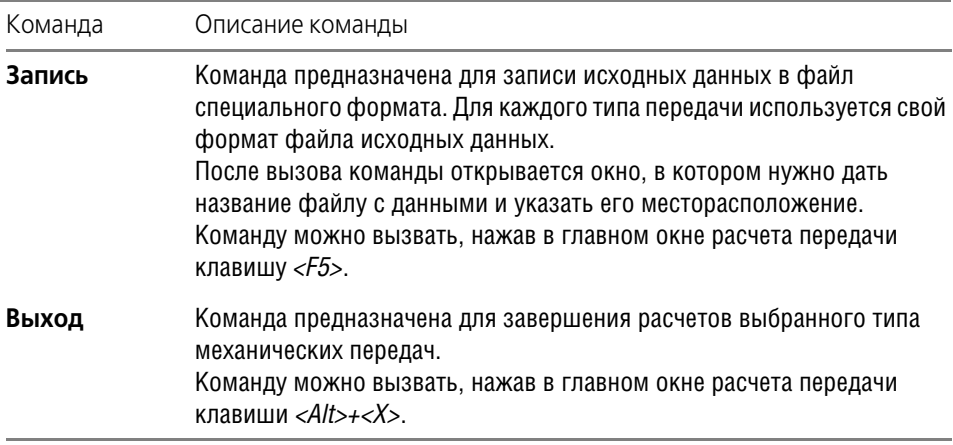

Список форматов файлов, используемых для хранения исходных данных для расчета разных типов механических передач, приведен в таблице 7.3.

<span id="page-115-0"></span>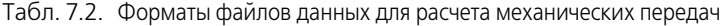

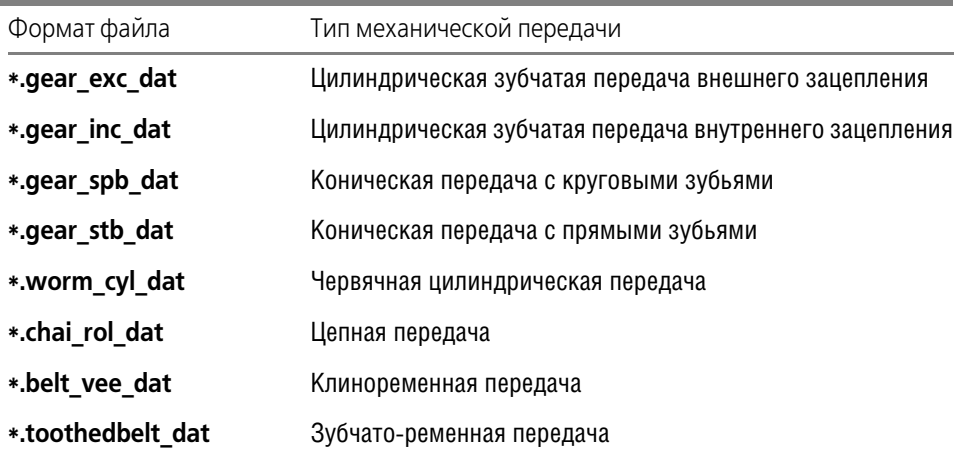

### <span id="page-115-1"></span>**7.1.3. Инструментальные панели**

Управление процессом расчета механической передачи осуществляется при помощи кнопок, расположенных на инструментальных панелях рабочих окон (табл. 7.3).

Табл. 7.3. Команды управления расчетом

| Команда | Описание команды                                             |
|---------|--------------------------------------------------------------|
| Расчет  | Вызовите эту команду, чтобы начать расчет зубчатой передачи. |

A

#### Табл. 7.3. Команды управления расчетом

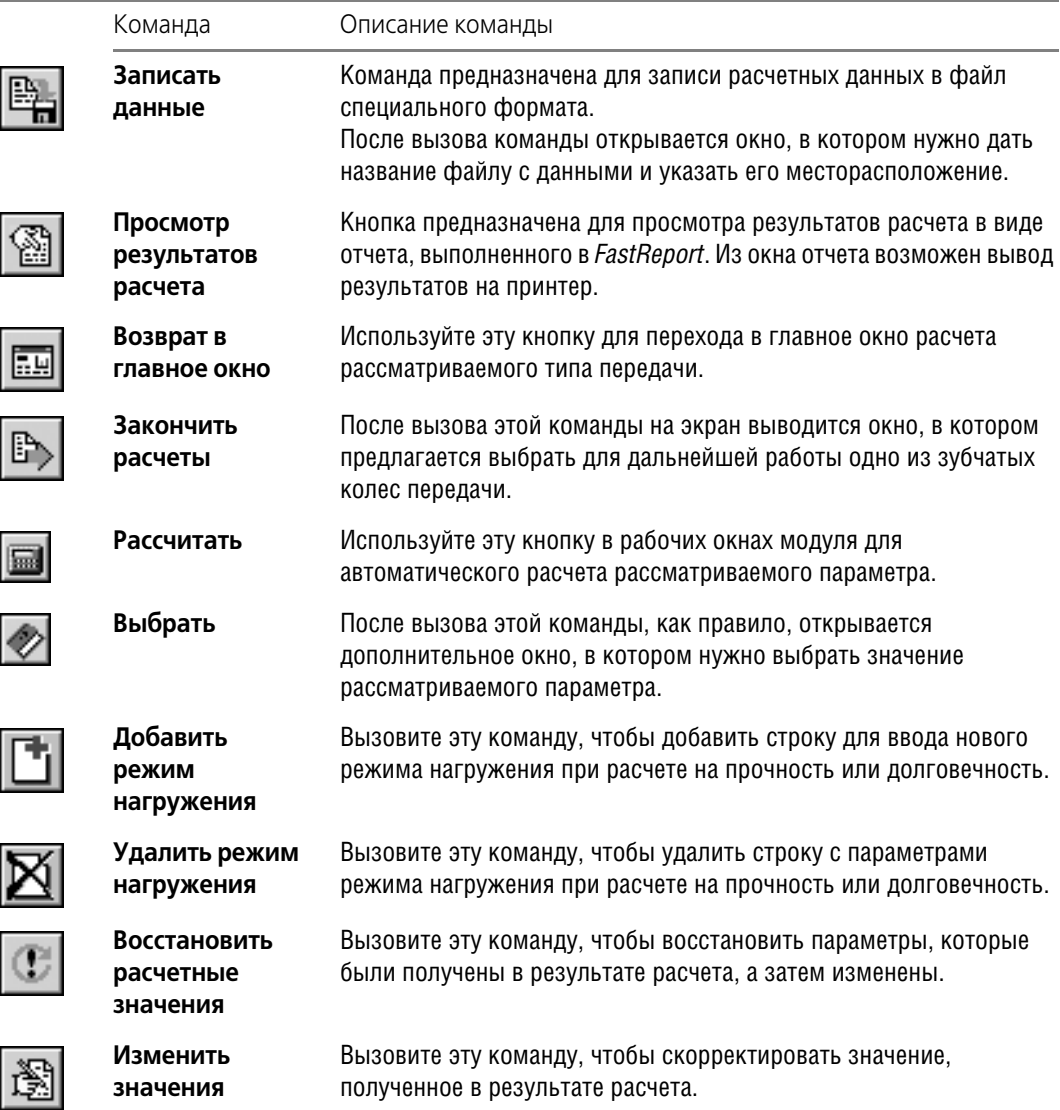

### **7.1.4. Использование Модуля выбора материалов**

При вводе параметров, необходимых для расчетов элементов механических передач, можно использовать *Модуль выбора материалов* — составную часть интегрированной системы проектирования тел вращения *КОМПАС-SHAFT 2D V6.* О его назначении и применении подробно рассказано в Части [V,](#page-190-0) поэтому в текущей части Руководства приемы работы с *Модулем выбора материалов* не рассматриваются.

# **Глава 8.**

# **Цилиндрическая зубчатая передача внешнего зацепления**

С помощью системы *КОМПАС-SHAFT 2D V6* можно рассчитывать зубчатые цилиндрические эвольвентные передачи внешнего зацепления с постоянным передаточным отношением, зубчатые колеса которых соответствуют исходным контурам с равными делительными номинальными толщиной зуба и шириной впадины, без модификации головки зуба, при обработке колес исходной производящей рейкой или долбяком.

Вам предлагается три вида расчетов, которые нужно выполнять последовательно:

- ▼ Геометрический расчет (ГОСТ 16532-70 «Передачи зубчатые цилиндрические эвольвентные внешнего зацепления. Расчет геометрии»);
- **▼ Расчет на прочность** (ГОСТ 21354-87 «Передачи зубчатые цилиндрические эвольвентные внешнего зацепления. Расчет на прочность»);

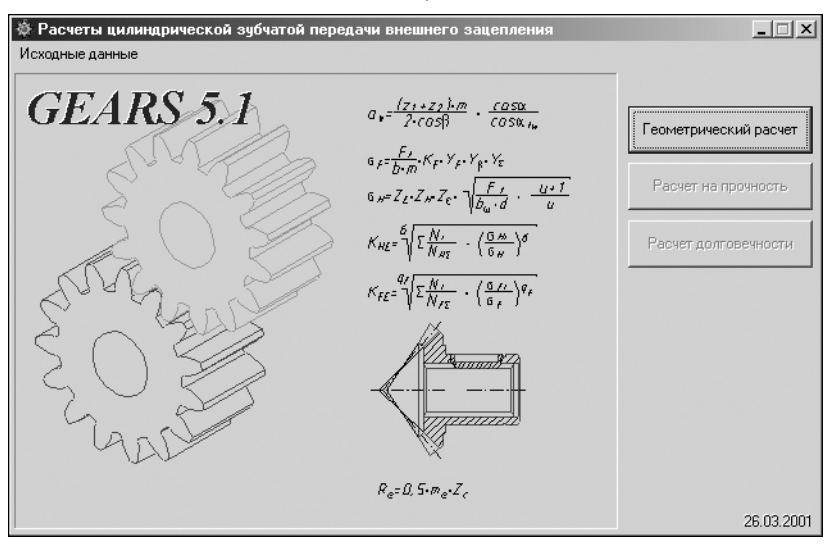

▼ **Расчет на долговечность** (по методу эквивалентных напряжений).

<span id="page-117-0"></span>Рис. 8.1.

Нажмите в окне **Расчеты цилиндрической зубчатой передачи внешнего зацепле ния** (рис. [8.1\)](#page-117-0) кнопку, соответствующую требуемому виду расчета.

### **8.1. Геометрический расчет**

В результате геометрического расчета определяются основные параметры зубчатых колес, выполняется расчет размеров для контроля и проводится проверка качества зацепления по геометрическим показателям.

### <span id="page-117-1"></span>**8.1.1. Варианты расчета**

Выберите вариант ввода исходных данных (рис. [8.2\)](#page-118-0).

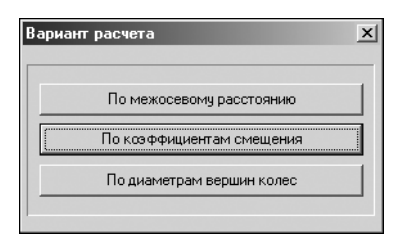

<span id="page-118-0"></span>Рис. 8.2.

Вариант 1. Задано межосевое расстояние ам. Определяется суммарный коэффициент смещения х, значение которого разбивается на х1 и х2.

Вариант 2. По заданным коэффициентам смещения х1 и х2 по рекомендациям ГОСТ 16532-70 принимаются начальные значения коэффициентов смещения в зависимости от числа зубьев z.

Вариант 3. Заданы диаметры вершин колес da1, da2. Определяются х1 и х2. Расчет геометрии выполняется по ГОСТ 16532-

70 «Передачи зубчатые цилиндрические эвольвентные внешнего зацепления. Расчет геометрии».

#### $8.1.2.$ Описание расчета

Поля ввода исходных данных располагаются на двух вкладках - Страница 1 и Страница 2. Перейти на вторую вкладку и выполнить расчет вы сможете только после ввода всех данных на первой вкладке. Данные на вкладке **Предмет расчета** (описательная информация о расчете) постоянны для всех видов расчета передачи (геометрия, прочность, долговечность).

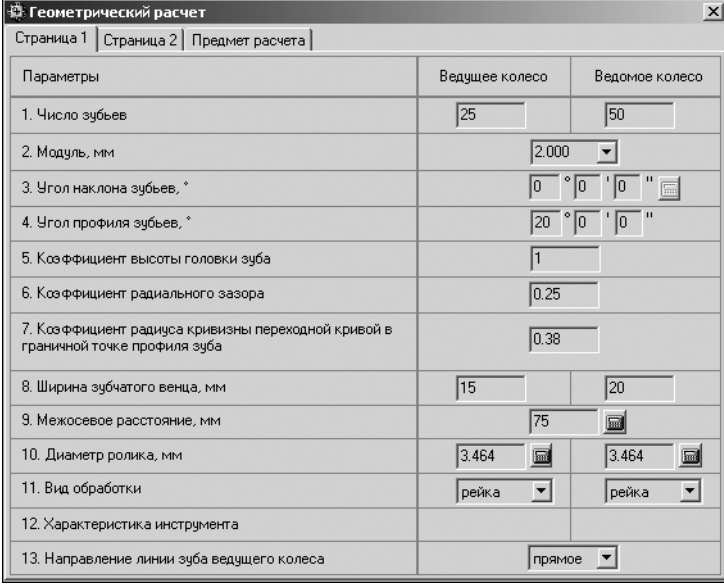

1. Введите данные на вкладке Страница 1 (рис. 8.3).

<span id="page-118-1"></span>Рис. 8.3.

### Особенности ввода некоторых данных на вкладке Страница 1

#### • Модуль

Значения Модуля стандартизованы (табл. 8.1), но может быть введено и произвольное значение.

| Первый<br>ряд | 0,05  | 0,06   | 0,08   | 0,10   | 0,12   | 0,15   | 0,20   | 0,25   | 0,30   |
|---------------|-------|--------|--------|--------|--------|--------|--------|--------|--------|
|               | 0,40  | 0,50   | 0,60   | 0,80   | 1,00   | 1,25   | 1,50   | 2,00   | 2,50   |
|               | 3,00  | 4,00   | 5,00   | 6,00   | 8,00   | 10,00  | 12,00  | 16,00  | 20,00  |
|               | 25,00 | 32,00  | 40,00  | 50,00  | 60,00  | 80,00  | 100,00 |        |        |
| Второй        |       | 0,055  | 0,070  | 0,090  | 0,110  | 0.140  | 0,180  | 0,220  | 0,280  |
| ряд           |       | 0,350  | 0,450  | 0,550  | 0,700  | 0,900  | 1,125  | 1,375  | 1,750  |
|               |       | 2,250  | 2,750  | 3,500  | 4,500  | 5,500  | 7,000  | 9,000  | 11,00  |
|               |       | 14,000 | 18,000 | 22,000 | 28,000 | 36,000 | 45,000 | 55,000 | 70,000 |
|               |       | 90,000 |        |        |        |        |        |        |        |

Табл. 8.1. Стандартные (ГОСТ 9563-60) значения модуля зубчатых колес

#### ▼ **Угол наклона зубьев**

В случае выбора первого варианта расчета — по межосевому расстоянию (см. раздел [8.1.1 на с. 118\)](#page-117-1) — при использовании отличного от нуля угла наклона зубьев можно автоматически рассчитать *Угол наклона зубьев* по суммарному коэффициенту смещения. Для этого выполните следующие действия.

圖

1.1. Нажмите кнопку **Рассчитать** (она станет активной после увеличения автоматичес! ки подсчитанного значения межосевого расстояния). Откроется окно, где вы сможете рассчитать угол наклона зубьев по суммарному коэффициенту смещения (рис. 8.4).

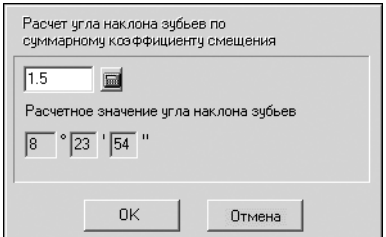

- 1.2. Введите суммарный коэффициент смещения. Для автоматического подсчета межосевого расстояния нажмите кнопку с изображением калькулятора. Она расположена справа от поля ввода параметра.
- 1.3. Нажмите кнопку **OK**. Расчетное значение угла наклона зубьев будет перенесено в окно **Геометрический рас чет** (рис. [8.3\)](#page-118-1).

Рис. 8.4.

### ▼ **Стандартный исходный контур (ГОСТ 1375568)**

Параметры 4–7 (см. рис. [8.3](#page-118-1)) вводятся автоматически в соответствии с ГОСТ 13755-68 и составляют:

- ▼ *Угол профиля зацепления* 20;
- ▼ *Коэффициент высоты головки зуба* 1,0;
- ▼ *Коэффициент радиального зазора* 0,25;
- ▼ *Коэффициент радиуса кривизны переходной кривой в граничной точке профиля зу ба* — 0,38.

Для шестеренчатых насосов рекомендуется использовать нестандартный исходный контур (Е.М. Юдин «Шестеренчатые насосы», с.135). Значения параметров 5–7 (см. рис. 8.3) в этом случае определяются по таблице 8.2.

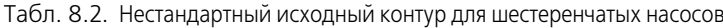

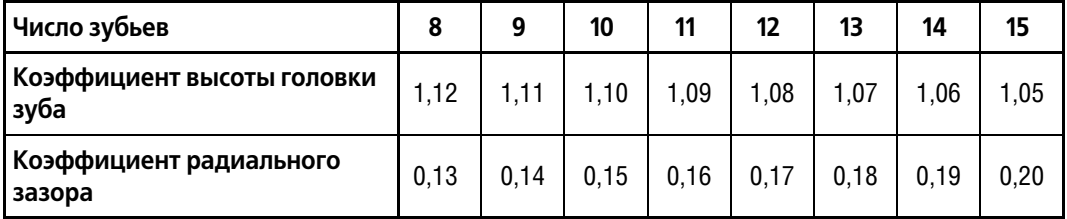

При использовании нестандартного исходного контура возможно подрезание зуба и уменьшение коэффициента перекрытия.

#### • Коэффициент смещения исходного контура

В случае выбора второго варианта расчета Коэффициент смещения исходного контура для каждого колеса можно ввести автоматически по рекомендациям ГОСТ 16532-70:

- $\nabla$  при **z** > 30  $x = 0$ :
- при  $20 < z < 30$   $x = 0.3$ ;
- $\nabla$  при  $z < 20$  $x = 0.5$ , но при этом считается минимально допустимое значение

смещения xmin, и, в случае если xmin > x, принимается xmin.

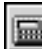

Для этого нужно нажать кнопку Рассчитать.

Если установить курсор в поле ввода Коэффициента смещения исходного контура и нажать клавишу < F10>, одновременно будут автоматически рассчитаны и введены коэффициенты смещения для обоих колес, а также подобраны диаметры ролика (шарика) для обоих колес.

### • Диаметр ролика (шарика)

Диаметр можно задать разными способами:

• ввести с помощью клавиатуры;

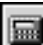

- ▼ выбрать из списка стандартных значений, который открывается при нажатии кнопки Рассчитать:
- $\blacktriangledown$  автоматически подобрать по значению модуля нажать клавишу <  $F3$ >:
- автоматически подобрать по значению модуля для обоих колес нажать клавишу  $\epsilon$  /  $\epsilon$  при этом одновременно будут рассчитаны и введены диаметры роликов для обоих колес, а при втором варианте расчета (см. раздел 8.1.1 на с. 118) - и коэффициенты смещения исходного контура.

### ▼ Вид обработки

В случае смены вида обработки на обработку долбяком, необходимо выбрать число зубьев долбяка (см. ниже).

#### • Характеристика инструмента (число зубьев долбяка)

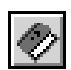

Подбор долбяка осуществляется в специализированном диалоге (рис. 8.5), который можно вызвать нажатием кнопки Выбрать.

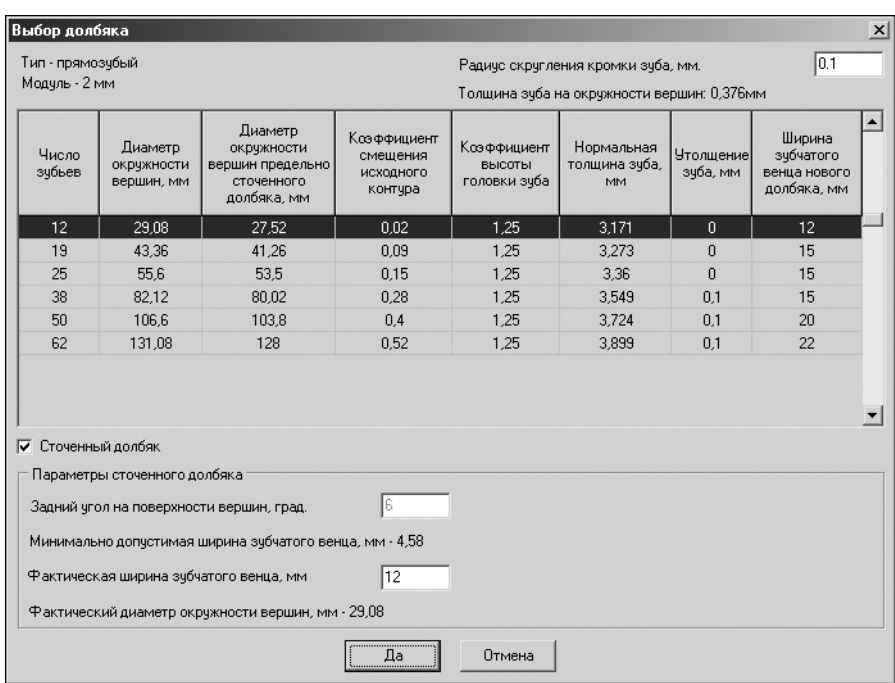

Рис. 8.5.

Предпочтителен выбор долбяка с наибольшим количеством зубьев.

Если передача косозубая, то угол наклона зубьев будет установлен в соответствии с углом наклона зубьев долбяка.

#### ▼ **Направление линии зуба ведущего колеса**

Для прямозубых колес — *прямое*, для косозубых — *правое* или *левое*. Если указанное направление линии зуба ведущего колеса будет противоречить данным об угле наклона зубьев, будет невозможен переход на другую страницу для продолжения расчета.

2. Введите данные на вкладке **Страница 2** (рис. 8.6).

#### **Особенности ввода некоторых данных на вкладке Страница 2**

#### ▼ **Коэффициент смещения исходного контура**

В случае выбора первого варианта расчета — по межосевому расстоянию (см. раздел [8.1.1 на с. 118](#page-117-1)) — на второй странице вводятся значения коэффициентов смещения для каждого колеса с учетом суммарного коэффициента смещения. При этом, используя контекстное меню поля **Коэффициент смещения исходного контура**, можно выпол! нить расчет:

- ▼ **x1** по **x2**;
- ▼ **x2** по **x1**;
- ▼ **x1** и **x2** из условия равнопрочности зубьев шестерни и колеса.

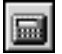

При нажатии кнопки **Рассчитать** для каждого из колес коэффициент смещения будет рассчитан по коэффициенту смещения другого колеса зубчатой передачи — **x1** по **x2**, **x2** по **x1**.

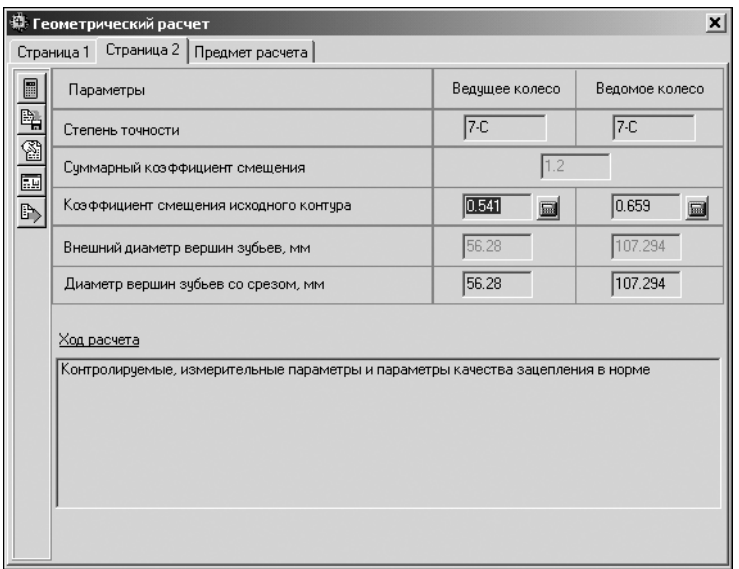

#### • Диаметр вершин зубьев со срезом

Диаметр вершин зубьев со срезом должен быть всегда равен или меньше номинального (расчетного) диаметра вершин зубьев.

3. Для управления расчетом и данными используйте кнопки инструментальной панели (см. раздел 7.1.3 на с. 116).

В случае невыполнения каких-либо показателей качества зацепления выдаются информационные сообщения с рекомендациями по дальнейшим действиям.

Рис. 8.6.

Для зубчатого колеса, спроектированного с нарушением показателей качества зацепления, могут возникнуть сложности при генерации трехмерной твердотельной модели.

#### <span id="page-122-1"></span> $8.2.$ Расчет на прочность

В результате расчета на прочность определяются коэффициенты запаса по контактным напряжениям и напряжениям изгиба.

Поля ввода исходных данных располагаются на одной вкладке. Данные на вкладке Предмет расчета (описательная информация о расчете) постоянны для всех видов расчета передачи (геометрия, прочность, долговечность).

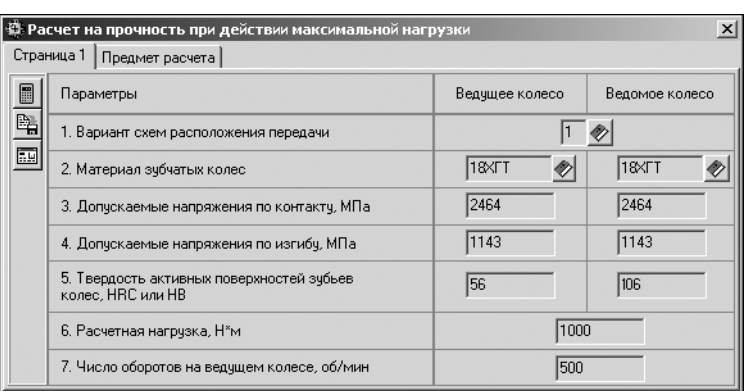

1. Введите исходные данные на вкладке Страница 1 (рис. 8.7).

<span id="page-122-0"></span>Рис. 8.7.

#### **Особенности ввода некоторых данных**

#### ▼ **Вариант схем расположения передачи**

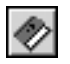

Нажмите кнопку **Выбрать** и укажите схему расположения передачи в перечне предлагаемых вариантов (рис. [8.8\)](#page-123-0). Для этого или поставьте номер схемы в поле ввода, а затем нажмите кнопку **Да**, или дважды щелкните мышью на изображении схемы (например, рядом с цифрой на рисунке).

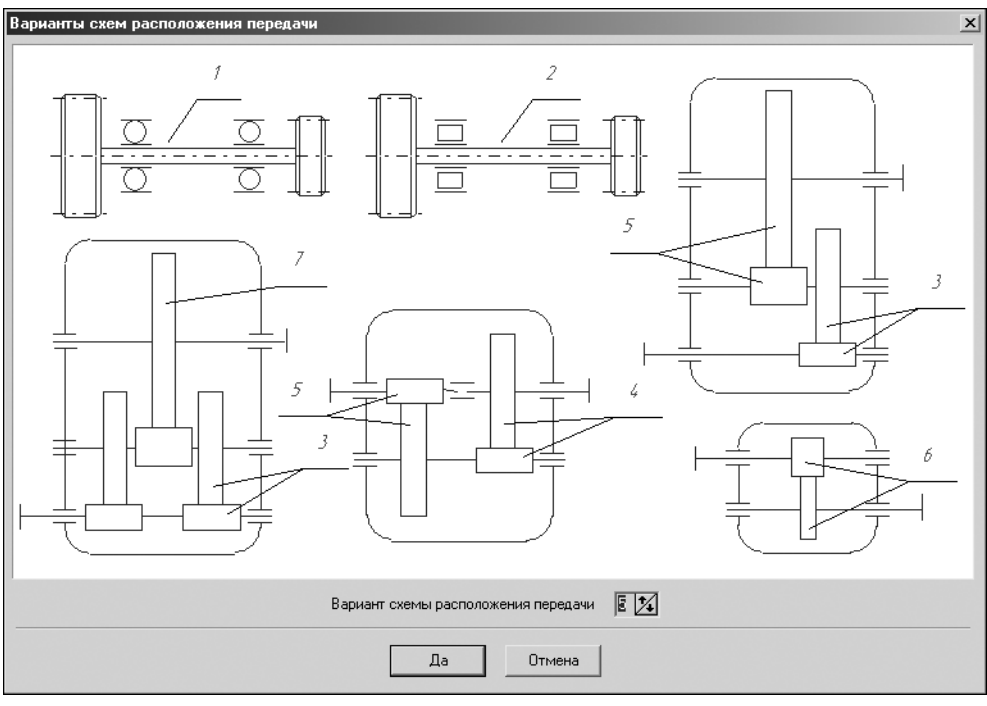

<span id="page-123-0"></span>Рис. 8.8.

#### ▼ **Материал зубчатых колес**

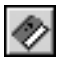

Введите значение вручную или нажмите кнопку **Выбрать** (в этом случае загрузится *Мо дуль выбора материалов*, с помощью которого вы сможете указать материал зубчатого колеса и определить механические свойства этого материала).

#### ▼ **Допускаемые контактные напряжения**

Допускаемые контактные напряжения  $\sigma_{\text{HPmax}}$  (МПа) вводятся автоматически, если материал был выбран при помощи *Модуля выбора материалов*.

▼ Для зубьев, подвергнутых нормализации, улучшению или закалке:

### $σ<sub>HPmax</sub> = 2.8 σ<sub>τ</sub>$ ,

где  $\sigma_{\tau}$  — предел текучести материала при растяжении, МПа.

▼ Для зубьев, подвергнутых цементации:

### $\sigma_{\text{HPmax}}$  = 40  $H_{\text{HRC}}$

где **HHRC** — твердость поверхности зуба в единицах Роквелла.

▼ Для азотированных зубьев:

$$
\sigma_{\text{HPmax}} = 3 \text{ H}_{\text{HV}}
$$

где **Н<sub>НV</sub>** — твердость поверхности зуба в единицах Виккерса.

#### ▼ **Допускаемые напряжения по изгибу**

Допускаемые напряжения по изгибу  $\sigma_{\text{FPM}}$  (МПа) вводятся автоматически, если материал был выбран при помощи *Модуля выбора материалов*.

▼ Для легированных и углеродистых сталей при нормализации или улучшении:

$$
\sigma_{FMP} = \frac{\sigma_{FlimM}}{s_{FM}} = \frac{4.8H_{HB}}{1,75},
$$

где Н<sub>НВ</sub> — твердость поверхности зуба в единицах Бринелля.

▼ Для легированных сталей, содержащих никель более 1%, при цементации:

$$
\sigma_{\text{FMP}} = \frac{\sigma_{\text{FlimM}}}{S_{\text{FM}}} = \frac{2650}{1,75} = 1514,3.
$$

#### ▼ **Твердость активных поверхностей зубьев**

Значение вводится автоматически, если материал был выбран при помощи *Модуля вы бора материалов*.

#### ▼ **Расчетная нагрузка**

*Расчетная нагрузка* задается на ведущем колесе.

2. Для управления расчетом и данными используйте кнопки инструментальной панели (см. раздел [7.1.3 на с. 116](#page-115-1)).

### <span id="page-124-0"></span>**8.3. Расчет на долговечность**

В результате расчета определяется контактная долговечность и долговечность при изгибе (в километрах, часах или циклах).

Поля ввода исходных данных располагаются на двух вкладках. Данные на вкладке **Предмет расчета** (описательная информация о расчете) постоянны для всех видов расчета передачи (геометрия, прочность, долговечность).

1. Введите данные на вкладке **Страница 1** (рис. [8.9\)](#page-125-0).

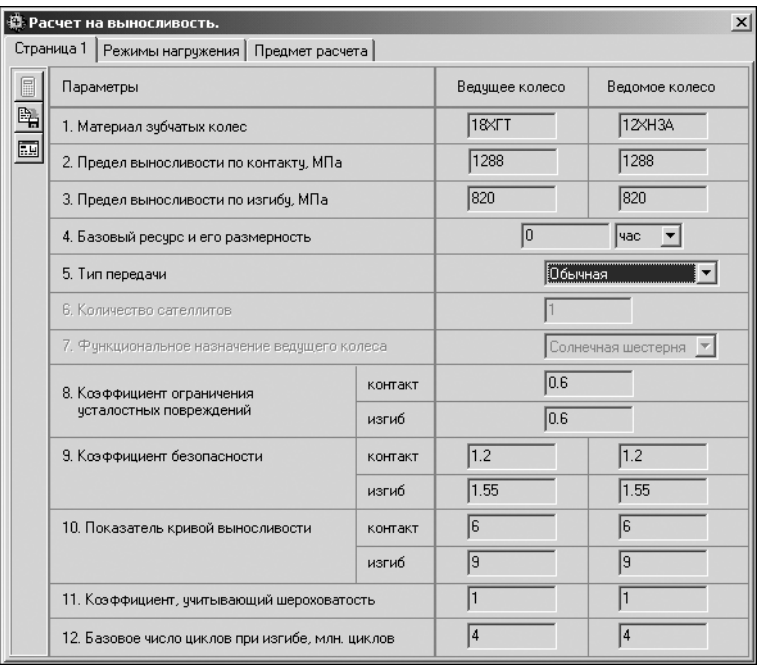

<span id="page-125-0"></span>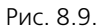

#### **Особенности ввода некоторых данных на вкладке Страница 1**

#### ▼ **Предел выносливости по контакту**

Предел выносливости по контакту  $\sigma_{\text{H lim h}}$  вводится автоматически, если материал был выбран при помощи *Модуля выбора материалов*.

▼ При HB < 350, нормализации или улучшении:

$$
\sigma_{H\lim b}=2\ H_{HB}+70.
$$

▼ При HRC > 56, цементации или нитроцементации:

#### $\sigma_{\text{H lim h}}$  = 23 H<sub>HRC</sub>.

#### ▼ **Предел выносливости по изгибу**

Предел выносливости по изгибу  $\sigma_{\text{f lim h}}$ , соответствующий базовому числу циклов перемены напряжений, вводится автоматически, если материал был выбран при помощи *Мо дуля выбора материалов*. Он выбирается из таблицы ГОСТ 21354–87 в зависимости от марки материала и вида термообработки.

#### ▼ **Количество сателлитов**

Для простой передачи количество сателлитов равно 1. Для планетарной передачи количество сателлитов задается для того, чтобы пересчитать количество циклов нагружения солнечной шестерни.

### ▼ **Коэффициент ограничения усталостных повреждений по контакту и изгибу**

Значение вводится автоматически, если материал был выбран при помощи *Модуля вы бора материалов*.

По умолчанию задается 0,6, но значение может быть изменено при вводе.

#### ▼ **Коэффициент запаса прочности (безопасности) по контакту SH**

Значение вводится автоматически, если материал был выбран при помощи *Модуля вы бора материалов*.

Для зубчатых колес с однородной структурой материала **SH** = 1,1. Для зубчатых колес с поверхностным упрочнением **SH** = 1,2.

Для передач, выход из строя которых связан с тяжелыми последствиями, рекомендуется приведенные значения увеличивать до 1,25 и 1,35 соответственно.

#### ▼ **Коэффициент запаса прочности (безопасности) по изгибу SF**

Значение вводится автоматически, если материал был выбран при помощи *Модуля вы бора материалов*.

Коэффициент учитывает нестабильность свойств материала зубчатых колес и ответственность зубчатой передачи. Выбирается в зависимости от марки материала, способа термической и химико-термической обработки и заданной вероятности неразрушения по таблице ГОСТ 21354-87.

Так, для сталей 18ХГТ, 12Х2Н4А, 20Х2Н4А, 12ХНЗА, 20ХН3А, 30ХН3А (цементация) — **SF** = 1,55, а для сталей 38ХС, 45Х, 45 (нормализация, улучшение) — **SF** = 1,75.

#### ▼ **Показатель кривой выносливости qH**

Значение вводится автоматически, если материал был выбран при помощи *Модуля вы бора материалов*.

Начальные значения принимаются:

- $\blacktriangledown$  по контакту **qH** = 6;
- ▼ по изгибу **qF** = 6 для колес с твердостью поверхности зубьев HB < 350, а также для колес, закаленных при нагреве ТВЧ с обрывом закаленного слоя у переходной поверхности, и зубчатых колес со шлифованной переходной поверхностью независимо от твердости и термообработки; **qF** = 9 — для колес с нешлифованной переходной поверхностью при твердости поверхности зубьев HB > 350 и чугунных колес.

#### ▼ **Коэффициент, учитывающий шероховатость**

Коэффициент определяется по тому из сопряженных колес, зубья которого имеют более грубые поверхности, т. е. в зависимости от класса шероховатости поверхности. Значения коэффициента приведены в табл. 8.3.

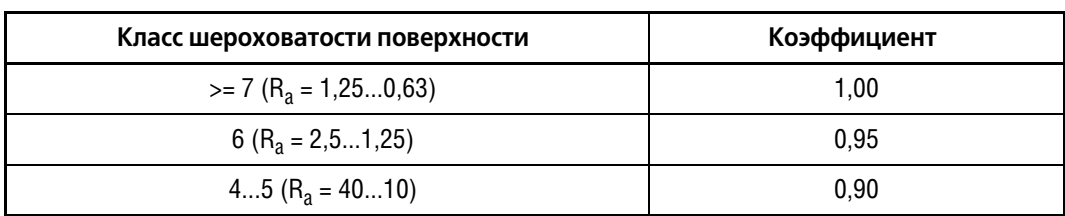

Табл. 8.3. Значения коэффициента, учитывающего шероховатость поверхности

По умолчанию задается значение 1,0.

#### ▼ **Базовое число циклов при изгибе**

По умолчанию задается **NFO** = 4 млн. циклов.

2. Для управления расчетом и данными используйте кнопки инструментальной панели (см. раздел [7.1.3 на с. 116\)](#page-115-1).

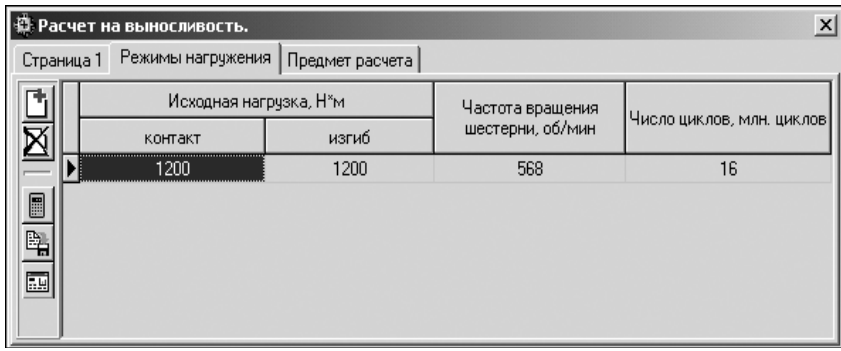

3. Введите данные на вкладке **Режимы нагружения** (рис. [8.10](#page-127-0)).

<span id="page-127-0"></span>Рис. 8.10.

### **Особенности ввода некоторых данных на вкладке Режимы нагружения**

Значения исходной нагрузки, вызывающей напряжения изгиба, и исходной нагрузки, вызывающей напряжения контакта, вводятся по отдельности, но по умолчанию принимаются равными.

4. Для управления списком режимов нагружения используйте кнопки инструментальной панели (см. раздел [7.1.3 на с. 116\)](#page-115-1).

# **Глава 9.**

# **Цилиндрическая зубчатая передача внутреннего зацепления**

С помошью системы *КОМПАС-SHAFT 2D V6* можно рассчитывать зубчатые цилиндрические эвольвентные передачи внутреннего зацепления с постоянным передаточным отношением, зубчатые колеса которых соответствуют исходным контурам с равными делительными номинальными толщиной зуба и шириной впадины, без модификации головки зуба, при обработке колес исходной производящей рейкой или долбяком.

Вам предлагается три вида расчетов, которые нужно выполнять последовательно:

- ▼ Расчет геометрии (ГОСТ 19274-73 «Передачи зубчатые цилиндрические эвольвентные внутреннего зацепления. Расчет геометрии»);
- ▼ Расчет на прочность (ГОСТ 21354-87 «Передачи зубчатые цилиндрические эвольвентные внешнего зацепления. Расчет на прочность», книга «Зубчатые передачи. Справочник» под общ. ред. Е. Г. Гинзбурга);
- ▼ **Расчет на долговечность** (по методу эквивалентных напряжений).

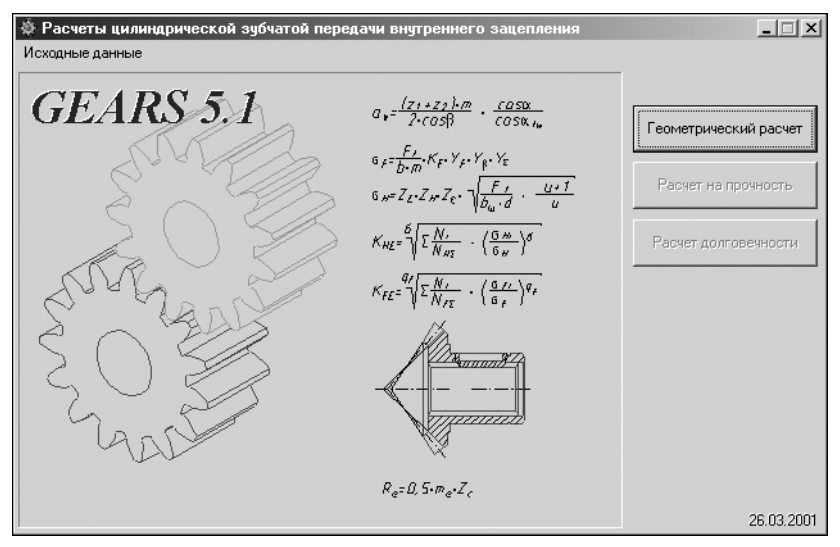

<span id="page-128-0"></span>Рис. 9.1.

Нажмите в окне **Расчеты цилиндрической зубчатой передачи внутреннего за цепления** (рис. [9.1](#page-128-0)) кнопку, соответствующую виду расчета.

## **9.1. Геометрический расчет**

В результате геометрического расчета определяются основные параметры зубчатых колес, выполняется расчет размеров для контроля и проводится проверка качества зацепления по геометрическим показателям.

#### <span id="page-129-1"></span> $9.1.1.$ Варианты расчета

Выберите необходимый вариант ввода исходных данных (рис. 9.2).

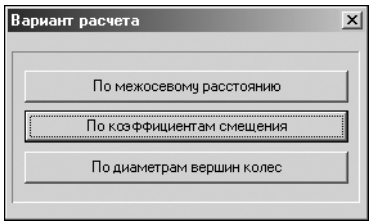

Вариант 1. Задано межосевое расстояние а<sub>м</sub>. Определяется суммарный коэффициент смещения х, значение которого разбивается на х<sub>1</sub> и х<sub>2</sub>.

Вариант 2. По заданным коэффициентам смещения х<sub>1</sub> и х<sub>2</sub> по рекомендациям ГОСТ 16532-70 принимаются начальные значения коэффициентов смещения в зависимости от числа зубьев Z.

<span id="page-129-0"></span>Рис. 9.2.

Вариант 3. Заданы диаметры вершин колес d<sub>a1</sub>, d<sub>a2</sub>. Определяются х<sub>1</sub> и х<sub>2</sub>. Расчет геометрии выполняется по ГОСТ 16532-70 «Передачи зубчатые цилиндрические эвольвентные внешнего зацепления. Расчет геометрии».

#### $9.1.2.$ Описание расчета

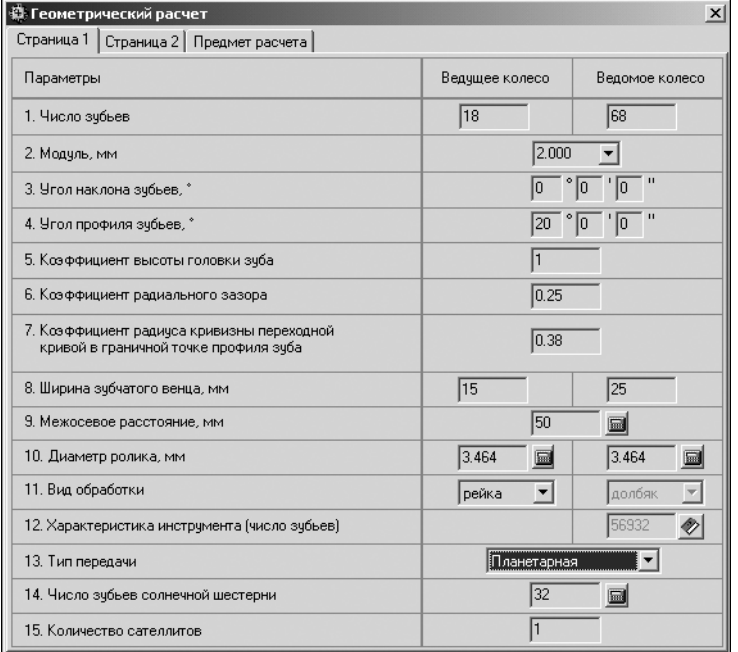

Поля ввода исходных данных располагаются на двух вкладках - Страница 1 и Страница 2. Перейти на вторую вкладку и выполнить расчет вы сможете только после ввода всех данных на первой вкладке. Данные на вкладке Предмет расчета (описательная информация о расчете) постоянны для всех видов расчета передачи (геометрия, прочность, долговечность).

1. Введите данные на вкладке Страница 1 (рис. 9.3).

Рис. 9.3.

### Особенности ввода некоторых данных на вкладке Страница 1

#### • Модуль

Значения Модуля стандартизованы (см. табл. 8.1 на с. 120), но может быть введено и произвольное значение.

#### ▼ Стандартный исходный контур (ГОСТ 13755-68)

Параметры 4-7 (см. рис. 9.3 на с. 130) вводятся автоматически в соответствии с ГОСТ 13755-68 и составляют:

- ▼ Угол профиля зацепления 20;
- ▼ Коэффициент высоты головки зуба 1,0;
- ▼ Коэффициент радиального зазора 0,25;
- ▼ Коэффициент радиуса кривизны переходной кривой в граничной точке профиля зу- $6a - 0.38$ .

#### ▼ Коэффициент смещения исходного контура

В случае выбора второго варианта расчета Коэффициент смещения исходного контура для каждого колеса можно ввести автоматически по рекомендациям ГОСТ 16532–70:

- $\nabla$  при **z** > 30  $x = 0$ :
- При 20 <  $z$  < 30  $x = 0.3$ :
- $\nabla$  при  $z < 20$  $x = 0.5$ , но при этом считается минимально допустимое значение смещения **х<sub>тіп</sub>,** и, в случае если **х<sub>тіп</sub> > х**, принимается **х<sub>тіп</sub>**.

Для этого нужно нажать кнопку Рассчитать.

Если установить курсор в поле ввода Коэффициента смещения исходного контура и нажать клавишу <F10>, одновременно будут автоматически рассчитаны и введены коэффициенты смещения для обоих колес, а также подобраны диаметры ролика (шарика) для обоих колес.

#### • Диаметр ролика (шарика)

Диаметр можно задать разными способами:

- ввести с помощью клавиатуры;
- ▼ выбрать из списка стандартных значений, который открывается при нажатии кнопки Рассчитать:
- $\blacktriangledown$  автоматически подобрать по значению модуля нажать клавишу < $F3$ >;
- ▼ автоматически подобрать по значению модуля для обоих колес нажать клавишу  $\epsilon$  /  $\epsilon$  при этом одновременно будут рассчитаны и введены диаметры роликов для обоих колес, а при втором варианте расчета (см. раздел 9.1.1 на с. 130) — и коэффициенты смещения исходного контура.

#### ▼ Вид обработки

В случае смены вида обработки на обработку долбяком, необходимо выбрать число зубьев долбяка (см. ниже).

#### • Характеристика инструмента (число зубьев долбяка)

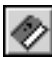

圖

Подбор долбяка осуществляется в специализированном диалоге (рис. 9.4), который можно вызвать нажатием кнопки Выбрать.

Предпочтителен выбор долбяка с наибольшим количеством зубьев.

Если передача косозубая, то угол наклона зубьев будет установлен в соответствии с углом наклона зубьев долбяка.

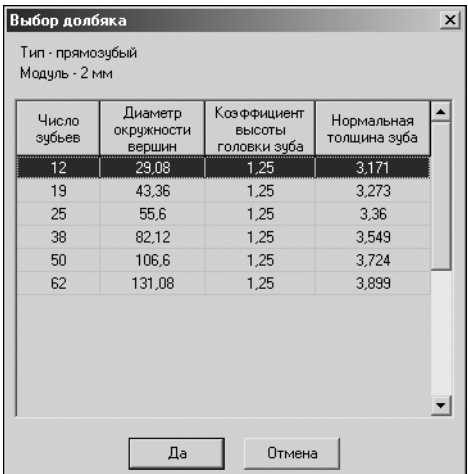

### $\blacktriangledown$  Число зубьев солнечной шестерни (Z<sub>s</sub>) и количество сателлитов (N<sub>s</sub>)

Для планетарной передачи выполняется контроль следующих условий.

• Условие соосности:

$$
(Z_s + Z_1) = (Z_2 + Z_1).
$$

• Условие сборки:

$$
\frac{Z_s + Z_2}{N_s} = F_{100r} \left( \frac{Z_s + Z_2}{N_s} \right), \quad \text{M} \Pi a
$$

где Floor - функция определения ближайшего целого, меньшего, чем аргумент.

• Условие соседства сателлитов:

$$
(\mathbf{Z_s} + \mathbf{Z_1}) \times \sin \frac{\pi}{\mathbf{N_s}} > (\mathbf{Z_1} + \mathbf{2}).
$$

Рис. 9.4.

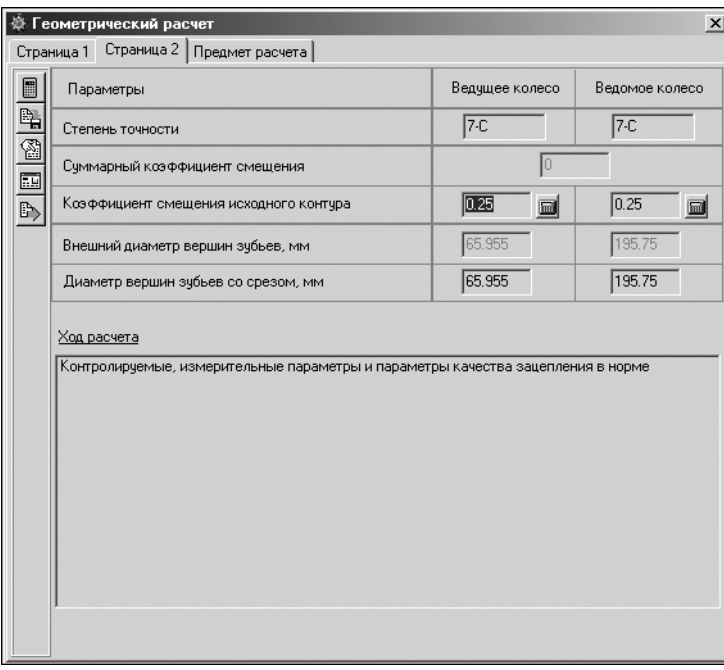

Рис. 9.5.

2. Введите данные на вкладке Страница 2 (рис. 9.5).

### Особенности ввода некоторых данных на вкладке Страница 2

### • Коэффициент смещения исходного контура

В случае выбора первого варианта расчета - по межосевому расстоянию (см. раздел 9.1.1 на с. 130) - на второй странице вводятся значения коэффициентов смещения для каждого колеса с учетом суммарного коэффициента смещения. При этом, используя контекстное меню поля Коэффициент смещения исходного контура, можно выполнить расчет:

- $\blacktriangledown$  X<sub>1</sub>  $\sqcap$  0 X<sub>2</sub>;
- $\blacktriangledown$  X<sub>2</sub>  $\sqcap$  O X<sub>1</sub>;
- ▼ х<sub>1</sub> и х<sub>2</sub> из условия равнопрочности зубьев шестерни и колеса.

При нажатии кнопки Рассчитать для каждого из колес коэффициент смещения будет рассчитан по коэффициенту смещения другого колеса зубчатой передачи - x<sub>1</sub> по x<sub>2</sub>, x<sub>2</sub> ПО X<sub>1</sub>.

#### • Диаметр вершин зубьев со срезом

Для ведущего колеса Диаметр вершин зубьев со срезом должен быть всегда равен или меньше номинального (расчетного) диаметра вершин зубьев, а для ведомого - равен или больше номинального (расчетного) диаметра вершин зубьев.

3. Для управления расчетом и данными используйте кнопки инструментальной панели (см. раздел 7.1.3 на с. 116).

В случае невыполнения каких-либо показателей качества зацепления выдаются информационные сообщения с рекомендациями по дальнейшим действиям.

Для зубчатого колеса, спроектированного с нарушением показателей качества зацепления, могут возникнуть сложности при генерации трехмерной твердотельной модели.

#### $9.2.$ Расчет на прочность

Порядок расчета и особенности ввода исходных данных при расчете зубчатого колеса на прочность рассмотрены в разделе 8.2 на с. 123.

#### $9.3.$ Расчет на долговечность

Порядок расчета и особенности ввода исходных данных при расчете зубчатого колеса на долговечность рассмотрены в разделе 8.3 на с. 125.

Отличительная особенность при расчете шестерни внутреннего зацепления - отсутствие необходимости вводить параметры планетарной передачи.

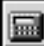

且

# **Глава 10.**

# **Коническая передача с круговыми зубьями**

С помощью системы *КОМПАСSHAFT 2D V6* можно рассчитывать конические передачи с круговыми зубьями внешнего зацепления с межосевыми углами от 10° до 150°, углом наклона зуба от 0° до 45° и с прямолинейным профилем исходного контура.

В основу расчета положены методики ГОСТ 19326–73 «Передачи зубчатые конические с круговыми зубьями. Расчет геометрии», справочника «Зубчатые передачи» (под ред. Е.Г. Гинзбурга) и методики, разработанные в расчетно-вычислительном центре акционерного общества «Специальное конструкторское бюро машиностроения» (г. Курган).

Вам предлагается три вида расчетов, которые нужно выполнять последовательно:

- ▼ **Геометрический расчет**;
- ▼ **Расчет на прочность**;
- ▼ **Расчет на долговечность**.

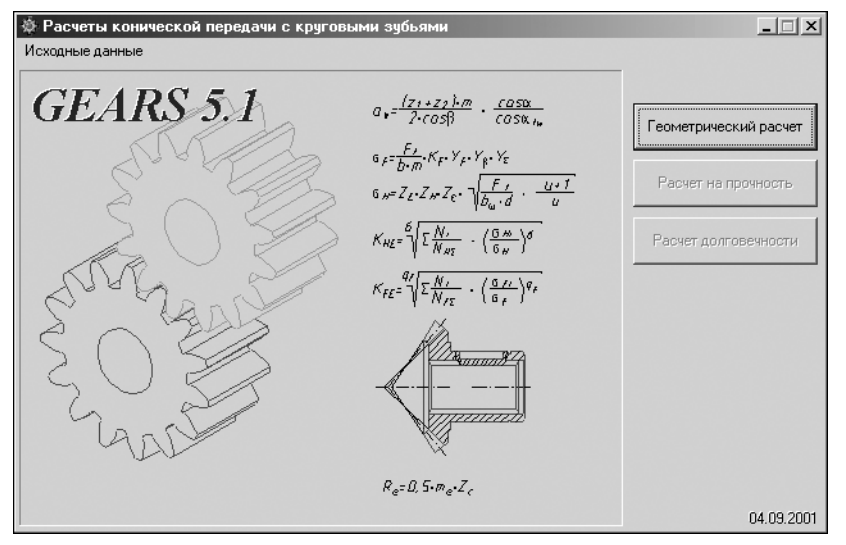

Рис. 10.1.

Нажмите в окне **Расчеты конической передачи с круговыми зубьями** (рис. 10.1) кнопку, соответствующую виду расчета.

### **10.1. Геометрический расчет**

В результате геометрического расчета определяются основные параметры зубчатых колес, выполняется расчет размеров для контроля и проводится проверка качества зацепления по геометрическим показателям.

### **10.1.1. Варианты расчета**

Выберите необходимый вариант ввода исходных данных (рис. [10.2](#page-134-0)).

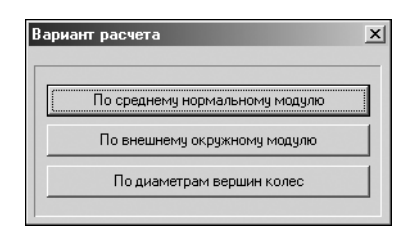

Вариант 1. Задан средний нормальный модуль.

Вариант 2. Задан внешний окружной модуль.

Вариант 3. Заданы диаметры вершин колес d<sub>a1</sub>, d<sub>a2</sub>. Этот вариант является «ремонтным» и применяется, когда необходимо изготовить зубчатую пару взамен изношенной, а ее модуль неизвестен. Исходными данными в таком случае будут числа зубьев и внешний диаметр вершин колеса. В результате первичного расчета будет определен приближенный средний нор-

<span id="page-134-0"></span>Рис. 10.2.

мальный модуль передачи, который при повторном расчете может быть приближен к стандартному значению.

#### $10.1.2.$ Описание расчета

Поля ввода исходных данных располагаются на двух вкладках — Страница 1 и Страница 2. Перейти на вторую вкладку и выполнить расчет вы сможете только после ввода всех данных на первой вкладке. Данные на вкладке **Предмет расчета** (описательная информация о расчете) постоянны для всех видов расчета передачи (геометрия, прочность, долговечность).

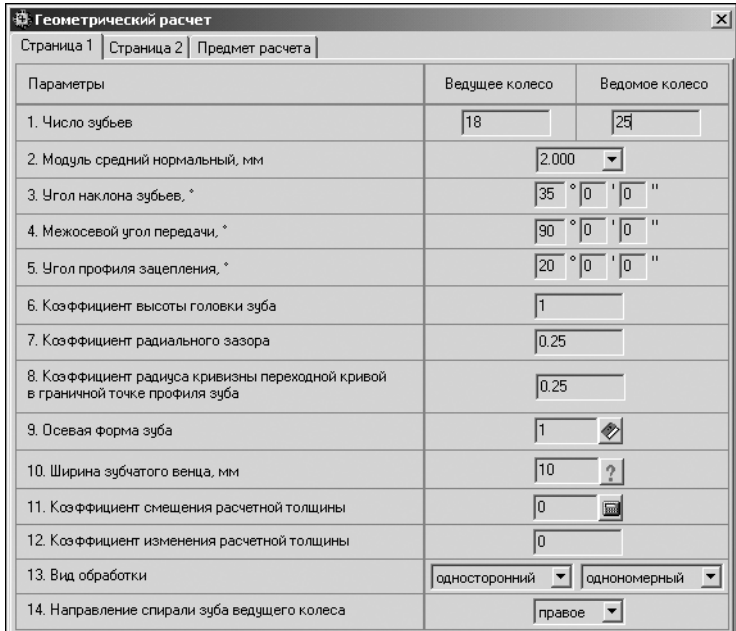

1. Введите данные на вкладке Страница 1 (рис. 10.3).

<span id="page-134-1"></span>Рис. 10.3.

### Особенности ввода некоторых данных на вкладке Страница 1

#### ▼ Модуль

Значения Модуля стандартизованы (см. табл. 8.1 на с. 120), но может быть введено и произвольное значение.

#### ▼ **Стандартный исходный контур (ГОСТ 13755–68)**

- ▼ *Угол профиля зацепления* 20;
- ▼ *Коэффициент высоты головки зуба* 1,0;
- ▼ *Коэффициент радиального зазора* 0,25;
- ▼ *Коэффициент радиуса кривизны переходной кривой в граничной точке профиля зу ба* — 0,38.
- ▼ **Осевая форма зуба**

Выбор *Осевой формы зуба* осуществляется в специализированном диалоге (рис. [10.4\)](#page-135-0), который вызывается нажатием кнопки **Выбрать**.

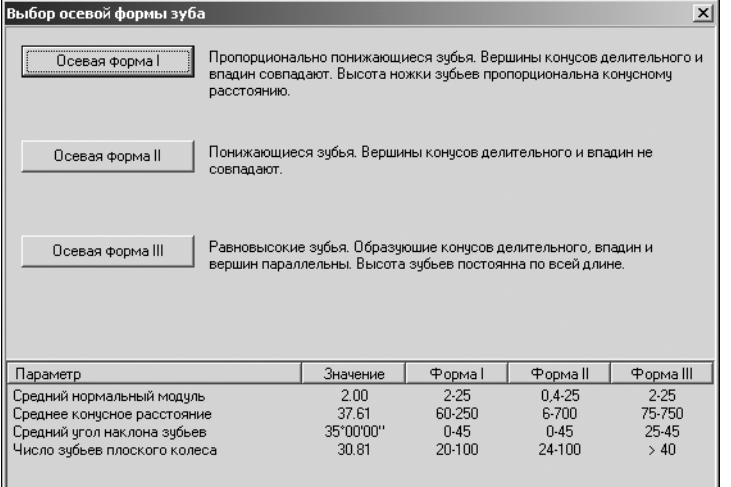

При выборе осевой формы зуба следует обратить внимание на удовлетворение расчетных значений табличным ограничениям, существующим для соответствующих форм зуба.

<span id="page-135-0"></span>Рис. 10.4.

#### ▼ **Ширина зубчатого венца**

При вводе ширины зубчатого венца проверяется соответствие ширины венца модулю и конусному расстоянию.

 $\blacktriangledown$  Для колес с осевой формой зуба I и II при среднем угле наклона >20°:

\n
$$
B < 0.3 \, \text{Re } \, \text{M} \, B < 0.35 \, \text{R};
$$
\n

\n\n $B < 10 \, \text{M}_{t} \, \text{e} \, \text{M} \, B < 14 \, \text{M}_{n}.$ \n

▼ Для колес с осевой формой зуба III, а также для колес с любой формой зуба при среднем угле наклона <20°:

$$
B < 0.25 R_e \text{ W } B < 0.3 R;
$$
  
 
$$
B < 8 M_{t e} \text{ W } B < 12 M_n ,
$$

где **B** — ширина венца,

**Re** — внешнее конусное расстояние,

**Mte** — внешний окружной модуль,

**R** — среднее конусное расстояние,

**Mn** — средний нормальный модуль.

Справку о максимальном допускаемом значении ширины венца можно получить, нажав кнопку с изображением вопросительного знака.

При нажатии клавиши <*F3>* в поле **Ширина венца** автоматически подставляется максимальное допускаемое значение ширины.

При нажатии клавиши <F10> выполняется одновременная подстановка значений максимальной допускаемой *Ширины венца*, *Коэффициента смещения расчетной толщины* и *Коэффициента изменения расчетной толщины*.

#### ▼ **Коэффициенты смещения расчетной толщины и изменения расчетной толщины**

Расчетные значения данных коэффициентов могут быть получены в соответствии с рекомендациями ГОСТ 19624–74 и автоматически подставлены в соответствующие поля ввода при нажатии клавиши *<F3>* или кнопки **Рассчитать**.

При нажатии клавиши *<F10>* выполняется одновременная подстановка значений *Коэф фициента смещения расчетной толщины*, *Коэффициента изменения расчетной толщи ны* и максимальной допускаемой *Ширины венца*.

### ▼ **Вид обработки**

▼ **Односторонний метод** — выпуклую и вогнутую стороны зубьев обоих колес обра! батывают отдельно, каждую своей односторонней (с одной группой резцов) головкой. Метод позволяет получать наиболее благоприятный контакт, но малопроизводителен. В основном применяется для изготовления колес с I и III осевыми формами зубьев.

### **Односторонние методы обработки:**

**Однономерный способ нарезания**. Применяется при индивидуальном и мелкосерийном производстве конических пар с углом наклона от 0 до 40° и передаточным числом от 1 до 40. При этом требуется сокращенный комплект резцовых головок.

**Многономерный способ нарезания**. Не рекомендуется для применения, так как требуется большое количество резцовых головок с различным номером резцов. При наличии станка с наклоняющимся шпинделем, способ можно применить, сделав дополнительный расчет.

▼ **Двусторонний метод** — вогнутую и выпуклую стороны зубьев большого колеса нарезают одновременно, двусторонней (с двумя группами резцов) головкой, а стороны зубьев малого колеса обрабатывают раздельно, двумя односторонними головками. Метод позволяет получать достаточно благоприятный контакт и является более производительным. В основном применяется для обработки колес со II осевой формой зуба.

### **Двусторонние методы обработки:**

**Однономерный способ нарезания**. Рекомендуется для производства конических пар небольшими повторяющимися партиями. При этом требуется сокращенный комплект резцовых головок.

**Многономерный способ нарезания** (метод постоянной настройки). Является основным и наиболее распространенным методом массового и крупносерийного производства конических пар.

2. Введите данные на вкладке **Страница 2** (рис. [10.5\)](#page-137-0).

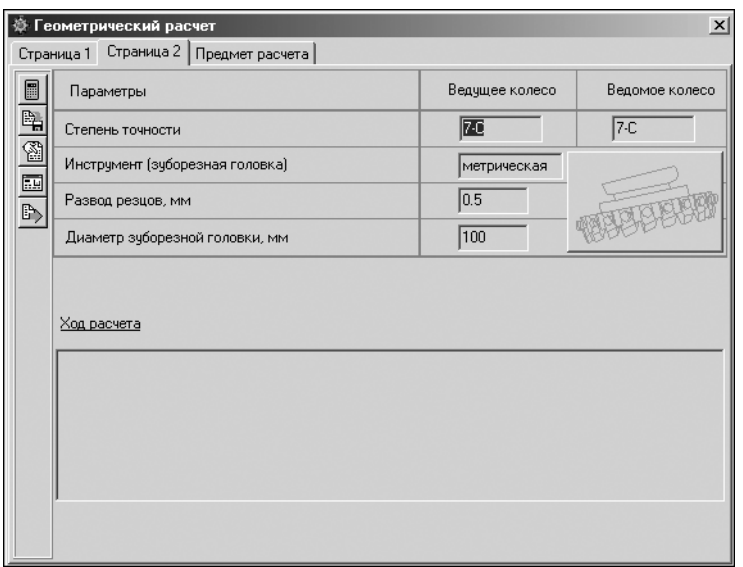

<span id="page-137-0"></span>Рис. 10.5.

#### **Особенности ввода некоторых данных на вкладке Страница 2**

#### ▼ **Выбор типа и параметров зуборезной головки**

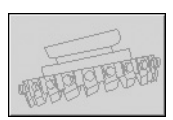

Выбор осуществляется в специализированном диалоге, вызываемом при нажатии кнопки **Выбор типа и параметров зуборезной головки** (рис. [10.6](#page-137-1)).

Выбор головки может быть осуществлен:

<span id="page-137-1"></span>Рис. 10.6.

▼ из ограниченных комплектов (дюймовые или метрические); ▼ из полного комплекта.

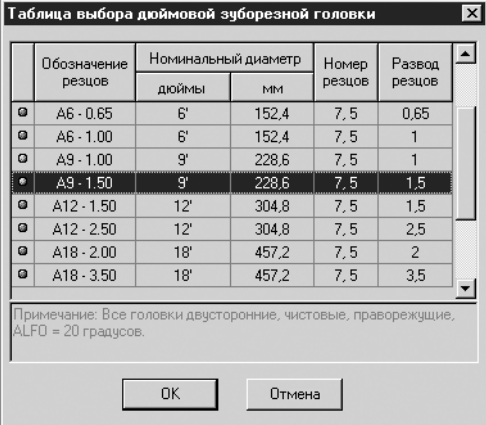

В случае выбора из ограниченного комплекта будет предложен полный список головок из этого комплекта с отметками о допустимости применения каждой из головок (рис. [10.7](#page-137-2)).

Если строка с параметрами головки отмечена зеленым индикатором — головку можно использовать, если красным — нет.

<span id="page-137-2"></span>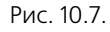

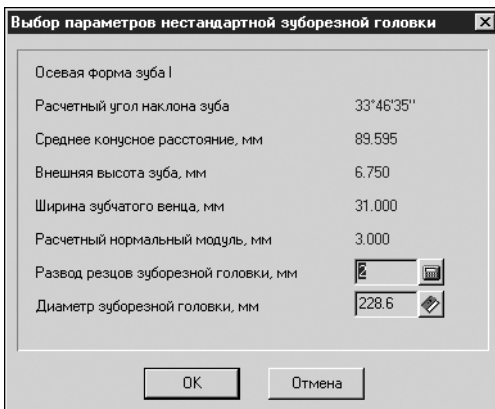

В случае выбора из полного комплекта в специальном диалоге (рис. 10.8) необходимо ввести развод резцов и диаметр нестандартной зуборезной головки.

Рис. 10.8.

#### ▼ **Развод резцов**

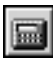

*Развод резцов* вводится только при одностороннем методе обработки. При нажатии кнопки Рассчитать он может быть автоматически введен в соответствии с рекомендациями ГОСТ 11902–77 (табл. 10.1).

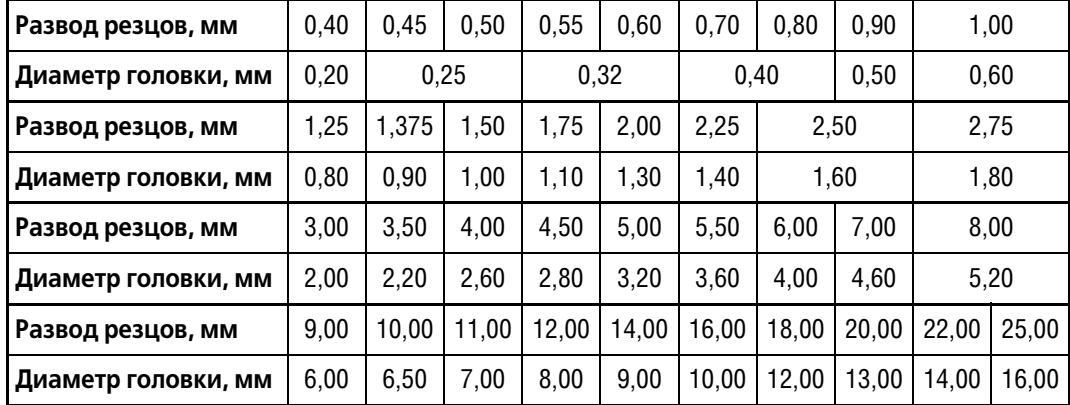

Табл. 10.1. Развод резцов зуборезных головок

В результате выбора номера резца будет скорректирован угол наклона зубьев.

### ▼ **Диаметр зуборезной головки**

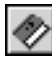

*Диаметр зуборезной головки* вы можете ввести при помощи клавиатуры или выбрать из списка возможных вариантов, который откроется при нажатии кнопки **Выбрать**. Заме! тим, что при использовании кнопки **Выбрать** предлагаются только головки, удовлетво! ряющие всем ограничивающим условиям.

В случае выбора многономерного способа обработки перед выбором зуборезной головки в специальном диалоге (рис. [10.9\)](#page-139-0) осуществляется подбор номера резца по ГОСТ 11902–77.

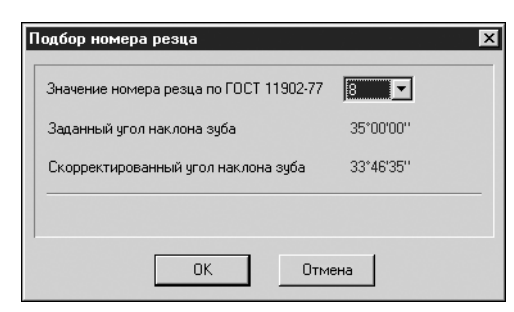

После выбора номера резца из раскрывающегося списка будет скорректирован угол наклона зубьев.

Нажмите кнопку ОК, чтобы вернуться в окно выбора параметров нестандартной зуборезной головки.

<span id="page-139-0"></span>Рис. 10.9.

匾

3. Нажмите кнопку Расчет на панели инструментов окна Геометрический расчет (рис. 10.5 на с. 138). Раскроется окно, в котором нужно будет ввести величину преднамеренного смещения измерительного сечения (рис. 10.10).

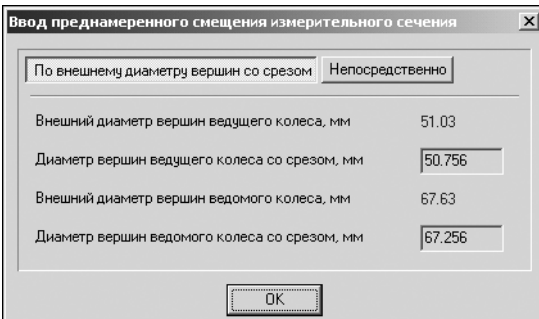

Рис. 10.10.

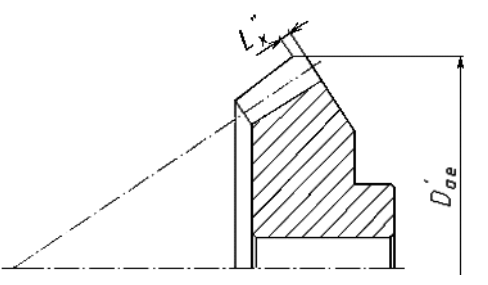

Рис. 10.11.

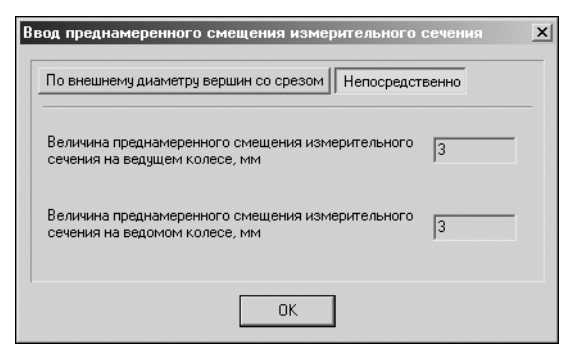

Рис. 10.12.

Величина преднамеренного смещения измерительного сечения L'x (рис. 10.11) может быть задана одним из способов:

- определена по внешнему диаметру вершин зубьев со срезом D <sub>зе</sub>;
- введена прямым указанием.

Если вы выбрали первый вариант ввода данных, задайте значения диаметров вершин зубьев со срезом ведущего и ведомого колес. Нажмите кнопку ОК.

Если вы выбрали второй вариант ввода данных, нажмите кнопку Непосредственно. Затем введите величины преднамеренного смещения измерительного сечения на ведомом и на ведущем колесах (рис. 10.12). Нажмите кнопку **ОК**.

4. Для управления расчетом и данными используйте кнопки инструментальной панели (см. раздел 7.1.3 на с. 116).

В случае невыполнения каких-либо показателей качества зацепления выдаются информационные сообщения с рекомендациями по дальнейшим действиям.

#### $10.2.$ Расчет на прочность

Порядок расчета и особенности ввода исходных данных при расчете зубчатого колеса на прочность рассмотрены в разделе 8.2 на с. 123.

Отличительная особенность при расчете конической пары - другие варианты схем расположения передачи.

#### $10.3.$ Расчет на долговечность

Порядок расчета и особенности ввода исходных данных при расчете зубчатого колеса на долговечность рассмотрены в разделе 8.3 на с. 125.

Отличительная особенность при расчете шестерни внутреннего зацепления - отсутствие необходимости вводить параметры планетарной передачи.

# **Глава 11.**

# **Коническая передача с прямыми зубьями**

С помощью системы *КОМПАСSHAFT 2D V6* можно рассчитывать конические передачи с прямыми пропорционально понижающимися зубьями внешнего зацепления с внешним окружным модулем более 1 мм, с межосевыми углами от 10° до 170° и с прямолинейным профилем исходного контура.

В основу расчета положены методики ГОСТ 19624–74 «Передачи зубчатые конические с прямыми зубьями. Расчет геометрии», справочника «Зубчатые передачи» (под ред. Е.Г. Гинзбурга) и методики, разработанные в расчетно-вычислительном центре акционерного общества «Специальное конструкторское бюро машиностроения» (г. Курган).

Вам предлагается три вида расчетов, которые нужно выполнять последовательно:

- ▼ **Геометрический расчет**;
- ▼ **Расчет на прочность**;
- ▼ **Расчет на долговечность**.

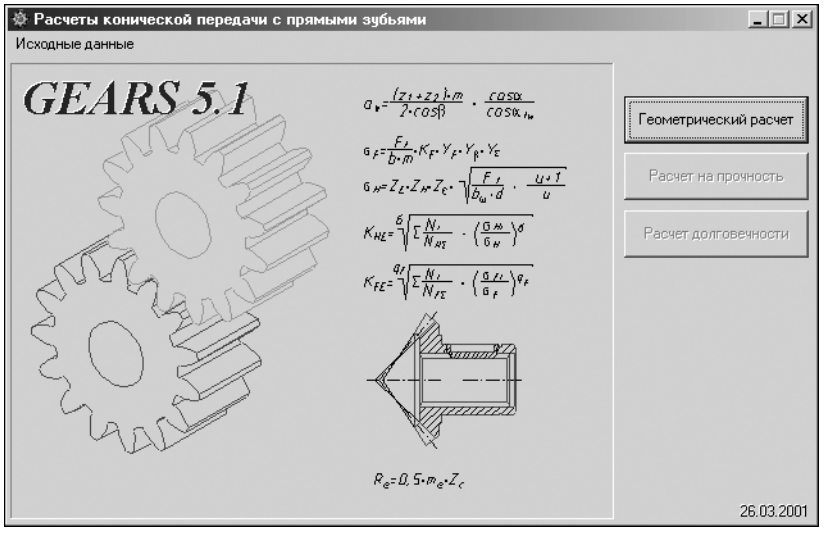

<span id="page-141-0"></span>Рис. 11.1.

Нажмите в окне **Расчеты конической передачи с прямыми зубьями** (рис. [11.1](#page-141-0)) кнопку, соответствующую виду расчета.

### **11.1. Геометрический расчет**

В результате геометрического расчета определяются основные параметры зубчатых колес, выполняется расчет размеров для контроля и проводится проверка качества зацепления по геометрическим показателям.

### **11.1.1. Варианты расчета**

Выберите необходимый вариант ввода исходных данных (рис. [11.2](#page-142-0)).

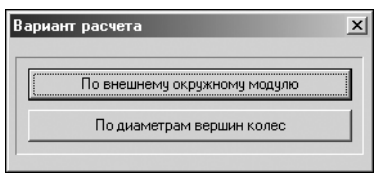

Вариант 1. Задан внешний окружной модуль.

Вариант 2. Заданы диаметры вершин колес d<sub>а1</sub>, d<sub>а2</sub>. Этот вариант является «ремонтным» и применяется, когда необходимо изготовить зубчатую пару взамен изношенной, а ее модуль не известен. Исходными данными в таком случае будут числа зубьев и внешний диаметр вершин колеса. В результате первичного расчета будет определен приближенный средний

<span id="page-142-0"></span>Рис 11 2

нормальный модуль передачи, который при повторном расчете может быть приближен к стандартному значению.

#### $11.1.2.$ Описание расчета

Поля ввода исходных данных располагаются на двух вкладках — Страница 1 и Страница 2. Перейти на вторую вкладку и выполнить расчет вы сможете только после ввода всех данных на первой вкладке. Данные на вкладке **Предмет расчета** (описательная информация о расчете) постоянны для всех видов расчета передачи (геометрия, прочность, долговечность).

- 道: Геометрический расчет  $\vert x \vert$ Страница 1 | Страница 2 | Предмет расчета | Параметры Ведущее колесо Ведомое колесо  $\overline{25}$ 1. Число зубьев  $\sqrt{18}$  $2.000$ 2. Модуль внешний окружной, мм  $\overline{\phantom{a}}$  $\overline{50}$   $\degree$   $\overline{0}$   $\degree$   $\overline{0}$   $\degree$ 3. Межосевой угол передачи, \*  $20°0°10"$ 4. Угол профиля зацепления, \*  $\sqrt{1}$ 5. Коэффициент высоты головки зуба  $\sqrt{0.2}$ 6. Козффициент радиального зазора 7. Коэффициент радиуса кривизны переходной кривой  $\overline{0.2}$ в граничной точке профиля зчба  $\sqrt{10}$ 8. Ширина зубчатого венца, мм  $\gamma$ 9. Козффициент смещения расчетной толщины  $0.235$  $\blacksquare$ 10. Козффициент изменения расчетной толщины 冋  $0.608$  $\Box$ 11. Радиус закругления вершин резца
- 1. Введите данные на вкладке Страница 1 (рис. 11.3).

<span id="page-142-1"></span>Рис. 11.3.

### Особенности ввода некоторых данных на вкладке Страница 1

• Модуль

Значения Модуля стандартизованы (см. табл. 8.1 на с. 120), но может быть введено и произвольное значение.

### ▼ Стандартный исходный контур (ГОСТ 13755-68)

Параметры 4-7 (см. рис. 11.3) вводятся автоматически в соответствии с ГОСТ 13755-68 и составляют:

▼ Угол профиля зацепления — 20;

- ▼ *Коэффициент высоты головки зуба* 1,0;
- ▼ *Коэффициент радиального зазора* 0,25;
- ▼ *Коэффициент радиуса кривизны переходной кривой в граничной точке профиля зу ба* — 0,38.

#### **Ширина зубчатого венца**

При вводе ширины зубчатого венца проверяется соответствие ширины венца модулю и конусному расстоянию.

▼ Для колес с осевой формой зуба I и II при среднем угле наклона >20°:

**B < 0,3 Re** и **B < 0,35 R**; **B < 10 Mte** и **B < 14 Mn.**

▼ Для колес с осевой формой зуба III, а также для колес с любой формой зуба при среднем угле наклона <20°:

$$
B < 0.25 R_e \text{ is } B < 0.3 R;
$$
  
 
$$
B < 8 M_{te} \text{ is } B < 12 M_n,
$$

где **B** — ширина венца,

**Re** — внешнее конусное расстояние,

**Mt e** — внешний окружной модуль,

**R** — среднее конусное расстояние,

**Mn** — средний нормальный модуль.

Справку о максимальном допускаемом значении ширина венца можно получить, нажав кнопку с изображением вопросительного знака.

При нажатии клавиши *<F3>* в поле **Ширина венца** автоматически подставляется макси! мальное допускаемое значение ширины.

При нажатии клавиши <F10> выполняется одновременная подстановка значений максимальной допускаемой *Ширины венца*, *Коэффициента смещения расчетной толщины* и *Коэффициента изменения расчетной толщины*.

#### ▼ **Коэффициенты смещения расчетной толщины и изменения расчетной толщины**

Расчетные значения данных коэффициентов могут быть получены в соответствии с рекомендациями ГОСТ 19624–74 и автоматически подставлены в соответствующие поля ввода при нажатии клавиши *<F3>* или кнопки **Рассчитать**.

При нажатии клавиши *<F10>* выполняется одновременная подстановка значений *Коэф фициента смещения расчетной толщины*, *Коэффициента изменения расчетной толщи ны* и максимальной допускаемой *Ширины венца*.

При нажатии клавиши *<F10>* одновременно выполняются расчеты и подстановка в поля ввода допускаемого ширины венца и коэффициентов смещения.

2. Введите степень точности зубчатых колес на вкладке **Страница 2** (рис. [11.4](#page-144-0)).

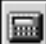
| $\vert x \vert$<br>Геометрический расчет<br>拳 |                                                                                 |  |                |                |  |
|-----------------------------------------------|---------------------------------------------------------------------------------|--|----------------|----------------|--|
| Страница 1 Страница 2 Предмет расчета         |                                                                                 |  |                |                |  |
|                                               | Параметры                                                                       |  | Ведущее колесо | Ведомое колесо |  |
|                                               | Степень точности                                                                |  | 20             | $7-c$          |  |
|                                               |                                                                                 |  |                |                |  |
|                                               |                                                                                 |  |                |                |  |
|                                               | Ход расчета                                                                     |  |                |                |  |
|                                               | Контролируемые, измерительные параметры и параметры качества зацепления в норме |  |                |                |  |
|                                               |                                                                                 |  |                |                |  |
|                                               |                                                                                 |  |                |                |  |
|                                               |                                                                                 |  |                |                |  |
|                                               |                                                                                 |  |                |                |  |
|                                               |                                                                                 |  |                |                |  |
| ded 200                                       |                                                                                 |  |                |                |  |

Рис. 11.4.

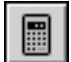

- 3. Нажмите на панели инструментов кнопку Расчет.
- 4. Раскроется окно, в котором нужно будет ввести величину преднамеренного смещения измерительного сечения (см. рис. 10.10 на с. 140). Введите значения, как об этом рассказано в п. 3 на с. 140.
- 5. Для управления расчетом и данными используйте кнопки инструментальной панели (см. раздел 7.1.3 на с. 116).

В случае невыполнения каких-либо показателей качества зацепления выдаются информационные сообщения с рекомендациями по дальнейшим действиям.

#### $11.2.$ Расчет на прочность

Порядок расчета и особенности ввода исходных данных при расчете зубчатого колеса на прочность рассмотрены в разделе 8.2 на с. 123.

Отличительная особенность при расчете конической пары - другие варианты схем расположения передачи.

#### $11.3.$ Расчет на долговечность

Порядок расчета и особенности ввода исходных данных при расчете зубчатого колеса на долговечность рассмотрены в разделе 8.3 на с. 125.

Отличительная особенность при расчете конической пары - отсутствие необходимости вводить параметры планетарной передачи.

# **Глава 12.**

## **Червячная цилиндрическая передача**

С помощью системы *КОМПАС-SHAFT 2D V6* можно рассчитывать цилиндрические червячные передачи с прямолинейным или криволинейным профилем исходного контура (профилем витков червяка) для червяков следующих типов:

- ▼ **архимедов червяк**;
- ▼ **конволютный червяк**;
- ▼ **эвольвентный червяк**;
- цилиндрический, образованный конусом, червяк.

В основу расчета положены методики ГОСТ 19650-74 «Передачи цилиндрические червячные. Расчет геометрии», справочника «Расчет и проектирование деталей машин» (К.П. Жуков, А.К. Кузнецова, С.И. Масленникова и др.) и методики, разработанные в расчетно-вычислительном центре акционерного общества «Специальное конструкторское бюро машиностроения» (г. Курган).

Вам предлагается три вида расчетов, которые нужно выполнять последовательно:

- ▼ **Расчет геометрии**;
- ▼ **Расчет на прочность**;
- ▼ **Расчет на долговечность**.

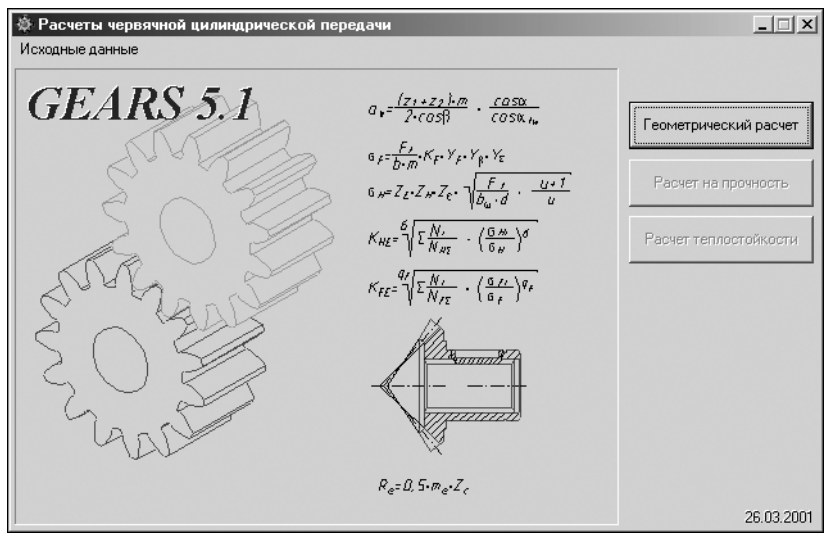

<span id="page-145-0"></span>Рис. 12.1.

Нажмите в окне **Расчеты червячной цилиндрической передачи** (рис. [12.1\)](#page-145-0) кнопку, соответствующую виду расчета.

#### $12.1.$ Геометрический расчет

В результате геометрического расчета определяются основные параметры червяка, размеры для контроля и проводится проверка качества зацепления по геометрическим показателям.

#### $12.1.1.$ Варианты расчета

Выберите необходимый вариант ввода исходных данных (рис.12.2).

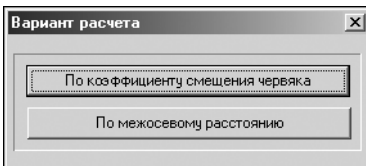

Вариант 1. Задан коэффициент смещения червяка.

Вариант 2. Задано межосевое расстояние передачи.

<span id="page-146-0"></span>Рис. 12.2.

#### $12.1.2.$ Описание расчета

Поля ввода исходных данных располагаются на двух вкладках — Страница 1 и Страница 2. Перейти на вторую вкладку и выполнить расчет вы сможете только после ввода всех данных на первой вкладке. Данные на вкладке **Предмет расчета** (описательная информация о расчете) постоянны для всех расчетов передачи (геометрия, прочность, теплостойкость).

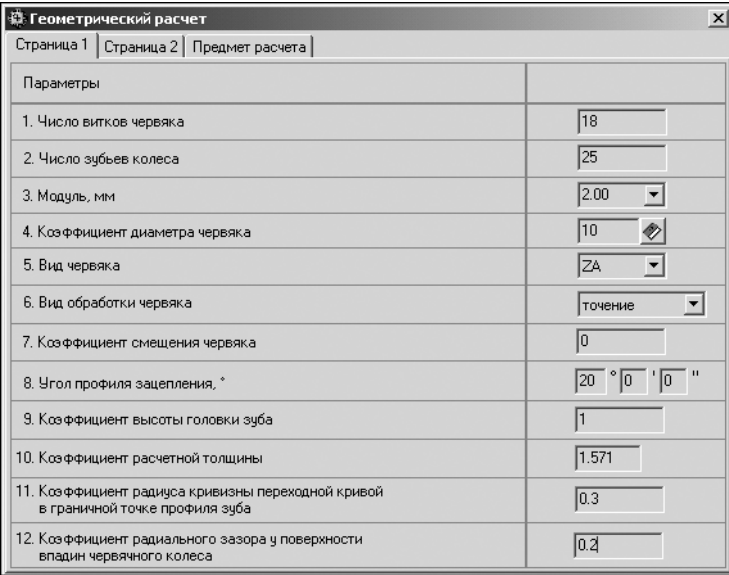

1. Введите данные на вкладке Страница 1 (рис. 12.3).

<span id="page-146-1"></span>Рис. 12.3.

### Особенности ввода некоторых данных на вкладке Страница 1

▼ Число витков червяка

Как правило, используются значения: 1, 2, 4.

#### ▼ **Модуль и коэффициент диаметра червяка**

Значения *Модуля* стандартизованы (табл. 12.1), но может быть введено и произвольное значение.

Табл. 12.1. Значения модуля (M) и коэффициента диаметра червяка (q) по ГОСТ 2144–76

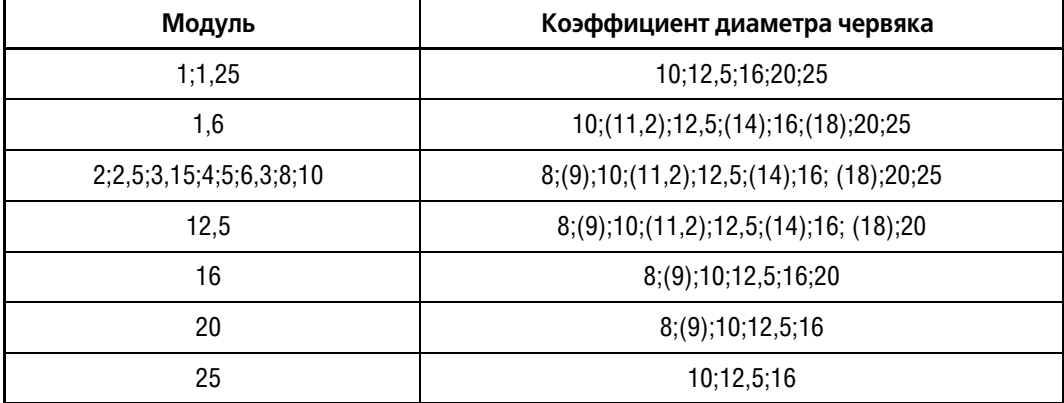

Все приведенные в таблице значения **q** разрешено применять при числе витков червяка  $Z_1$  = 1, 2 и 4. При **q** = 18 и 25 допустимо только одно значение  $Z_1$  =1.

Выбор коэффициента диаметра в соответствии с табл. 12.1 осуществляется в специализированном диалоге (рис. [12.4\)](#page-147-0), вызываемом нажатием кнопки **Выбрать**.

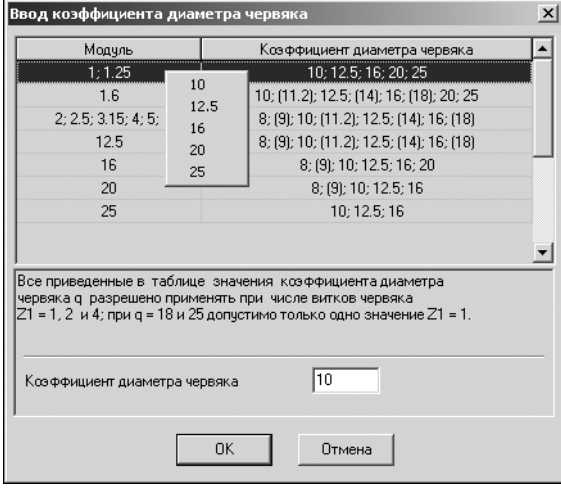

В окне **Ввод коэффициента диаметра червяка** приведена таблица соответствия модуля передачи коэффициенту диаметра червяка. Курсор по умолчанию расположен в строке, соответствующей значению введенного модуля.

Введите коэффициент диаметра вручную или выберите его из списка, вызываемого нажатием правой клавиши мыши.

<span id="page-147-0"></span>Рис. 12.4.

#### ▼ **Вид червяка**

Выберите из раскрывающегося списка вид червяка:

▼ **ZA (архимедов червяк)** — цилиндрический геликоидный червяк, теоретический торцовый профиль витка которого является архимедовой спиралью. Профиль витков в осевом сечении — прямобочная трапеция с углом 20°. Может быть нарезан на токарном станке одним (при делительном угле подъема <= 3°) или двумя резцами (при делительном угле подъема > 3°) с прямолинейной режущей кромкой. После упрочняющей термической обработки витки червяка могут быть прошлифованы только кругом с фасонной кромкой. Правка такого круга сопряжена со значительными трудностями, поэтому червяки обычно изготавливают относительно мягкими.

- **▼ ZN (конволютный червяк)** цилиндрический геликоидный червяк, теоретический торцовый профиль витка которого является удлиненной или укороченной эвольвентой. Различают две разновидности конволютных червяков: червяк ZN<sub>1</sub> с прямолинейным профилем витка в сечении плоскостью, нормальной к оси симметрии витка, и червяк ZN<sub>2</sub> с прямолинейным профилем витка в сечении плоскостью, нормальной к оси симметрии впадины на делительном цилиндре. Угол профиля витков в нормальном сечении витка и в нормальном сечении впадины равен 20°. Может быть нарезан на токарном станке одним или двумя резцами с прямолинейной режущей кромкой. После упрочняющей термической обработки витки червяка могут быть прошлифованы только кругом с фасонной кромкой. Правка такого круга сопряжена со значительными трудностями, поэтому червяки обычно изготавливают относительно мягкими.
- ▼ **ZI (эвольвентный червяк)** цилиндрический геликоидный червяк, теоретический торцовый профиль витков которого является эвольвентой окружности. Может рассматриваться как косозубое эвольвентное зубчатое колесо, у которого сопряженная с ним рейка имеет в нормальном сечении угол профиля 20°. Может быть обработан резцами с прямолинейной режущей кромкой на токарном станке: резец, установленный выше центра, обрабатывает одну сторону витка, резец установленный ниже центра — вторую. Угол профиля резцов должен быть равен углу подъема винтовой линии на основном цилиндре. После упрочняющей термической обработки витки червяка могут быть прошлифованы кругом с прямолинейной кромкой, подобно цилиндрическим косозубым колесам, поэтому эти червяки обычно изготавливают с витками высокой твердости, что позволяет существенно повысить нагрузочную способность передачи.
- ▼ **ZK (цилиндрический, образованный конусом, червяк)** нелинейчатый чер! вяк, у которого главная поверхность витка является огибающей производящего конуса при его винтовом движении относительно червяка с осью винтового движения, совпадающей с осью червяка. Угол производящего конуса должен быть равен 20°, установка инструмента относительно оси обрабатываемого червяка может быть различной: оси могут скрещиваться под углом, равным делительному углу подъема линии витка червяка (червяк ZK<sub>1</sub>), или под прямым углом (червяки ZK<sub>2</sub> и ZK<sub>3</sub>). После упрочняющей термической обработки витки червяка могут быть дополнительно прошлифованы, поэтому эти червяки обычно изготавливают с витками высокой твердости, что позволяет существенно повысить нагрузочную способность передачи.
- 2. Введите данные на вкладке **Страница 2** (рис. [12.5\)](#page-149-0).

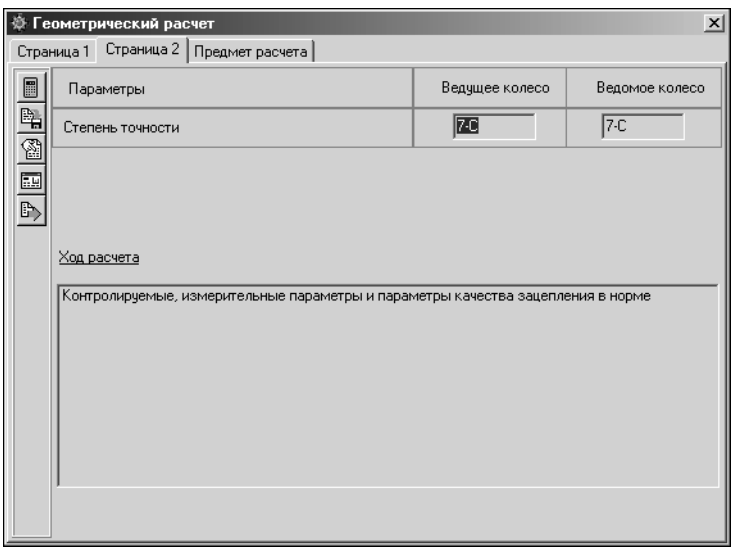

<span id="page-149-0"></span>Рис. 12.5.

僵

- . 3. Нажмите кнопку **Расчет** на панели инструментов окна **Геометрический расчет** (рис. [12.5\)](#page-149-0).
- 4. Раскроется окно, в котором нужно задать *Длину нарезанной части червяка* и *Ширину венца червячного колеса* (рис[.12.6\)](#page-149-1).

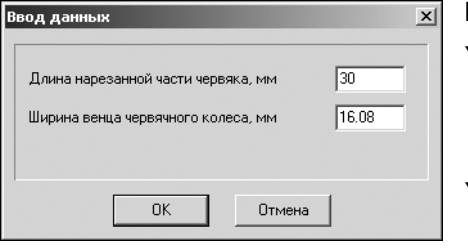

В окне **Ввод данных** по умолчанию приводятся:

- ▼ Рассчитанная длина нарезанной части червяка. Это значение является минимальным предельно допустимым и может округляться только в большую сторону.
- ▼ Рассчитанная ширина венца червячного колеса. Это значение является максимальным предельно допустимым и может округляться только в меньшую сторону.

<span id="page-149-1"></span>Рис. 12.6.

При необходимости измените значения параметров. Нажмите кнопку **OK**.

5. Для управления расчетом и данными используйте кнопки инструментальной панели (см. раздел [7.1.3 на с. 116\)](#page-115-0).

В случае невыполнения каких-либо показателей качества зацепления выдаются информационные сообщения с рекомендациями по дальнейшим действиям.

## **12.2. Расчет на прочность**

В результате расчета определяются коэффициенты запаса по контактным напряжениям и напряжениям изгиба.

Поля ввода исходных данных располагаются на вкладке **Страница 1**. Данные на вкладке **Предмет расчета** (описательная информация о расчете) постоянны для всех видов расчета передачи (геометрия, прочность, теплостойкость).

1. Введите исходные данные на вкладке Страница 1 (рис. 12.7).

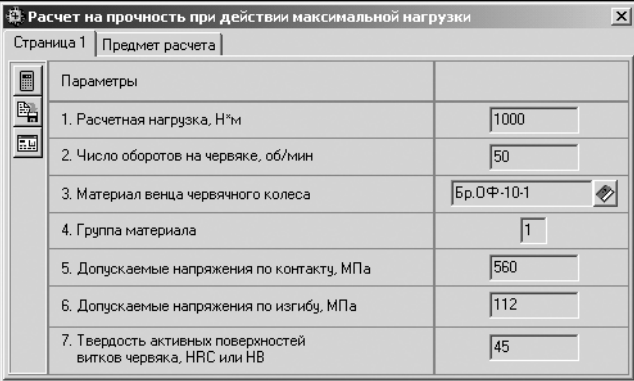

<span id="page-150-0"></span>Рис 127

#### Особенности ввода некоторых данных

#### • Расчетная нагрузка

Расчетная нагрузка задается на ведущем колесе.

#### • Материал венца червячного колеса

Введите значение вручную или нажмите кнопку Выбрать и задайте материал при помощи Модуля выбора материалов.

Червячные колеса изготавливают из материалов, обладающих хорошими противозадирными и антифрикционными свойствами. Все применяемые материалы можно разбить на три группы в зависимости от их склонности к заеданию:

• Группа І. Бронзы с пределом прочности на растяжение более 300 МПа. К ним относятся:

а) высокооловянистые бронзы (6...10% Sn) марок Бр.ОФ10-1 и Бр.ОФН-10. Эти бронзы отличаются хорошими противозадирными свойствами, но вследствие дефицитности и высокой стоимости олова их следует применять в ответственных высокоскоростных передачах при скоростях скольжения от 6 до 25 м/с;

б) бронза марок Бр.ОЦС 6–3–3, Бр.ОЦС 5–5–5 с содержанием олова 3...6%, а также сурьмяноникелевая Бр.СуН7-2 (3...6% Sb). При высоких скоростях скольжения противозадирные свойства у этих бронз хуже, чем у высокооловянистых, поэтому их рекомендуется применять при скорости скольжения < 12 м/с. При больших нагрузках (мощностях) указанные марки бронз применяются посредством отливки их в металлической форме (кокиль) или центробежным способом.

• Группа II. Безоловянистые бронзы и латуни с пределом прочности на растяжение более 350 МПа, т. е. бронзы марок Бр.АЖ9–4, Бр.АЖ10–4–4, Бр.АЖМц10–3–1,5 и т. д. Эти бронзы имеют хорошие механические характеристики, значительно дешевле оловянистых, но обладают худшими антифрикционными свойствами и поэтому применяются при скоростях скольжения до 8 м/с. При этом во избежание заедания червяк должен тщательно шлифоваться или полироваться и иметь высокую твердость рабочих поверхностей (HRC > 45).

- ▼ **Группа III**. Относительно мягкие серые чугуны марок СЧ 12–28, СЧ 15–32 и СЧ 18– 36. Применение этих материалов допускается только для тихоходных малонагруженных передач при скорости скольжения до 2 м/с.
- 2. Для управления расчетом и данными используйте кнопки инструментальной панели (см. раздел [7.1.3 на с. 116\)](#page-115-0).

## **12.3. Расчет на теплостойкость**

В результате расчета на теплостойкость определяются рабочая температура масла и время допустимой непрерывной работы передачи.

Поля ввода исходных данных располагаются на вкладке **Страница 1**. Данные на вкладке **Предмет расчета** (описательная информация о расчете) постоянны для всех видов расчета передачи (геометрия, прочность, теплостойкость).

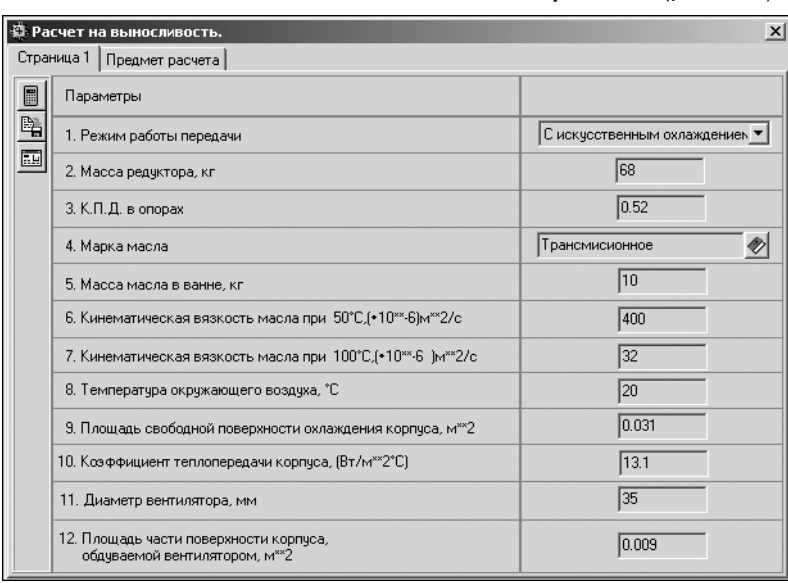

1. Введите исходные данные на вкладке **Страница 1** (рис. [12.8\)](#page-151-0).

<span id="page-151-0"></span>Рис. 12.8.

#### **Особенности ввода некоторых данных на вкладке Страница 1**

#### ▼ **Режим работы передачи**

Для расчета можно выбрать из раскрывающегося списка один из предлагаемых режимов работы червячной передачи:

- ▼ непрерывный или повторно-кратковременный без искусственного охлаждения;
- ▼ непрерывный или повторно-кратковременный режим с искусственным охлаждением (вентилятор).

В случае выбора второго варианта необходимо дополнительно ввести *Диаметр вентиля тора* и *Площадь части поверхности корпуса, обдуваемой вентилятором*.

#### ▼ **К.П.Д. в опорах**

*К.П.Д.* может иметь значение от 0,96 до 0,99. Меньшее значение принимается для передачи на подшипниках скольжения, большее — на подшипниках качения.

#### ▼ **Марка масла**

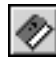

Введите значение вручную или нажмите кнопку **Выбрать** и укажите марку масла в предлагаемом списке (рис. [12.9](#page-152-0)).

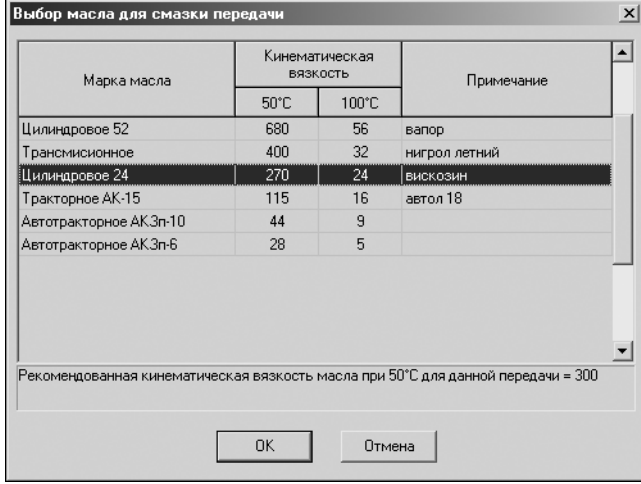

<span id="page-152-0"></span>Рис. 12.9.

#### ▼ **Площадь свободной поверхности охлаждения корпуса**

По умолчанию в поле **Площадь свободной поверхности охлаждения корпуса** приводится значение, определяемое по формуле:

$$
S=25\;A_w^2,
$$

где **Aw** — межосевое расстояние.

При расчете теплостойкости существующей передачи или передачи, по которой выполнены рабочие чертежи, значение необходимо уточнить реальными замерами с учетом поверхности ребер охлаждения, если они существуют.

#### ▼ **Коэффициент теплопередачи корпуса**

При естественном охлаждении в зависимости от циркуляции воздуха в помещении и циркуляции масла в масляной ванне коэффициент равен 8,7...17,5 (Вт/мс<sup>2</sup>). Большие значения следует принимать при хорошей циркуляции воздуха, незагрязненной поверхности корпуса, отсутствии внутри него ребер, препятствующих подвижности масла, интенсивной циркуляции и малой вязкости масла.

#### ▼ **Диаметр вентилятора**

По умолчанию диаметр вентилятора, устанавливаемого на валу червяка для охлаждения корпуса, определяется по формуле:

$$
\mathbf{D}_{\mathbf{v}}=\mathbf{0.7}\ \mathbf{D}_{\mathbf{2}},
$$

где **D<sub>2</sub>** — делительный диаметр червячного колеса.

Обычно значение диаметра вентилятора выбирается в интервале (0,6...0,8)**D**<sub>2</sub>.

▼ **Площадь поверхности корпуса передачи, обдуваемой вентилятором**

По умолчанию в поле **Площадь поверхности корпуса передачи, обдуваемой вен тилятором** приводится значение, определяемое по формуле:

$$
S=7.5\;A_w^2,
$$

где **Aw** — межосевое расстояние.

При расчете теплостойкости существующей передачи или передачи, по которой выполнены рабочие чертежи, значение необходимо уточнить реальными замерами с учетом поверхности ребер охлаждения, если они существуют.

2. Для управления расчетом и данными используйте кнопки инструментальной панели (см. раздел [7.1.3 на с. 116\)](#page-115-0).

# **Глава 13.**

## **Цепная передача**

С помощью системы *КОМПАС-SHAFT 2D V6* можно рассчитывать однорядные и многорядные цепные передачи с приводными роликовыми или втулочными цепями по ГОСТ 13568–75 «Цепи приводные роликовые и втулочные» и по ГОСТ 21834–87 «Цепи приводные роликовые повышенной прочности и точности».

Расчеты выполняются в соответствии с рекомендациями справочника «Проектирование цепных передач» (авторы А. А. Готовцев, И. П. Котенок).

Вам предлагается три вида расчетов:

- ▼ **Геометрический расчет**;
- ▼ **Проектный расчет**;
- ▼ **Расчет на работоспособность**.

Первые два вида расчетов нужно выполнять последовательно. Расчет на работоспособность может быть выполнен после любого из двух первых расчетов.

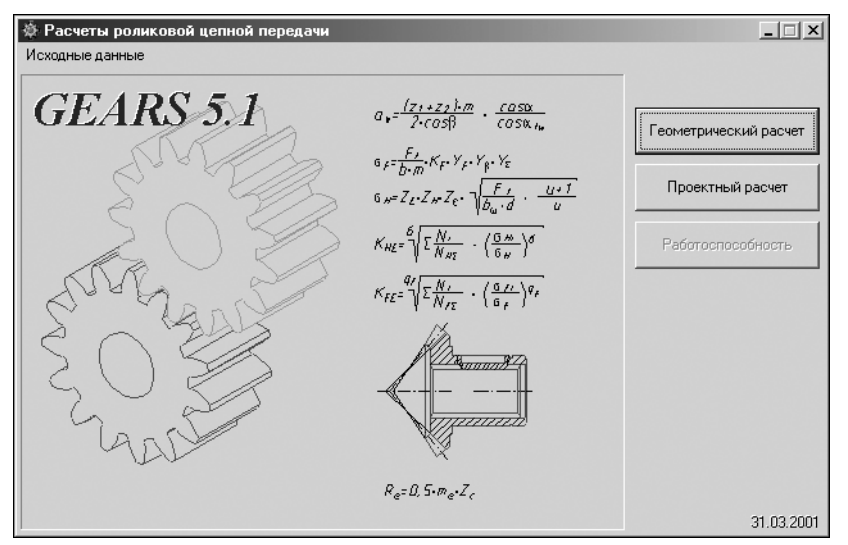

<span id="page-154-0"></span>Рис. 13.1.

Нажмите в окне **Расчеты роликовой цепной передачи** (рис. [13.1](#page-154-0)) кнопку, соответс! твующую виду расчета.

## **13.1. Геометрический расчет**

В результате геометрического расчета определяются основные параметры звездочек, размеры для контроля и проводится проверка качества зацепления по геометрическим показателям.

Поля ввода исходных данных располагаются на одной вкладке. Данные на вкладке **Предмет расчета** (описательная информация о расчете) постоянны для всех расчетов передачи (геометрия, проектный расчет, работоспособность).

1. Введите данные на вкладке **Страница 1** (рис. [13.2\)](#page-155-0).

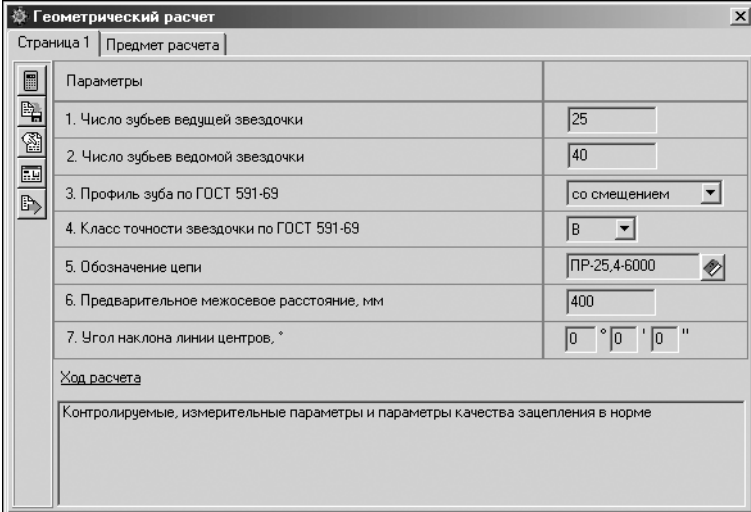

<span id="page-155-0"></span>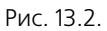

### **Особенности ввода некоторых данных на вкладке Страница 1**

#### ▼ **Число зубьев ведущей звездочки**

При известном передаточном числе **U**, если отсутствуют конструктивные ограничения по габаритам, число зубьев меньшей звездочки z<sub>1</sub> целесообразно принимать в зависимости от передаточного числа по следующей формуле:

$$
z_1 = 29 - 20.
$$

### ▼ **Профиль зуба звездочек по ГОСТ 591–69**

Стандарт устанавливает два варианта профиля зубьев звездочек:

- ▼ без смещения центров дуг впадин;
- ▼ со смещением центров дуг впадин.

Выберите нужный вариант из раскрывающегося списка.

#### ▼ **Класс точности звездочек по ГОСТ 591–69**

Стандарт устанавливает три класса точности звездочек:

- ▼ A (наиболее точные звездочки);
- $\blacktriangledown$  B;
- ▼ C.

Выберите нужный вариант из раскрывающегося списка.

#### ▼ **Обозначение цепи**

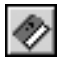

Для ввода обозначения цепи нажмите кнопку **Выбрать** и последовательно укажите тип и обозначение цепи в открывшемся окне (рис. 13.3).

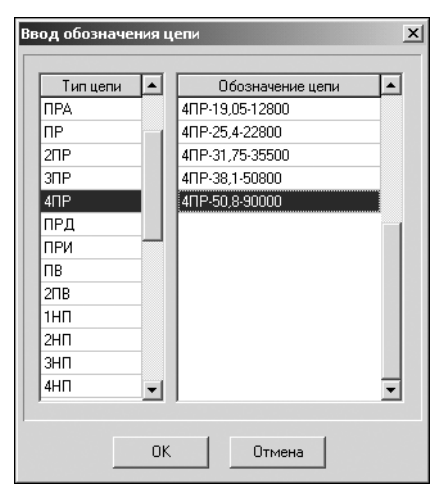

#### **Обозначение цепей**

Стандартизованы следующие типы цепей:

- ПРА, ПР, 2ПР, 3ПР, 4ПР, ПРД, ПРИ, ПВ, 2ПВ, 1НП, 2НП, 3НП, 4НП, 6НП, 1ТП, 2ТП, 3ТП, 4ТП, 6ТП, 8ТП;
- ГОСТ 13568-75. «Цепи приводные роликовые и втулочные»:
- ПРА роликовые цепи повышенной точности;
- ПР роликовые цепи нормальной точности;
- ПРД роликовые длиннозвенные цепи;
- ПРИ роликовые цепи с изогнутыми пластинами;
- ПВ втулочные цепи.

Рис. 13.3.

▼ ГОСТ 21834–87. «Цепи приводные роликовые повышенной прочности и точности»:

НП — роликовые нормального типа для буровых установок;

ТП — роликовые тяжелого типа для буровых установок.

Роликовые однорядные цепи делят на:

- ▼ короткошаговые (ПРА и ПР);
- ▼ длиннозвенные (ПРД).

Роликовые многорядные цепи (2ПР, 3ПР и т. д.) конструктивно представляют собой параллельное соединение нескольких однорядных роликовых цепей. Их составляют из двух, трех и четырех рядов, используя детали цепей соответствующего типа. В поперечном направлении ряды соединяют с помощью удлиненных валиков.

Многорядные цепи работают при тех же частотах вращения, что и однорядные цепи такого же типоразмера, и позволяют уменьшать габаритные размеры цепной передачи и снижать уровень шума при работе благодаря меньшему шагу цепи.

Цепи с изогнутыми пластинами типа ПРИ являются разновидностью роликовых цепей. Эти цепи обладают повышенной упругостью и лучше воспринимают ударные нагрузки.

У втулочных цепей значительно больше проекция опорной поверхности шарнира, чем у роликовых цепей. Благодаря этому при том же шаге и нагрузке давление в шарнире у них меньше.

Роликовые приводные цепи для буровых установок (типа НП и ТП) предназначены для работы в быстроходных передачах, и, как правило, при хорошей смазке. Нормальные цепи легче тяжелых, а поэтому могут работать при более высоких (на 10–15%) скоростях движения, но вследствие меньшей площади проекции опорной поверхности шарнира при малых и средних скоростях обладают меньшим (на 10–15%) сроком службы. Пластины цепи имеют защитное покрытие.

2. Для управления расчетом и данными используйте кнопки инструментальной панели (см. раздел [7.1.3 на с. 116](#page-115-0)).

В случае невыполнения каких-либо показателей качества зацепления выдаются информационные сообщения с рекомендациями по дальнейшим действиям.

#### $13.2.$ Проектный расчет

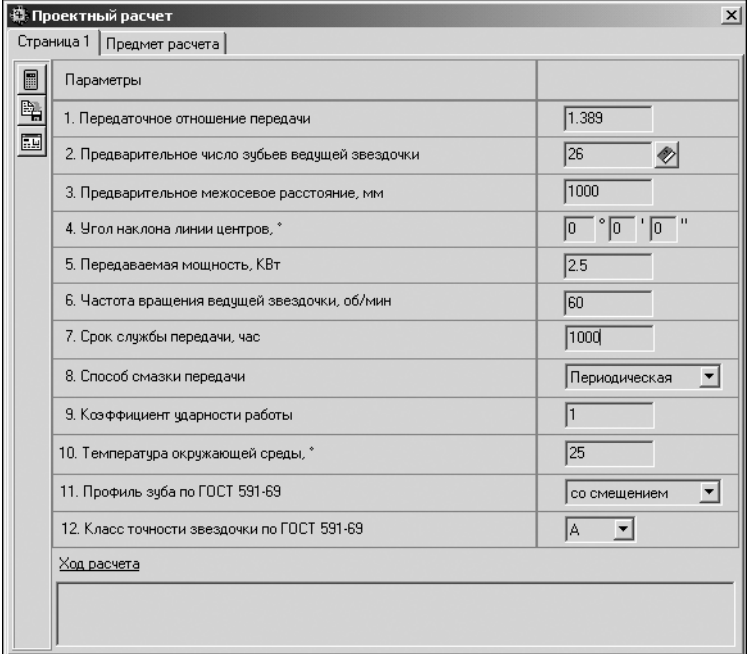

В результате проектного расчета определяется список передач, подобранных из общей базы цепей, которые удовлетворяют исходным данным.

Поля ввода исходных данрасполагаются на **HbIX** вкладке Страница 1. Данные на вкладке Предмет расчета (описательная информация о расчете) постоянны для всех расчетов передачи (геометрия, проектный расчет, работоспособность).

Рис. 13.4.

1. Введите исходные данные на вкладке Страница 1 (рис. 13.4).

#### Особенности ввода некоторых данных

#### • Коэффициент ударности работы

Коэффициент ударности работы зависит от характера работы цепной передачи и от того оборудования, где она применяется. Воспользуйтесь для выбора коэффициента таблицами 13.1 и 13.2.

Табл. 13.1. Зависимость коэффициента ударности работы от характера работы цепной передачи

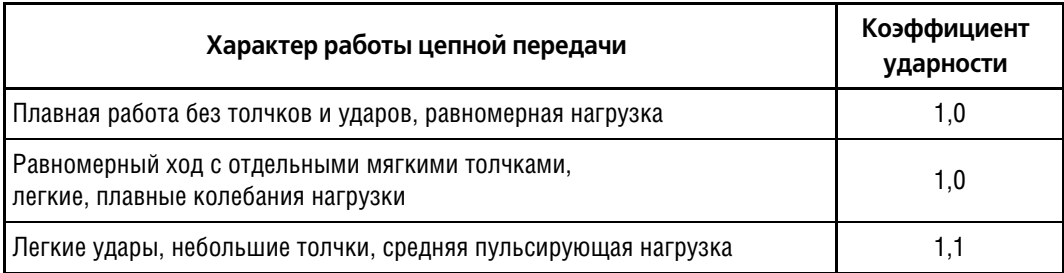

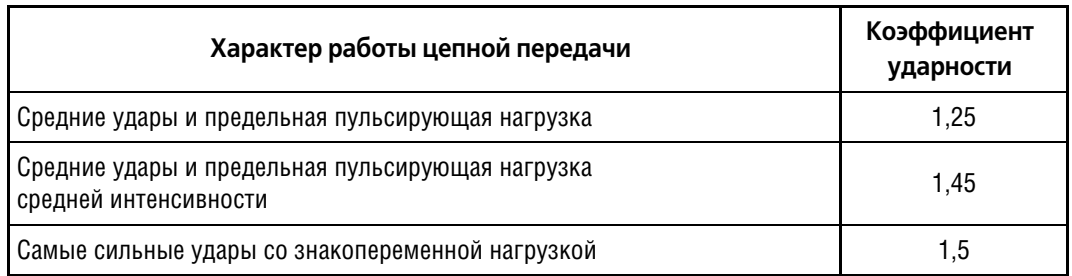

Табл. 13.1. Зависимость коэффициента ударности работы от характера работы цепной передачи

#### Табл. 13.2. Значение коэффициента ударности работы для различных типов оборудования

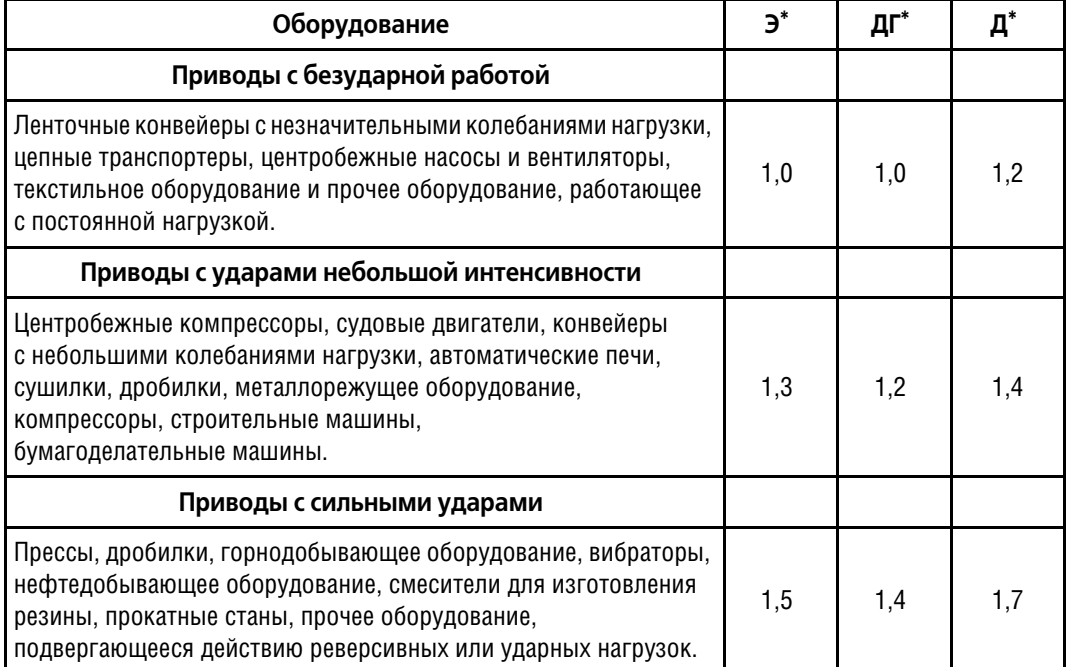

\*ОБОЗНАЧЕНИЯ:

- ▼ Э электродвигатель или турбина;
- ▼ ДГ двигатель внутреннего сгорания с гидравлической передачей;
- ▼ Д двигатель внутреннего сгорания без гидравлической передачи.
- ▼ Профиль зуба звездочек (ГОСТ 591–69)

Стандарт устанавливает два профиля зубьев звездочек:

- ▼ без смещения центров дуг впадин;
- ▼ со смещением центров дуг впадин.

Выберите нужный профиль из раскрывающегося списка.

#### ▼ **Класс точности звездочек по ГОСТ 591–69**

Стандарт устанавливает три класса точности звездочек:

- ▼ A (наиболее точные звездочки);
- ▼ B;
- ▼ C.

Выберите нужный вариант из раскрывающегося списка.

2. Нажмите кнопку **Расчет** на панели инструментов окна **Проектный расчет**. Откроется список цепей, удовлетворяющих исходным данным (рис. 13.5).

Вы можете отсортировать список по диаметру ведущей звездочки, коэффициенту запаса прочности или сроку службы.

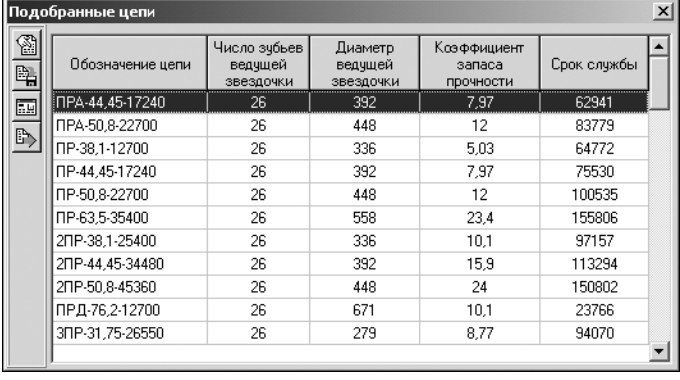

Для этого щелкните мышью по названию соответствующей колонки. Список будет отсортирован в порядке возрастания значений, а рядом с названием параметра появится треугольник, вершина которого будет обращена вниз. Повторный щелчок по этому же названию приведет к пересортировке списка по убыванию значений данного параметра, а треугольник будет обращен вершиной вверх.

Рис. 13.5.

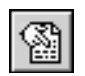

Чтобы посмотреть результаты расчета цепи, выделите соответствующую ей строку списка и нажмите клавишу *<F3>* или кнопку **Просмотр результата расчета** на панели инс! трументов.

3. Для управления расчетом и данными используйте кнопки инструментальной панели (см. раздел [7.1.3 на с. 116\)](#page-115-0).

## **13.3. Расчет на работоспособность**

Используя этот вид расчета, вы можете детально исследовать работоспособность выбранной передачи, варьируя условия ее работы.

Поля ввода исходных данных располагаются на двух вкладках — **Страница 1** и **Стра ница 2**. Данные на вкладке **Предмет расчета** (описательная информация о расчете) постоянны для всех видов расчета передачи (геометрия, проектный расчет, работоспособность).

1. Введите исходные данные на вкладке **Страница 1** (рис. 13.6).

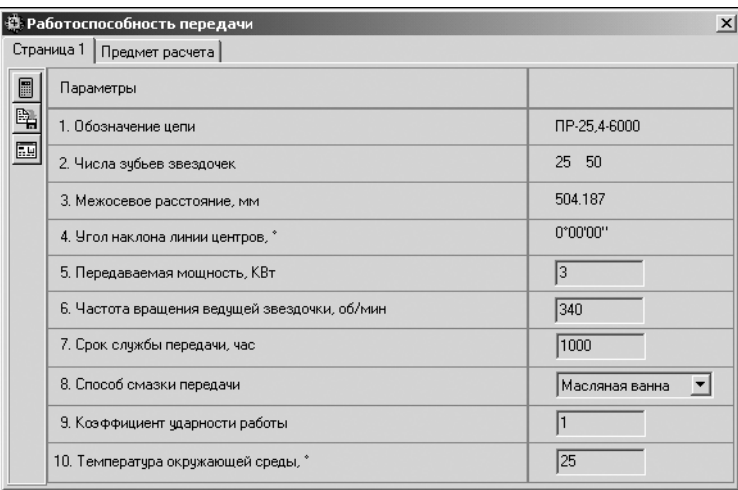

#### Рис. 13.6.

2. Для управления расчетом и данными используйте кнопки инструментальной панели (см. раздел [7.1.3 на с. 116](#page-115-0)).

# Глава 14.

## Клиноременная передача

С помощью системы КОМПАС-SHAFT 2D V6 можно рассчитывать клиноременные передачи с клиновыми ремнями по ГОСТ 1284-80 и клиновыми узкими ремнями по ТУ 38-40534-75.

Вам предлагается выполнить проектный расчет передачи. В его основу положены рекомендации учебника «Детали машин» (автор Д. Н. Решетов).

Чтобы приступить к расчету, нажмите в окне Расчеты клиноременной передачи (рис.14.1) кнопку Проектный расчет.

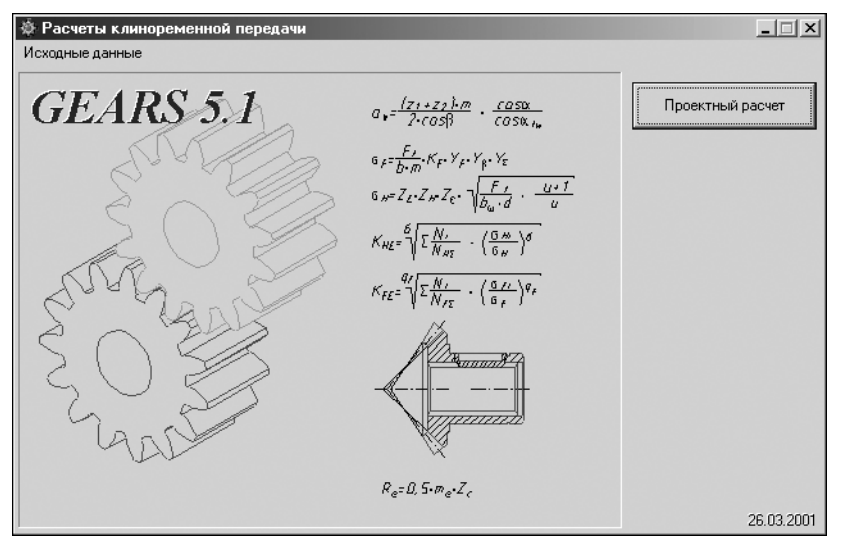

<span id="page-161-0"></span>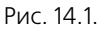

#### $14.1.$ Проектный расчет

В результате проектного расчета определяется список передач, которые удовлетворяют исходным данным.

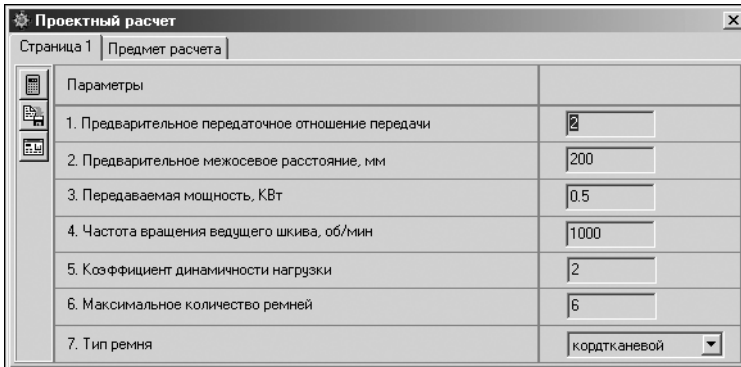

1. Введите исходные данные на вкладке Страница 1 (рис. 14.2).

Рис. 14.2.

#### **Особенности ввода некоторых данных**

#### ▼ **Коэффициент динамичности нагрузки**

Коэффициент динамичности нагрузки зависит от характера нагрузки передачи и от того оборудования, где применяется передача. Воспользуйтесь для выбора коэффициента таблицами 14.1 и 14.2.

Табл. 14.1. Зависимость коэффициента динамичности нагрузки от характера нагрузки передачи

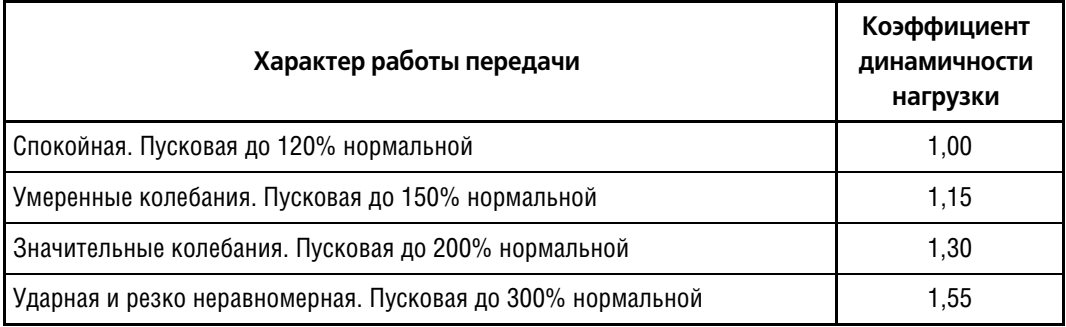

При частых и резких пусках двигателя коэффициент следует повышать на 0,15.

Табл. 14.2. Значение коэффициента ударности работы для различных типов оборудования

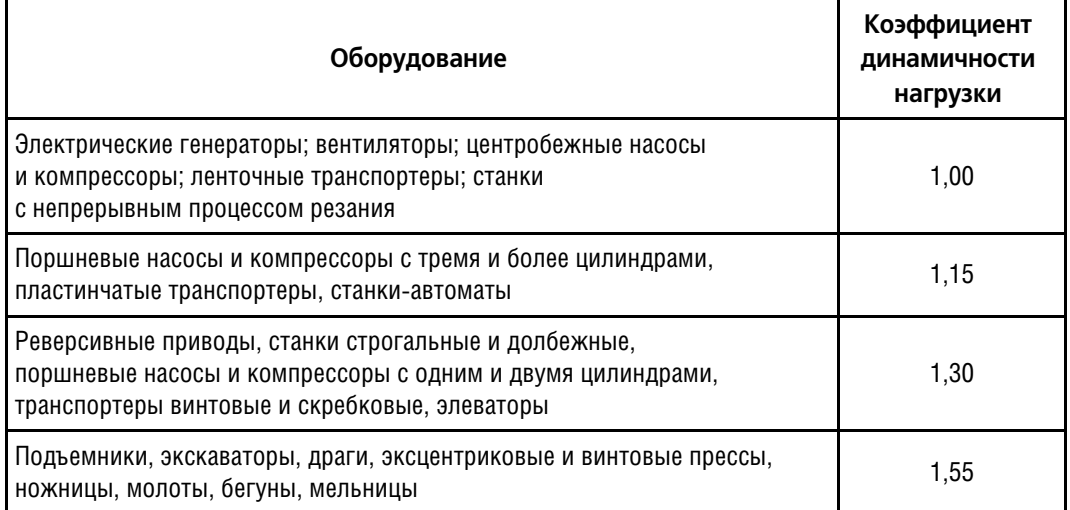

#### ▼ **Тип ремня**

耳

Выберите из раскрывающегося списка тип ремня:

- ▼ кордтканевый;
- ▼ кордшнуровый.

В **кордтканевых ремнях** корд выполнен в виде нескольких слоев кордткани с основой из крученых шнуров и тонких редких нитей утка. Такие ремни применимы при нестесненных габаритах передачи; в этом случае они обладают достаточной долговечностью.

В **кордшнуровых ремнях** корд состоит из одного слоя кордшнура, намотанного по винтовой линии и заключенного в слой мягкой резины для уменьшения трения. Такие ремни, как более гибкие и долговечные, применяют для передач, работающих в напряженных условиях, в частности, при необходимости шкивов малых диаметров.

Происходит постепенный общий переход на кордшнуровые ремни.

2. Нажмите кнопку **Расчет** на панели инструментов окна **Проектный расчет** (рис. 14.2). Откроется список передач, удовлетворяющих исходным данным (рис. [14.3](#page-163-0)).

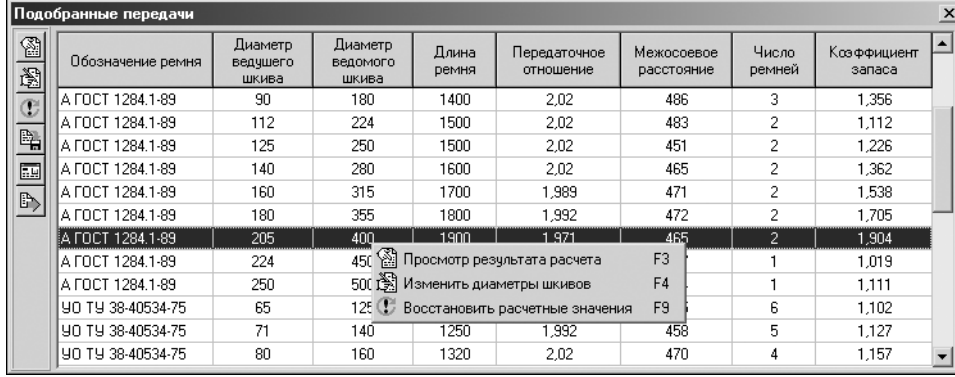

<span id="page-163-0"></span>Рис. 14.3.

#### ▼ **Обозначение клиновых ремней**

Стандартизованы ремни следующих сечений:

- ▼ ГОСТ 1284–80. Ремни клиновые О, А, Б, В, Г, Д, Е.
- ▼ ТУ 38–40534–75. Ремни клиновые узкие УО, УА, УБ, УВ.

Чтобы отсортировать подобранные передачи по одному из параметров (диаметру ведущего шкива, длине ремня, коэффициенту запаса прочности и т. д.), щелкните мышью по названию соответствующей колонки. Список будет отсортирован в порядке возрастания значений, а рядом с названием параметра появится треугольник, вершина которого будет обращена вниз. Повторный щелчок по этому же названию приведет к пересортировке списка по убыванию значений данного параметра, а треугольник будет обращен вершиной вверх.

3. Для управления расчетом и данными используйте кнопки инструментальной панели (см. раздел [7.1.3 на с. 116\)](#page-115-0) и команды контекстного меню списка передач.

# **Глава 15.**

## **Зубчато-ременная передача**

С помощью библиотеки *КОМПАС-SHAFT 2D V6* можно рассчитывать передачи с зубчатыми ремнями (ОСТ 38–05114–76).

Вам предлагается выполнить проектный расчет передачи (рис. [15.1](#page-164-0)) согласно ОСТ 38– 05227–81 «Передачи зубчатые ременные. Методы расчета».

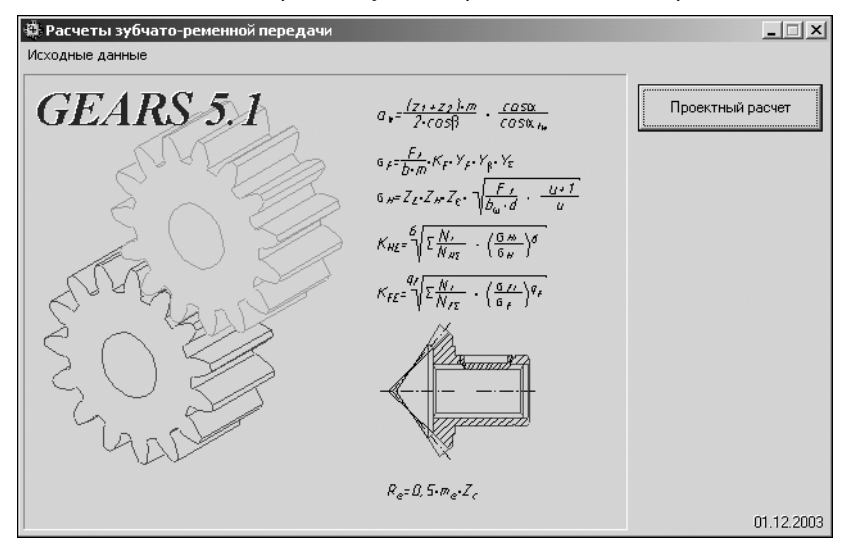

<span id="page-164-0"></span>Рис. 15.1.

Чтобы приступить к расчету, нажмите в окне Расчеты зубчато-ременной передачи кнопку **Проектный расчет**.

## **15.1. Проектный расчет**

В результате проектного расчета определяется список передач, которые удовлетворяют исходным данным.

Поля ввода исходных данных располагаются на одной вкладке. На вкладке **Предмет расчета** можно ввести описательную информацию о расчете.

1. Введите исходные данные на вкладке **Страница 1** (рис. [15.2\)](#page-165-0).

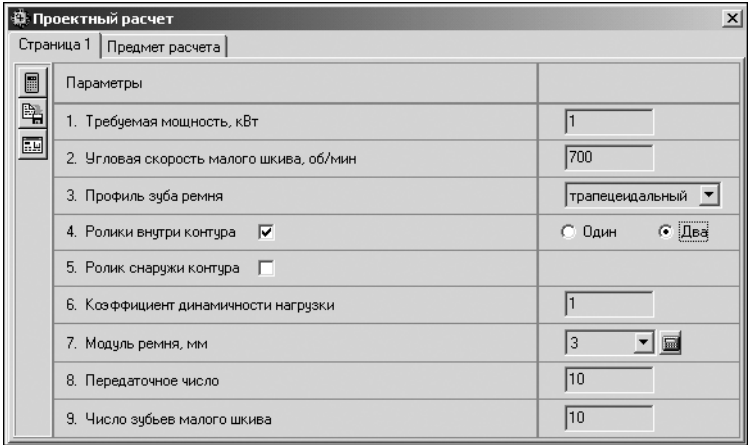

<span id="page-165-0"></span>Рис. 15.2.

### **Особенности ввода некоторых данных**

#### ▼ **Требуемая мощность**

Для приводных зубчатых ремней по ОСТ 38-05114-76 значение мощности должно находиться в диапазоне от 0,05 до 30 кВт.

#### ▼ **Частота вращения малого шкива**

Для приводных зубчатых ремней по ОСТ 38–05114–76 частота вращения малого шкива должна находиться в диапазоне от 650 до 3500 об/мин.

#### ▼ **Профиль зуба ремня**

Расчет выполняется для зубчатых ремней с трапецеидальным профилем.

#### ▼ **Коэффициент динамичности нагрузки**

Коэффициент динамичности нагрузки зависит от характера нагрузки передачи и от того оборудования, где применяется передача. Воспользуйтесь для выбора коэффициента таблицами 14.1 на с. 163 и 14.2 на с. 163.

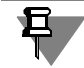

В связи с повышенной жесткостью зубчатых ремней коэффициент динамичности следует брать на 30...50% больше, чем значения, приводимые в таблицах.

При частых и резких пусках двигателя коэффициент следует повышать на 0,15.

#### ▼ **Модуль ремня**

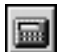

Модуль вычисляется автоматически при нажатии кнопки Рассчитать, исходя из передаваемой мощности и частоты вращения малого шкива.

#### ▼ **Передаточное число**

Значение передаточного числа должно находиться в диапазоне от 1 до 5,7.

#### ▼ **Число зубьев малого шкива**

Минимальное число зубьев меньшего шкива принимают равным:

- ▼ **Zmin** = 16...20 при модуле ремня 2...5 мм;
- ▼ **Zmin** = 20...25 при модуле ремня 7...10 мм;

 $Z_{\text{min}} = 25...40$ при больших угловых скоростях.

lii

2. Нажмите кнопку Расчет на панели инструментов окна Проектный расчет. Откроется список передач, удовлетворяющих исходным данным (рис. 15.3).

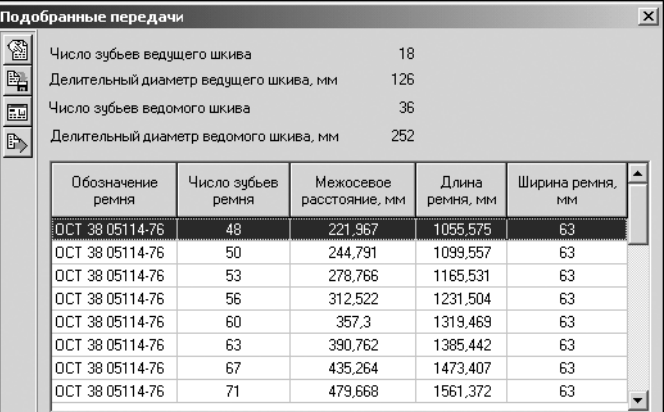

<span id="page-166-0"></span>Рис. 15.3.

Чтобы отсортировать подобранные передачи по числу зубьев, межосевому расстоянию, длине или ширине ремня, щелкните мышью по названию соответствующей колонки. Список будет отсортирован в порядке возрастания значений, а рядом с названием параметра появится треугольник, вершина которого будет обращена вниз. Повторный щелчок по этому же названию приведет к пересортировке списка по убыванию значений данного параметра, а треугольник будет обращен вершиной вверх.

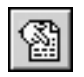

Для просмотра результатов расчета выберите один из вариантов в списке и нажмите клавишу <F3> или кнопку Просмотр результата расчета на панели инструментов.

3. Для управления расчетом и данными используйте кнопки инструментальной панели (см. раздел 7.1.3 на с. 116).

# **Часть IV**

# **Расчет валов и подшипников**

## **Глава 16.**

## **Модуль расчета валов и подшипников**

## **16.1. Общие сведения**

## **16.1.1. Назначение модуля**

Модуль расчета валов и подшипников *КОМПАС-ShaftCalc* является составной частью интегрированной системы проектирования тел вращения *КОМПАС-SHAFT 2D V6*. С помощью *КОМПАСShaftCalc* вы можете:

- ▼ выполнить прочностной расчет вала, модель которого построена в *КОМПАСSHAFT 2D V6*, и получить результаты расчета в виде графиков распределения сил, моментов, относительных углов прогиба вала, а также напряжений и коэффициентов запаса прочности конструкции;
- ▼ выполнить расчет подшипников на грузоподъемность и долговечность, на тепловыделе! ние и получить результаты расчета в виде таблиц в формате *FastReport*;
- ▼ обратиться к *Модулю выбора материалов* для назначения марки материала рассчитыва! емого вала;
- ▼ назначить чистоту обработки конструктивных элементов вала.

Рассчитываемые валы могут состоять из цилиндрических и конических ступеней и иметь следующие конструктивные элементы:

- ▼ шлицы;
- ▼ фаски, галтели;
- ▼ канавки (не примыкающие к торцу ступени):
	- ▼ под стопорное кольцо (внешний контур);
	- ▼ расположенные на шлицах (внешний контур);
- ▼ шпоночные пазы на цилиндрических поверхностях.

На рассчитываемых валах могут быть установлены шестерни:

- ▼ цилиндрической передачи с прямыми зубьями (вал-шестерня);
- ▼ конической передачи с прямыми зубьями (вал-шестерня);
- ▼ конической передачи с круговыми зубьями (вал-шестерня). При расчете вала из расчета исключаются ступени:
- ▼ сферическая;
- ▼ квадратного сечения;
- ▼ шестигранного сечения.

При расчете вала не учитываются конструктивные элементы:

- ▼ резьбы;
- ▼ канавки (внутренний контур);
- ▼ канавки для выхода резьбового инструмента;
- ▼ проточки;
- ▼ канавки под выход шлифовального круга;
- ▼ кольцевые пазы;
- ▼ шлицы, выходящие за длину ступени;
- ▼ шпоночные пазы, выходящие за длину ступени;
- ▼ шпоночные пазы на конической поверхности;
- ▼ лыски;
- ▼ глухие и центровые отверстия.

В данной версии модуля отсутствует возможность:

- ▼ корректного построения графиков в случае пересечения точки приложения подшипника линией приложения распределенной нагрузки;
- ▼ корректного построения графиков в случае пересечения точки деления ступеней вала линией приложения распределенной нагрузки;
- ▼ задания режимов нагружения вала и подшипников;
- ▼ построения графика растяжения-сжатия вала;
- ▼ определения собственной частоты вращения вала;
- ▼ определения резонансной частоты вала;
- ▼ определения вероятности разрушения;
- ▼ определения массы и объема вала.

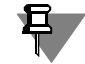

Необходимым условием для начала расчета вала является наличие внешней нагрузки, приложенной к модели, построенной в *КОМПАС-SHAFT 2D V6.* 

## **16.1.2. Загрузка модуля**

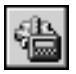

Чтобы начать работу с *КОМПАС-ShaftCalc*, выберите на панели управления *КОМПАС-SHAFT 2D V6* группу команд **Свойства и расчеты** и нажмите кнопку **Расчет вала и под шипников**.

## **16.1.3. Интерфейс модуля**

Модуль расчета валов и подшипников - это приложение Windows. Его главное окно содержит стандартные атрибуты приложений Windows: заголовок, строку главного меню, панель инструментов, пиктограммы минимизации, максимизации и закрытия окна.

Главное меню *KOMПАС-ShaftCalc* включает в себя четыре страницы (раздела) (рис. [16.1](#page-170-0)):

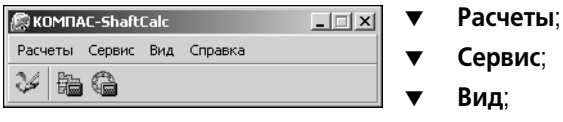

<span id="page-170-0"></span>Рис. 16.1.

#### ▼ **Вид**; ▼ **Справка**.

На каждой странице находятся команды, объединенные в группы по функциональному назначению (табл. [16.1\)](#page-171-0).

#### <span id="page-171-0"></span>Табл. 16.1. Состав главного меню

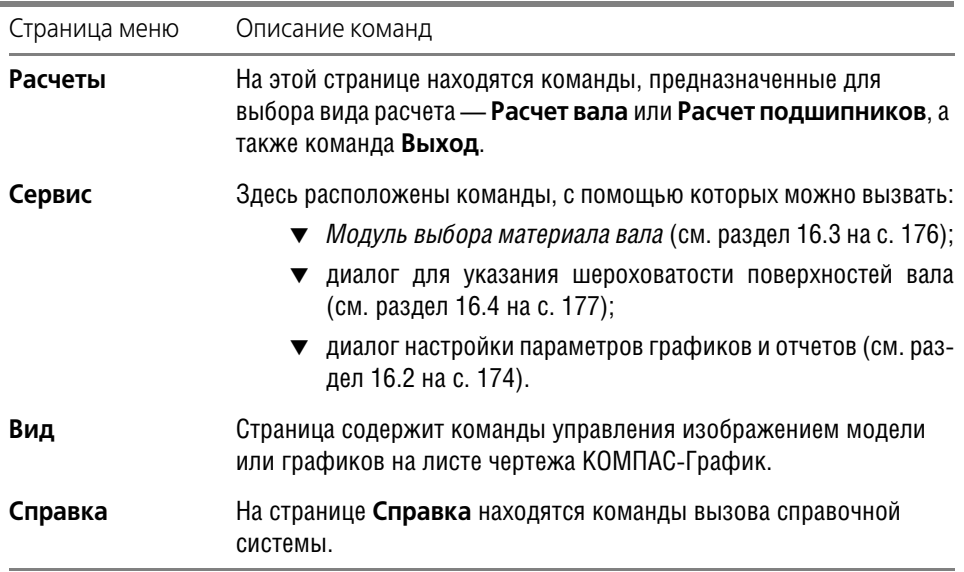

Для запуска какой-либо команды щелкните мышью на названии страницы главного меню, а затем — на строке с названием команды. Между страницами и командами меню можно перемещаться при помощи клавиш со стрелками и выбирать команды нажатием клавиши *<Enter>*.

## **16.1.4. Панель инструментов**

Панель инструментов *КОМПАС-ShaftCalc* содержит кнопки, предназначенные для выбора вида выполняемого расчета, и группу команд управления изображением модели или графиков на листе чертежа КОМПАС-График (рис. [16.2\)](#page-171-1).

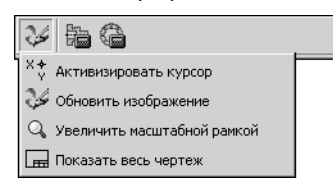

Описание команд панели инструментов **KOMNAC-ShaftCalc** приведено в таблице 16.2.

<span id="page-171-1"></span>Рис. 16.2.

x∻

Табл. 16.2. Кнопки панели инструментов главного окна KOMПAC-ShaftCalc

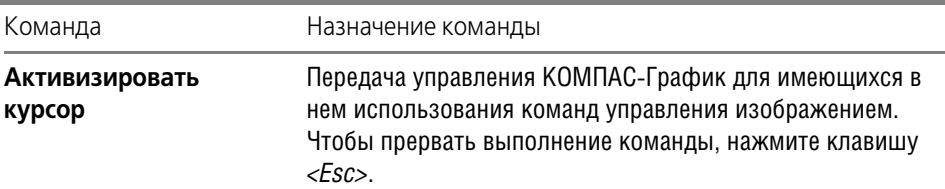

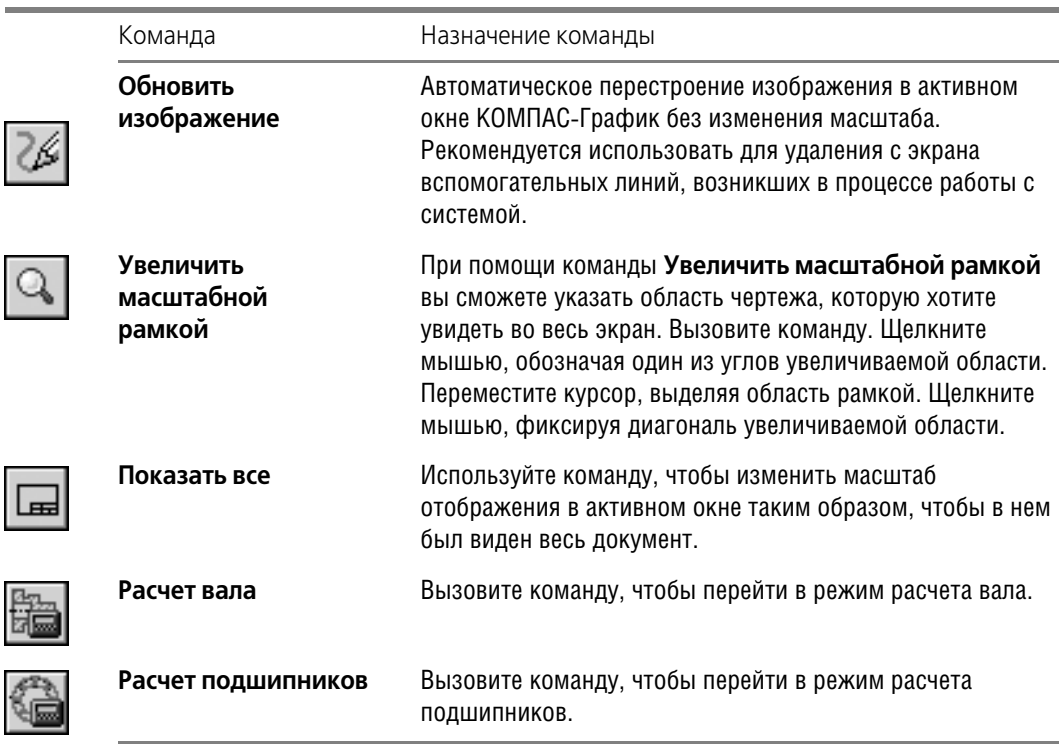

Табл. 16.2. Кнопки панели инструментов главного окна KOMПAC-ShaftCalc

Для запуска команды подведите курсор к кнопке и щелкните по ней мышью.

## **16.1.5. Завершение работы модуля**

 $\overline{\phantom{a}}$ 

Вы можете закончить работу модуля расчета валов и подшипников одним из следующих способов:

- ▼ в главном окне модуля выбрать на странице главного меню **Расчеты** команду **Выход**.
- ▼ закрыть главное окно модуля при помощи стандартных средств экранной формы Windows.
- ▼ находясь в главном окне модуля *КОМПАСShaftCalc*, нажать клавишу *<Esc>*.

## <span id="page-173-0"></span>**16.2. Настройка параметров графиков и отчетов**

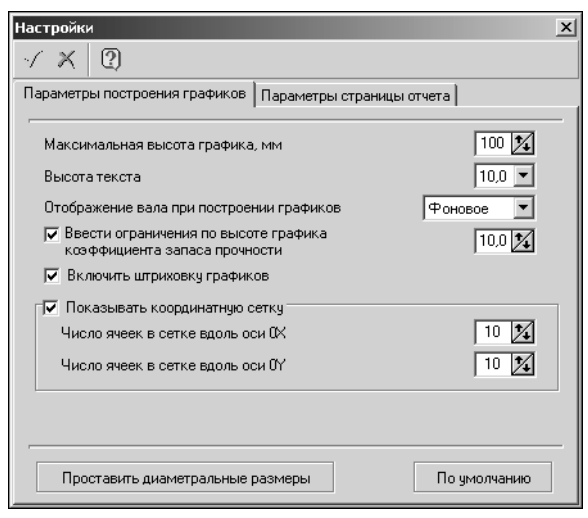

При работе с модулем расчета валов и подшипников вы можете настроить параметры:

- ▼ построения графиков, полученных в результате расчета вала на прочность;
- ▼ оформления отчетов FastReport по результатам:
- ▼ расчета подшипников;
- расчета вала.

Чтобы перейти к настройке, вызовите со страницы главного меню *КОМПАС ShaftCalc* команду **Сервис** — **Настройки**. Откроется одноименное команде окно (рис. [16.3\)](#page-173-1).

<span id="page-173-1"></span>Рис. 16.3.

Окно **Настройки** содержит две вкладки:

- ▼ **Параметры построения графиков**;
- ▼ **Параметры страницы отчета**.

Панель инструментов окна **Настройки** включает в себя три кнопки (табл. 16.3).

Табл. 16.3. Кнопки панели инструментов окна **Настройки**

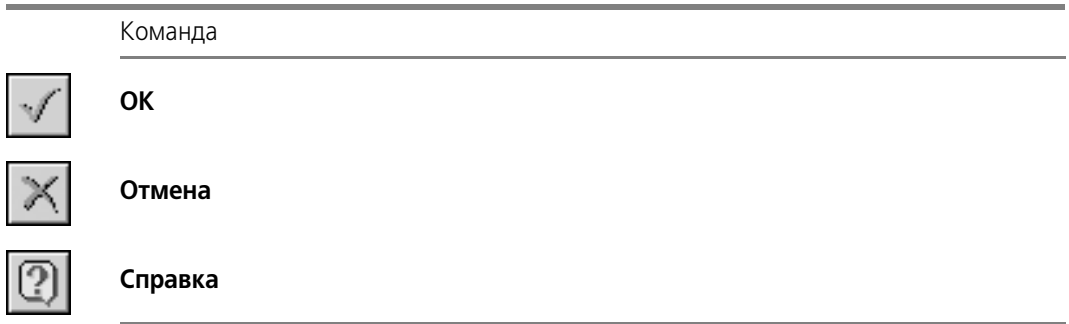

Раскройте нужную вкладку, определите параметры и нажмите кнопку **OK**.

## **16.2.1. Параметры построения графиков**

В окне Настройки на вкладке Параметры построения графиков (рис. [16.3](#page-173-1)) вы можете задать:

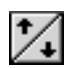

**Максимальную высоту графика**, который будет построен в документе КОМПАС-График по результатам расчета вала. Значение можно ввести при помощи клавиатуры или кнопки-счетчика, расположенной справа от поля ввода.

- ▼ Высоту текста, которым будут выполнены надписи на графике. Значение можно выбрать из списка, открываемого при нажатии кнопки с черным треугольником, которая расположена справа от поля ввода.
- ▼ **Вариант отображения модели вала при отрисовке графика фоновое** или **погашенное**. Если выбрать фоновое отображение, вал будет показан пунктирными линиями, если погашенное — вал не будет виден.
- ▼ **Верхнее значение коэффициента запаса прочности, которое еще будет отображать гра фик**. Вы можете изменить предлагаемое по умолчанию значение с помощью клавиатуры или кнопки-счетчика, расположенной справа от поля ввода. Чтобы снять ограничение, выключите эту опцию щелчком мыши.
- **▼ Необходимость штриховки графика**. Чтобы не штриховать площадь под линией графика, выключите эту опцию щелчком мыши.
- ▼ **Необходимость наложения на график координатной сетки и число ячеек в сетке вдоль осей X и Y**. Чтобы изменить предлагаемое по умолчанию количество ячеек в сетке графика, воспользуйтесь клавиатурой или кнопками-счетчиками, расположенными справа от полей ввода значений. Если сетка на графике не нужна, выключите данную опцию щелчком мыши.

В нижней части вкладки **Параметры построения графиков** находятся две кнопки — **Проставить диаметральные размеры** и **По умолчанию**.

Нажмите кнопку **Проставить диаметральные размеры**, чтобы отобразить на модели вала диаметральные размеры. Эта кнопка доступна только в том случае, если рассчитываемый вал содержит элемент механической передачи:

- ▼ который рассчитан на прочность в *КОМПАС-SHAFT 2D V6*;
- ▼ для которого из расчета на прочность взята величина крутящего момента.

Нажмите кнопку **По умолчанию**, чтобы восстановить умолчательные параметры построения графиков.

## **16.2.2. Параметры страницы отчета**

В окне **Настройки** на вкладке **Параметры страницы отчета** показана справочная ин! формация о формате и ориентации листа, на котором будет оформлен отчет (рис. 16.4). Вы можете задать для страницы отчета размеры полей и отступа на переплет. Значения можно ввести при помощи клавиатуры или кнопок-счетчиков, расположенных справа от каждого поля ввода.

| <b>Настройки</b><br>$\vert x \vert$                                                                              |                                                                                                    |  |  |  |  |
|----------------------------------------------------------------------------------------------------|----------------------------------------------------------------------------------------------------|--|--|--|--|
| [?]<br>- 24                                                                                                    |                                                                                                    |  |  |  |  |
| Параметры страницы отчета<br>Параметры построения графиков                                                       |                                                                                                    |  |  |  |  |
| А4<br>Формат листа<br>Ориентация<br>книжная<br>альбомная                                                         | Параметры нумерации страниц<br>√ Включить нумерацию<br>15<br>Отступ сверху, мм<br>165<br>Отступ слева, мм                    |  |  |  |  |
| Поля<br>10<br>Левое, мм<br>20<br>Верхнее, мм<br>15<br>Правое, мм<br>1%<br>25<br>Нижнее, мм<br>20<br>Переплет, мм | Начать нумерацию с<br>Формат нумерации страницы<br>Страница # (\$)<br>Расположение папки для<br>временных файлов:<br>C:\Temp |  |  |  |  |
|                                                                                                    | По умолчанию                                                                                                    |  |  |  |  |

Рис. 16.4.

Задайте параметры нумерации страниц. Для этого выполните следующие действия.

- 1. Определите расположение на листе отчета надписи, содержащей номер страницы и пояснительный текст - введите величины отступов сверху и слева.
- 2. Укажите, с какой цифры будет вестись нумерация.
- 3. Введите в поле **Формат нумерации** страницы пояснительный текст, который будет сопровождать номер страницы. По умолчанию формат таков: *Страница # (\$)*, где:
- «Страница» пояснительный текст;
- «#» номер страницы;
- «\$» общее количество страниц.
- 4. Укажите путь к папке, в которой будут размещаться временные файлы, содержащие отчеты.

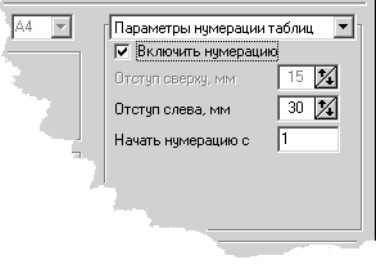

```
Рис. 16.5.
```
Вы можете задать параметры нумерации таблиц отчета. Для этого нажмите в правой верхней части окна кнопку с черным треугольником и выберите из раскрывшегося списка строку Параметры нумерации таблиц (рис. [16.5\)](#page-175-1). Затем выполните следующие действия.

- 1. Определите расположение надписи, содержащей номер таблицы, на листе отчета — введите величину отступа слева.
- 2. Укажите, с какой цифры будет вестись нумерация таблиц.

Если вы не хотите нумеровать страницы (таблицы), щелчком мыши отключите опцию **Включить нумерацию**.

В нижней части вкладки **Параметры страницы отчета** находится кнопка **По умолча нию**. Нажмите эту кнопку, чтобы восстановить умолчательные параметры оформления отчетов.

## <span id="page-175-0"></span>**16.3. Выбор материала вала**

Материал, из которого должен изготавливаться вал, и его механические характеристики задаются при создании модели *КОМПАС-SHAFT 2D V6*. Если вы хотите изменить ранее определенные характеристики, вызовите со страницы главного меню модуля расчета валов и подшипников команду **Сервис — Изменить материал вала**. Раскроется главное окно *Модуля выбора материала*. О правилах работы с этим модулем рассказано в Части [V.](#page-190-0)

## <span id="page-176-0"></span>**16.4. Выбор шероховатости поверхностей вала**

тоту обработки поверхностей конструктивных элементов вала. Шероховатость поверхностей вала  $\vert x \vert$  $\checkmark$   $\times$   $\mathcal{R}$  $R<sub>25</sub>$   $\blacksquare$ Канавок Rz0.08  $\overline{\mathbf{r}}$ Резьбы Rz1.25  $\overline{\phantom{0}}$ Шлицев  $Rz3.2$ Шпоночных пазов ≖ Посадочных мест Rz0.063  $\vert \cdot \vert$ под подшипники Rz1.25  $\vert \cdot \vert$ Других участков вала Задается наименьшая чистота обработки поверхностей конструктивного элемента

Вызовите со страницы главного меню модуля расчета валов и подшипников команду **Сервис — Шероховатость поверхностей вала**. Раскроется одноименное команде окно (рис. 16.6).

В верхней части окна расположена панель инструментов.

В рабочей области окна приведен список конструктивных элементов вала.

Укажите чистоту обработки поверхностей тех конструктивных элементов, которые есть в вашей модели вала. Для этого нажмите кнопку с черным треугольником, расположенную справа от соответствующего поля ввода, и выберите значение из предлагаемого списка.

Рис. 16.6.

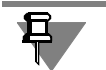

В каждом случае необходимо вводить шероховатость, соответствующую наименьшей чистоте обработки поверхностей данного конструктивного элемента.

Для повышения достоверности результатов расчета на прочность следует назначить чис-

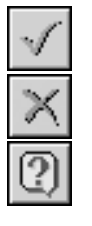

После ввода параметров нажмите на панели инструментов кнопку **OK**.

Для выхода из диалога без сохранения внесенных изменений нажмите кнопку **Отмена** или клавишу *<Esc>*.

Для вызова справочной системы модуля воспользуйтесь кнопкой **Справка**.

# **Глава 17.**

## **Расчет вала**

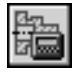

Для перехода к расчету вала нажмите на панели инструментов главного окна *КОМПАС ShaftCalc* (рис. [16.1 на с. 171\)](#page-170-0) кнопку **Расчет вала**. Откроется одноименное команде ок! но (рис. [17.1\)](#page-177-0). С его помощью вы сможете:

- ▼ выполнить различные виды расчетов вала;
- ▼ снять значения с графиков, построенных в результате расчетов;
- ▼ перейти в режим формирования отчетных графиков;
- настроить параметры выводимых графиков и формируемых отчетов.

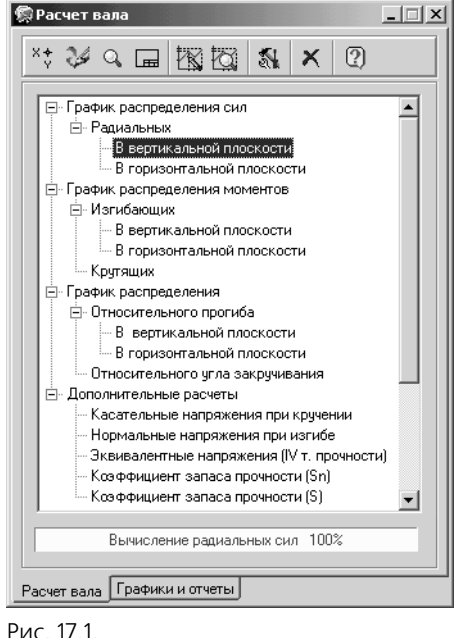

<span id="page-177-0"></span>

В верхней части окна Расчет вала расположена панель инструментов. Она содержит кнопки управления графиками, получаемыми в результате расчета, а также кнопку вызова группы команд настройки параметров вала и отображения графиков (табл. [17.1\)](#page-177-1).

В рабочей области окна находится дерево вариантов расчета. Каждый конечный элемент ветви дерева соответствует виду расчета, который можно выполнить.

В нижней части окна размещен прогресс-индикатор, где указан вид текущего расчета.

Для формирования списка графиков, которые войдут в отчет, и для выбора формы отчета в нижней части окна **Расчет вала** находится вкладка **Графики и рас** четы. О выборе варианта оформления отчета рассказано в разделе [17.3.1 на с. 181.](#page-180-0)

Чтобы установить параметры построения графиков, нажмите на панели инструментов кнопку **Сервис**, вы! берите из раскрывшегося меню команду **Настройки** и задайте значения в соответствии с правилами, описан-ными в разделе [16.2 на с. 174](#page-173-0).

<span id="page-177-1"></span>Табл. 17.1. Назначение кнопок панели инструментов окна **Расчет вала**

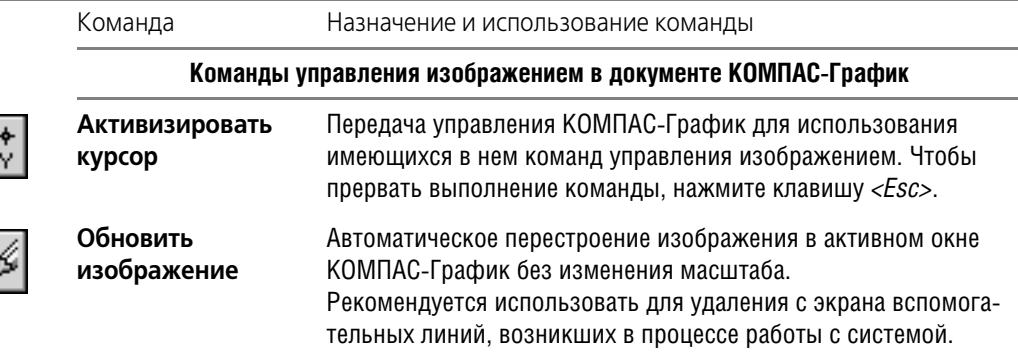

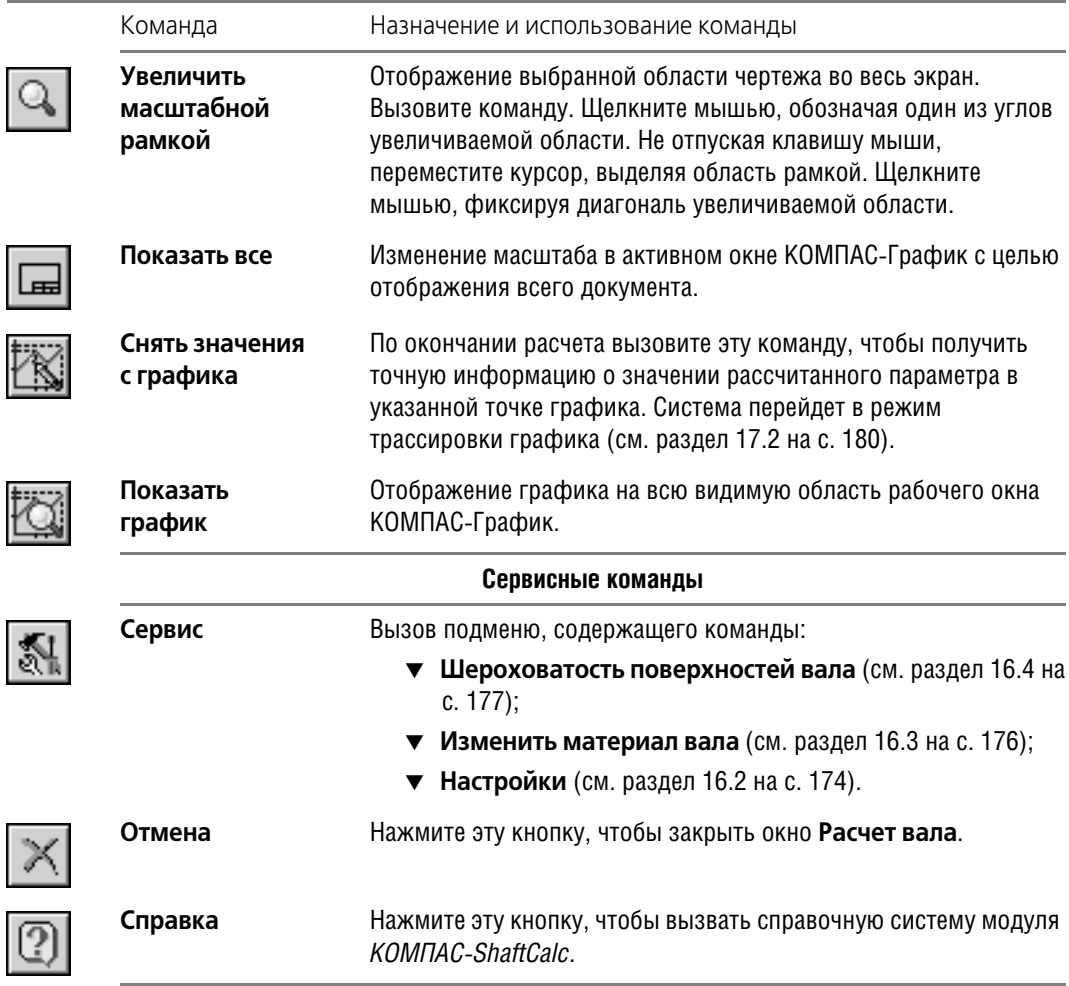

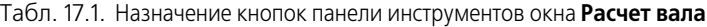

## **17.1. Управление расчетом**

Для модели вала, построенной в *КОМПАС-SHAFT 2D V6*, вы можете выполнить расчеты:

- ▼ радиальных сил в горизонтальной и вертикальной плоскостях;
- ▼ изгибающих моментов в горизонтальной и вертикальной плоскостях (если опора одна, то данная опора считается абсолютно жесткой, т. е. заделкой);
- ▼ крутящих моментов;
- ▼ нормальных напряжений (по IV теории прочности);
- ▼ касательных напряжений при кручении;
- ▼ относительного угла закручивания;
- ▼ прогиба вала относительно опор в горизонтальной и вертикальной плоскостях (при наличии двух опор);

▼ коэффициента запаса усталостной прочности.

Чтобы начать расчет, дважды щелкните мышью на том конечном элементе ветви дерева вариантов расчета (рис. [17.1 на с. 178](#page-177-0)), который соответствует требуемому виду расчета. По окончании вычислений на модель вала будет наложен график, построенный в результате расчета (рис. [17.2\)](#page-179-1).

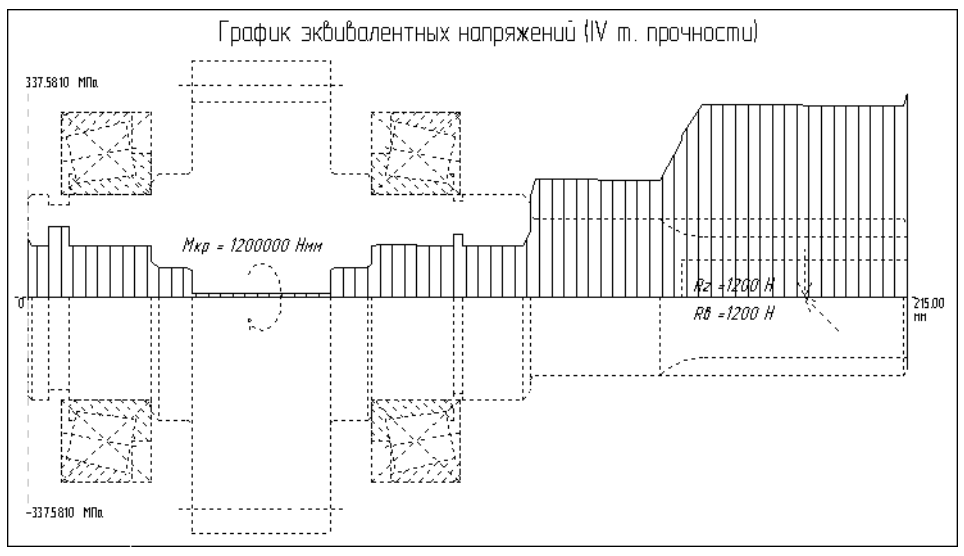

<span id="page-179-1"></span>Рис. 17.2.

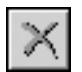

Чтобы закончить расчеты и перейти в главное окно модуля *KOMПAC-ShaftCalc*, нажмите на панели инструментов кнопку **Отмена**.

## <span id="page-179-0"></span>**17.2. Просмотр результатов расчета вала**

Для просмотра графиков, полученных в результате расчета вала, воспользуйтесь кнопками вызова команд управления изображением в документе КОМПАС-График, расположенными на панели инструментов окна **Расчет вала** (см. табл. [17.1\)](#page-177-1):

- ▼ **Активизировать курсор**;
- ▼ **Увеличить масштабной рамкой**;
- ▼ **Обновить изображение**;
- ▼ **Показать все**;
- **Показать график.**

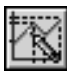

Чтобы получить точную информацию о значении рассчитанного параметра в указанной точке графика, нажмите на панели инструментов кнопку **Снять значения с графика**. Откроется окно **Трассировка графика** (рис. [17.3\)](#page-180-1).

Управление будет передано КОМПАС-График. В поле чертежа КОМПАС-График появится курсор. При помощи мыши или клавиш управления курсором укажите точку на графике и щелкните левой клавишей мыши или нажмите клавишу *<Enter>*. В окне **Трассировка графика** в полях **Искомая величина** и **Расстояние от левого края вала** появятся значения параметров в этой точке.
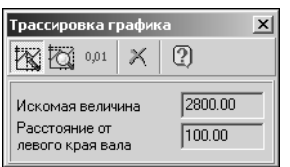

В режиме трассировки вы можете воспользоваться кнопками панели инструментов, расположенной в верхней части окна. Их назначение совпадает с назначением кнопок, описанных в таблице [17.1 на с. 178,](#page-177-0) кроме кнопки **Точность значений**.

Рис. 17.3.

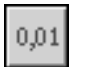

С помощью кнопки **Точность значений** вы сможете задать количество знаков после за! пятой, которые будут отображаться при съемке значений с графика.

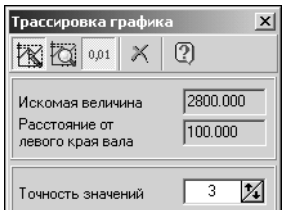

Количество знаков необходимо будет ввести в поле, которое появится в нижней части окна **Трассировка графика** после того как вы нажмете кнопку **Точность значений** (рис. [17.4](#page-180-0)).

Чтобы выйти из режима трассировки и передать управление в окно **Трассировка графика**, нажмите клавишу *<Esc>*. На панели инстру! ментов станут доступными кнопки **Снять значения с графика** и **От мена**.

<span id="page-180-0"></span>Рис. 17.4.

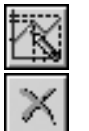

С помощью кнопки **Снять значения с графика** вы сможете вновь перейти в режим трассировки графика.

Чтобы закрыть окно **Трассировка графика**, воспользуйтесь кнопкой **Отмена**.

### **17.3. Управление отчетами о результатах расчета вала**

### <span id="page-180-1"></span>**17.3.1. Выбор типов формируемых графиков и отчетов**

По окончании расчета вала его результаты могут быть оформлены в виде отчета, который выполнен:

- ▼ в формате *FastReport*;
- ▼ на одном или на нескольких листах документов КОМПАС-График.

Каждый отчет может включать в себя различные виды графиков. Набор графиков определяет пользователь.

Параметры построения графиков определяются при помощи команды **Настройки** (см. раздел [16.2.1 на с. 174\)](#page-173-0), которую можно вызвать как из главного окна модуля *КОМПАС ShaftCalc* (со страницы главного меню **Сервис**), так и из окна **Расчет вала** (из группы команд **Сервис**).

Чтобы выбрать типы формируемых графиков и отчетов, в окне **Расчет вала** раскройте вкладку **Графики и отчеты**. Вы увидите одноименное вкладке окно (рис. [17.5\)](#page-181-0).

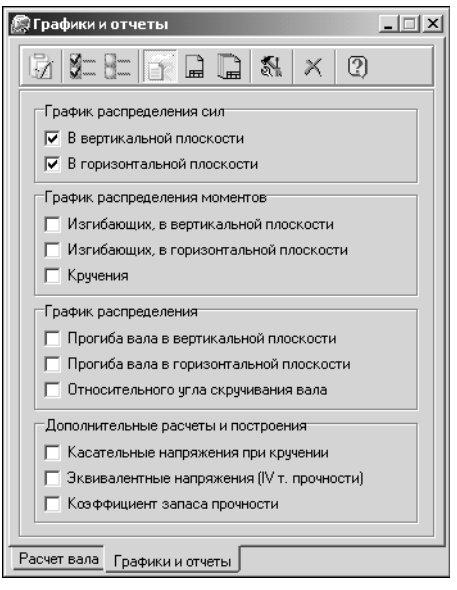

В верхней части окна **Графики и отчеты** расположена панель инструментов. Она содержит кнопки, предназначенные для управления списком графиков и для выбора видов отчетов (табл. 17.2).

В рабочей области окна находится список графиков, которые можно поместить в отчет. Щелчком мыши укажите нужные графики. Они будут отмечены «галочками».

Чтобы выбрать сразу все виды графиков, нажмите на панели инструментов кнопку **Выбрать все графики**. Чтобы снять пометки со всех ранее выбранных видов графиков, нажмите кнопку **Исключить все графики**.

Нажмите на панели инструментов кнопку, соответствующую виду требуемого отчета:

▼ **В формате FastReport**;

- ▼ **На новом листе в КОМПАСГрафик**;
- ▼ На отдельных листах в КОМПАС-График.

<span id="page-181-0"></span>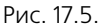

Табл. 17.2. Назначение кнопок панели управления окна **Графики и отчеты**

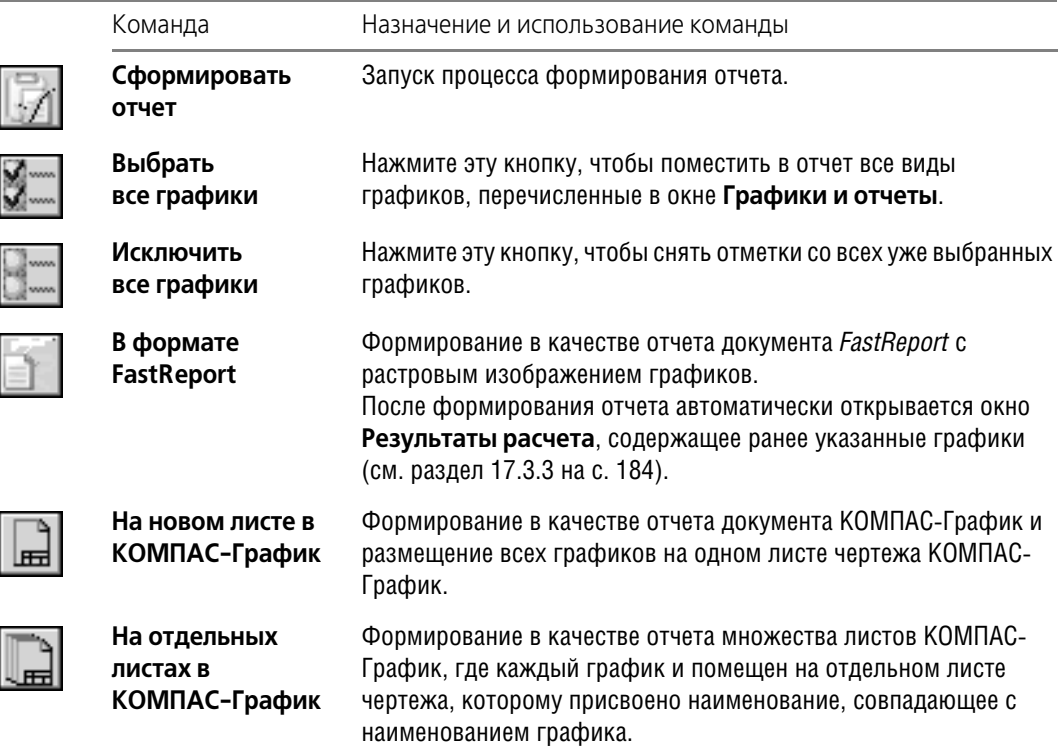

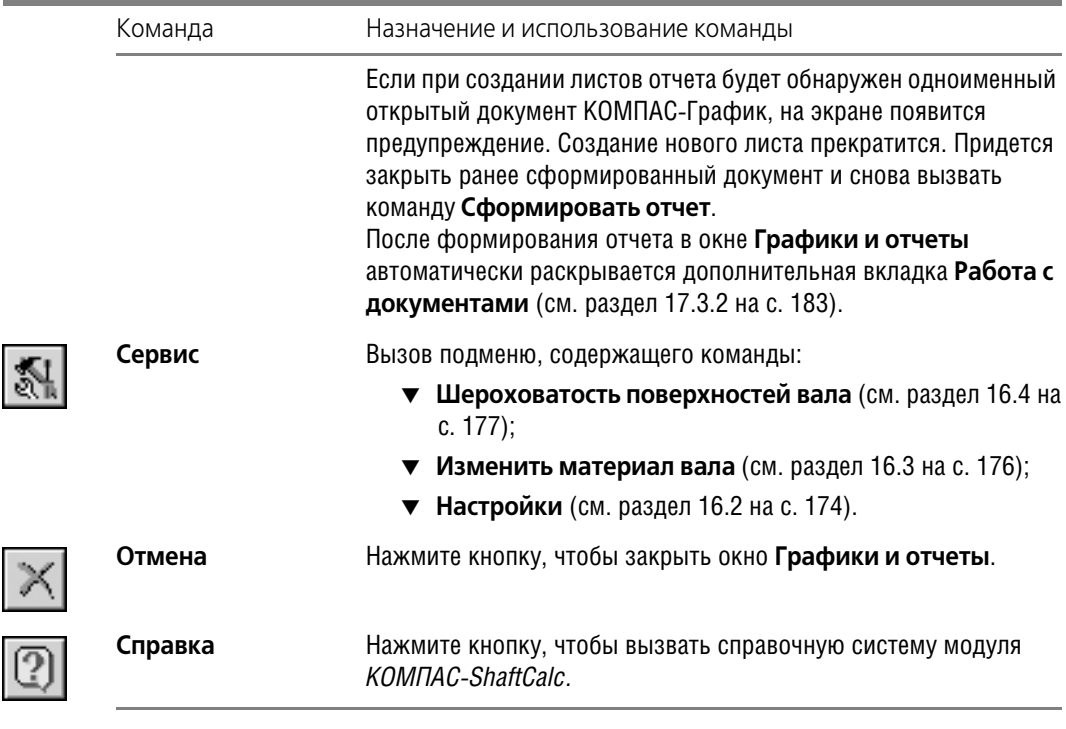

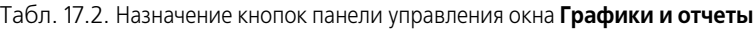

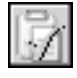

Для запуска процесса создания отчета нажмите на панели инструментов кнопку **Сфор мировать отчет**.

Для просмотра графиков, сформированных в документе (документах) КОМПАС-График, вы можете перейти на вкладку **Расчет вала** и воспользоваться командами управления изображением на листе чертежа КОМПАС-График.

Чтобы закончить работу с окном **Графики и отчеты** и перейти в главное окно модуля *KOMПАС-ShaftCalc*, нажмите на панели инструментов кнопку **Отмена**.

### <span id="page-182-0"></span>**17.3.2. Просмотр документов многостраничного отчета, сформированного в КОМПАСГрафик**

После формирования в КОМПАС-График многостраничного отчета в окне Графики и **отчеты** автоматически появится дополнительная вкладка **Работа с документами**.

Раскрыв эту вкладку, вы увидите список документов (листов чертежей) КОМПАС-График, которые созданы для отчета (рис. [17.6\)](#page-183-1).

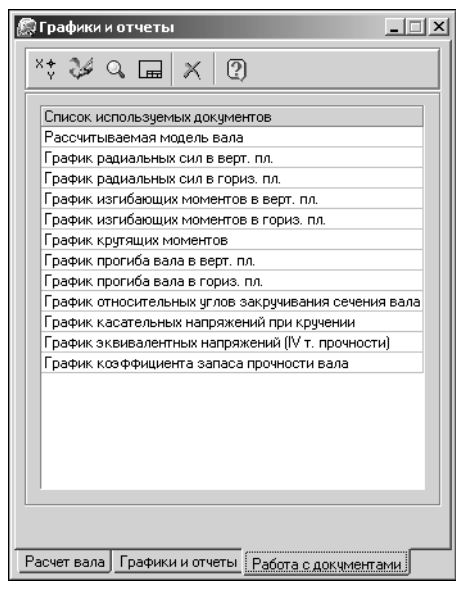

Выберите двойным щелчком мыши один из документов, чтобы увидеть его в окне КОМПАС-График.

Для подробного просмотра документов используйте первые четыре кнопки панели инструментов — кнопки вызова команд управления изображением в документе КОМПАС-График (см. табл. [17.1 на с. 178\)](#page-177-0).

Чтобы закончить работу с окном **Графики и расчеты** и перейти в главное окно модуля *KOMПAC-ShaftCalc*, нажмите на панели инструментов кнопку **Отмена**.

<span id="page-183-1"></span>Рис. 17.6.

### <span id="page-183-0"></span>**17.3.3. Просмотр отчета, сформированного в FastReport**

После формирования отчета в *FastReport* автоматически открывается окно **Результаты расчета**, содержащее графики, указанные на вкладке **Графики и отчеты** (см. раздел [17.3.1 на с. 181](#page-180-1)). Оно предназначено для просмотра и редактирования отчета, сформированного в результате расчета валов или подшипников.

Отчет о результатах расчета вала содержит растровое изображение графика (графиков) с поясняющими надписями.

Управление отчетом осуществляется при помощи кнопок панели инструментов окна **Ре зультаты расчета** (табл. 17.3).

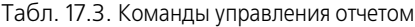

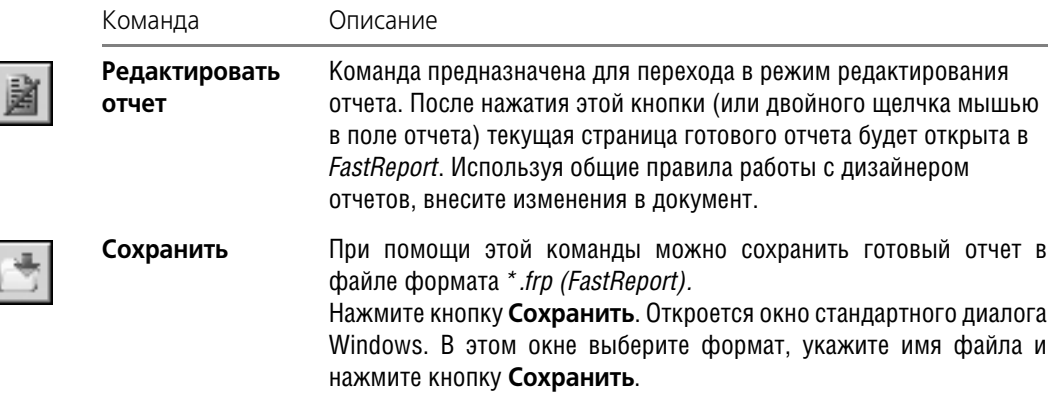

Табл. 17.3. Команды управления отчетом

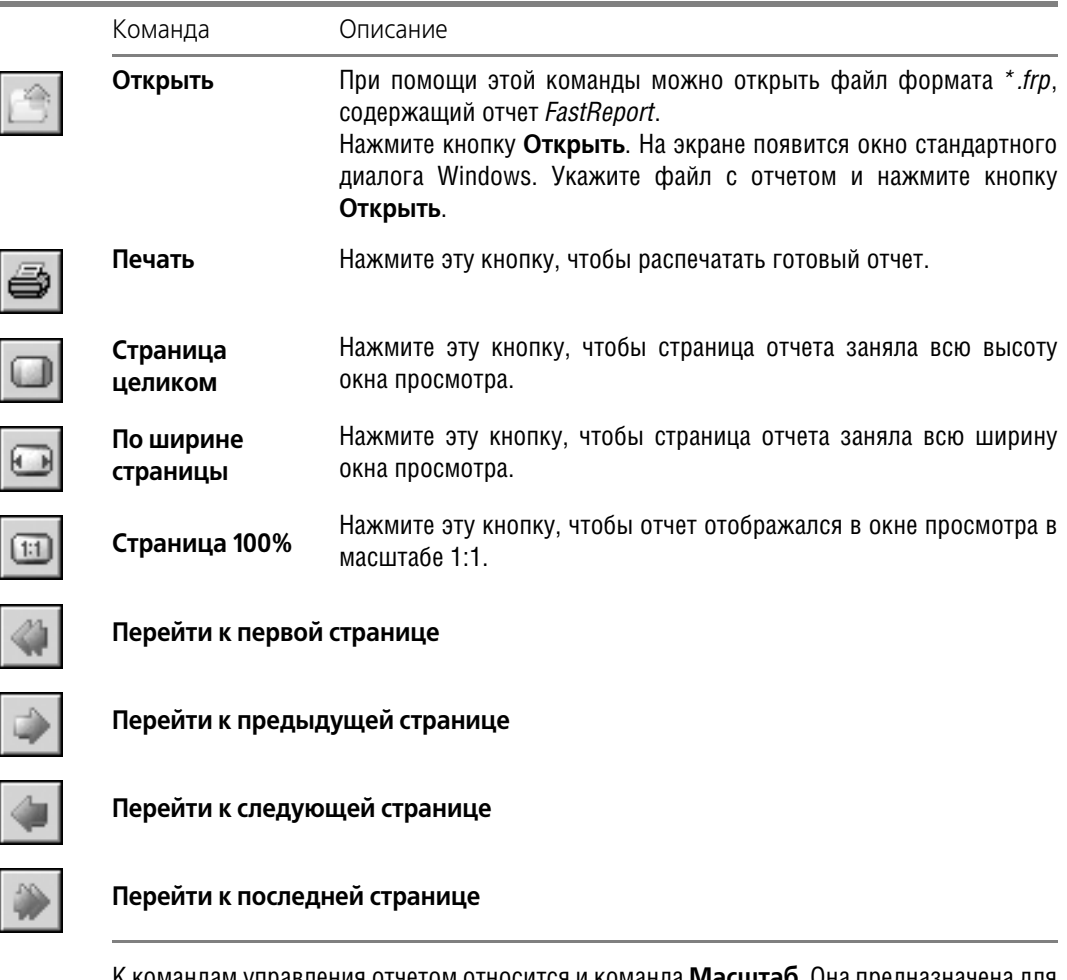

К командам управления отчетом относится и команда **Масштаб**. Она предназначена для ввода масштаба увеличения или уменьшения изображения отчета.

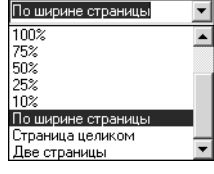

Значение масштаба можно ввести при помощи клавиатуры или выбрать из предлагаемого списка (рис. 17.7). Список откроется после того, как вы нажмете кнопку с черным треугольником. Используя линейку прокрутки, выберите нужную строку.

Рис. 17.7.

Чтобы перейти в режим редактирования отчета в окне дизайнера отчетов *FastReport*, дважды щелкните мышью в поле отчета.

### **17.4. Примерный алгоритм расчета вала**

Примерный алгоритм расчета вала может выглядеть так.

1. Проверить (или изменить) механические характеристики материала вала (см. раздел [16.3\)](#page-175-0).

- 2. Назначить шероховатость конструктивных элементов вала (канавок, резьбы, шлицев, шпоночных пазов и т. д.) (см. раздел [16.4\)](#page-176-0).
- 3. Выполнить предварительные расчеты вала с целью определения слабых мест конструкции (см. раздел [17.1 на с. 179\)](#page-178-0).
- 4. Посмотреть результаты расчета (см. раздел [17.2 на с. 180\)](#page-179-0).
- 5. Настроить параметры построения графиков и отчетов (см. раздел [16.2 на с. 174](#page-173-1)).
- 6. Сформировать список графиков, которые войдут в отчет и выбрать формы отчета (см. раздел [17.3.1 на с. 181](#page-180-1)).
- 7. Настроить параметры страниц отчета (см. раздел [16.2 на с. 174\)](#page-173-1).
- 8. Выполнить окончательные расчеты вала с целью получения отчета.

# **Глава 18.**

### **Расчет подшипников**

При помощи модуля *KOMПAC-ShaftCalc* вы можете выполнить расчет подшипников:

- ▼ на статическую и динамическую грузоподъемность;
- ▼ на долговечность;
- ▼ на тепловыделение.

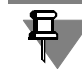

При расчете одиночного подшипника реактивные составляющие нагрузок не учитываются.

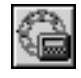

Для перехода к расчету подшипников нажмите на панели инструментов главного окна *КОМПАС-ShaftCalc* (рис. [16.1 на с. 171\)](#page-170-0) кнопку Расчет подшипников. Откроется одноименное команде окно, предназначенное для ввода дополнительных параметров, необходимых для расчета подшипников (рис. [18.1\)](#page-186-0).

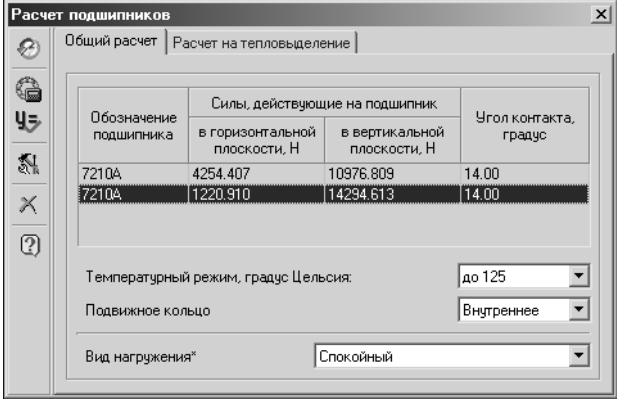

Окно имеет две вкладки — **Общий расчет** и **Расчет на тепловыделе ние**, а также панель инструментов, где находятся кнопки вызова команд управления расчетом и группы сервисных команд (табл. [18.1](#page-186-1)).

<span id="page-186-0"></span>Рис. 18.1.

<span id="page-186-1"></span>Табл. 18.1. Назначение кнопок панели инструментов окна **Расчет подшипников**

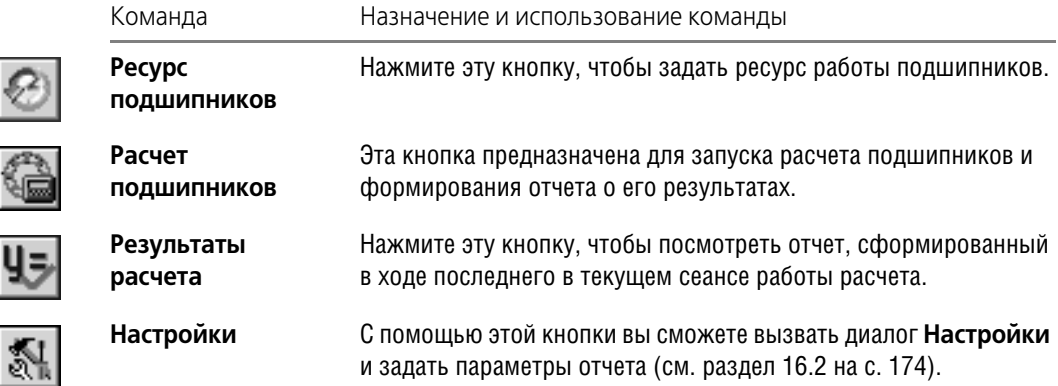

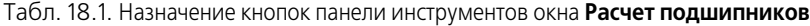

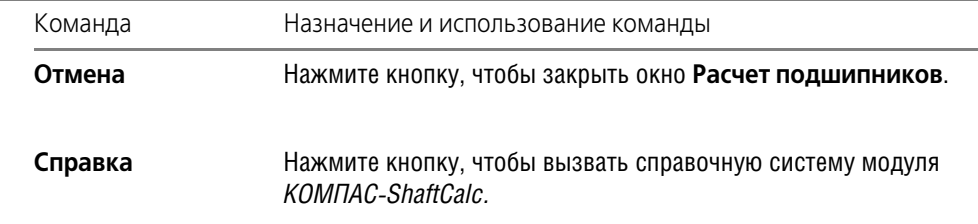

Настройте параметры отчета, раскройте вкладку, которая соответствует выбранному виду расчета, введите необходимые данные и выполните расчет подшипников.

### **18.1. Общий расчет**

Общий расчет подшипника предусматривает вычисление:

- ▼ осевых сил и эквивалентной нагрузки;
- ▼ грузоподъемности;
- ▼ ресурса подшипника.

В окне Расчет подшипников на вкладке Общий расчет показаны параметры подшипника и действующие на него нагрузки, взятые из модели *КОМПАС-SHAFT 2D V6* (см. рис. [18.1 на с. 187](#page-186-0)).

Чтобы рассчитать подшипники на грузоподъемность, выполните следующие действия.

- 1. Выберите из предлагаемого списка температурный режим подшипников.
- 2. Укажите подвижное кольцо подшипника внутреннее или внешнее;
- 3. Выберите вид нагружения, характеризующий работу подшипников.
- 4. Чтобы оценить длительность безотказной работы подшипника, нажмите кнопку **Ресурс подшипников**.

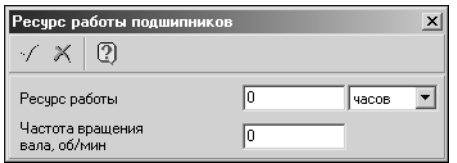

В открывшемся окне **Ресурс работы подшипников** (рис. [18.2\)](#page-187-0) нажмите кнопку с черным треугольником и выберите, в каких единицах вы будете вводить ресурс — в часах или в циклах. Затем введите величину ресурса.

<span id="page-187-0"></span>Рис. 18.2.

Задайте частоту вращения вала.

Для подтверждения ввода ресурса нажмите на панели инструментов кнопку ОК, для отказа от ввода — кнопку **Отмена**.

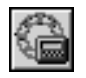

5. В окне **Расчет подшипников** нажмите на панели инструментов одноименную окну кнопку. Начнется расчет, по завершении которого автоматически откроется окно **Ре зультаты расчета** (см. раздел [18.3 на с. 189\)](#page-188-0).

### **18.2. Расчет на тепловыделение**

Чтобы произвести расчет теплоотдачи подшипников, в окне **Расчет подшипников** рас! кройте вкладку **Расчет на тепловыделение** (рис. [18.3\)](#page-188-1).

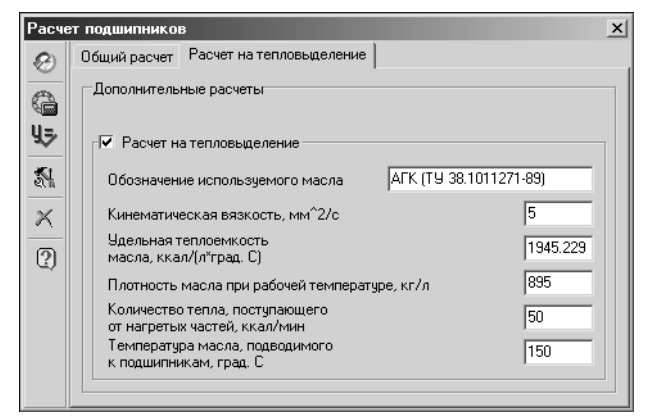

На вкладке **Расчет на тепловыделе ние** вы можете задать дополнительные параметры, необходимые для теплового расчета подшипников. Для этого включите опцию **Расчет на тепловы деление** и введите характеристики масла и условий работы подшипника.

<span id="page-188-1"></span>Рис. 18.3.

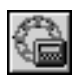

Нажмите на панели инструментов кнопку **Расчет подшипников**. Начнется расчет, по завершении которого автоматически открывается окно Результаты расчета (см. раздел [18.3](#page-188-0)).

### <span id="page-188-0"></span>**18.3. Отчет о результатах расчета подшипников**

Отчет о результатах расчета подшипника оформляется в виде таблицы (таблиц), сформированной при помощи дизайнера отчетов *FastReport*. Таблица содержит параметры и расчетные характеристики подшипников.

Окно с отчетом (**Результаты расчета**) автоматически открывается после выполнения расчета подшипников.

Управление отчетом осуществляется при помощи кнопок панели инструментов окна **Ре зультаты расчета** (см. табл. 17.3 на с. 184).

Чтобы перейти в режим редактирования отчета в окне дизайнера отчетов *FastReport*, дважды щелкните мышью в поле отчета.

# **Часть V**

# **Выбор материала**

## **Глава 19.**

## **Модуль выбора материалов**

### **19.1. Общие сведения**

*Модуль выбора материалов (Модуль материалов)* является составной частью интегри! рованной системы проектирования тел вращения *КОМПАС-SHAFT 2D V6*. Его можно использовать в процессе работы с *КОМПАСSHAFT 2D V6*, *КОМПАСShaftCalc* и *КОМПАС GEARS 5*.

Модуль предназначен для:

- ▼ выбора марки материала для изделия, проектируемого в *КОМПАС-SHAFT 2D V6*;
- ведения базы материалов;
- ▼ получения отчетов о свойствах материала;
- ▼ вывода отчетов о свойствах материала на печать или сохранения его в файл формата *FastReport* (*\*.frf*).

На сегодняшний день спектр материалов, которые можно выбирать для расчета тел вращения в *КОМПАСSHAFT 2D V6*, ограничен:

- ▼ для *КОМПАС-ShaftCalc* сталями;
- ▼ для *КОМПАС-GEARS 5* сталями, чугунами и бронзами.

*Модуль выбора материалов* интегрирован с корпоративным справочником системы ЛОЦМАН:PLM «ЛОЦМАН: Материалы и сортаменты». Вы можете:

- ▼ загрузить справочник только для просмотра содержащейся в нем информации;
- использовать справочник в полнофункциональном режиме (при наличии соответствующих прав доступа к базе данных справочника «ЛОЦМАН: Материалы и сортаменты»).

В последнем случае можно добавлять материал из «ЛОЦМАН: Материалы и сортаменты» в базу данных *Модуля выбора материалов*.

С *Модулем выбора материалов* можно работать в одном из двух режимов:

- **▼ Выбор материала**. В этом режиме вы можете выбрать из предлагаемой базы данных материал детали, проектируемой в *КОМПАС-SHAFT 2D V6*;
- ▼ **Свойства материала**. В этом режиме вы можете изменить свойства материала, взятого из базы данных модуля, или добавить в эту базу новый материал. При этом новый материал можно ввести как вручную, так и взять его из справочника «ЛОЦМАН: Материалы и сортаменты».

Переход из режима **Выбор материала** в режим **Свойства материала** осуществляется автоматически при выборе команд, связанных с изменением свойств выбранного материала. Переход в режим **Выбор материала** выполняется пользователем по окончании ра! боты со списком свойств материала.

#### $19.1.1.$ Загрузка модуля

Поскольку Модуль выбора материалов предназначен для работы в интегрированной системе проектирования тел вращения *КОМПАС-SHAFT 2D V6*, его можно вызвать из различных модулей, составляющих эту систему.

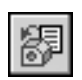

- $\blacktriangledown$  При работе с *КОМПАС-SHAFT 2D V6* нужно выбрать на панели управления (см. рис. 2.3 на с. 20) группу команд Свойства и расчеты и нажать кнопку Механические свойства материала вала.
- При работе с системой расчета валов и подшипников *КОМПАС-ShaftCalc* нужно воспользоваться командой Изменить материал вала. Ее можно вызвать:
	- $\blacktriangledown$  из главного окна *КОМПАС-ShattCalc* (см. рис. 16.1 на с. 171) со страницы главного меню Сервис;

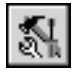

- ▼ из вложенного меню кнопки Сервис, расположенной на панели инструментов окна Расчет вала (Графики и отчеты) (см. рис. 17.1 на с. 178 и 17.5 на с. 182);
- При работе с модулем *КОМПАС-GEARS 5* в ходе расчета элементов зубчатых передач на прочность при действии максимальной нагрузки.

#### $19.1.2.$ Интерфейс модуля

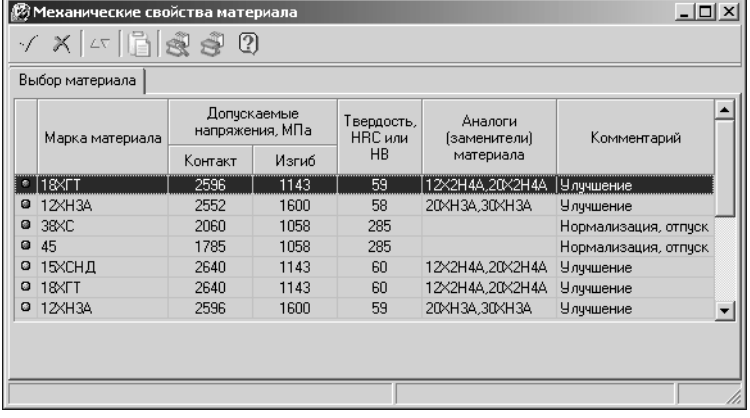

Модуль выбора материалов - это стандартное приложение Windows. Его окно содержит атрибуты приложений Windows: заголовок, панель инструментов, пиктограммы минимизации, максимизации и закрытия окна, рамку для изменения размеров экранной формы (рис. 19.1).

Рис. 19.1.

Управлять списком материалов, а также выводить отчет о свойствах материала, вы сможете при помощи команд контекстного меню и кнопок панели инструментов (см. раздел 19.1.3 на с. 194).

### Режим выбора материала

Непосредственно после загрузки *Модуль выбора материалов* работает в режиме **Выбор** материала.

В окне Механические свойства материала показан список материалов, содержащихся в базе данных модуля, и перечень их основных свойств.

Список материалов разделен на две группы:

▼ материалы, входящие в базовый набор, поставляемый с модулем;

▼ материалы, введенные пользователем.

Перед каждой строкой списка находится цветовой индикатор. Материалы, входящие в базовый набор (**базовые** материалы), отмечаются синим цветом, а материалы, которые введены в базу данных в процессе эксплуатации модуля (**пользовательские** материалы) — зеленым.

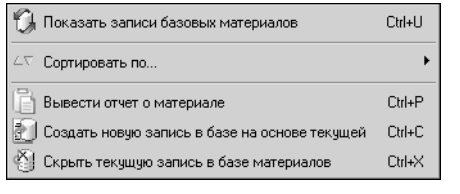

Для управления списками материалов используются команды контекстного меню. Контекстное меню базового материала показано на рис. [19.2,](#page-193-1) контекстное меню пользовательского материала — на рис. [19.3.](#page-193-2)

Вы можете отсортировать список материалов по любому параметру (см. раздел [19.2.2 на с. 196](#page-195-0)).

<span id="page-193-1"></span>Рис. 19.2.

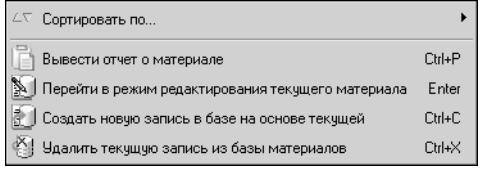

<span id="page-193-2"></span>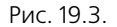

#### **Режим изменения свойств материала**

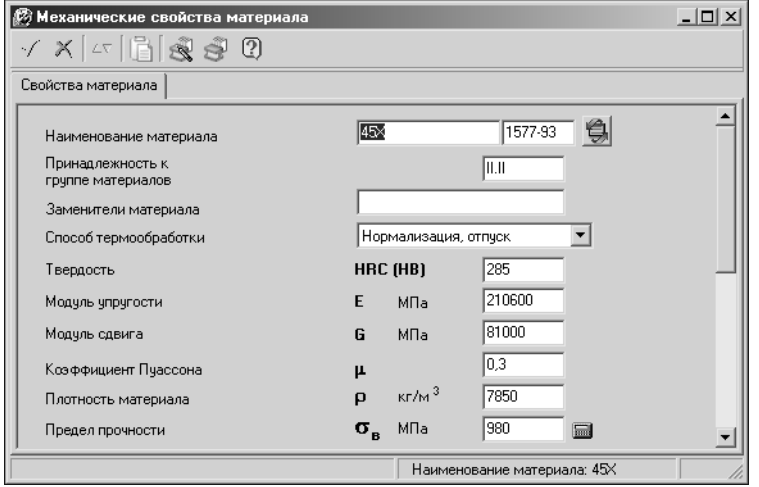

В режиме **Свойства мате риала** в окне **Механичес кие свойства материала** отображается перечень свойств выбранного материала (рис. [19.4\)](#page-193-3).

<span id="page-193-3"></span>Рис. 19.4.

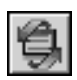

Кроме того, здесь же находится кнопка **Обновить текущую запись и перейти к таб лице Выбор материала**, с помощью которой осуществляется переход в режим **Выбор материала**.

#### <span id="page-193-0"></span>**19.1.3. Панель инструментов**

Панель инструментов *Модуля выбора материалов* содержит кнопки, предназначенные для управления списком материалов, а также для вывода отчета о свойствах материала. Каждая кнопка соответствует определенной команде (табл. 19.1).

Табл. 19.1. Кнопки панели инструментов главного окна Модуля выбора материалов

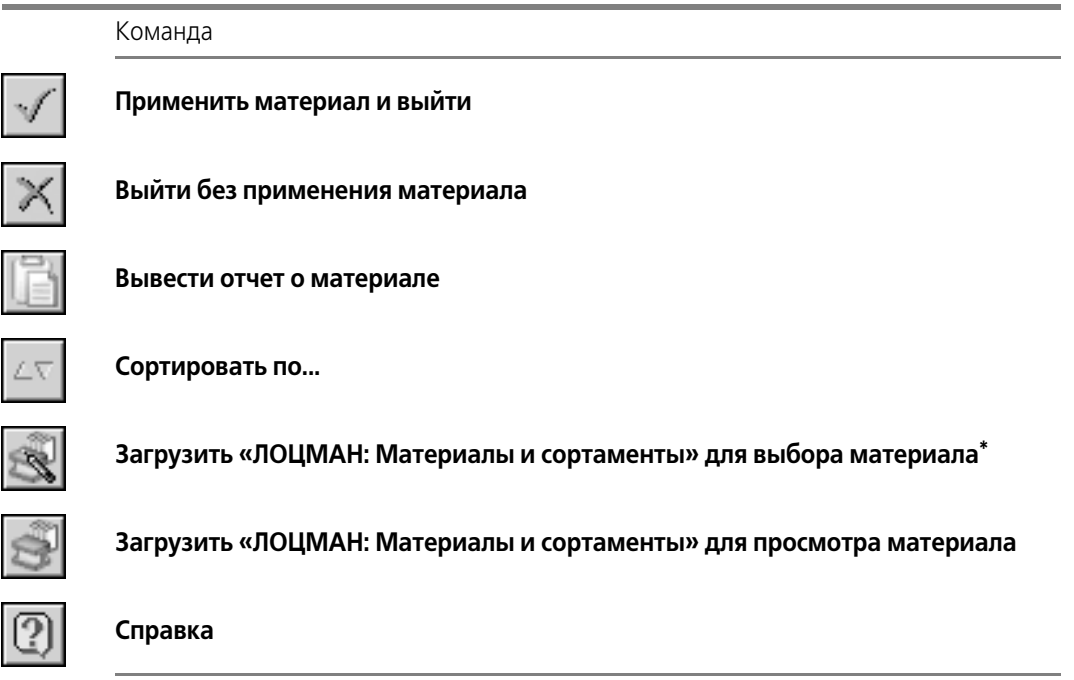

\* Команда **Загрузить «ЛОЦМАН: Материалы и сортаменты» для выбора материала** доступ! на только в режиме **Свойства материала**.

### <span id="page-194-0"></span>**19.1.4. Завершение работы модуля**

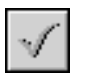

Чтобы подтвердить выбор указанного материала для проектируемой модели и завершить работу модуля, нажмите на панели инструментов окна **Механические свойства материала** кнопку **Применить материал и выйти** или дважды щелкните по выбран! ной строке списка материалов левой клавишей мыши.

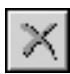

Чтобы завершить работу модуля без выбора материала, нажмите на панели инструментов кнопку **Выйти без применения материала** или завершите работу модуля при по! мощи стандартных средств экранной формы Windows.

### **19.2. Работа в режиме выбора материала**

В режиме **Выбор материала** вы можете выполнить следующие действия:

- ▼ выбрать материал из предлагаемого списка (см. раздел [19.2.1\)](#page-195-1);
- ▼ отсортировать список материалов (см. раздел [19.2.2 на с. 196](#page-195-0));
- ▼ сформировать отчет о свойствах материала (см. раздел [19.2.3 на с. 197\)](#page-196-0);
- ▼ скрыть базовый материал (см. раздел [19.2.4 на с. 197](#page-196-1));
- ▼ удалить материал, введенный пользователем (см. раздел [19.2.5 на с. 198\)](#page-197-0);
- ▼ восстановить список базовых материалов и их свойств (см. раздел [19.2.6 на с. 198](#page-197-1));
- ▼ посмотреть справочник «ЛОЦМАН: Материалы и сортаменты» (см. раздел [19.2.7 на](#page-197-2) [с. 198\)](#page-197-2);
- ▼ перейти в режим редактирования свойств материалов (см. раздел [19.2.8 на с. 198\)](#page-197-3);
- завершить работу модуля (см. раздел [19.1.4](#page-194-0)).

### <span id="page-195-1"></span>**19.2.1. Выбор материала**

В окне **Механические свойства материала** на вкладке **Выбор материала** помещен список материалов, занесенных в базу данных (рис. 19.1 на с. 193). Для каждого материала показаны его основные характеристики.

Вы можете пролистывать список при помощи линейки прокрутки или клавиш управления курсором.

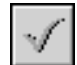

Отыскав нужный материал, укажите его курсором. Затем нажмите кнопку **Применить материал и выйти** или дважды щелкните по выбранной строке левой клавишей мыши.

Если вы не нашли нужного материала в предлагаемой базе данных, выполните следующие действия.

1. Вызовите из контекстного меню команду **Создать новую запись на основе текущей** или **Перейти в режим редактирования текущего материала**. Модуль автоматичес! ки перейдет в режим **Свойства материала**.

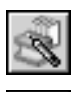

- 2. Введите новый материал и задайте его свойства или нажмите на панели инструментов кнопку **Загрузить «ЛОЦМАН: Материалы и сортаменты» для выбора материала** и выберите материал из справочника.
- 3. Нажмите кнопку **Обновить текущую запись и перейти в режим выбора материала** или клавиши *<Ctrl>+<Enter>*. Новый материал появится в базе данных модуля.

Если вы не хотите обновлять запись о свойствах материала, взятого на редактирование, вызовите из контекстного меню поля **Наименование материала** команду **Перейти к таблице «Выбор материала» без внесения изменений**.

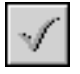

4. Примените добавленный материал — нажмите кнопку **Применить материал и выйти** или дважды щелкните по выбранной строке левой клавишей мыши.

### <span id="page-195-0"></span>**19.2.2. Сортировка списка материалов**

Для удобства просмотра списка материалов вы можете отсортировать его по любому из ниже перечисленных параметров:

- ▼ марка материала;
- ▼ контактное напряжение;
- ▼ изгибное напряжение;
- ▼ твердость материала;
- ▼ способ термообработки материала.

Чтобы произвести сортировку, выполните следующие действия.

#### 1. Вызовите команду Сортировать по... из контекстного меню списка материалов или нажмите на панели инструментов одноименную кнопку. Раскроется дополнительное меню, содержащее варианты сортировки.

2. Выберите строку с нужным вариантом сортировки, щелкните левой клавишей мыши или нажмите клавишу <*Enter>*.

В окне Механические свойства материала на вкладке Выбор материала значения параметра, по которому выполнена сортировка, будут выделены цветом.

### <span id="page-196-0"></span>19.2.3. Отчет о свойствах материала

Чтобы увидеть полный список свойств выбранного в перечне материала, удобно оформить такой список в виде отчета. Его можно не только посмотреть, но и сохранить в файл формата FastReport (\* .frf) или вывести на печать.

Чтобы получить отчет о свойствах указанного материала, выполните одно из следующих действий.

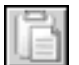

Вызовите из контекстного меню команду Вывести отчет о материале или нажмите на панели инструментов одноименную кнопку.

• Нажмите клавиши <Ctrl>+<P>.

#### Откроется окно Сводная таблица свойств материала.

Под строкой заголовка окна располагается инструментальная панель. Она содержит кнопки управления отчетом (см. табл. 17.3 на с. 184).

Чтобы отредактировать текущую страницу отчета в FastReport, дважды щелкните правой клавишей мыши в поле отчета. Используя общие правила работы с дизайнером отчетов, внесите изменения в документ.

### <span id="page-196-1"></span>19.2.4. Сокрытие записи базового материала

При работе с определенным кругом материалов вам будет удобно скрыть в списке те материалы, которые, скорее всего, вы не будете использовать.

Чтобы скрыть указанный базовый материал (но не удалить его из базы!), вызовите команду Скрыть текущую запись в базе материалов из контекстного меню базового материала (он отмечен синим индикатором) или нажмите клавиши <Ctrl>+<X>. Откроется окно с вопросом о необходимости удаления материала.

Чтобы скрыть материал, нажмите кнопку Да, чтобы отказаться от действия — кнопку Нет.

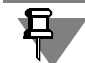

Если вы скроете материал, который уже применен для тела вращения, проектируемого в КОМПАС-SHAFT 2D V6, при следующем вызове Модуля выбора материалов этот материал будет вновь отображен в списке.

Для восстановления скрытых записей воспользуйтесь командой контекстного меню Показать записи базовых материалов (см. раздел 19.2.6 на с. 198).

### <span id="page-197-0"></span>**19.2.5. Удаление записи пользовательского материала**

Чтобы удалить из базы материал, введенный пользователем (он отмечен зеленым индикатором), вызовите из контекстного меню пользовательского материала команду **Уда лить текущую запись из базы материалов** или нажмите клавиши *<Ctrl>+<X>*. Откро! ется окно с вопросом о необходимости удаления материала.

Чтобы удалить материал, нажмите кнопку **Да**, чтобы отказаться от удаления — кнопку **Нет**.

Если вы удалите материал, который уже применен для тела вращения, проектируемого в *КОМПАС-SHAFT 2D V6*, при следующем вызове *Модуля выбора материалов* этот материал будет восстановлен в списке и в базе данных.

#### <span id="page-197-1"></span>**19.2.6. Восстановление списка базовых материалов**

Если вы ранее пользовались командой **Скрыть текущую запись в базе материалов** (см. раздел [19.2.4 на с. 197\)](#page-196-1), то в окне **Механические свойства материала** отобража! ется уже не весь набор базовых материалов. Чтобы обновить его до состояния поставки, вызовите из контекстного меню списка команду **Показать записи базовых материа лов** или нажмите клавиши *<Ctrl>+<U>*.

Список базовых материалов (они отмечены синими индикаторами) пополнится. Список материалов, которые введены пользователем (они отмечены зелеными индикаторами), не изменится.

### <span id="page-197-2"></span>**19.2.7. Просмотр справочника «ЛОЦМАН: Материалы и сортаменты»**

Работая с *Модулем выбора материала* в режиме **Выбор материала**, вы можете ознако! миться со свойствами материалов, хранящихся в корпоративном справочнике системы ЛОЦМАН:PLM «ЛОЦМАН: Материалы и сортаменты». Для этого выполните следующие действия.

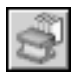

1. Нажмите на панели инструментов кнопку **Загрузить «ЛОЦМАН: Материалы и сорта**

**менты» для просмотра материала**. Откроется рабочее окно справочника материалов и сортаментов.

- 2. Найдите в справочнике нужную информацию.
- 3. Переключитесь в рабочее окно *Модуля выбора материалов.*
- 4. Если нужно, перейдите в режим редактирования свойств материалов (см. раздел [19.2.8](#page-197-3)) и внесите необходимые изменения в соответствии с полученной информацией (см. раздел [19.3.1\)](#page-198-0).

#### <span id="page-197-3"></span>**19.2.8. Переход в режим редактирования свойств материалов**

Как уже говорилось, непосредственно после загрузки *Модуль выбора материалов* работает в режиме **Выбор материала**. Если вы хотите ввести в базу данных новый материал или изменить свойства уже имеющегося в базе пользовательского материала, необходимо перейти в режим **Свойства материала**. Для этого вызовите из контекстного меню списка одну из команд:

▼ Создать новую запись в базе на основе текущей;

#### ▼ Перейти в режим редактирования текущего материала.

При использовании команды Создать новую запись в базе на основе текущей вы сможете ввести в базу данных новый материал, не изменяя свойства материала, указанного в списке (см. раздел 19.3.2 на с. 200).

При использовании команды Перейти в режим редактирования текущего материала вы сможете внести изменения в свойства материала, указанного в списке (см. раздел 19.3.3 на с. 200).

#### $19.3.$ Работа в режиме изменения свойств материала

В режиме Свойства материала вы можете выполнить следующие действия:

- внести изменения в свойства выбранного материала;
- выбрать материал из справочника «ЛОЦМАН: Материалы и сортаменты»;
- посмотреть информацию, хранящуюся в справочнике «ЛОЦМАН: Материалы и сортаменты».

### <span id="page-198-0"></span>19.3.1. Редактирование свойств материала

В окне Механические свойства материала на вкладке Свойства материала размещен список механических и физических свойств материала, взятого на редактирование (рис. 19.4 на с. 194).

Вы можете пролистывать список при помощи линейки прокрутки или переходить от параметра к параметру нажатием клавиши <Tab>.

Вы можете отредактировать большинство значений при помощи клавиатуры. Исключение составляют параметры:

- Принадлежность к группе материалов его значение нужно выбрать из контекстного меню данного поля;
- Термообработка его значение нужно выбрать из предопределенного списка;
- Предел выносливости при изгибе, Предел выносливости при растяжении, Предел выносливости при кручении - их значения можно приближенно вычислить, исходя из заданного предела прочности материала; для этого нужно нажать кнопку Вычислить приближенно, которая расположена справа от поля ввода Предел прочности, а затем выбрать тип стали из раскрывшегося списка.

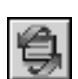

圓

Чтобы перенести информацию о материале, свойства которого вы отредактировали, в базу данных модуля, нажмите кнопку Обновить текущую запись и перейти в режим выбора материала или клавиши <Ctrl>+<Enter>. Новый материал появится в базе данных модуля.

Если вы не хотите обновлять запись о свойствах материала, взятого на редактирование, вызовите из контекстного меню поля Наименование материала команду Перейти к таблице «Выбор материала» без внесения изменений.

### <span id="page-199-0"></span>**19.3.2. Ввод нового материала в базу данных**

Чтобы пополнить базу данных новым пользовательским материалом, вызовите из контекстного меню списка материалов команду **Создать новую запись в базе на основе текущей** или нажмите клавиши *<Ctrl>+<C>*.

Модуль перейдет в режим редактирования свойств материала. Автоматически откроется вкладка **Свойства материалов**. Поля, содержащие значения параметров, будут заполнены значениями, определенными для материала, который вы указали на вкладке **Вы бор материала**.

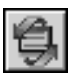

Отредактируйте свойства, как об этом рассказано в разделе [19.3.3 на с. 200.](#page-199-1) Нажмите кнопку **Обновить текущую запись и перейти в режим выбора материала** или кла! виши *<Ctrl>+<Enter>*. Новый материал появится в базе данных модуля.

### <span id="page-199-1"></span>**19.3.3. Редактирование свойств текущего пользовательского материала**

Вы можете изменить свойства пользовательского материала. Для этого выделите его и вызовите команду **Перейти в режим редактирования текущего материала** из контекстного меню списка материалов или нажмите клавишу *<Еnter>*.

После этого модуль перейдет в режим редактирования свойств. Автоматически откроется вкладка Свойства материалов. Поля, содержащие значения параметров, будут заполнены значениями, определенными для материала, который вы указали на вкладке **Выбор материала**.

Отредактируйте свойства, как об этом рассказано в разделе [19.3.1 на с. 199](#page-198-0).

### **19.3.4. Просмотр справочника «ЛОЦМАН: Материалы и сортаменты»**

Работая в режиме Свойства материала, вы можете ознакомиться со свойствами материалов, хранящихся во внешнем справочнике системы ЛОЦМАН: РLM «ЛОЦМАН: Материалы и сортаменты». Для этого выполните следующие действия.

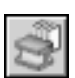

1. Нажмите на панели инструментов кнопку **Загрузить «ЛОЦМАН: Материалы и сорта менты» для просмотра материала** или вызовите эту команду со страницы **Свойства материала** из контекстного меню поля Наименование материала. Откроется рабочее окно справочника материалов и сортаментов.

- 2. Найдите в справочнике нужную информацию.
- 3. Переключитесь в рабочее окно модуля выбора материалов.
- 4. Если нужно, отредактируйте свойства материала (см. раздел [19.3.1 на с. 199\)](#page-198-0) в соответствии с полученной информацией.

### **19.3.5. Выбор материала из справочника «ЛОЦМАН: Материалы и сортаменты»**

При работе в режиме редактирования свойств материала вы можете выбрать материал из корпоративного справочника системы ЛОЦМАН: РLM «ЛОЦМАН: Материалы и сортаменты». Для этого на вкладке **Свойства материала** выполните следующие действия.

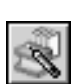

1. Нажмите кнопку **Загрузить «ЛОЦМАН: Материалы и сортаменты» для выбора материала** или вызовите эту команду из контекстного меню поля **Наименование ма териала**. Откроется рабочее окно справочника материалов и сортаментов.

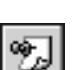

- 2. Выберите в справочнике «ЛОЦМАН: Материалы и сортаменты» нужный объект.
- 3. Нажмите на панели инструментов справочника «ЛОЦМАН: Материалы и сортаменты» кнопку **Выбрать** или воспользуйтесь клавишами *<Ctrl>+<Enter>*.

В рабочем окне *Модуля выбора материалов* на вкладке **Свойства** появятся параметры материала, взятые из справочника

4. Если необходимо, откорректируйте свойства материала.

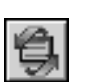

5. Чтобы перенести материал в базу данных *Модуля выбора материалов*, нажмите кнопку **Обновить текущую запись и перейти в режим выбора материала** или клавиши *<Ctrl>+<Enter>*. Новый материал появится в базе данных модуля.